# **Dell G15 5530**

Príručka vlastníka

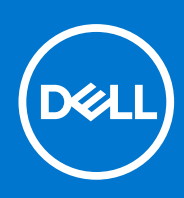

**Regulačný model: P121F Regulačný typ: P121F001 Júl 2023 Rev. A03**

#### Poznámky, upozornenia a výstrahy

**POZNÁMKA:** POZNÁMKA uvádza dôležité informácie, ktoré vám umožnia využívať váš produkt lepšie.

**VAROVANIE: UPOZORNENIE naznačuje, že existuje riziko poškodenia hardvéru alebo straty údajov a ponúka vám spôsob, ako sa tomuto problému vyhnúť.**

**VÝSTRAHA: VÝSTRAHA označuje potenciálne riziko vecných škôd, zranení osôb alebo smrti.**

© 2023 Dell Inc. alebo jej dcérske spoločnosti. Všetky práva vyhradené. Dell Technologies, Dell, ako aj ďalšie ochranné známky, sú ochranné známky firmy Dell Inc. alebo jej dcérskych spoločností. Ďalšie ochranné známky môžu byť ochranné známky príslušných vlastníkov.

# **Obsah**

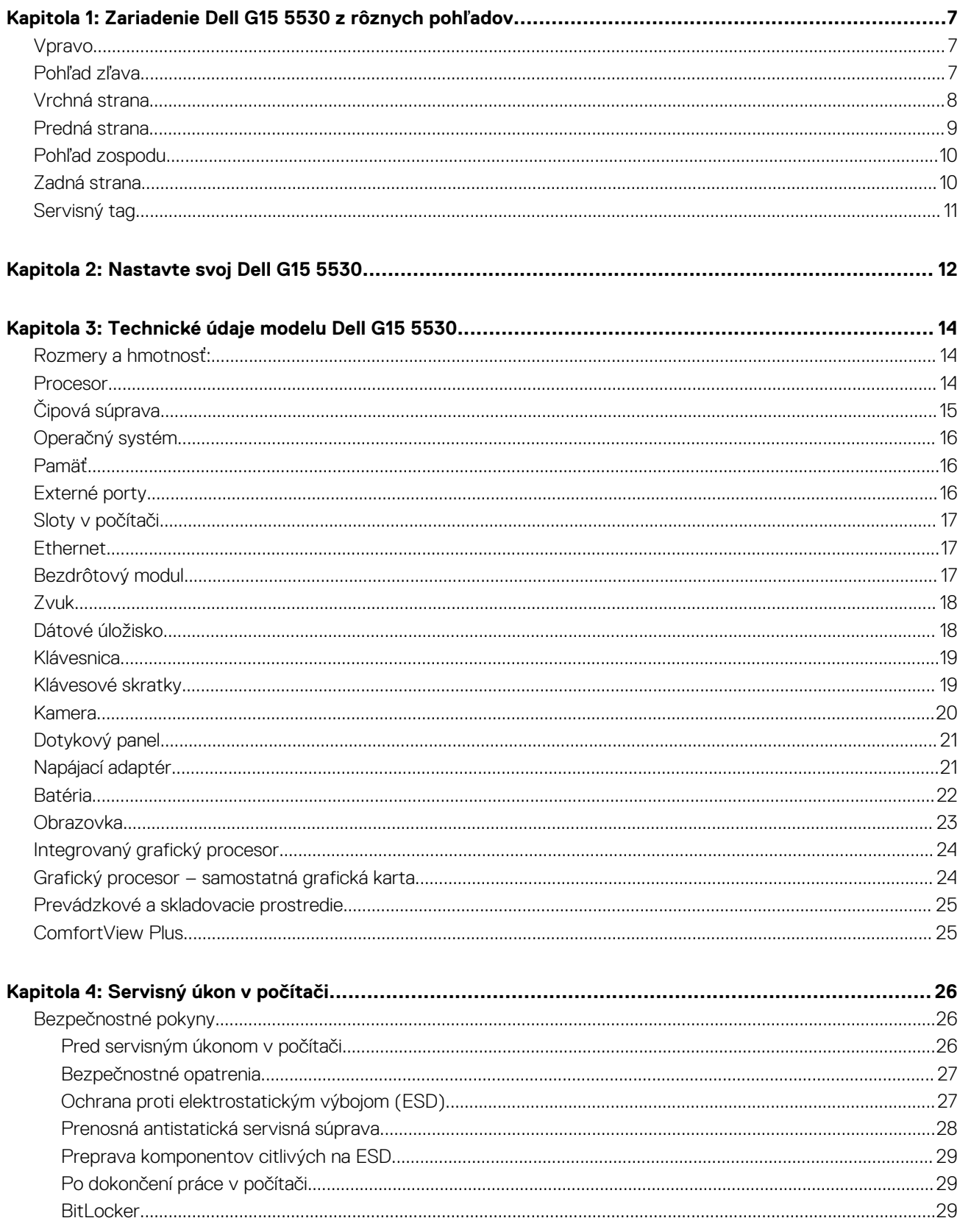

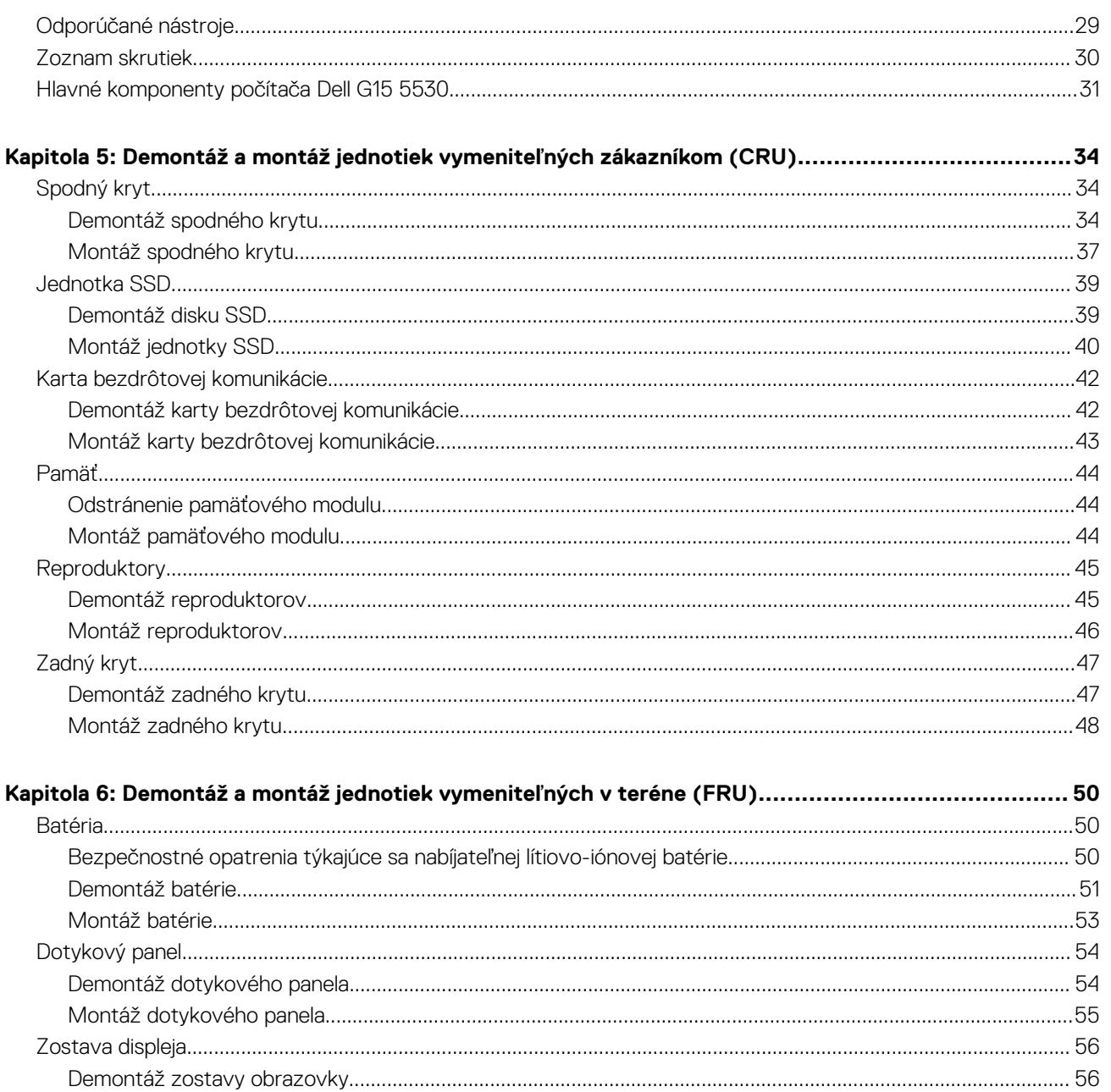

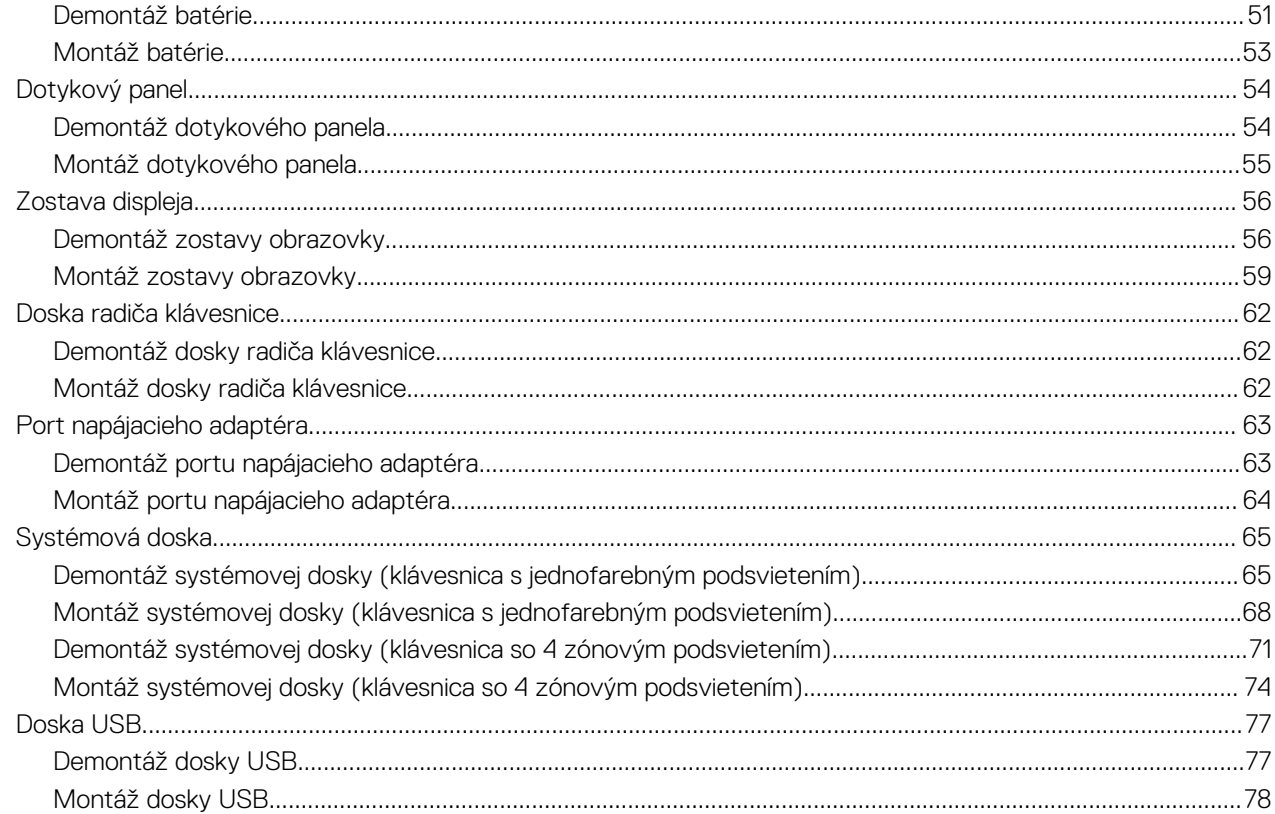

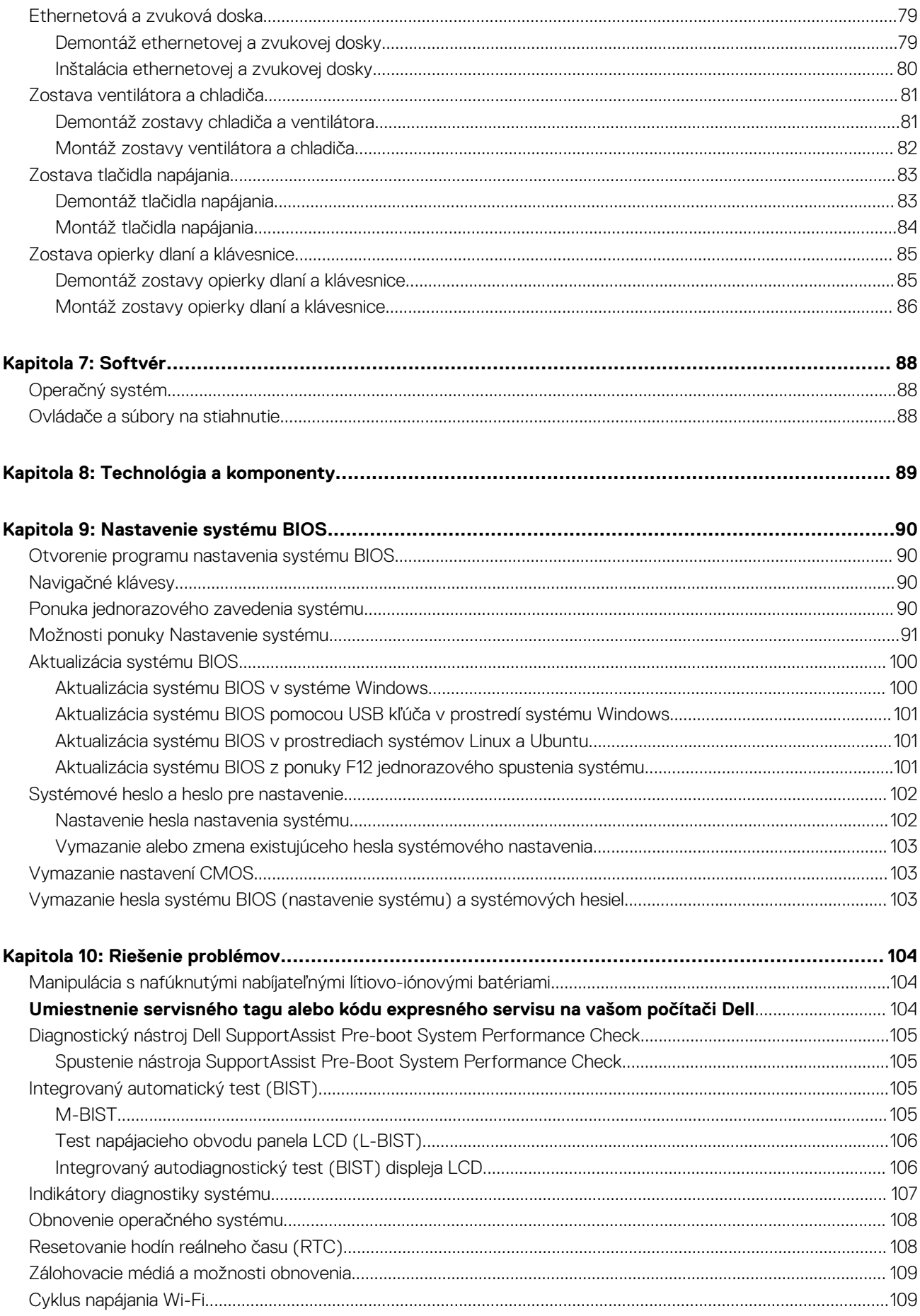

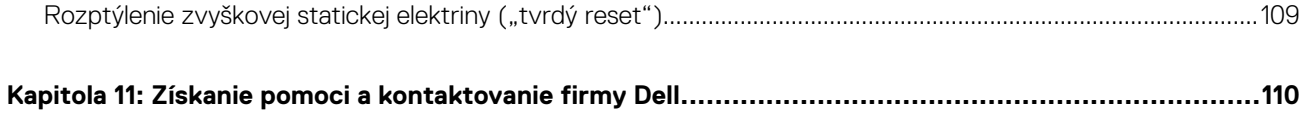

# <span id="page-6-0"></span>**Zariadenie Dell G15 5530 z rôznych pohľadov**

### **Vpravo**

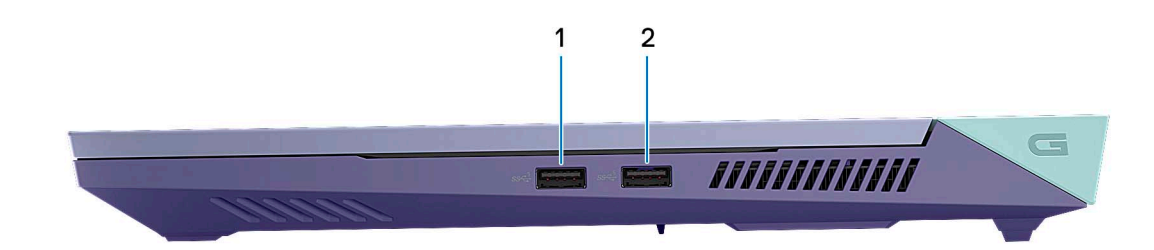

#### 1. **2 porty USB 3.2 1. generácie**

Pripojenie zariadení, ako sú napríklad externé ukladacie zariadenia a tlačiarne. Poskytuje prenos údajov rýchlosťou až do 5 GB/s.

### **Pohľad zľava**

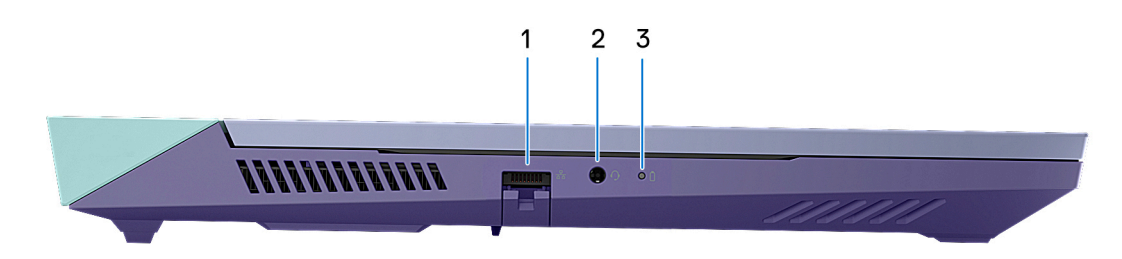

#### 1. **Sieťový port**

Slúži na pripojenie kábla Ethernet (RJ45) zo smerovača alebo širokopásmového modemu pre prístup k sieti alebo internetu.

#### 2. **Univerzálny zvukový konektor**

Slúži na pripojenie zvukových výstupných zariadení, akými sú reproduktory, zosilňovače a pod.

#### 3. **Kontrolka stavu batérie**

Naznačuje stav nabitia batérie.

Stála oranžová – batéria je takmer vybitá.

Blikajúca oranžová – úroveň nabitia batérie je kritická.

Zhasnuté – batéria je úplne nabitá.

### <span id="page-7-0"></span>**Vrchná strana**

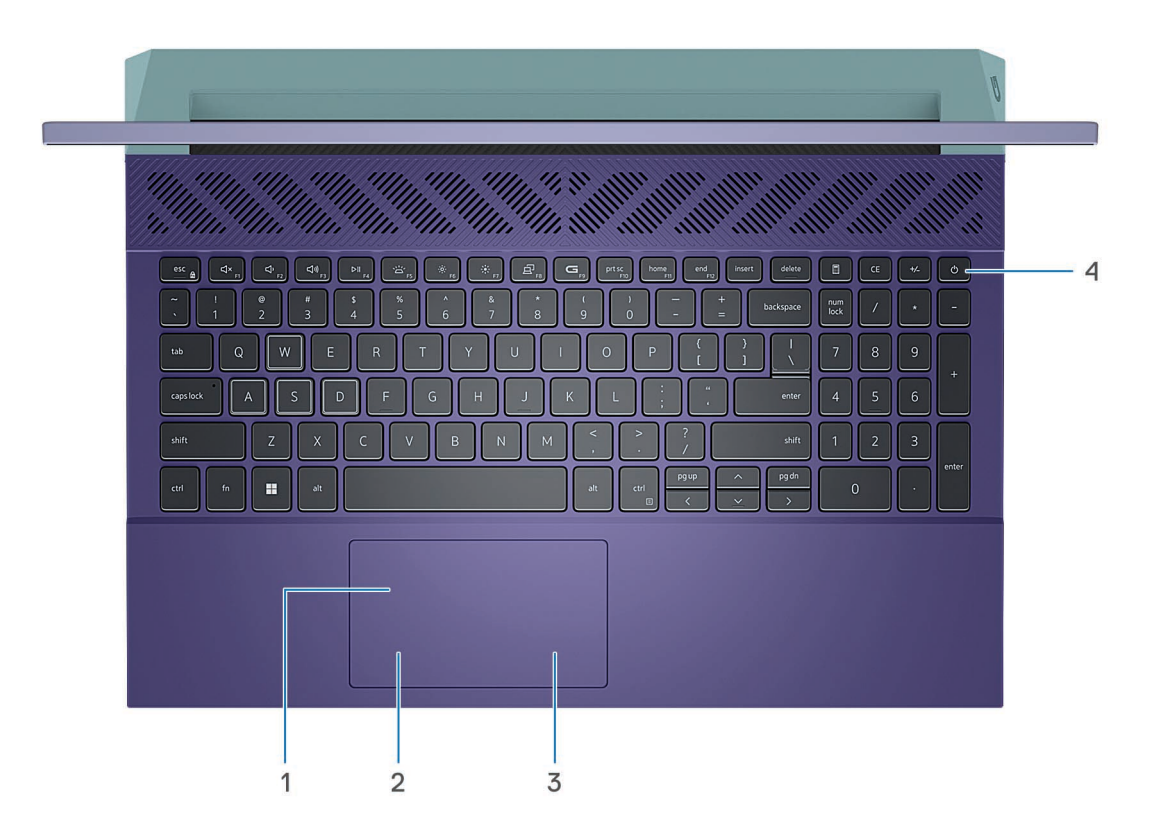

#### 1. **Dotykový panel**

Posunutím prsta na dotykovom paneli presuniete kurzor myši. Ťuknutím aktivujete kliknutie ľavým tlačidlom, ťuknutím dvomi prstami kliknutie pravým tlačidlom.

#### 2. **Oblasť kliknutia ľavým tlačidlom**

Stlačenie znamená kliknutie ľavým tlačidlom.

#### 3. **Oblasť kliknutia pravým tlačidlom**

Stlačenie znamená kliknutie pravým tlačidlom.

#### 4. **Tlačidlo napájania**

Stlačením sa počítač zapne, ak bol vypnutý, v režime spánku alebo v stave hibernácie.

Keď je počítač zapnutý, stlačením tlačidla napájania prejde do režimu spánku. Stlačením a podržaním tlačidla napájania na 10 sekúnd možno vynútiť vypnutie počítača.

**POZNÁMKA:** Správanie tlačidla napájania si môžete prispôsobiť v systéme Windows. Ďalšie informácie si nájdite v časti *Me and My Dell* na stránke [www.dell.com/support/manuals.](https://www.dell.com/support/manuals)

### <span id="page-8-0"></span>**Predná strana**

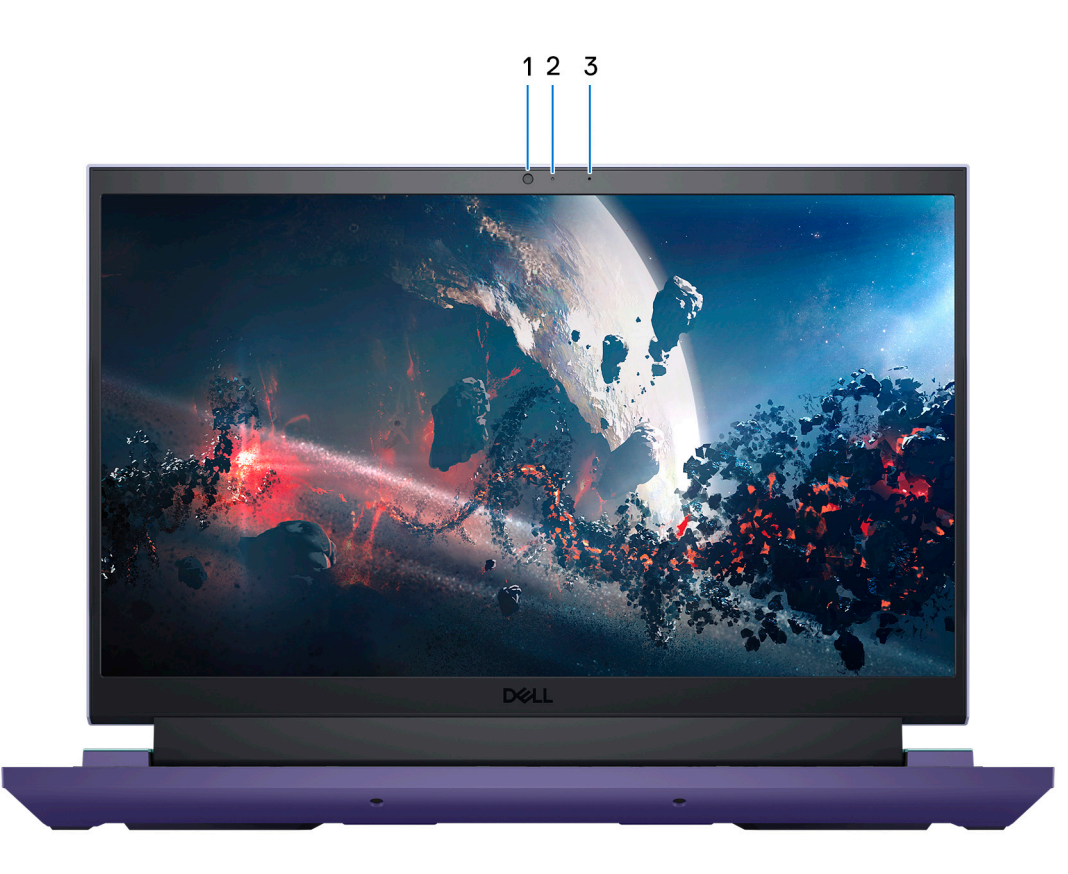

#### 1. **Kamera**

Umožňuje videokonverzácie, vyhotovenie fotografií a záznamov videí.

#### 2. **Kontrolka stavu kamery**

Zapne sa pri používaní kamery.

#### 3. **Mikrofón**

Poskytuje digitálny zvukový vstup pre záznam zvuku, hlasové hovory a podobne.

### <span id="page-9-0"></span>**Pohľad zospodu**

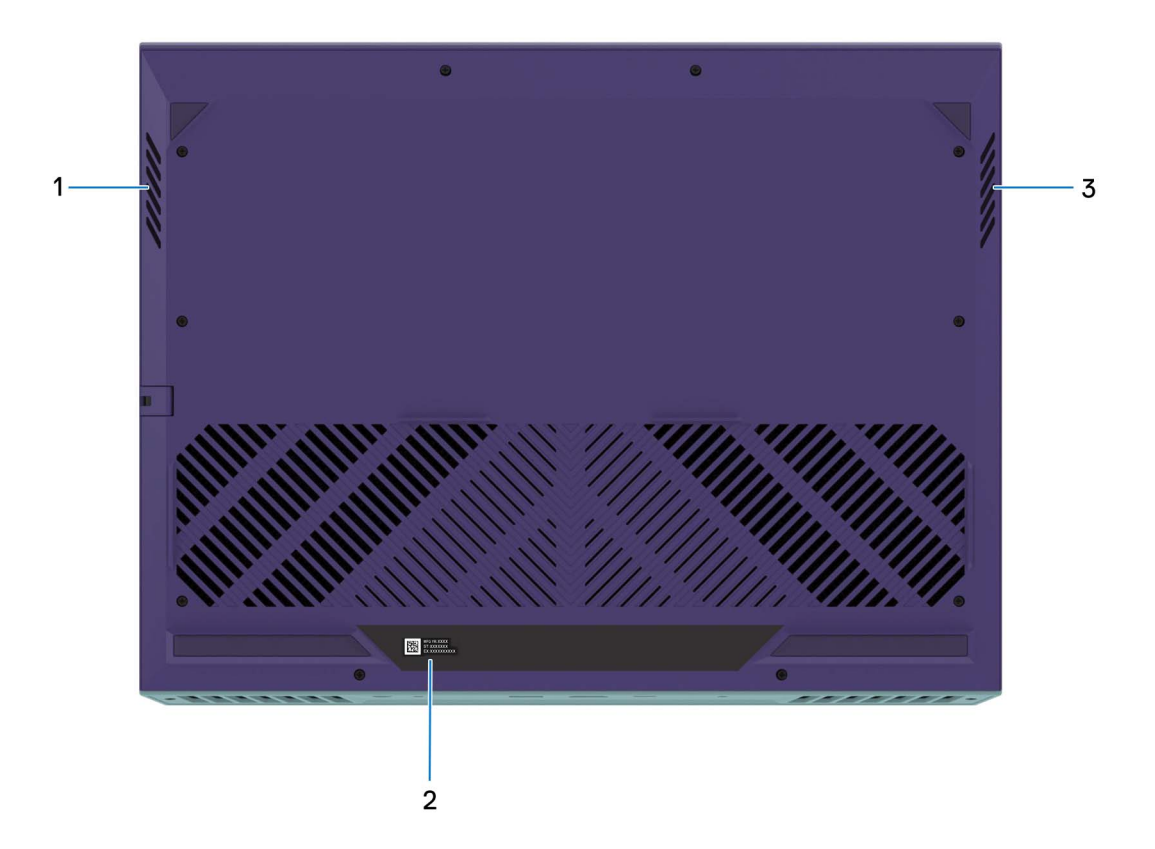

#### 1. **Ľavý reproduktor**

Poskytuje zvukový výstup.

#### 2. **Etiketa servisného tagu**

Servisný tag je jedinečný alfanumerický identifikátor, ktorý umožňuje servisným technikom spoločnosti Dell identifikovať hardvérové komponenty vášho počítača a získavať záručné informácie.

#### 3. **Pravý reproduktor**

Poskytuje zvukový výstup.

### **Zadná strana**

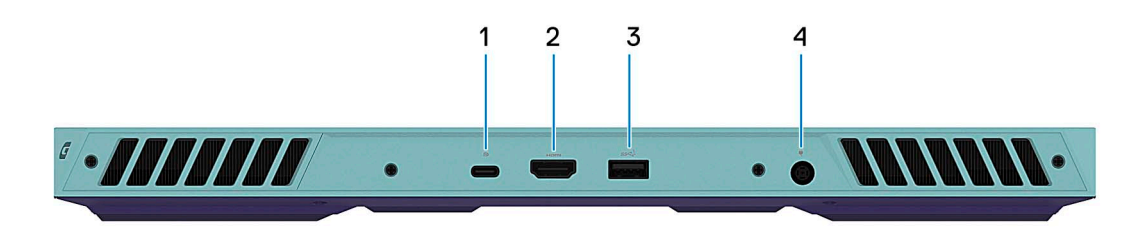

#### 1. **Port USB 3.2 2. generácie (typ C) s portom DisplayPort**

Pripojenie zariadení, ako sú napríklad externé ukladacie zariadenia, tlačiarne a externé obrazovky. Umožňuje prenos údajov rýchlosťou až do 10 Gb/s.

Podporuje DisplayPort 1.4 a tiež vám umožní pripojenie k externej obrazovke pomocou zobrazovacieho adaptéra.

**POZNÁMKA:** Tento port je dostupný len v počítačoch dodávaných s grafickou kartou NVIDIA GeForce RTX 3050/4050/4060.

<span id="page-10-0"></span>**COL POZNÁMKA:** Na pripojenie zariadenia s portom DisplayPort je potrebný adaptér z portu USB-C na DisplayPort (predáva sa samostatne).

#### 2. **Port HDMI**

Slúži na pripojenie TV, externého monitora alebo iného zariadenia so vstupným portom HDMI. Poskytuje výstup obrazu a zvuku.

#### 3. **Port USB 3.2 1. generácie**

Pripojenie zariadení, ako sú napríklad externé ukladacie zariadenia a tlačiarne. Poskytuje prenos údajov rýchlosťou až do 5 GB/s.

#### 4. **Port napájacieho adaptéra**

Napájací adaptér pripojte do počítača, aby mal zdroj napätia a nabila sa jeho batéria.

## **Servisný tag**

Servisný tag je jedinečný identifikátor, ktorý umožňuje servisným technikom firmy Dell identifikovať hardvérové komponenty vášho počítača a získať záručné informácie.

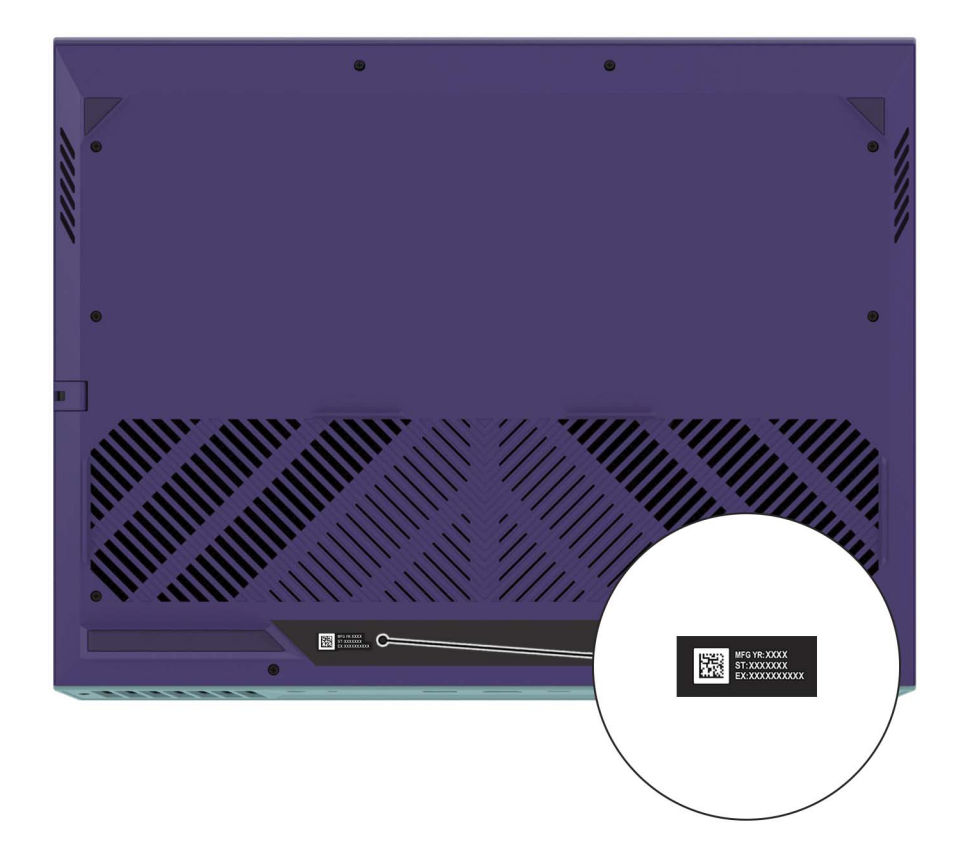

# **Nastavte svoj Dell G15 5530**

#### <span id="page-11-0"></span>**O tejto úlohe**

**POZNÁMKA:** Ilustrácie v tomto dokumente na môžu líšiť od vášho počítača v závislosti od vami objednanej konfigurácie.

#### **Postup**

1. Pripojenie napájacieho adaptéra a stlačenie tlačidla napájania

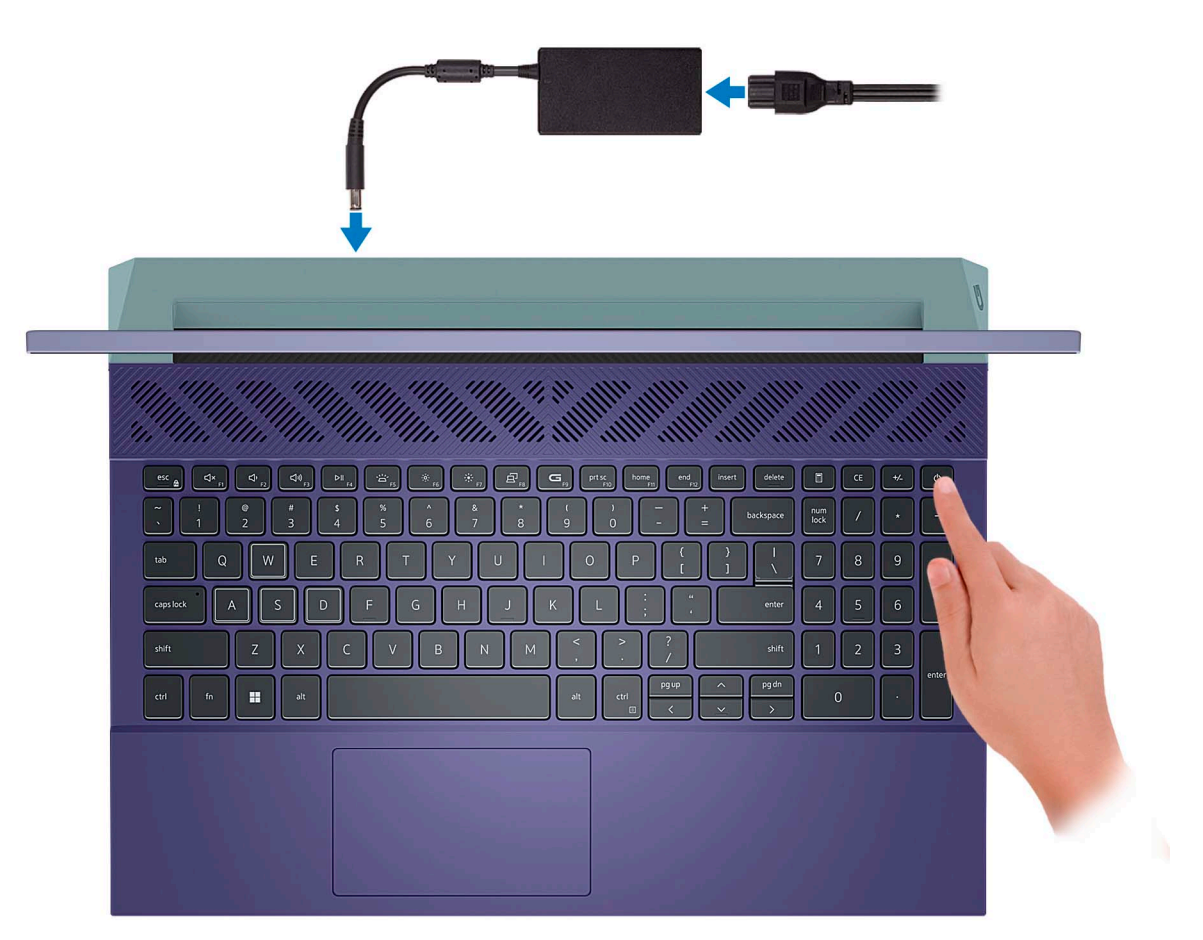

**POZNÁMKA:** Počítač môže prejsť počas prepravy kvôli šetreniu batérie do režimu úspory energie. Preto je dôležité, aby bol k nemu pred tým, ako ho prvýkrát zapnete, pripojený napájací kábel.

2. Dokončite inštaláciu systému Windows.

Inštaláciu dokončite podľa pokynov na obrazovke. Počas inštalácie firma Dell odporúča:

● Pripojte sa k sieti, aby mohol systém Windows vyhľadať dostupné aktualizácie.

**POZNÁMKA:** Ak sa pripájate k zabezpečenej bezdrôtovej sieti, po vyzvaní zadajte heslo na prístup k bezdrôtovej sieti.

- Ak je počítač pripojený na internet, prihláste sa do konta Microsoft (ak konto nemáte, treba si ho vytvoriť). Ak počítač nie je pripojený na internet, vytvorte si offline konto.
- Na obrazovke **Podpora a zabezpečenie** zadajte svoje kontaktné údaje.
- 3. Vyhľadajte a použite aplikácie Dell v ponuke Štart systému Windows odporúča sa.

#### **Tabuľka1. Vyhľadanie aplikácie Dell**

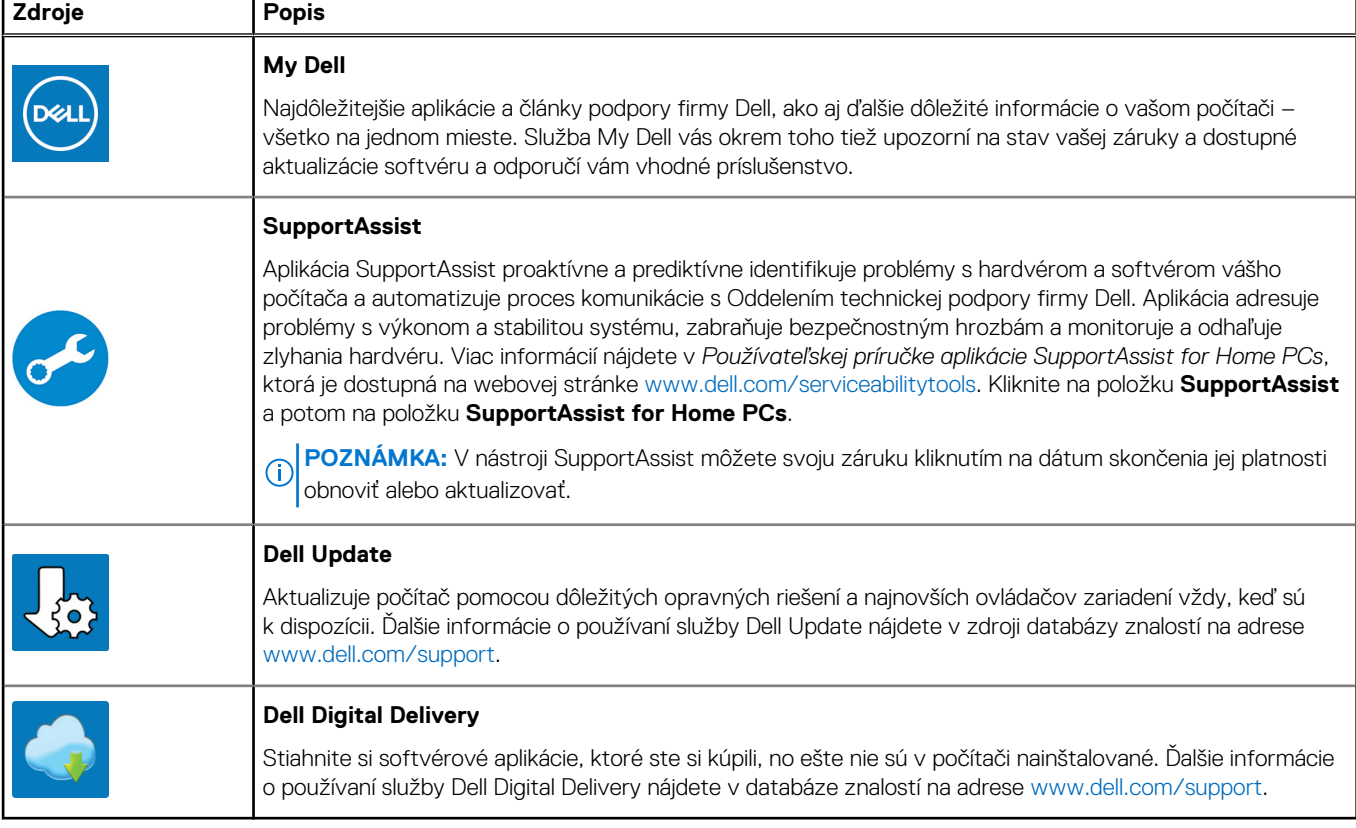

**3**

# **Technické údaje modelu Dell G15 5530**

## <span id="page-13-0"></span>**Rozmery a hmotnosť:**

V tejto tabuľke uvádzame informácie o výške, šírke, hĺbke a hmotnosti vášho počítača Dell G15 5530.

#### **Tabuľka2. Rozmery a hmotnosť:**

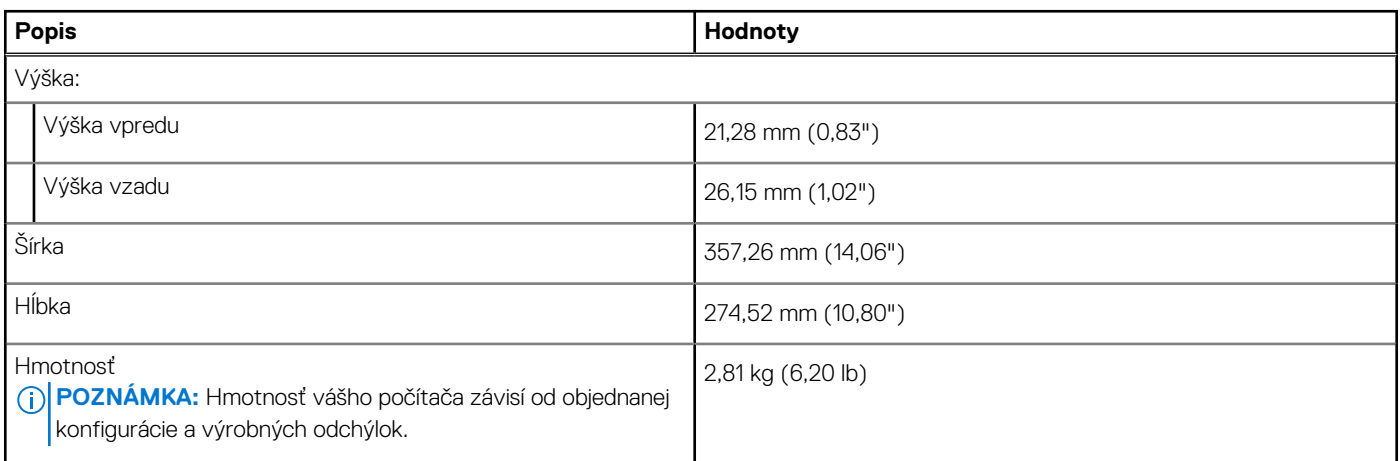

### **Procesor**

V nasledujúcej tabuľke uvádzame technické informácie o procesoroch, ktoré podporuje váš počítač Dell G15 5530.

#### <span id="page-14-0"></span>**Tabuľka3. Procesor**

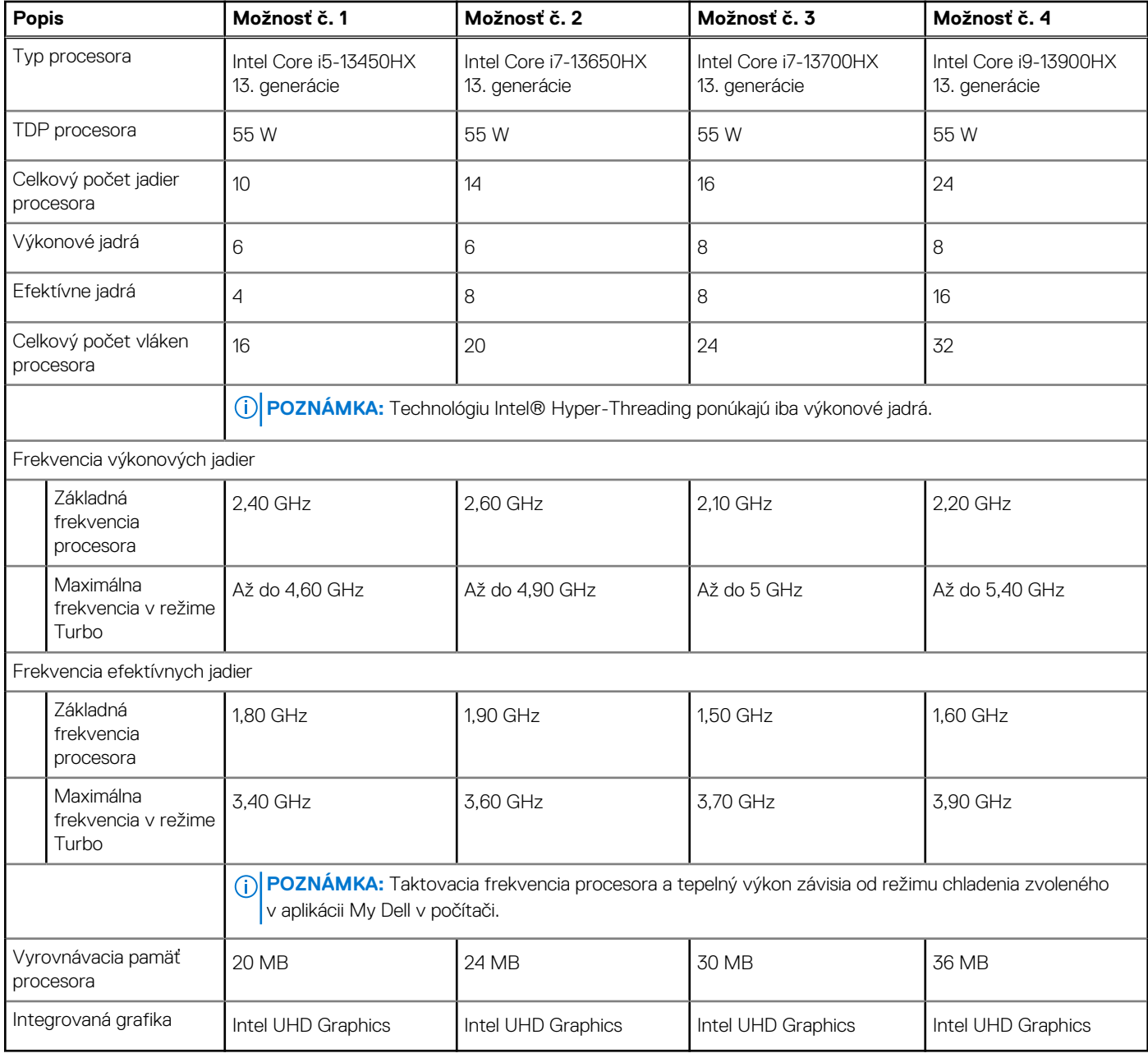

# **Čipová súprava**

V nasledujúcej tabuľke uvádzame podrobnosti o čipovej súprave, ktorú podporuje váš počítač Dell G15 5530.

#### **Tabuľka4. Čipová súprava**

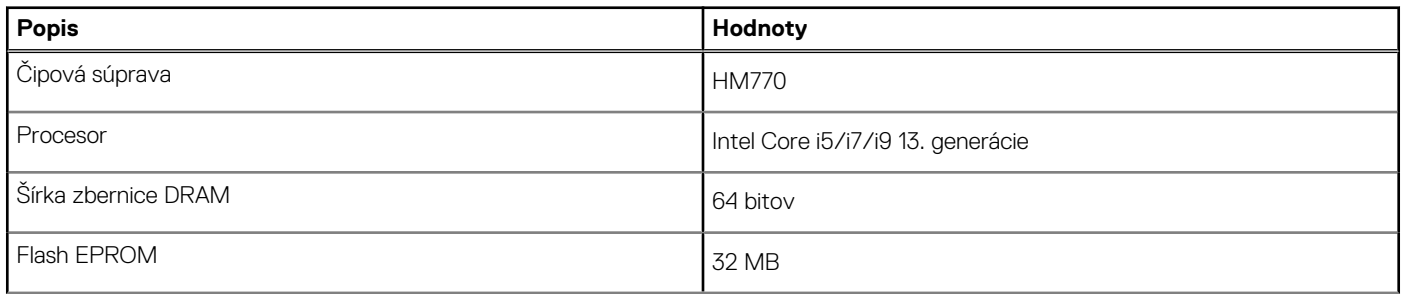

#### <span id="page-15-0"></span>**Tabuľka4. Čipová súprava (pokračovanie)**

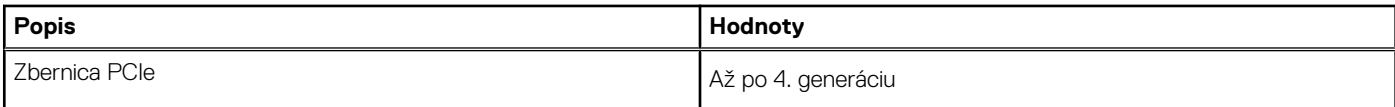

## **Operačný systém**

Váš počítač Dell G15 5530 podporuje tieto operačné systémy:

- Windows 11 Professional, 64-bitová verzia
- Windows 11 Home, 64-bitová verzia
- Ubuntu 20.04 LTS, 64-bitová verzia

### **Pamäť**

V nasledujúcej tabuľke uvádzame technické informácie o pamäti vášho počítača Dell G15 5530:

#### **Tabuľka5. Technické údaje pamäte**

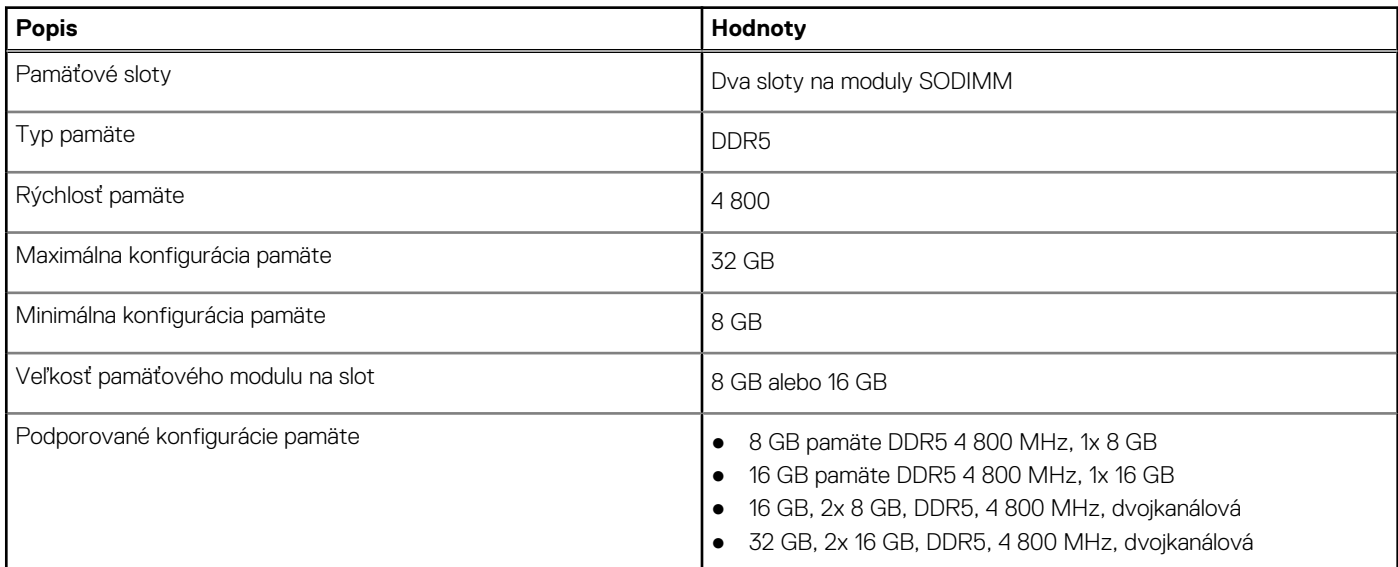

### **Externé porty**

V nasledujúcej tabuľke uvádzame zoznam externých portov vášho počítača Dell G15 5530.

#### **Tabuľka6. Externé porty**

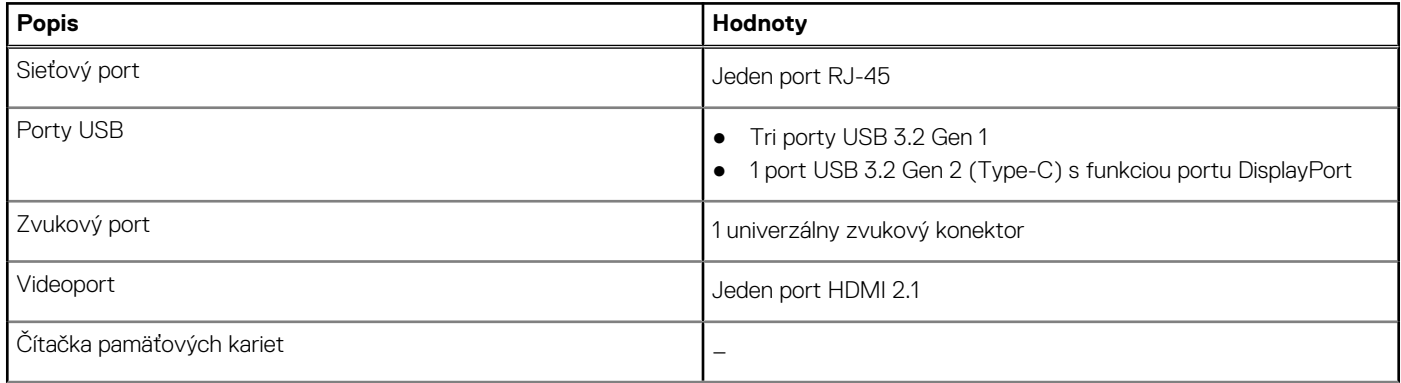

#### <span id="page-16-0"></span>**Tabuľka6. Externé porty (pokračovanie)**

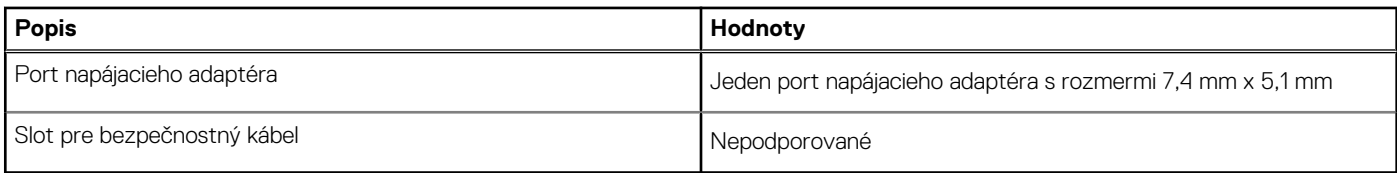

## **Sloty v počítači**

V nasledujúcej tabuľke uvádzame zoznam slotov vo vnútri vášho počítača Dell G15 5530.

#### **Tabuľka7. Sloty v počítači**

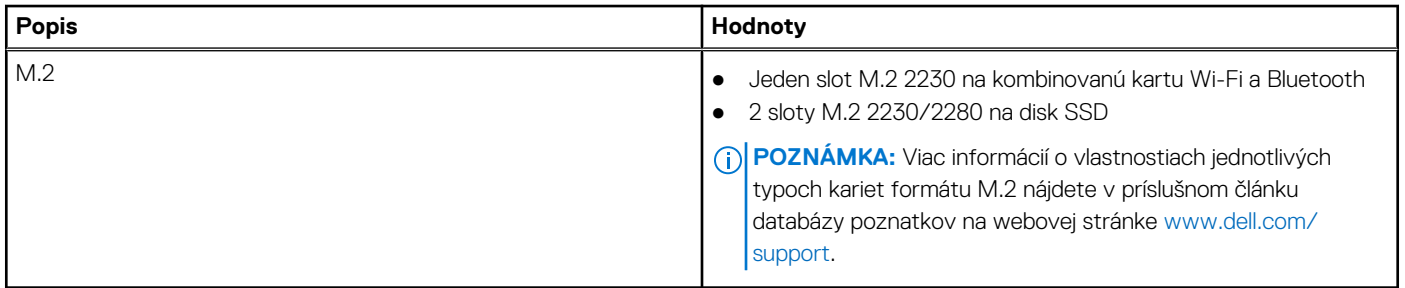

### **Ethernet**

V nasledujúcej tabuľke uvádzame technické údaje o module na pripojenie ku káblovej ethernetovej sieti LAN (Local Area Network, lokálna sieť), ktorým je vybavený váš počítač Dell G15 5530.

#### **Tabuľka8. Technické údaje ethernetového sieťového pripojenia**

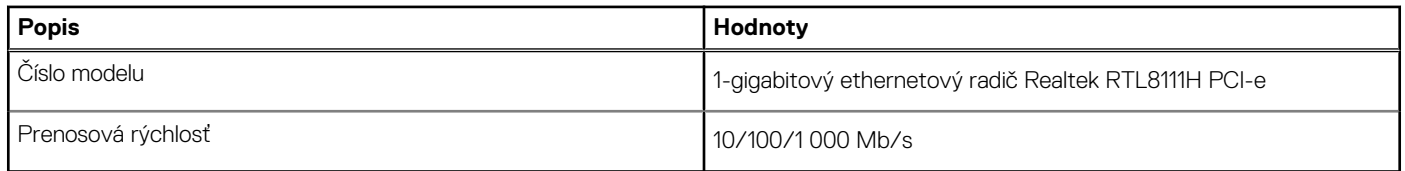

### **Bezdrôtový modul**

V nasledujúcej tabuľke uvádzame zoznam modulov na pripojenie k bezdrôtovej lokálnej sieti (WLAN), ktoré podporuje model Dell G15 5530.

#### **Tabuľka9. Technické údaje bezdrôtového modulu**

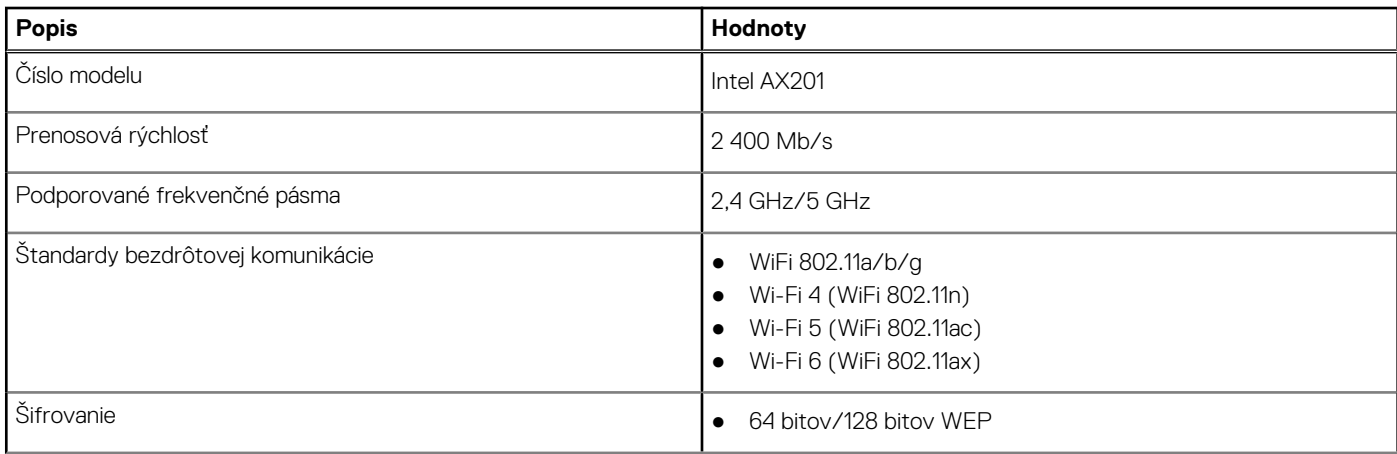

#### <span id="page-17-0"></span>**Tabuľka9. Technické údaje bezdrôtového modulu (pokračovanie)**

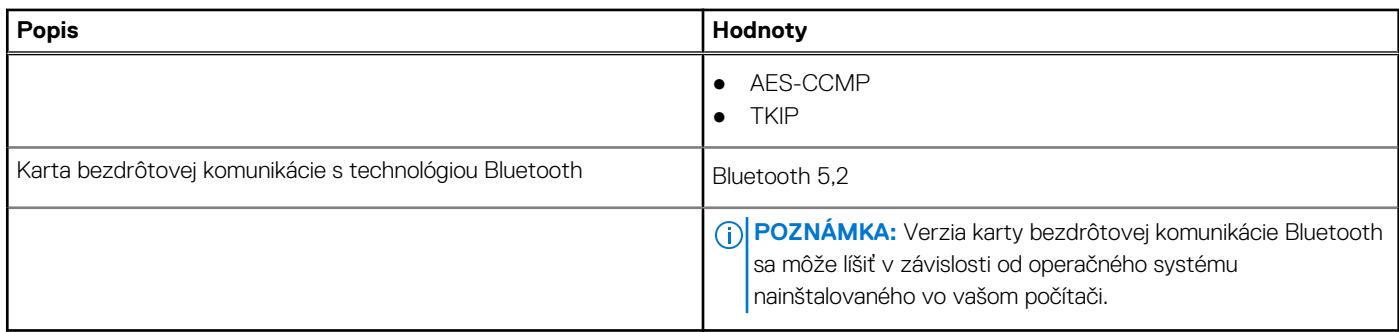

## **Zvuk**

V nasledujúcej tabuľke uvádzame technické informácie o zvukových zariadeniach vášho počítača Dell G15 5530.

#### **Tabuľka10. Technické údaje o zvukových zariadeniach**

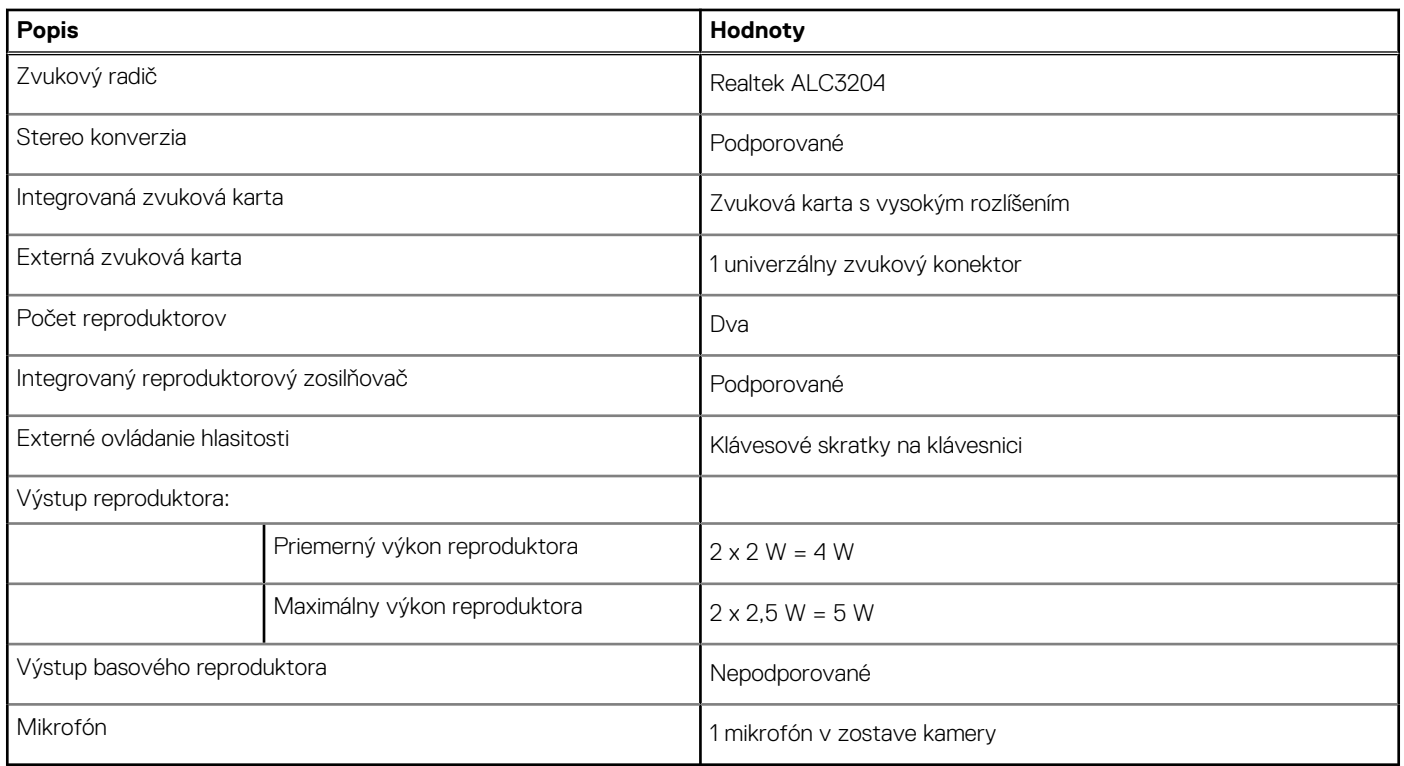

### **Dátové úložisko**

V tejto časti sú uvedené dostupné možnosti úložiska pre počítač Dell G15 5530.

Váš počítač Dell G15 5530 podporuje jednu z nasledujúcich konfigurácií úložiska:

- 1 disk SSD M.2 2230 alebo M.2 2280
- 2 sloty M.2 2230 alebo M.2 2280 na disk SSD

Primárny disk vášho počítača Dell G15 5530 je osadený v slote SSD č. 1.

#### **Tabuľka11. Technické údaje úložiska**

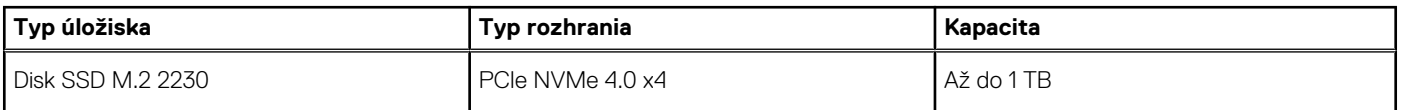

#### <span id="page-18-0"></span>**Tabuľka11. Technické údaje úložiska (pokračovanie)**

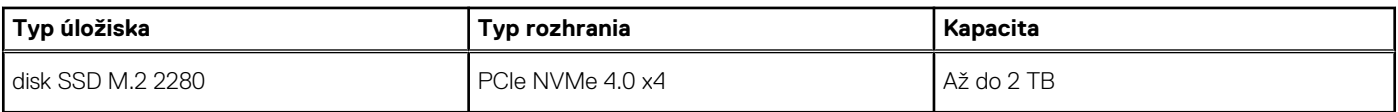

## **Klávesnica**

V nasledujúcej tabuľke uvádzame technické informácie o klávesnici vášho počítača Dell G15 5530.

#### **Tabuľka12. Technické údaje klávesnice**

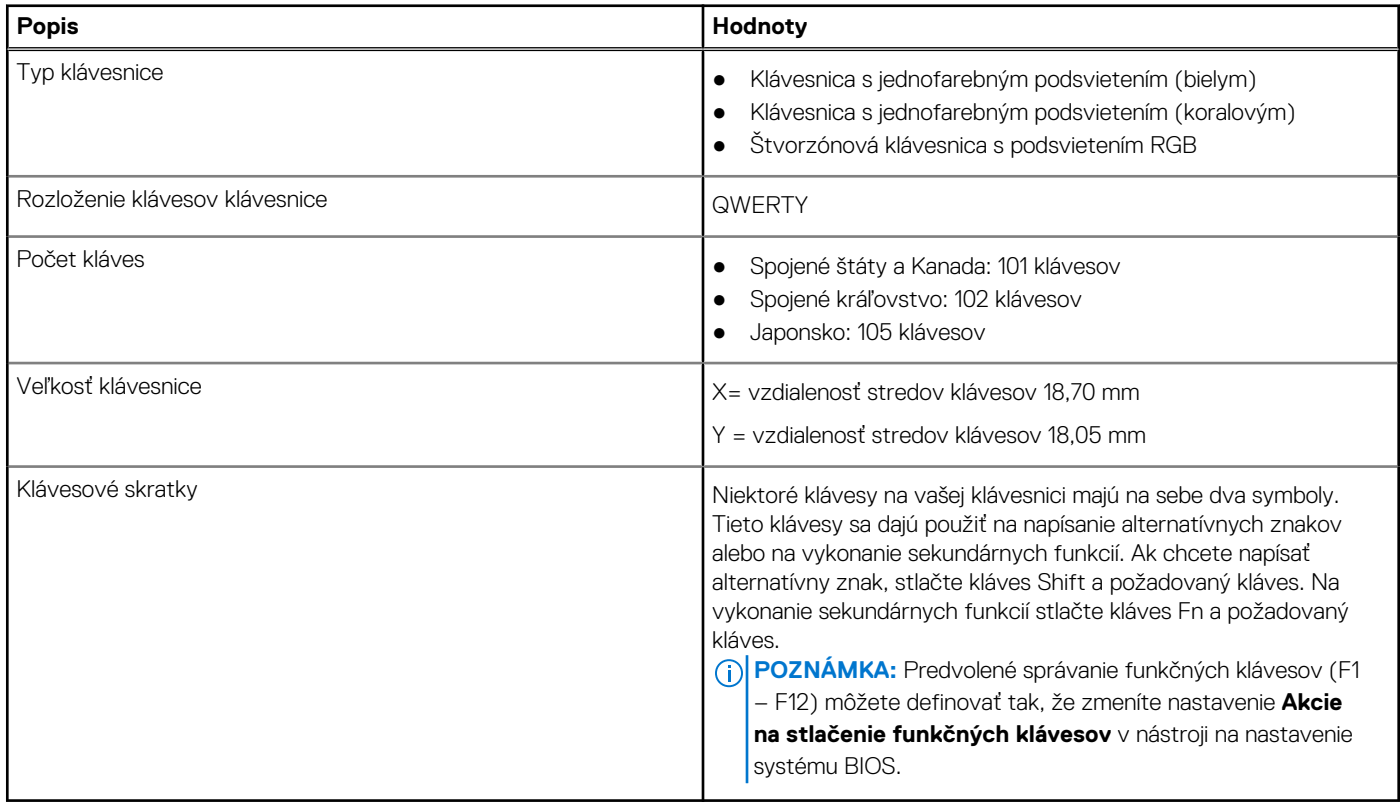

### **Klávesové skratky**

**POZNÁMKA:** Znaky klávesnice sa môžu líšiť v závislosti od jazykovej konfigurácie klávesnice. Klávesy používané na skratky sú rovnaké pre všetky jazykové konfigurácie.

Niektoré klávesy na vašej klávesnici majú na sebe dva symboly. Tieto klávesy sa dajú použiť na napísanie alternatívnych znakov alebo na vykonanie sekundárnych funkcií. Symbol umiestnený v dolnej polovici klávesu znázorňuje znak, ktorý napíšete, keď stlačíte daný kláves. Ak stlačíte kláves Shift a potom daný kláves, napíšete znak, ktorý je umiestnený v hornej polovici klávesu. Príklad: Ak stlačíte kláves s číslom **2**, napíšete číslo **2**. Ak stlačíte kombináciu klávesov **Shift** + **2**, napíšte znak **@**.

Klávesy F1 – F12 v najvyššom rade klávesnice sú funkčné klávesy na ovládanie multimédií. Konkrétna funkcia klávesu je znázornená ikonou v jeho spodnej časti. Ak chcete využiť niektorú multimediálnu funkciu, stlačte kláves s príslušnou ikonou. Napríklad stlačením klávesu F1 stlmíte zvuk (funkcie klávesov uvádzame v nasledujúcej tabuľke).

Ak však potrebujete použiť funkčné klávesy F1 až F12 na ovládanie softvérových aplikácií, môžete ovládanie multimédií vypnúť stlačením kombinácie klávesov **Fn + Esc**. Ak budete chcieť použiť znova ovládanie multimédií, stačí stlačiť kláves **Fn** a požadovaný funkčný kláves. Zvuk by ste takýmto spôsobom stlmili stlačením klávesov **Fn** + **F1**.

**POZNÁMKA:** Predvolené správanie funkčných klávesov (F1 – F12) môžete tiež zadefinovať, a to tak, že zmeníte nastavenie  $(i)$ **Správanie funkčných klávesov** v programe na nastavenie systému BIOS.

#### <span id="page-19-0"></span>**Tabuľka13. Zoznam klávesových skratiek**

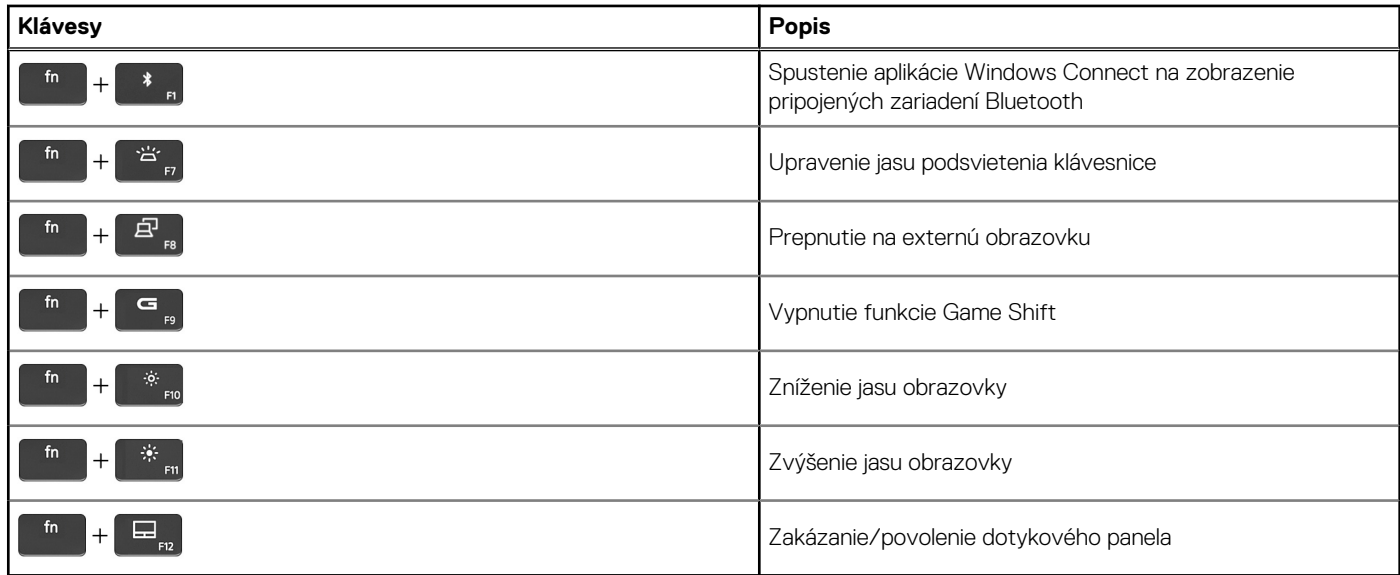

Váš počítač sa dodáva s naprogramovanými makroklávesmi, ktoré umožňujú vykonať viacero úkonov naraz jediným stlačením klávesu.

#### **Tabuľka14. Zoznam makro klávesov**

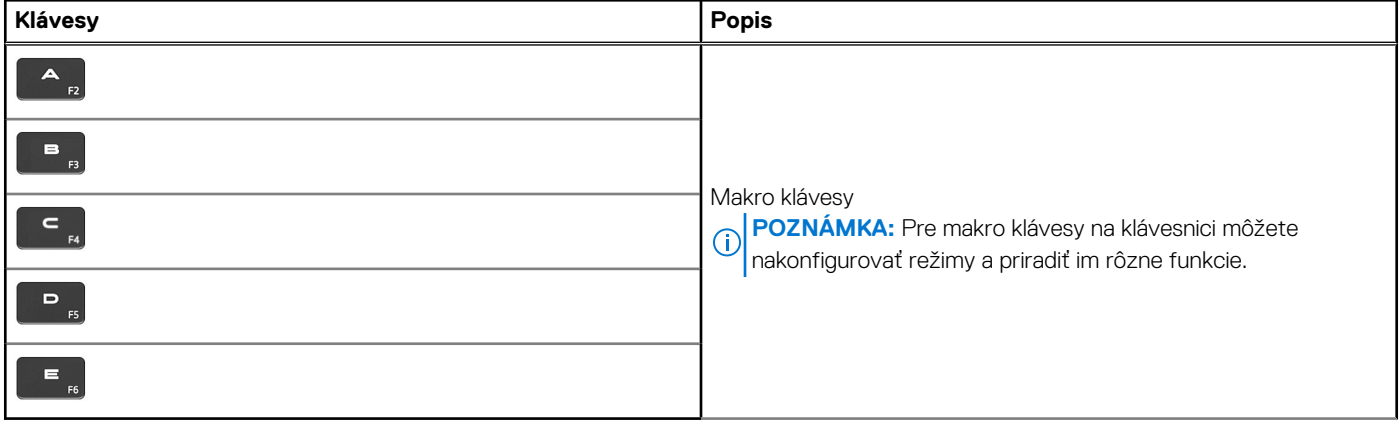

Váš počítač sa dodáva s klávesmi určenými špeciálne na ovládanie zvuku v počítači jedným stlačením.

#### **Tabuľka15. Zoznam zvukových funkcií ovládaných klávesmi**

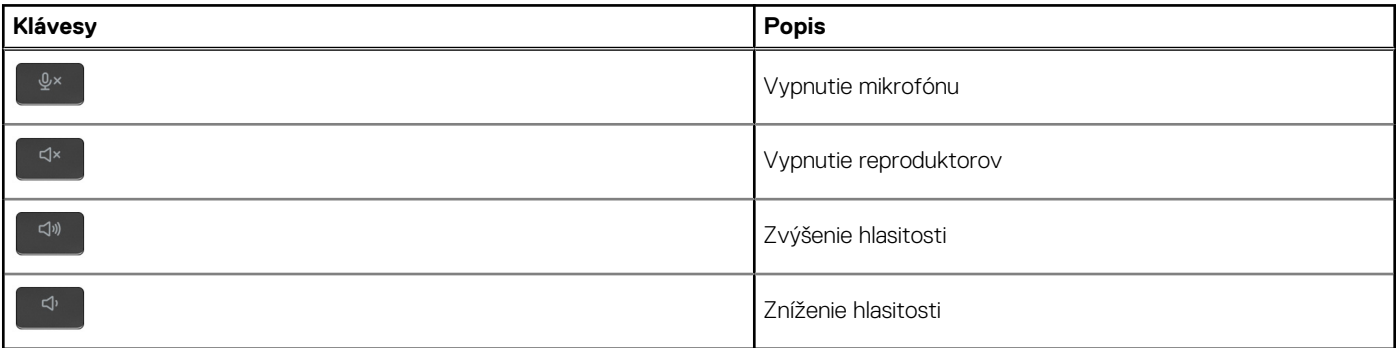

### **Kamera**

V nasledujúcej tabuľke uvádzame technické informácie o kamere vášho počítača Dell G15 5530.

#### <span id="page-20-0"></span>**Tabuľka16. Technické údaje kamery**

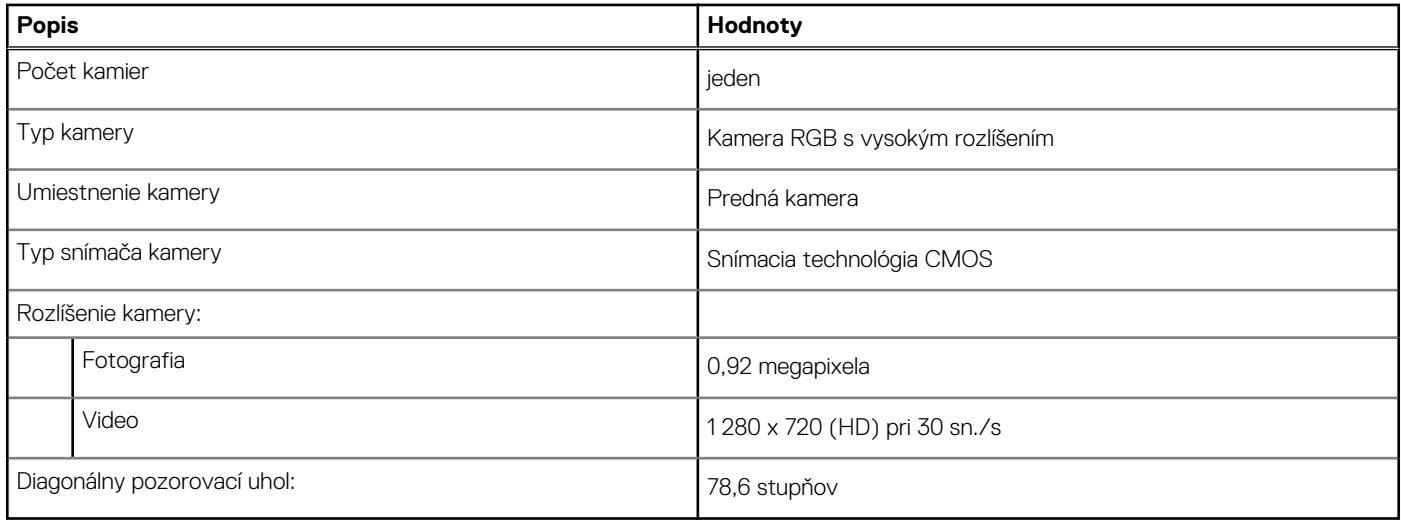

### **Dotykový panel**

V nasledujúcej tabuľke uvádzame technické informácie o dotykovom paneli vášho počítača Dell G15 5530.

#### **Tabuľka17. Technické údaje dotykového panela**

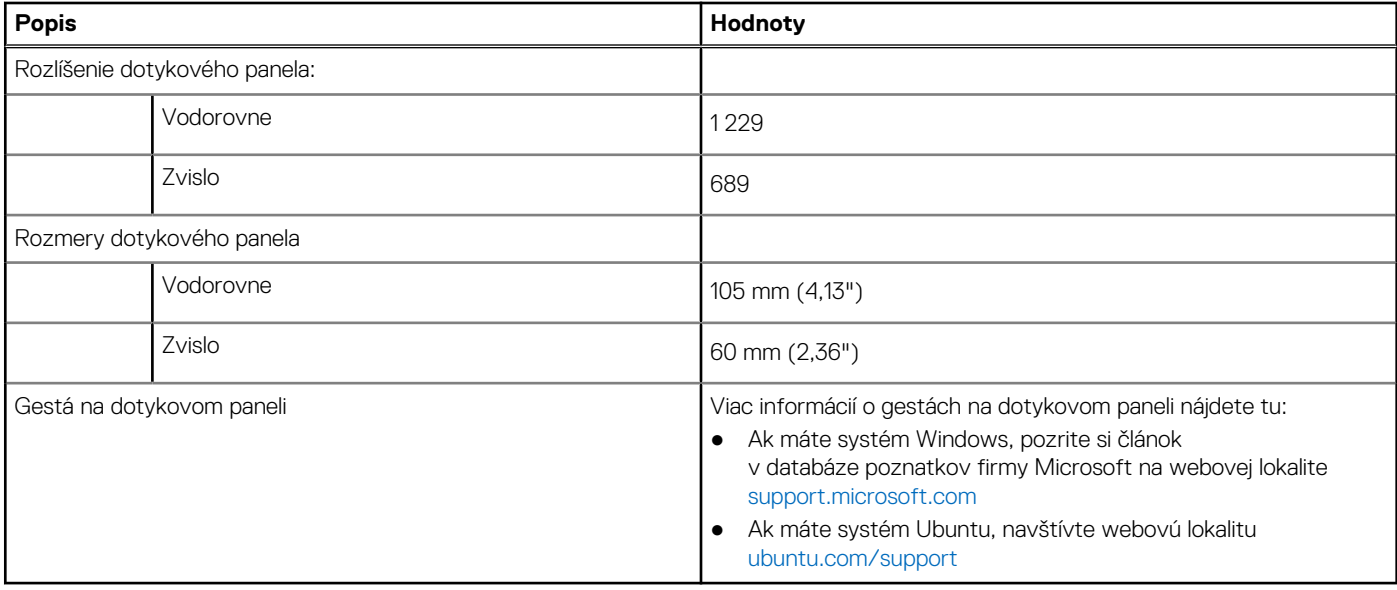

### **Napájací adaptér**

V nasledujúcej tabuľke uvádzame technické informácie o napájacom adaptéri vášho počítača Dell G15 5530.

#### **Tabuľka18. Technické údaje napájacieho adaptéra**

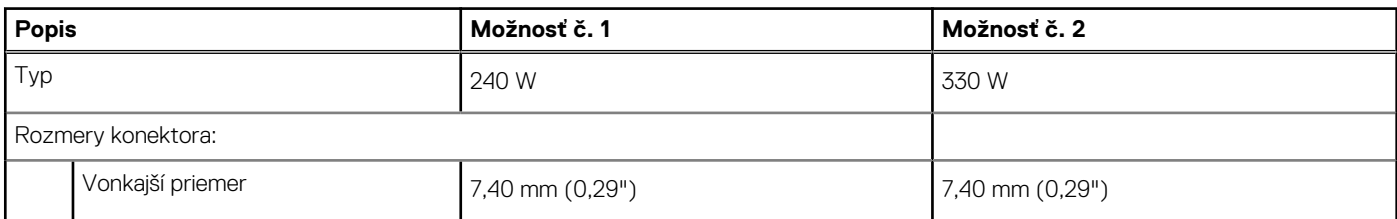

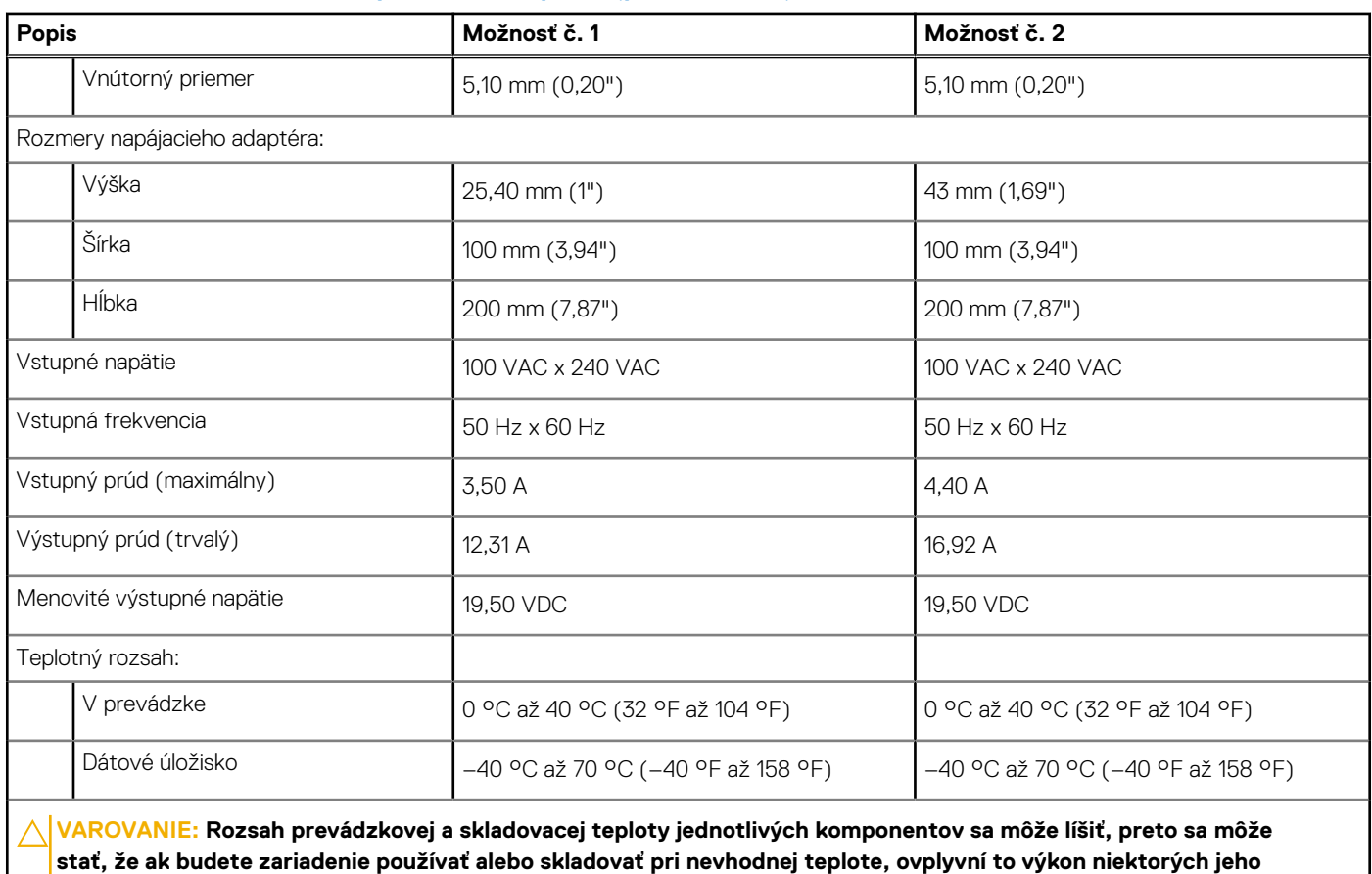

#### <span id="page-21-0"></span>**Tabuľka18. Technické údaje napájacieho adaptéra (pokračovanie)**

### **Batéria**

**komponentov.**

V nasledujúcej tabuľke uvádzame technické informácie o batérii vášho počítača Dell G15 5530.

#### **Tabuľka19. Technické údaje o batérii**

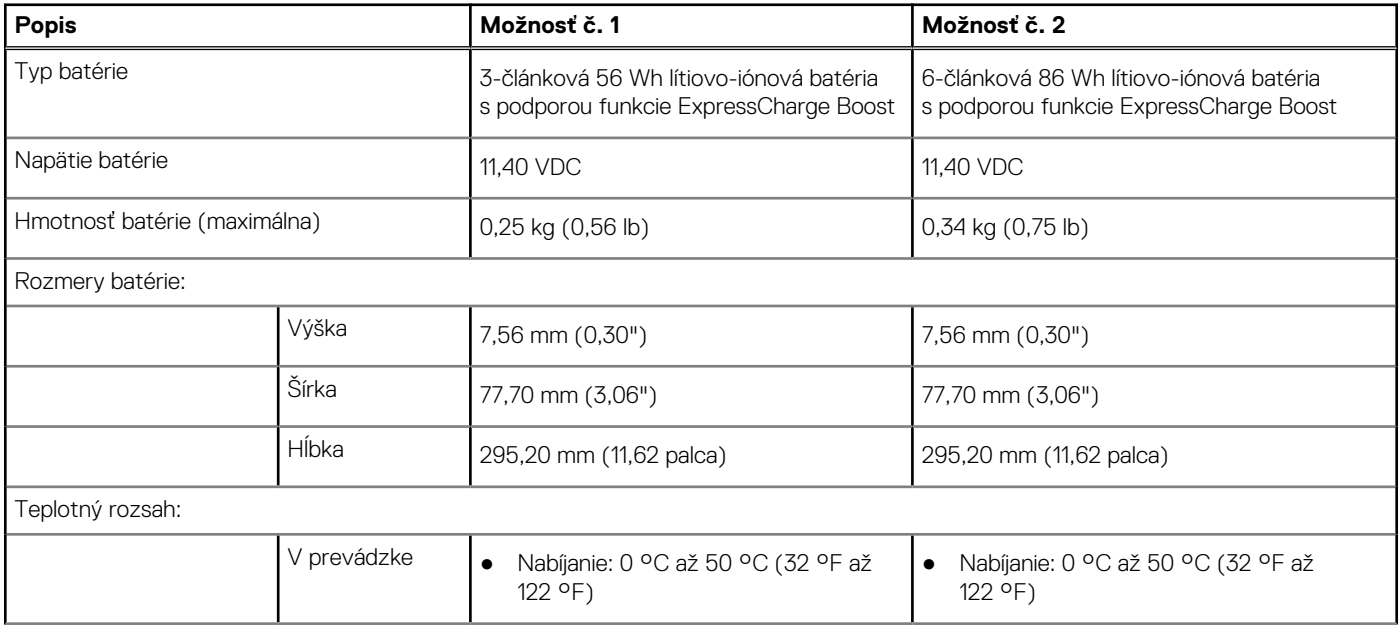

#### <span id="page-22-0"></span>**Tabuľka19. Technické údaje o batérii (pokračovanie)**

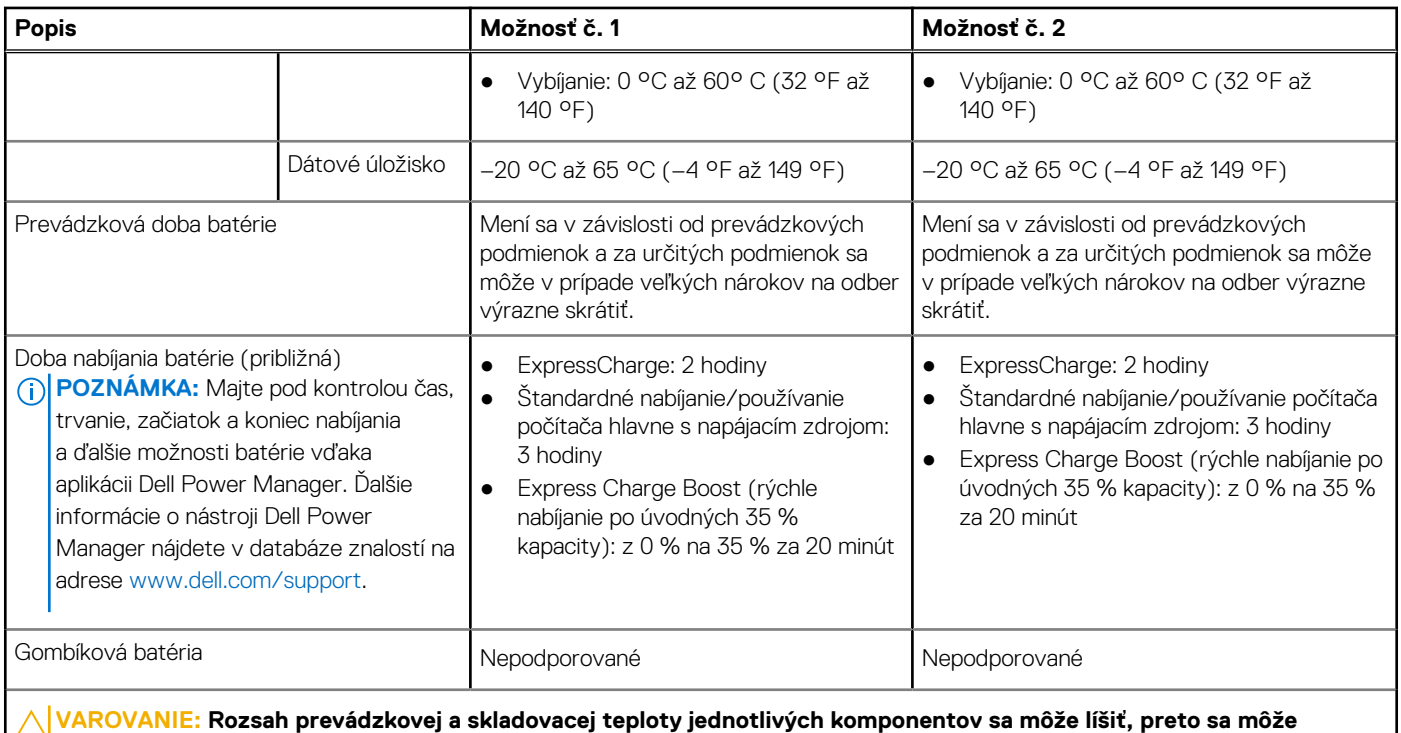

**stať, že ak budete zariadenie používať alebo skladovať pri nevhodnej teplote, ovplyvní to výkon niektorých jeho komponentov.**

**VAROVANIE: Ak chcete dosiahnuť optimálnu úroveň spotreby energie, odporúčame vám nabíjať batériu pravidelne. Ak je batéria úplne vybitá, pripojte k počítaču napájací adaptér, zapnite počítač a následne ho reštartujte. Zníži sa tým spotreba energie.**

## **Obrazovka**

V nasledujúcej tabuľke uvádzame technické informácie o obrazovke vášho počítača Dell G15 5530.

#### **Tabuľka20. Technické údaje obrazovky**

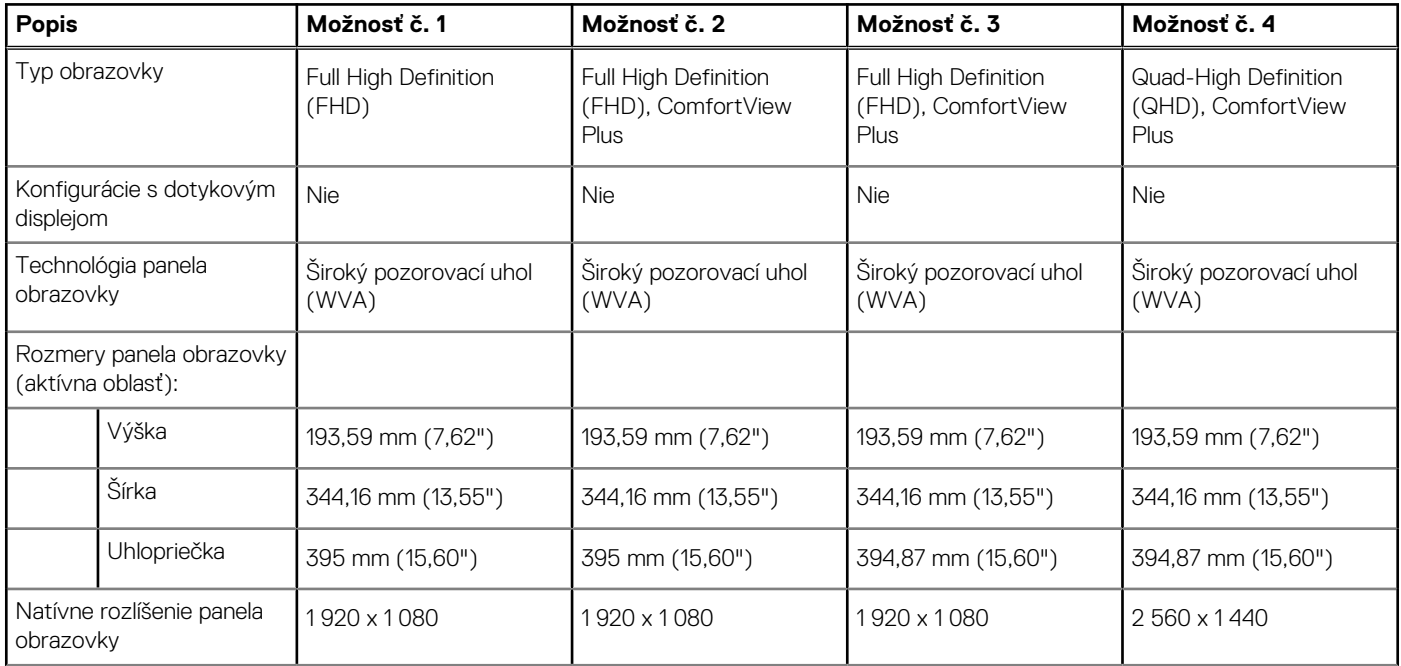

<span id="page-23-0"></span>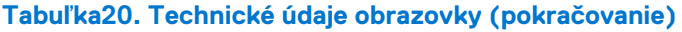

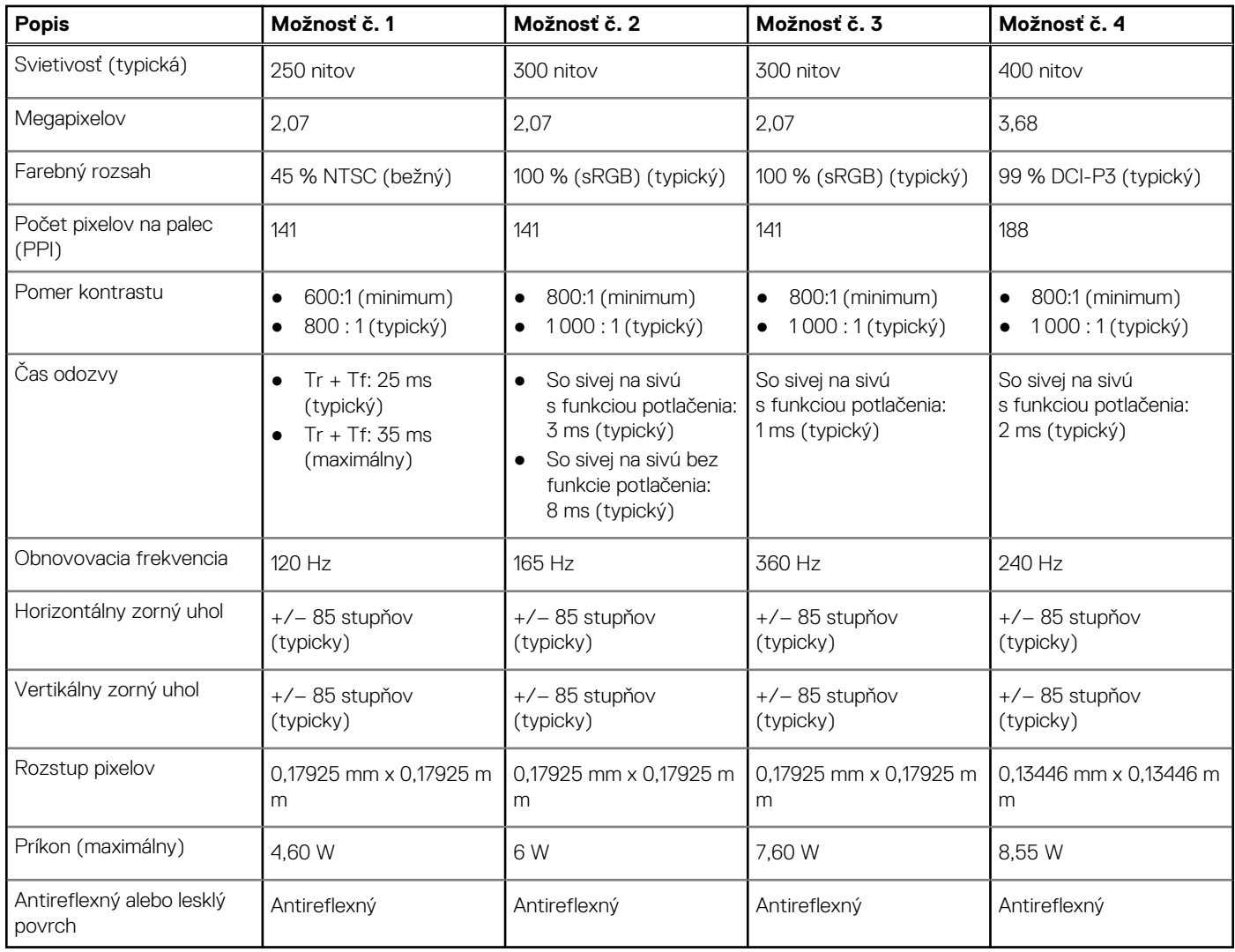

### **Integrovaný grafický procesor**

V nasledujúcej tabuľke uvádzame technické údaje o integrovanej grafickej karte, ktorou je vybavený váš počítač Dell G15 5530.

#### **Tabuľka21. Integrovaný grafický procesor**

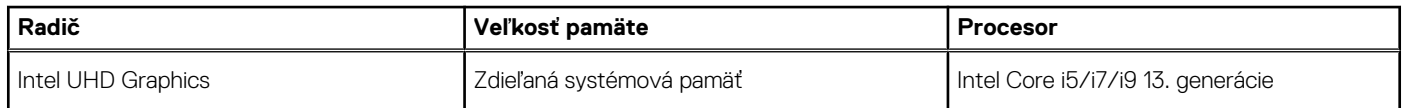

### **Grafický procesor – samostatná grafická karta**

V nasledujúcej tabuľke uvádzame technické údaje o samostatnej grafickej karte, ktorou je vybavený váš počítač Dell G15 5530.

#### **Tabuľka22. Grafický procesor – samostatná grafická karta**

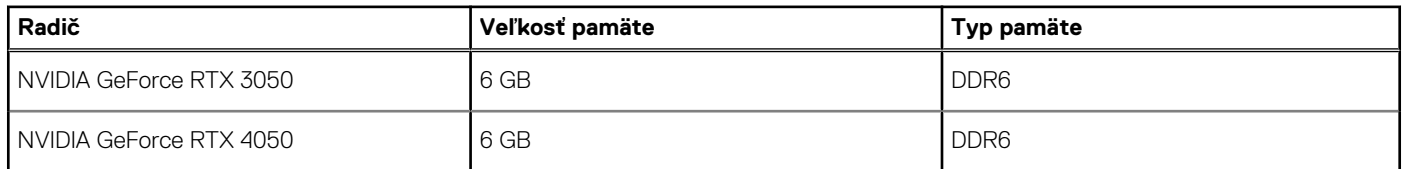

#### <span id="page-24-0"></span>**Tabuľka22. Grafický procesor – samostatná grafická karta (pokračovanie)**

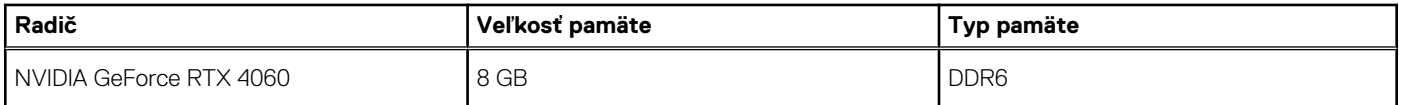

### **Prevádzkové a skladovacie prostredie**

V tejto tabuľke uvádzame technické informácie o prostredí vhodnom na prevádzku a skladovanie vášho počítača Dell G15 5530.

**Hladina vzduchom prenášaných kontaminantov:** G1 v súlade s definíciou v norme ISA–S71.04-1985

#### **Tabuľka23. Prostredie počítača**

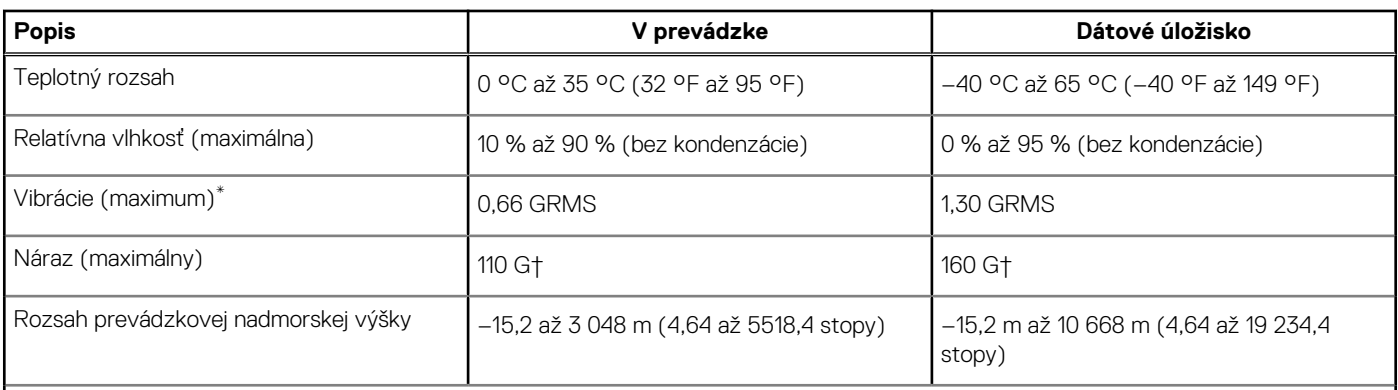

**VAROVANIE: Rozsah prevádzkovej a skladovacej teploty jednotlivých komponentov sa môže líšiť, preto sa môže stať, že ak budete zariadenie používať alebo skladovať pri nevhodnej teplote, ovplyvní to výkon niektorých jeho komponentov.**

\* Merané pri použití náhodného vibračného spektra, ktoré simuluje prostredie používateľa.

† Merané s polovičným sínusovým impulzom s trvaním 2 ms.

## **ComfortView Plus**

#### **VÝSTRAHA: Pri dlhom sledovaní obrazovky počítača môže spôsobovať modré svetlo dlhodobé zdravotné problémy, ako napríklad únavu očí, či dokonca poškodenie zraku.**

Modré svetlo je farba farebného spektra s krátkou vlnovou dĺžkou a veľkou energiou. Pri dlhodobom pôsobení modrého svetla na zrak, predovšetkým z rôznych elektronických zariadení, môže dôjsť k dlhodobým zdravotným problémom, ako je napríklad únava očí, či dokonca poškodenie zraku.

Obrazovka tohto počítača je navrhnutá tak, aby znižovala emisie modrého svetla. Zároveň spĺňa požiadavky certifikácie TÜV Rheinland pre obrazovky s nízkou hladinou modrého svetla.

Režim nízkej hladiny modrého svetla je aktivovaný vo fabrike, takže obrazovku už nie je nutné konfigurovať.

Ak chcete zmierniť riziko únavy očí, odporúčame vám dodržiavať pri práci s počítačom tieto pravidlá:

- Obrazovku umiestnite do takej vzdialenosti od očí, aby sa vám pracovalo pohodlne. Odporúčaná vzdialenosť je 50 70 cm (20 28 palcov).
- Zvlhčujte si oči: pravidelne žmurkajte, oplachujte si oči vodou alebo používajte vhodné kvapky do očí.
- Počas prestávok sa nepozerajte na obrazovku a zahľaďte sa aspoň na 20 sekúnd na predmet vzdialený približne 609,60 cm (20 stôp).
- Každé dve hodiny si urobte dlhšiu, 20-minútovú prestávku.

# **Servisný úkon v počítači**

## <span id="page-25-0"></span>**Bezpečnostné pokyny**

Dodržiavaním nasledujúcich bezpečnostných pokynov sa vyhnete prípadnému poškodeniu počítača a aj vy sami budete v bezpečí. Pokiaľ nie je uvedené inak, pred vykonaním ktoréhokoľvek servisného úkonu, ktorý je uvedený v tomto dokumente, by ste si mali preštudovať bezpečnostné informácie dodané spolu s počítačom.

- **VÝSTRAHA: Pred servisným úkonom v počítači si prečítajte bezpečnostné pokyny, ktoré ste dostali spolu s ním.**  $\bigwedge$ **Ďalšie bezpečnostné overené postupy nájdete na domovskej stránke súladu s predpismi na adrese [www.dell.com/](https://www.dell.com/regulatory_compliance) [regulatory\\_compliance](https://www.dell.com/regulatory_compliance). VÝSTRAHA: Pred odstránením krytu alebo panelov odpojte od počítača všetky zdroje napájania. Po servisnom úkone** ∧ **v počítači najskôr namontujte na miesto všetky kryty, panely a skrutky, až potom ho pripojte k elektrickej zásuvke. VAROVANIE: Pracovná plocha musí byť rovná, suchá a čistá, aby ste počítač pri servise nepoškodili. VAROVANIE: Komponenty a karty držte pri manipulácii za hrany a nedotýkajte sa kolíkov ani kontaktov, aby ste ich nepoškodili. VAROVANIE: Riešenie problémov a opravy by ste mali vykonávať len tak, ako to povolil alebo nariadil tím technickej asistencie spoločnosti Dell. Poškodenie v dôsledku servisu, ktorý nie je oprávnený spoločnosťou Dell, nespadá pod ustanovenia záruky. Pozrite si bezpečnostné pokyny, ktoré ste dostali spolu s počítačom, prípadne navštívte webovú stránku [www.dell.com/regulatory\\_compliance.](https://www.dell.com/regulatory_compliance) VAROVANIE: Než sa dotknete akéhokoľvek komponentu vo vnútri počítača, uzemnite sa dotykom nenatretého kovového povrchu - napríklad sa dotknite kovovej zadnej časti počítača. Pri práci sa priebežne dotýkajte nenatretého kovového povrchu, aby ste rozptýlili statickú elektrinu, ktorá by mohla poškodiť komponenty v počítači. VAROVANIE: Pri odpájaní káblov ťahajte za konektor alebo ťahací jazýček, nikdy nie za samotný kábel. Niektoré káble majú konektory s poistnými západkami alebo ručnými skrutkami, ktoré je potrebné uvoľniť pred odpojením kábla. Pri odpájaní káblov neťahajte konektory do strán, aby ste neohli kolíky, ktorými sú vybavené. Pri pripájaní káblov musia byť všetky porty a konektory otočené správnym smerom a riadne zarovnané. VAROVANIE: Stlačte a vysuňte všetky karty z čítačky pamäťových kariet. VAROVANIE: S nabíjateľnými lítiovo-iónovými batériami v notebookoch manipulujte opatrne. Nafúknuté batérie by sa nemali používať, ale nahradiť a riadne zlikvidovať.**
- **POZNÁMKA:** Farba počítača a niektorých komponentov sa môže odlišovať od farby uvádzanej v tomto dokumente.

### **Pred servisným úkonom v počítači**

#### **O tejto úlohe**

 $(i)$ **POZNÁMKA:** Ilustrácie v tomto dokumente na môžu líšiť od vášho počítača v závislosti od vami objednanej konfigurácie.

#### **Postup**

- 1. Uložte a zatvorte všetky otvorené súbory a ukončite všetky otvorené aplikácie.
- 2. Vypnite počítač. V prípadoch operačného systému Windows kliknite na možnosť **Štart** > **Napájanie** > **Vypnúť**.

<span id="page-26-0"></span>**POZNÁMKA:** Ak používate iný operačný systém, pokyny na vypnutie nájdete v dokumentácii k operačnému systému.

- 3. Odpojte počítač a všetky pripojené zariadenia z elektrických zásuviek.
- 4. Od svojho počítača odpojte všetky pripojené sieťové a periférne zariadenia, ako sú klávesnica, myš a monitor.

#### **VAROVANIE: Ak chcete odpojiť sieťový kábel, najskôr odpojte kábel z počítača a potom ho odpojte zo sieťového zariadenia.**

5. Vyberte všetky pamäťové karty a optické jednotky z počítača, ak sú prítomné.

### **Bezpečnostné opatrenia**

Kapitola s bezpečnostnými opatreniami opisuje primárne kroky, ktoré je potrebné vykonať pred tým, ako začnete akýkoľvek proces demontáže.

Pred každým servisným úkonom, ktorý zahŕňa demontáž alebo montáž súčastí, dodržiavajte bezpečnostné opatrenia:

- Vypnite systém vrátane všetkých pripojených periférnych zariadení.
- Odpojte systém a všetky pripojené periférne zariadenia od elektrickej siete.
- Odpojte všetky sieťové káble, telefónne a telekomunikačné linky od zariadenia.
- Pri práci vo vnútri použite terénnu servisnú súpravu proti elektrostatickým výbojom, aby sa zariadenie nepoškodilo následkom elektrostatického výboja.
- Každý systémový komponent, ktorý odstránite, opatrne položte na antistatickú podložku.
- Odporúčame nosiť obuv s nevodivými gumenými podrážkami, ktoré znižujú riziko zásahu elektrickým prúdom.

### Pohotovostný režim napájania

Výrobky firmy Dell s pohotovostným režimom napájania treba pred odstránením krytu odpojiť od elektrickej siete. Systémy vybavené pohotovostným režimom napájania sú v podstate napájané aj vtedy, keď sú vypnuté. Takéto napájanie umožňuje vzdialené zapnutie systému (prebudenie prostredníctvom siete LAN) a uvedenie do režimu spánku a ponúka aj ďalšie pokročilé funkcie riadenia spotreby.

Odpojením počítača od napájania a stlačením a podržaním tlačidla napájania na 15 sekúnd by sa mala v počítači rozptýliť zvyšková energia nahromadená na systémovej doske.

### Prepojenie (bonding)

Prepojenie je spôsob spojenia dvoch alebo viacerých uzemňovacích vodičov k rovnakému elektrickému potenciálu. Prepojenie sa robí pomocou terénnej servisnej súpravy proti elektrostatickým výbojom. Pri pripájaní uzemňovacieho vodiča dávajte pozor na to, aby ste ho pripojili k holému kovu. Nikdy ho nepripájajte k natretému ani nekovovému povrchu. Náramok by mal byť pevne zapnutý a mal by sa dotýkať pokožky. Pred vytváraní prepojenia medzi zariadením a sebou nesmiete mať na sebe žiadne šperky, ako hodinky, náramky alebo prstene.

### **Ochrana proti elektrostatickým výbojom (ESD)**

Elektrostatické výboje sú vážnou hrozbou pri manipulácii s elektronickými súčasťami, obzvlášť v prípade citlivých súčastí, ako sú rozširujúce karty, procesory, pamäťové moduly DIMM a systémové dosky. Veľmi slabé náboje dokážu poškodiť obvody spôsobom, ktorý nemusí byť zjavný a môže sa prejavovať ako prerušované problémy alebo skrátená životnosť produktu. V odvetví pôsobia tlaky na dosahovanie nižšej spotreby energie a zvýšenú hustotu, preto je ochrana proti elektrostatickým výbojom čoraz vážnejším problémom.

Z dôvodu zvýšenej hustoty polovodičov používaných v nedávnych výrobkoch spoločnosti Dell je teraz citlivosť na statické poškodenie vyššia než v prípade predchádzajúcich produktov Dell. Z tohto dôvodu už viac nie je možné v súčasnosti používať niektoré spôsoby manipulácie s dielmi schválené v minulosti.

Dva rozpoznané typy poškodenia elektrostatickým výbojom sú kritické a prerušované zlyhania.

- **Kritické** kritické zlyhania predstavujú približne 20 % zlyhaní súvisiacich s elektrostatickými výbojmi. Poškodenie spôsobuje okamžitú a úplnú stratu funkčnosti zariadenia. Príkladom kritického zlyhania je pamäťový modul DIMM, ktorý prijal výboj statickej elektriny a okamžite začal prejavovať symptóm "Nespustí test POST/žiadny obraz" vo forme kódu pípania, ktorý sa vydáva v prípade chýbajúcej alebo nefunkčnej pamäte.
- **Prerušované** prerušované zlyhania predstavujú približne 80 % zlyhaní súvisiacich s elektrostatickými výbojmi. Vysoká miera prerušovaných zlyhaní znamená, že väčšinu času pri vzniku poškodenia nedochádza k jeho okamžitému rozpoznaniu. Modul DMM prijme výboj statickej elektriny, no dochádza iba k oslabeniu spoja a nevznikajú okamžité vonkajšie prejavy súvisiace s poškodením.

<span id="page-27-0"></span>Môže trvať celé týždne i mesiace, než príde k roztaveniu spoja. Počas tohto obdobia môže dôjsť k degenerácii integrity pamäte, prerušovaných chybám pamäte a podobne.

Náročnejším typom poškodenia z hľadiska rozpoznania i riešenia problémov je prerušované poškodenie (tiež mu hovoríme latentné poškodenie).

Postupujte podľa nasledujúcich krokov, aby ste predišli poškodeniu elektrostatickým výbojom:

- Používajte antistatický náramok, ktorý bol riadne uzemnený. Používanie bezdrôtových antistatických náramkov už nie je povolené, pretože neposkytujú adekvátnu ochranu. Dotknutím sa šasi pred manipuláciou s dielmi nezaisťuje primeranú ochranu proti elektrostatickým výbojom na dieloch so zvýšenou citlivosťou na poškodenie elektrostatickým výbojom.
- Manipulujte so všetkými dielmi citlivými na statickú elektrinu na bezpečnom mieste. Ak je to možné, používajte antistatické podložky na podlahe a podložky na pracovnom stole.
- Pri rozbaľovaní staticky citlivého komponentu z prepravného kartónu odstráňte antistatický obalový materiál až bezprostredne pred inštalovaním komponentu. Pred rozbalením antistatického balenia sa uistite, že vaše telo nie je nabité elektrostatickým nábojom.
- Pred prepravou komponentu citlivého na statickú elektrinu používajte antistatický obal.

### **Prenosná antistatická servisná súprava**

Nemonitorovaná prenosná antistatická súprava je najčastejšie používanou servisnou súpravou. Každá prenosná servisná súprava obsahuje tri hlavné súčasti: antistatickú podložku, náramok a spojovací drôt.

### Súčasti prenosnej antistatickej súpravy

Súčasťou prenosnej antistatickej súpravy je:

- **Antistatická podložka** antistatická podložka je vyrobená z disipatívneho materiálu, takže na ňu pri servisných úkonoch možno odložiť súčasti opravovaného zariadenia. Pri používaní antistatickej podložky by mal byť náramok pripevnený na ruke a spojovací drôt by mal byť pripojený k podložke a obnaženej kovovej ploche v zariadení, ktoré opravujete. Po splnení tohto kritéria možno náhradné súčasti vybrať z vrecka na ochranu proti elektrostatickým výbojom a položiť ich priamo na podložku. Predmetom citlivým na elektrostatické výboje nič nehrozí, ak sú v rukách, na antistatickej podložke, v zariadení alebo vo vrecku.
- **Náramok a spojovací drôt** náramok a spojovací drôt môžu byť spojené priamo medzi zápästím a obnaženou kovovou plochou na hardvéri, ak sa nevyžaduje antistatická podložka, alebo môžu byť pripojené k antistatickej podložke, aby chránili hardvér, ktorý na ňu dočasne položíte. Fyzickému spojeniu náramku a spojovacieho drôtu medzi pokožkou, antistatickou podložkou a hardvérom sa hovorí prepojenie, resp. "bonding". Používajte iba také servisné súpravy, ktoré obsahujú náramok, podložku aj spojovací drôt. Nikdy nepoužívajte bezdrôtové náramky. Pamätajte, prosím, na to, že drôty v náramku sa bežným používaním opotrebúvajú, preto ich treba pravidelne kontrolovať pomocou nástroja na testovanie náramkov, inak by mohlo dôjsť k poškodeniu hardvéru elektrostatickým výbojom. Test náramku a spojovacieho drôtu odporúčame vykonávať aspoň raz týždenne.
- **Nástroj na testovanie antistatického náramku** drôty v náramku sa môžu časom poškodiť. Pri používaní nemonitorovanej súpravy by ste mali náramok pravidelne pred každým servisným výjazdom a minimálne raz týždenne otestovať. Náramok možno najlepšie otestovať pomocou nástroja na testovanie antistatického náramku. Ak nemáte vlastný nástroj na testovanie náramku, obráťte sa na regionálnu pobočku firmy a opýtajte sa, či vám ho nevedia poskytnúť. Samotný test sa robí takto: na zápästie si pripevníte náramok, spojovací drôt náramku zapojíte do nástroja na testovanie a stlačíte tlačidlo. Ak test dopadne úspešne, rozsvieti sa zelená kontrolka LED. Ak dopadne neúspešne, rozsvieti sa červená kontrolka LED a zaznie zvuková výstraha.
- **Izolačné prvky** pri opravách je mimoriadne dôležité zabrániť kontaktu súčastí citlivých na elektrostatické výboje, ako je napríklad plastové puzdro chladiča, s vnútornými súčasťami zariadenia, ktoré fungujú ako izolátory a často bývajú nabité silným nábojom.
- **Pracovné prostredie** pred použitím antistatickej servisnej súpravy vždy najskôr zhodnoťte situáciu u zákazníka. Rozloženie súpravy napríklad pri práci so serverom bude iné ako v prípade stolového počítača alebo prenosného zariadenia. Servery sú zvyčajne uložené v stojanoch v dátovom centre, stolové počítače alebo prenosné zariadenia zasa bývajú položené na stoloch v kancelárii. Na prácu sa vždy snažte nájsť priestrannú rovnú pracovnú plochu, kde vám nebude nič zavadzať a budete mať dostatok priestoru na rozloženie antistatickej súpravy aj manipuláciu so zariadením, ktoré budete opravovať. Pracovný priestor by takisto nemal obsahovať izolátory, ktoré môžu spôsobiť elektrostatický výboj. Ešte pred tým, ako začnete manipulovať s niektorou hardvérovou súčasťou zariadenia, presuňte v pracovnej oblasti všetky izolátory, ako sú napríklad polystyrén a ďalšie plasty, do vzdialenosti najmenej 30 centimetrov (12 palcov) od citlivých súčastí.
- **Antistatické balenie** všetky zariadenia citlivé na elektrostatický výboj sa musia dodávať a preberať v antistatickom balení. Preferovaným balením sú kovové vrecká s antistatickým tienením. Poškodené súčasti by ste mali vždy posielať späť zabalené v tom istom antistatickom vrecku a balení, v ktorom vám boli dodané. Antistatické vrecko by malo byť prehnuté a zalepené a do škatule, v ktorej bola nová súčasť dodaná, treba vložiť všetok penový baliaci materiál, čo v nej pôvodne bol. Zariadenia citlivé na elektrostatické výboje by sa mali vyberať z balenia iba na pracovnom povrchu, ktorý je chránený proti elektrostatickým výbojom a súčasti zariadení by sa nikdy nemali klásť na antistatické vrecko, pretože vrecko chráni iba zvnútra. Súčasti zariadení môžete držať v ruke alebo ich môžete odložiť na antistatickú podložku, do zariadenia alebo antistatického vrecka.

<span id="page-28-0"></span>● **Preprava súčastí citlivých na elektrostatické výboje** – pri preprave súčastí citlivých na elektrostatické výboje, ako sú napríklad náhradné súčasti alebo súčasti zasielané späť firme Dell, je kvôli bezpečnosti prepravy veľmi dôležité, aby boli uložené v antistatických vreckách.

### Zhrnutie ochrany proti elektrostatickým výbojom

Pri každom servise produktov firmy Dell odporúčame používať klasický uzemňovací náramok s drôtom proti elektrostatickým výbojom a ochrannú antistatickú podložku. Okrem toho je tiež mimoriadne dôležité, aby počas opravy zariadenia neboli citlivé súčasti v dosahu žiadnych súčastí, ktoré fungujú ako izolátory, a aby sa prepravovali v antistatických vreckách.

### **Preprava komponentov citlivých na ESD**

Pri preprave komponentov citlivých na elektrostatické výboje, ako sú napríklad náhradné súčasti alebo súčasti, ktoré majú byť vrátené firme Dell, je veľmi dôležité používať antistatické obaly.

### **Po dokončení práce v počítači**

#### **O tejto úlohe**

**POZNÁMKA:** Voľné alebo uvoľnené skrutky vo vnútri počítača môžu vážne poškodiť počítač.

#### **Postup**

- 1. Zaskrutkujte všetky skrutky a uistite sa, že v počítači nezostali žiadne voľné skrutky.
- 2. Pripojte k počítaču všetky externé zariadenia, periférne zariadenia a káble, ktoré ste odpojili pred servisným úkonom.
- 3. Vložte späť pamäťové karty, disky, prípadné iné diely, ktoré ste z počítača odstránili pred servisným úkonom.
- 4. Potom pripojte počítač a všetky pripojené zariadenia k elektrickým zásuvkám.
- 5. Zapnite počítač.

### **BitLocker**

**VAROVANIE: Ak pred aktualizáciou systému nevypnete nástroj BitLocker, systém nebude schopný po najbližšom reštartovaní rozpoznať kľúč nástroja BitLocker. Potom sa zobrazí výzva na zadanie kľúča, ak chcete pokračovať, pričom systém bude požadovať zadanie kľúča po každom reštartovaní. V prípade, že kľúč stratíte, môžete prísť o svoje údaje alebo budete musieť preinštalovať operačný systém. Viac informácií na túto tému nájdete v tomto článku databázy poznatkov: [Aktualizácia systému BIOS v systémoch Dell s aktivovaným nástrojom BitLocker \(v angličtine\)](https://www.dell.com/support/kbdoc/000134415)**

Nástroj BitLocker sa aktivuje po namontovaní týchto komponentov:

- Pevný disk alebo disk SSD
- Systémová doska

## **Odporúčané nástroje**

Postupy uvedené v tomto dokumente môžu vyžadovať použitie nasledujúcich nástrojov:

- Krížový skrutkovač č. 0
- Krížový skrutkovač č. 1
- Plastové páčidlo

## <span id="page-29-0"></span>**Zoznam skrutiek**

- **POZNÁMKA:** Pri vyberaní skrutiek z jednotlivých komponentov počítača odporúčame, aby ste si poznačili typ a počet skrutiek a po vybratí ich odložili do škatuľky na skrutky. Vďaka tomu budete mať pri spätnej montáži komponentov istotu, že ste zaskrutkovali späť správny typ a počet skrutiek.
- **POZNÁMKA:** Časti niektorých počítačov sú magnetické. Pri spätnej montáži jednotlivých súčastí počítača dávajte pozor, aby na nich skrutky neostávali položené.
- **POZNÁMKA:** Farba skrutiek sa môže líšiť v závislosti od konkrétnej objednanej konfigurácie.

#### **Tabuľka24. Zoznam skrutiek**

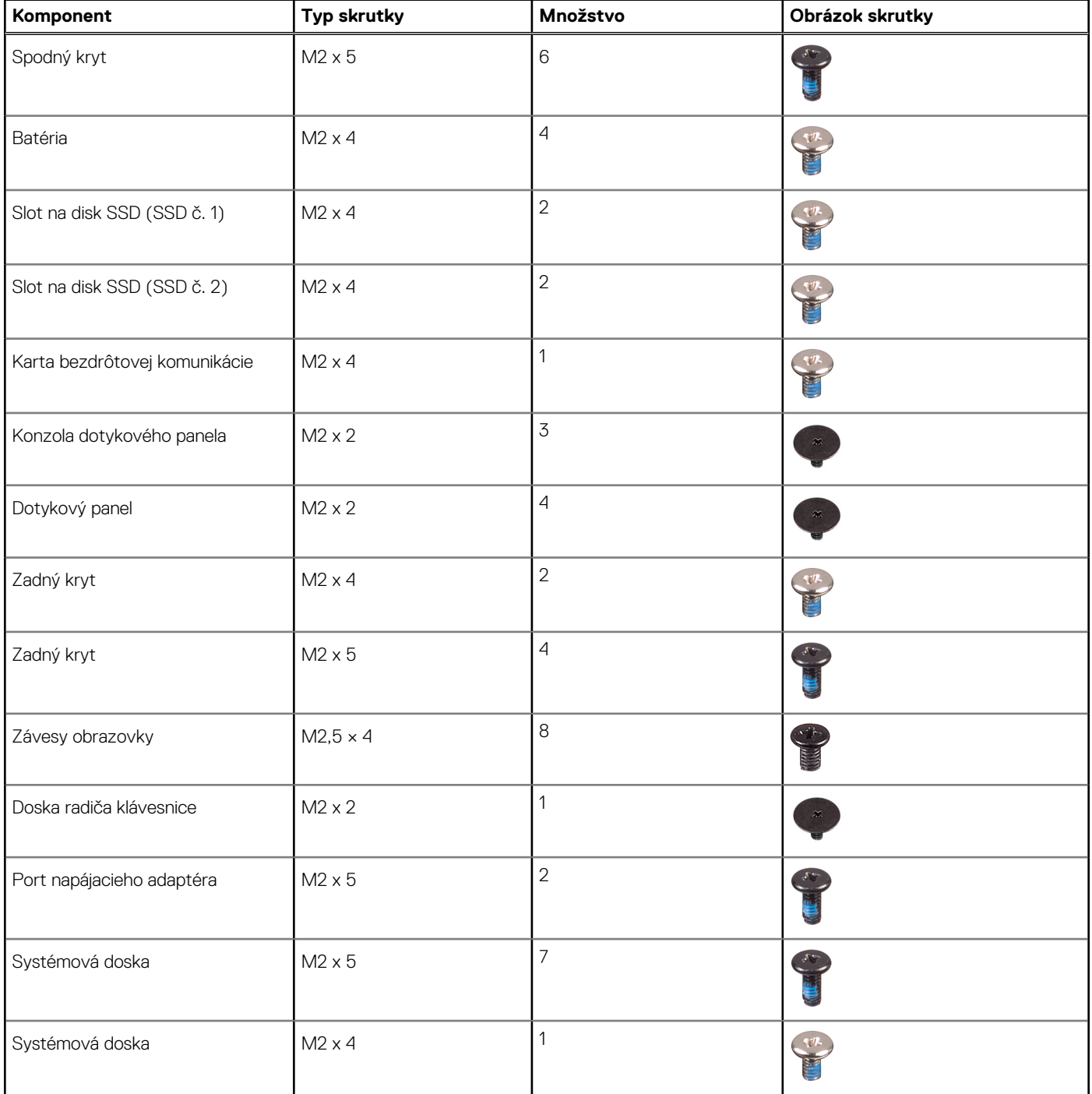

#### <span id="page-30-0"></span>**Tabuľka24. Zoznam skrutiek (pokračovanie)**

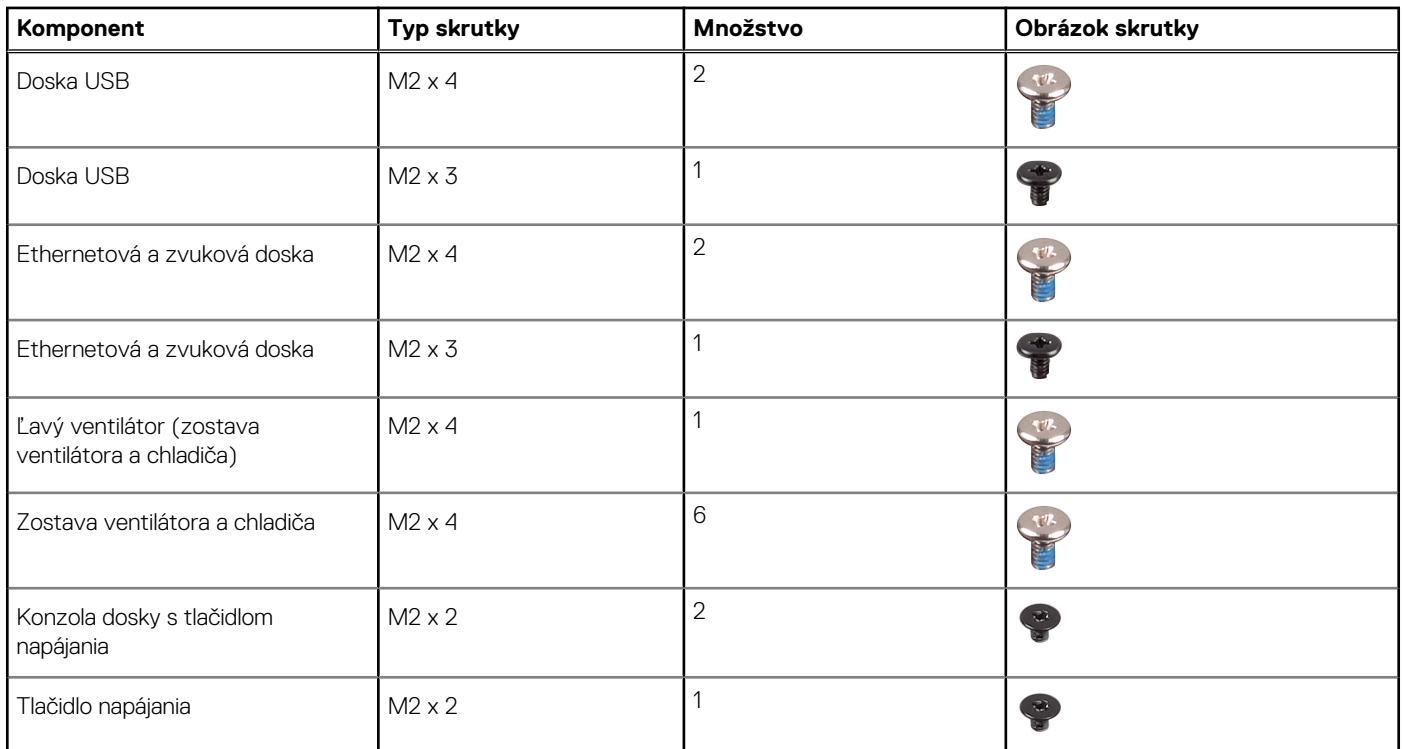

# **Hlavné komponenty počítača Dell G15 5530**

Nasledujúci obrázok zobrazuje hlavné komponenty počítača Dell G15 5530.

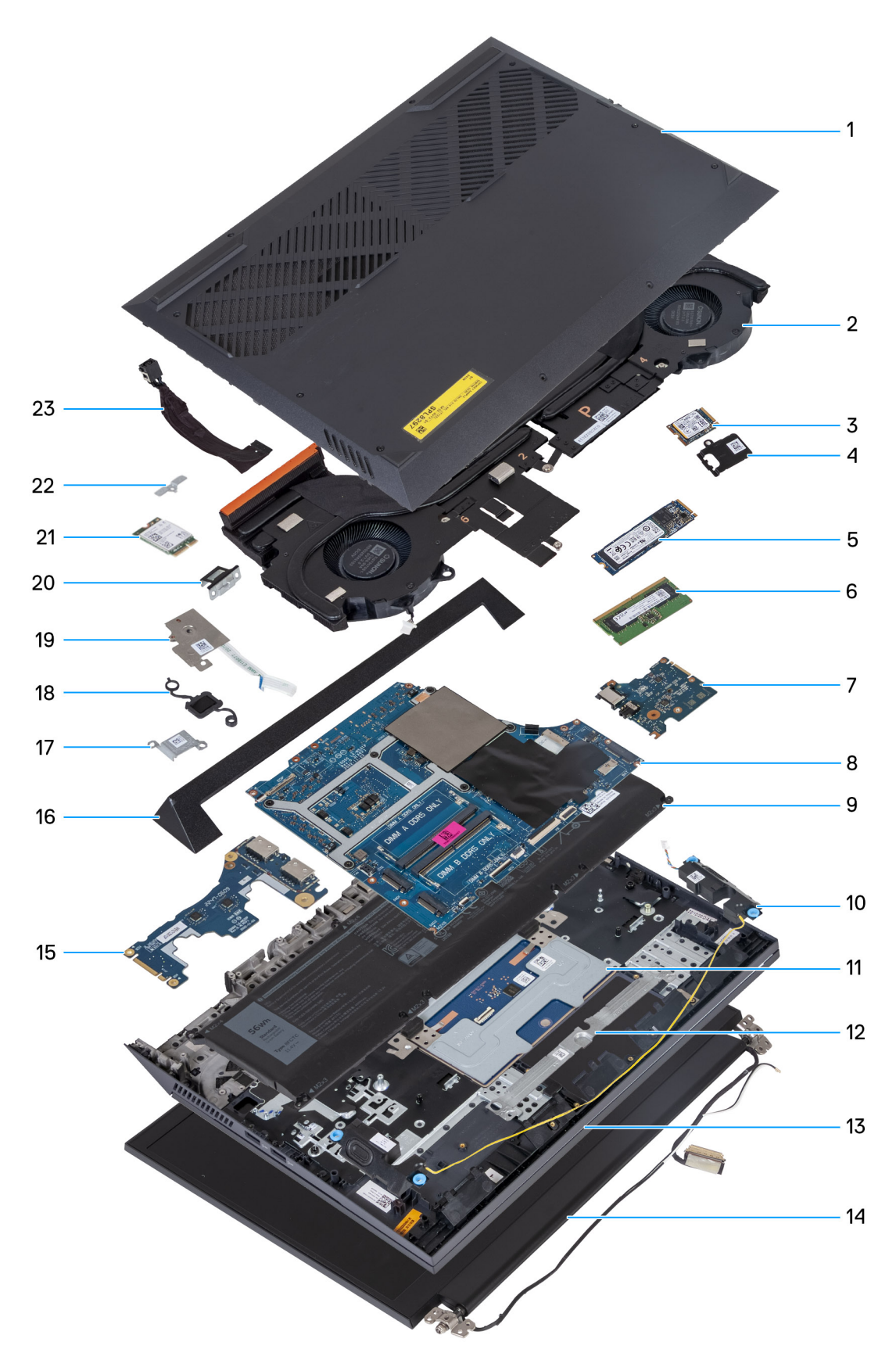

- 
- 
- 
- 7. Ethernetová a zvuková doska bol strenu a strenu a spolu s 8. Systémová doska
- 1. Spodný kryt 2. Zostava ventilátora a chladiča
- 3. Disk SSD M.2 4. Tepelný štít disku SSD M.2
- 5. Disk SSD M.2 6. Pamäťový modul
	-
- 
- 
- 13. Zostava opierky dlaní a klávesnice 14. Zostava obrazovky
- 15. Doska USB 16. Zadný kryt
- 17. Konzola portu napájacieho adaptéra 18. Tlačidlo napájania
- 19. Doska s tlačidlom napájania 20. Konzola portu typu C
- 
- 23. Port napájacieho adaptéra
- 9. Batéria 10. Reproduktory
- 11. Dotykový panel 12. Konzola dotykového panela
	-
	-
	-
	-
- 21. Karta bezdrôtovej komunikácie 22. Konzola karty bezdrôtovej komunikácie

**POZNÁMKA:** Firma Dell poskytuje používateľom zoznam komponentov spolu s ich číslami, ktoré boli súčasťou originálnej konfigurácie pri kúpe zariadenia. Tieto diely sú k dispozícii na zakúpenie na základe záručného krytia, ktoré si zákazník kúpil. Ak sa chcete dozvedieť, ako si ich môžete kúpiť, obráťte sa na obchodného zástupcu firmy Dell.

# <span id="page-33-0"></span>**Demontáž a montáž jednotiek vymeniteľných zákazníkom (CRU)**

Vymeniteľné komponenty uvedené v tejto kapitole sú jednotky, ktoré môžu vymieňať zákazníci (CRU).

**VAROVANIE: Zákazníci môžu vymeniť iba jednotky vymeniteľné zákazníkom (CRU) podľa bezpečnostných opatrení a postupov výmeny.**

**POZNÁMKA:** Ilustrácie v tomto dokumente na môžu líšiť od vášho počítača v závislosti od vami objednanej konfigurácie.

## **Spodný kryt**

### **Demontáž spodného krytu**

#### **Požiadavky**

1. Postupujte podľa pokynov uvedených v časti [Pred servisným úkonom v počítači.](#page-25-0)

#### **O tejto úlohe**

Na týchto obrázkoch je znázornené umiestnenie spodného krytu v počítači, ako aj vizuálny návod na jeho demontáž.

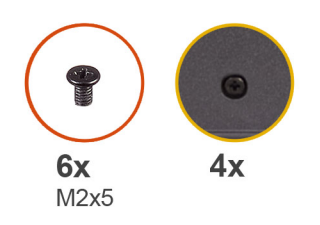

 $\left| \right\rangle$ 

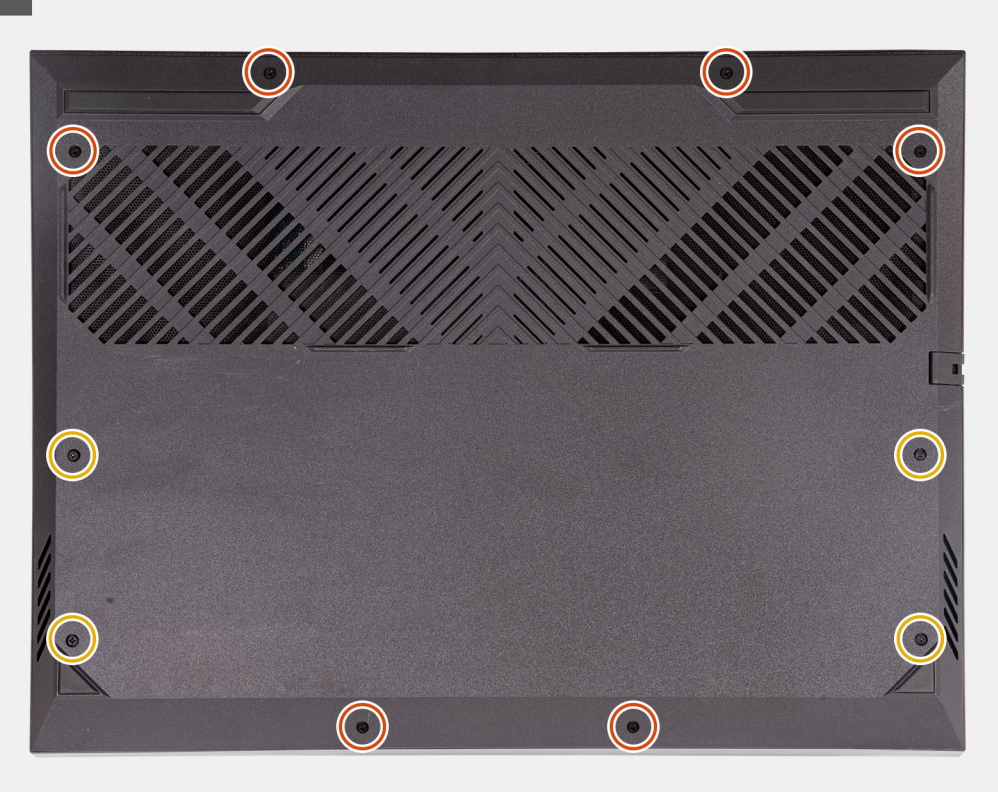

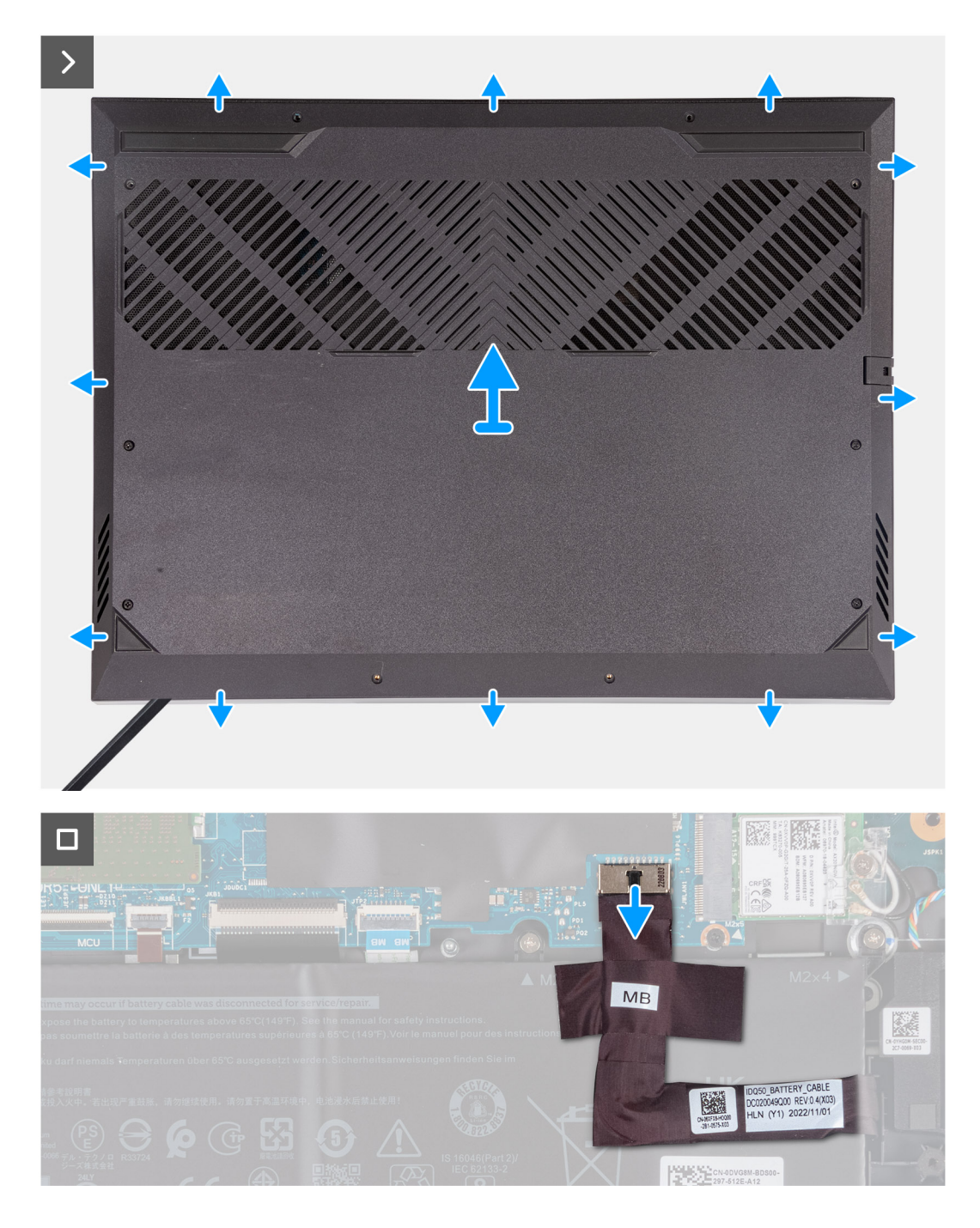

#### **Postup**

- 1. Odskrutkujte šesť skrutiek (M2 x 5), ktoré pripevňujú spodný kryt k zostave opierky dlaní a klávesnice.
- 2. Uvoľnite štyri skrutky s roznitovaným koncom, ktoré pripevňujú spodný kryt k zostave opierky dlaní a klávesnice.

**POZNÁMKA:** Po uvoľnení dvoch skrutiek s roznitovaným koncom v prednej časti počítača sa vytvorí medzera, do ktorej môžete vložiť plastové páčidlo a oddeliť ním spodný kryt od zostavy opierky dlaní a klávesnice.

- 3. Najskôr vypáčte spodný kryt v medzere vytvorenej v ľavom dolnom rohu. Potom vypáčte celý spodný okraj a pravý dolný roh spodného krytu.
- 4. Nadvihnutím vyberte spodný kryt zo zostavy opierky dlaní a klávesnice.

**POZNÁMKA:** Nasledujúce kroky platia, iba ak chcete odmontovať z počítača ďalší komponent.

- 5. Pomocou ťahacieho jazýčka odpojte kábel batérie od systémovej dosky.
- 6. Obráťte počítač, stlačte tlačidlo napájania a podržte ho 20 sekúnd, aby ste rozptýlili zvyškovú statickú elektrinu.
# <span id="page-36-0"></span>**Montáž spodného krytu**

# **Požiadavky**

Ak sa chystáte vymeniť niektorý komponent počítača, pred montážou podľa krokov v príslušnom návode najskôr z počítača odstráňte komponent, ktorý chcete nahradiť.

# **O tejto úlohe**

Na týchto obrázkoch je znázornené umiestnenie spodného krytu v počítači, ako aj vizuálny návod na jeho montáž.

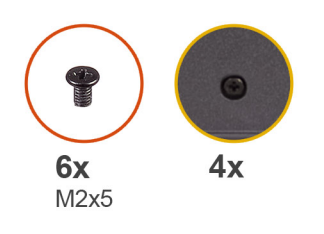

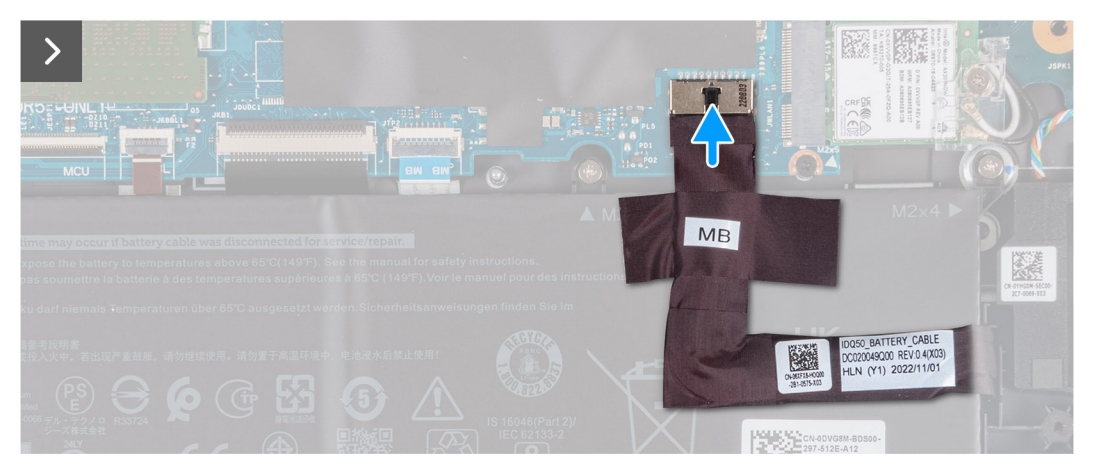

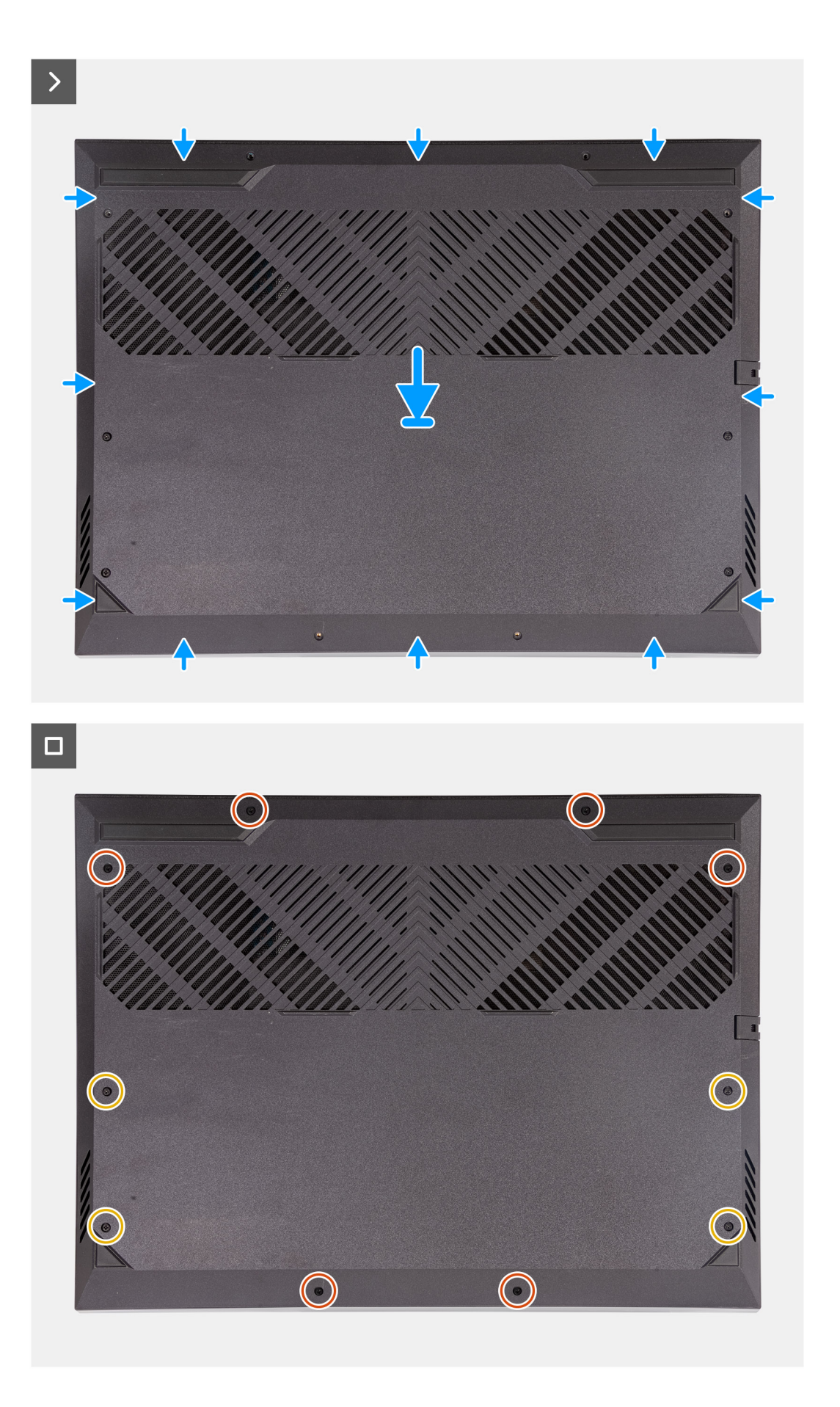

- <span id="page-38-0"></span>1. Pripojte k systémovej doske kábel batérie, ak ste ho v predchádzajúcich krokoch odpojili.
- 2. Zarovnajte otvory na skrutky v spodnom kryte s otvormi v zostave opierky dlaní a klávesnice a zacvaknite spodný kryt na miesto.
- 3. Zaskrutkujte šesť skrutiek (M2 x 5), ktoré pripevňujú spodný kryt k zostave opierky dlaní a klávesnice.
- 4. Zaskrutkujte späť štyri skrutky s roznitovaným koncom, ktoré pripevňujú spodný kryt k zostave opierky dlaní a klávesnice.

## **Ïalší postup**

1. Postupujte podľa pokynov uvedených v časti [Po servisnom úkone v počítači](#page-28-0).

# **Jednotka SSD**

# **Demontáž disku SSD**

#### **Požiadavky**

- 1. Postupujte podľa pokynov uvedených v časti [Pred servisným úkonom v počítači.](#page-25-0)
- 2. Demontujte [spodný kryt.](#page-33-0)

## **O tejto úlohe**

- **CD POZNÁMKA:** Váš počítač má dva sloty na disk SSD M.2 a oba sú umiestnené na systémovej doske vedľa ľavého ventilátora. Postup demontáže disku SSD zo slotu 1 a slotu 2 je rovnaký.
- **POZNÁMKA:** V závislosti od objednanej konfigurácie môže byť vo vašom počítači namontovaný disk SSD vo formáte 2230 alebo 2280.

Na nasledujúcich obrázkoch je znázornené umiestnenie disku SSD M.2 2230 alebo SSD M.2 2280 v počítači a vizuálny návod na jeho demontáž.

## **Demontáž disku SSD M.2 2230**

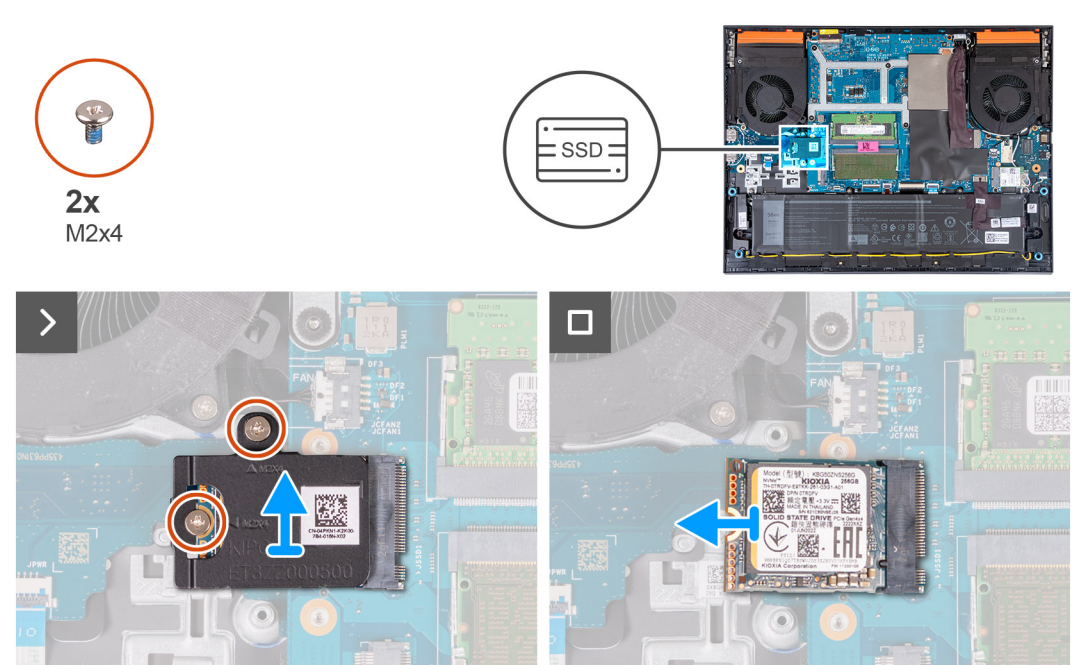

**Demontáž disku SSD M.2 2280**

<span id="page-39-0"></span>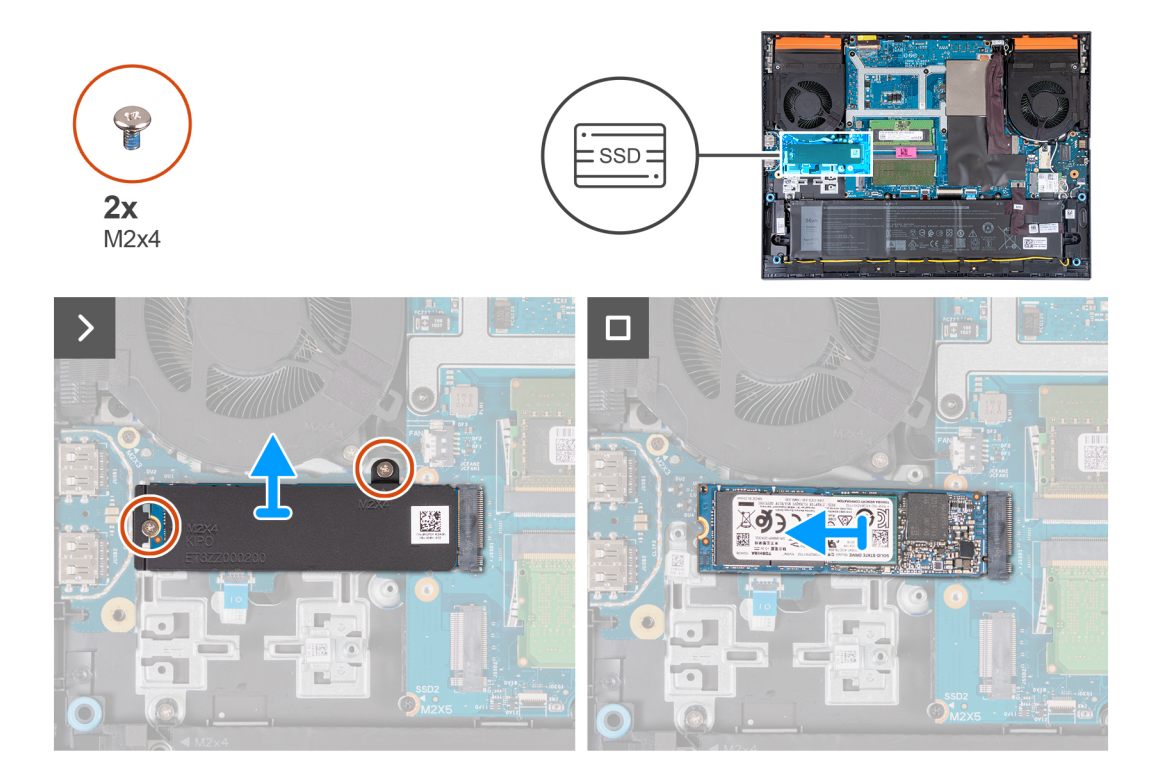

- 1. Odskrutkujte dve skrutky (M2 x 4), ktoré pripevňujú kryt disku SSD na ochranu pred prehrievaním a samotný disk SSD k systémovej doske.
- 2. Vyberte kryt na ochranu pred prehrievaním zo zostavy opierky dlaní a klávesnice.
- 3. Vysuňte jednotku SSD zo slotu M.2 na systémovej doske a vyberte ju.

# **Montáž jednotky SSD**

#### **Požiadavky**

Ak sa chystáte vymeniť niektorý komponent počítača, pred montážou podľa krokov v príslušnom návode najskôr z počítača odstráňte komponent, ktorý chcete nahradiť.

## **O tejto úlohe**

- **POZNÁMKA:** Váš počítač má dva sloty na disk SSD M.2 a oba sú umiestnené na systémovej doske vedľa ľavého ventilátora. Postup ⋒ demontáže disku SSD zo slotu 1 a slotu 2 je rovnaký.
- **POZNÁMKA:** V závislosti od objednanej konfigurácie môže byť do slotu 1 aj 2 nainštalovaný disk M.2 2230 alebo 2280. Ak inštalujete ⋒ SSD disk do **slotu 2** sami, odporúčame iba disk **SSD M.2 2280** v spojení **s tepelným štítom Dell**.

Na nasledujúcich obrázkoch je znázornené umiestnenie disku SSD M.2 2230 alebo SSD M.2 2280 v počítači a vizuálny návod na jeho montáž.

#### **Montáž disku SSD M.2 2230**

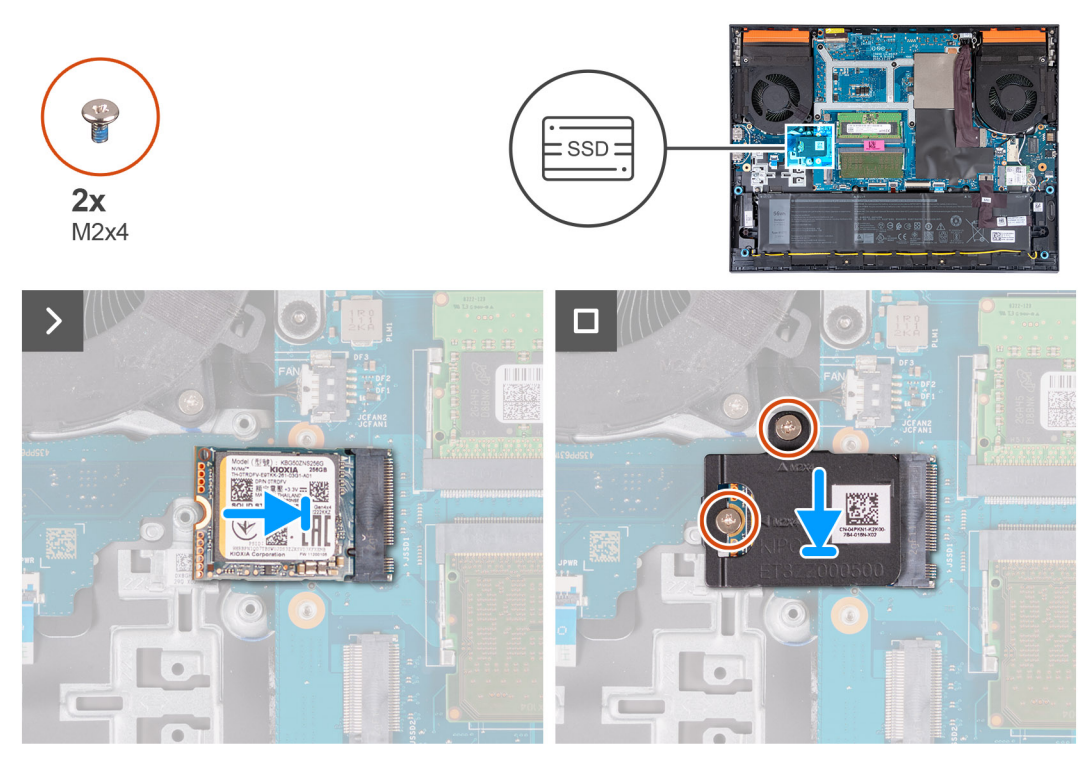

#### **Montáž disku SSD M.2 2280**

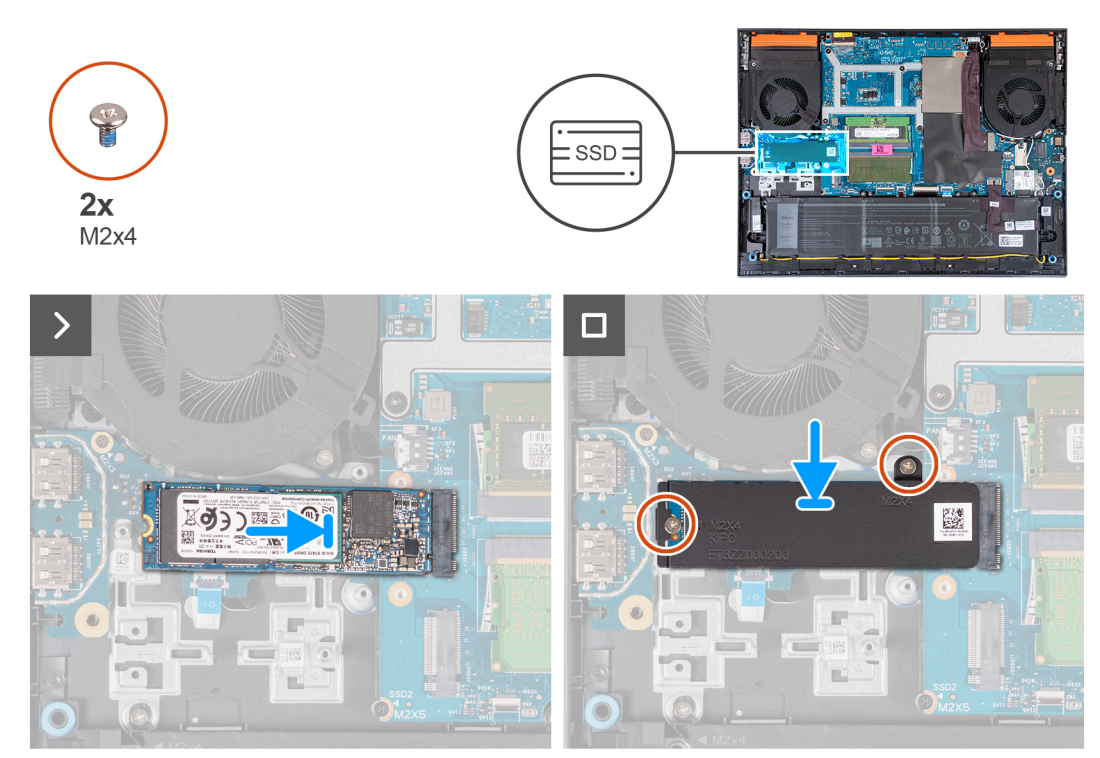

## **Postup**

- 1. Zarovnajte drážku na disku SSD s výčnelkom na slote na kartu formátu M.2.
- 2. Zasuňte disk SSD do slotu na kartu vo formáte M.2.
- 3. Položte na jednotku SSD kryt na ochranu pred prehrievaním.
- 4. Zarovnajte otvory na skrutky v kryte disku SSD na ochranu pred prehrievaním s otvormi na skrutky v systémovej doske.
- 5. Zaskrutkujte dve skrutky (M2 x 4), ktoré pripevňujú kryt disku SSD na ochranu pred prehrievaním a samotný disk SSD k systémovej doske.

# <span id="page-41-0"></span>**Ïalší postup**

- 1. Vložte [spodný kryt.](#page-36-0)
- 2. Postupujte podľa pokynov uvedených v časti [Po servisnom úkone v počítači](#page-28-0).

# **Karta bezdrôtovej komunikácie**

# **Demontáž karty bezdrôtovej komunikácie**

## **Požiadavky**

- 1. Postupujte podľa pokynov uvedených v časti [Pred servisným úkonom v počítači.](#page-25-0)
- 2. Demontujte [spodný kryt.](#page-33-0)

# **O tejto úlohe**

Na tomto obrázku je znázornené umiestnenie karty bezdrôtovej komunikácie v počítači, ako aj vizuálny návod na jej demontáž.

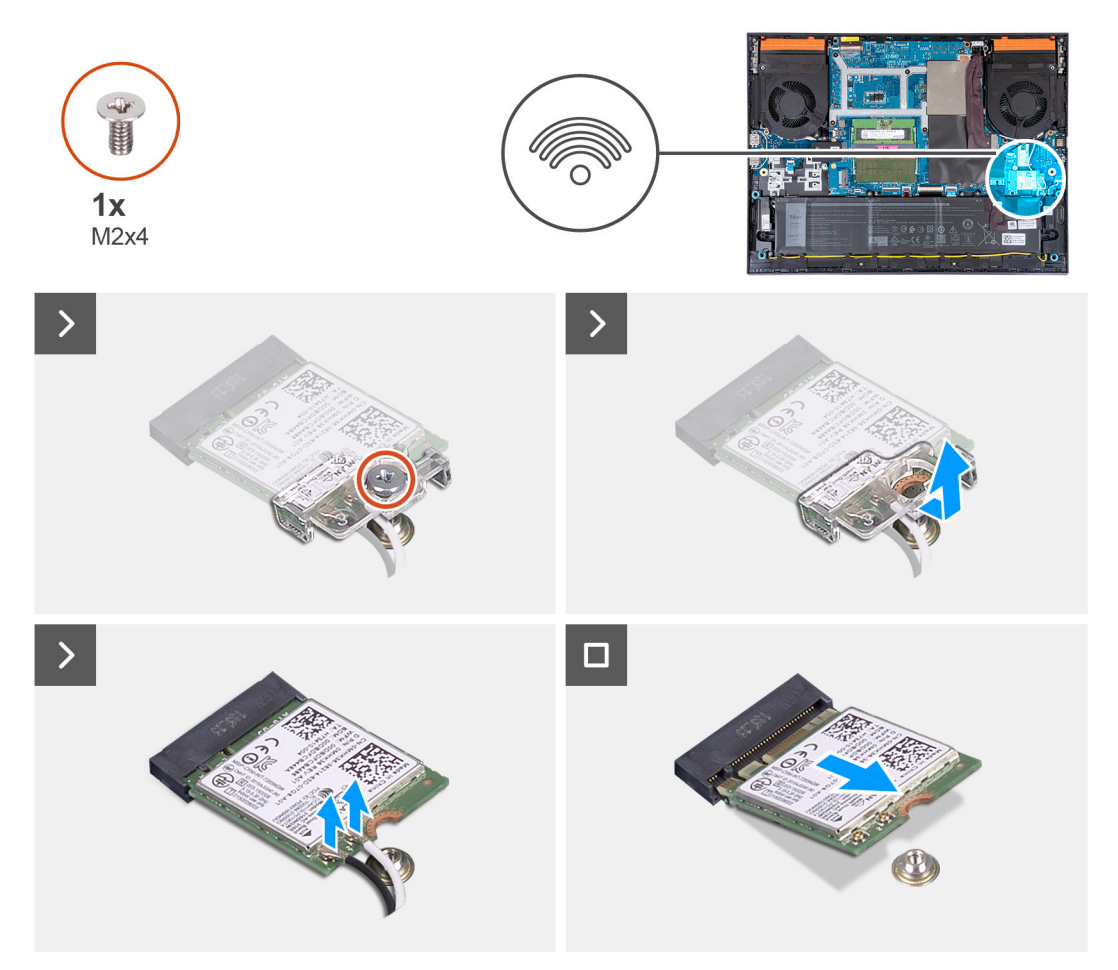

## **Postup**

- 1. Odskrutkujte jednu skrutku (M2 x 4), ktorá pripevňuje kartu bezdrôtovej komunikácie k systémovej doske.
- 2. Odstráňte konzolu karty bezdrôtovej komunikácie.
- 3. Odpojte anténne káble od bezdrôtovej karty.
- 4. Vysuňte a vyberte kartu bezdrôtovej komunikácie zo slotu na kartu M.2.

# <span id="page-42-0"></span>**Montáž karty bezdrôtovej komunikácie**

# **Požiadavky**

Ak sa chystáte vymeniť niektorý komponent počítača, pred montážou podľa krokov v príslušnom návode najskôr z počítača odstráňte komponent, ktorý chcete nahradiť.

# **O tejto úlohe**

Na tomto obrázku je znázornené umiestnenie karty bezdrôtovej komunikácie v počítači, ako aj vizuálny návod na jej montáž.

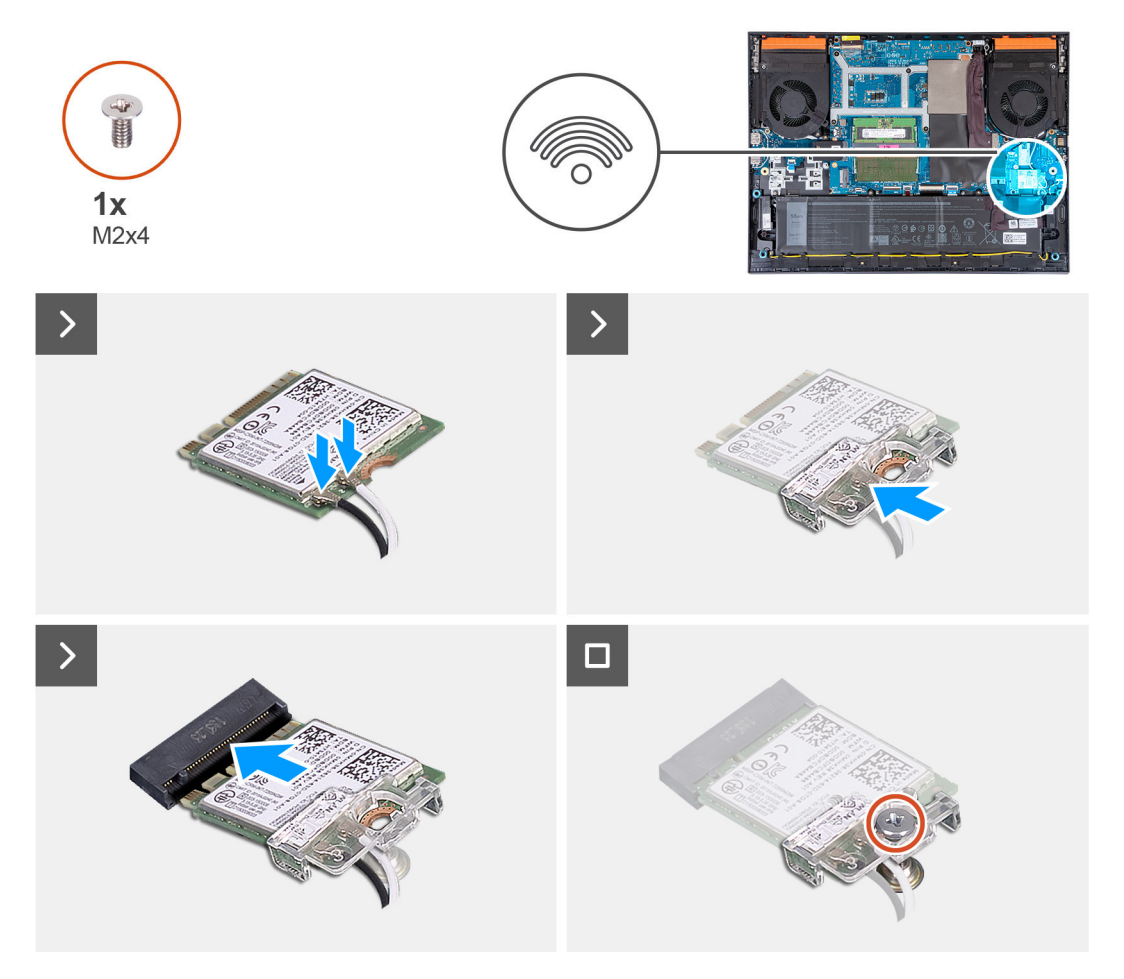

#### **Postup**

1. Pripojte anténne káble ku karte bezdrôtovej komunikácie.

V nasledujúcej tabuľke nájdete farebnú schému anténnych káblov pre kartu bezdrôtovej komunikácie podporovanú vaším počítačom.

## **Tabuľka25. Farebná schéma anténnych káblov**

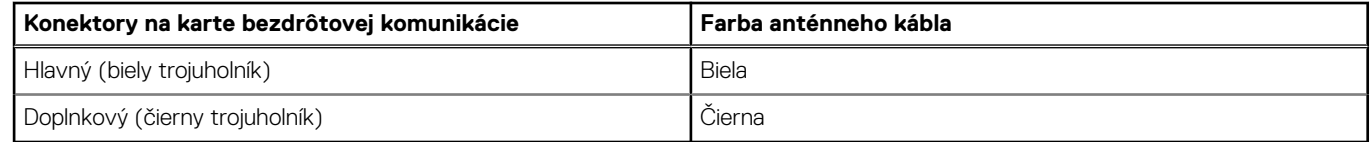

- 2. Zarovnajte zárez na karte bezdrôtovej komunikácie s výstupkom na slote na kartu M.2 a vložte kartu bezdrôtovej komunikácie šikmo do slotu na kartu M.2.
- 3. Položte na miesto na kartu bezdrôtovej komunikácie konzolu karty bezdrôtovej komunikácie.
- 4. Zaskrutkujte skrutku (M2 x 4), ktorá pripevňuje kartu bezdrôtovej komunikácie k systémovej doske.

# <span id="page-43-0"></span>**Ïalší postup**

- 1. Vložte [spodný kryt.](#page-36-0)
- 2. Postupujte podľa pokynov uvedených v časti [Po servisnom úkone v počítači](#page-28-0).

# **Pamäť**

# **Odstránenie pamäťového modulu**

### **Požiadavky**

- 1. Postupujte podľa pokynov uvedených v časti [Pred servisným úkonom v počítači.](#page-25-0)
- 2. Demontujte [spodný kryt.](#page-33-0)

## **O tejto úlohe**

Na tomto obrázku je znázornené umiestnenie pamäťových modulov v počítači, ako aj vizuálny návod na ich demontáž.

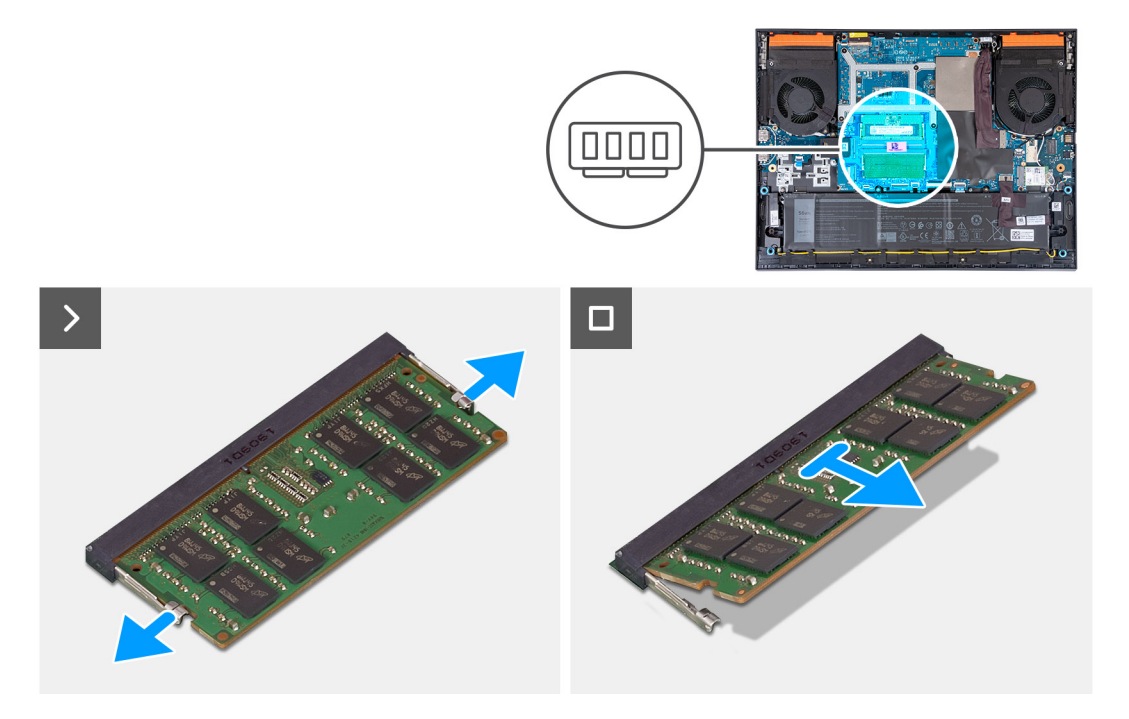

#### **Postup**

- 1. Na koncoch slotu pamäťového modulu prstami opatrne roztiahnite zaisťovacie svorky, kým sa pamäťový modul nevysunie.
- 2. Vyberte pamäťový modul zo slotu pamäťového modulu.

**POZNÁMKA:** Ak je počítač vybavený aj druhým pamäťovým modulom, zopakujte kroky 1 a 2.

# **Montáž pamäťového modulu**

#### **Požiadavky**

Ak sa chystáte vymeniť niektorý komponent počítača, pred montážou podľa krokov v príslušnom návode najskôr z počítača odstráňte komponent, ktorý chcete nahradiť.

## **O tejto úlohe**

Na tomto obrázku je znázornené umiestnenie pamäťového modulu v počítači, ako aj vizuálny návod na jeho montáž.

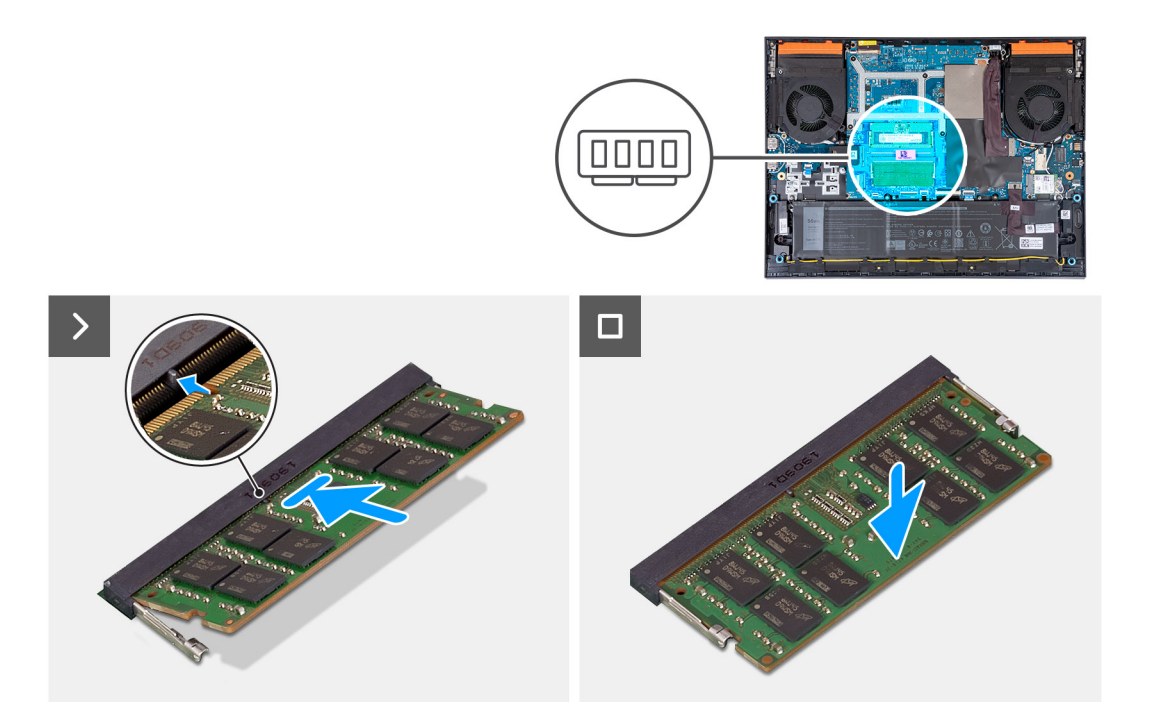

- 1. Zarovnajte drážku pamäťového modulu so západkou na slote pamäťového modulu.
- 2. Zasuňte pamäťový modul do slotu pamäťového modulu.
- 3. Zatlačte na pamäťový modul nadol, až kým nezacvakne na svoje miesto.

**POZNÁMKA:** Ak nepočujete cvaknutie, vyberte pamäťový modul a znova ho nainštalujte.

**POZNÁMKA:** Ak chcete do počítača namontovať druhý pamäťový modul, zopakujte kroky 1 až 3.

# **Ïalší postup**

- 1. Vložte [spodný kryt.](#page-36-0)
- 2. Postupujte podľa pokynov uvedených v časti [Po servisnom úkone v počítači](#page-28-0).

# **Reproduktory**

# **Demontáž reproduktorov**

#### **Požiadavky**

- 1. Postupujte podľa pokynov uvedených v časti [Pred servisným úkonom v počítači.](#page-25-0)
- 2. Demontujte [spodný kryt.](#page-33-0)

## **O tejto úlohe**

Na tomto obrázku je znázornené umiestnenie reproduktorov v počítači, ako aj vizuálny návod na ich demontáž.

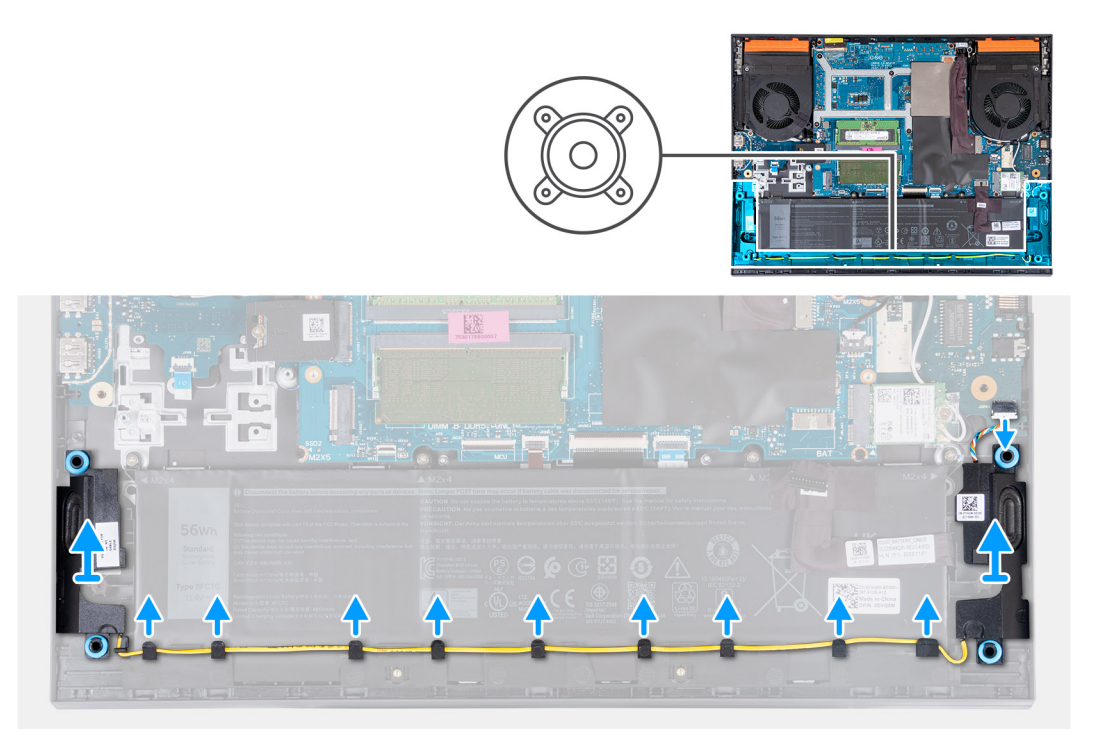

- 1. Odpojte od ethernetovej a zvukovej dosky kábel reproduktorov.
- 2. Vyberte kábel reproduktorov z vodiacich úchytiek pozdĺž spodnej strany zostavy opierky dlaní a klávesnice.
- 3. Vyberte reproduktory spolu s káblom zo zostavy opierky dlaní a klávesnice.

# **Montáž reproduktorov**

#### **Požiadavky**

Ak sa chystáte vymeniť niektorý komponent počítača, pred montážou podľa krokov v príslušnom návode najskôr z počítača odstráňte komponent, ktorý chcete nahradiť.

## **O tejto úlohe**

Na tomto obrázku je znázornené umiestnenie reproduktorov v počítači, ako aj vizuálny návod na ich montáž.

<span id="page-46-0"></span>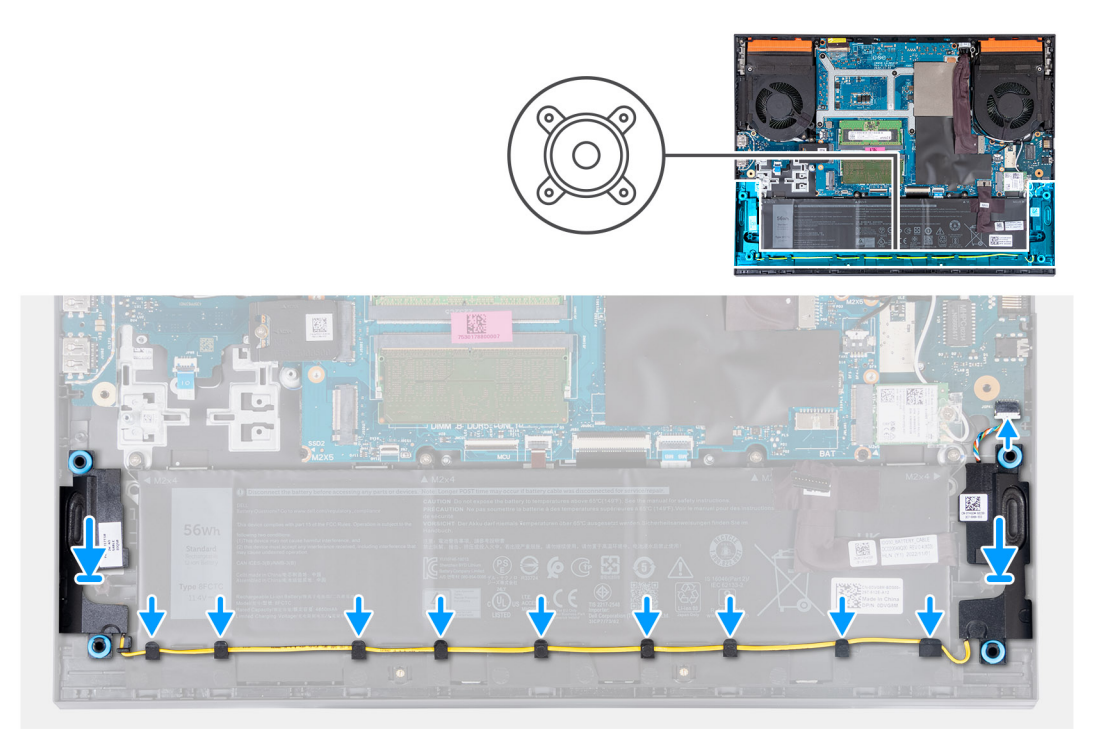

- 1. Pomocou zarovnávacích kolíkov a gumových priechodiek umiestnite reproduktory do slotov v zostave opierky dlaní a klávesnice. **POZNÁMKA:** Ak vám pri demontáži z reproduktorov vypadnú gumové priechodky, pred spätnou montážou reproduktorov ich
	- zatlačte späť.
- 2. Pripojte k ethernetovej a zvukovej doske kábel reproduktorov.
- 3. Prevlečte kábel reproduktorov cez vodiace úchytky na zostave opierky dlaní a klávesnice.

## **Ïalší postup**

- 1. Vložte [spodný kryt.](#page-36-0)
- 2. Postupujte podľa pokynov uvedených v časti [Po servisnom úkone v počítači](#page-28-0).

# **Zadný kryt**

# **Demontáž zadného krytu**

#### **Požiadavky**

- 1. Postupujte podľa pokynov uvedených v časti [Pred servisným úkonom v počítači.](#page-25-0)
- 2. Demontuite [spodný kryt.](#page-33-0)

# **O tejto úlohe**

Na tomto obrázku je znázornené umiestnenie zadného krytu počítača, ako aj vizuálny návod na jeho demontáž.

<span id="page-47-0"></span>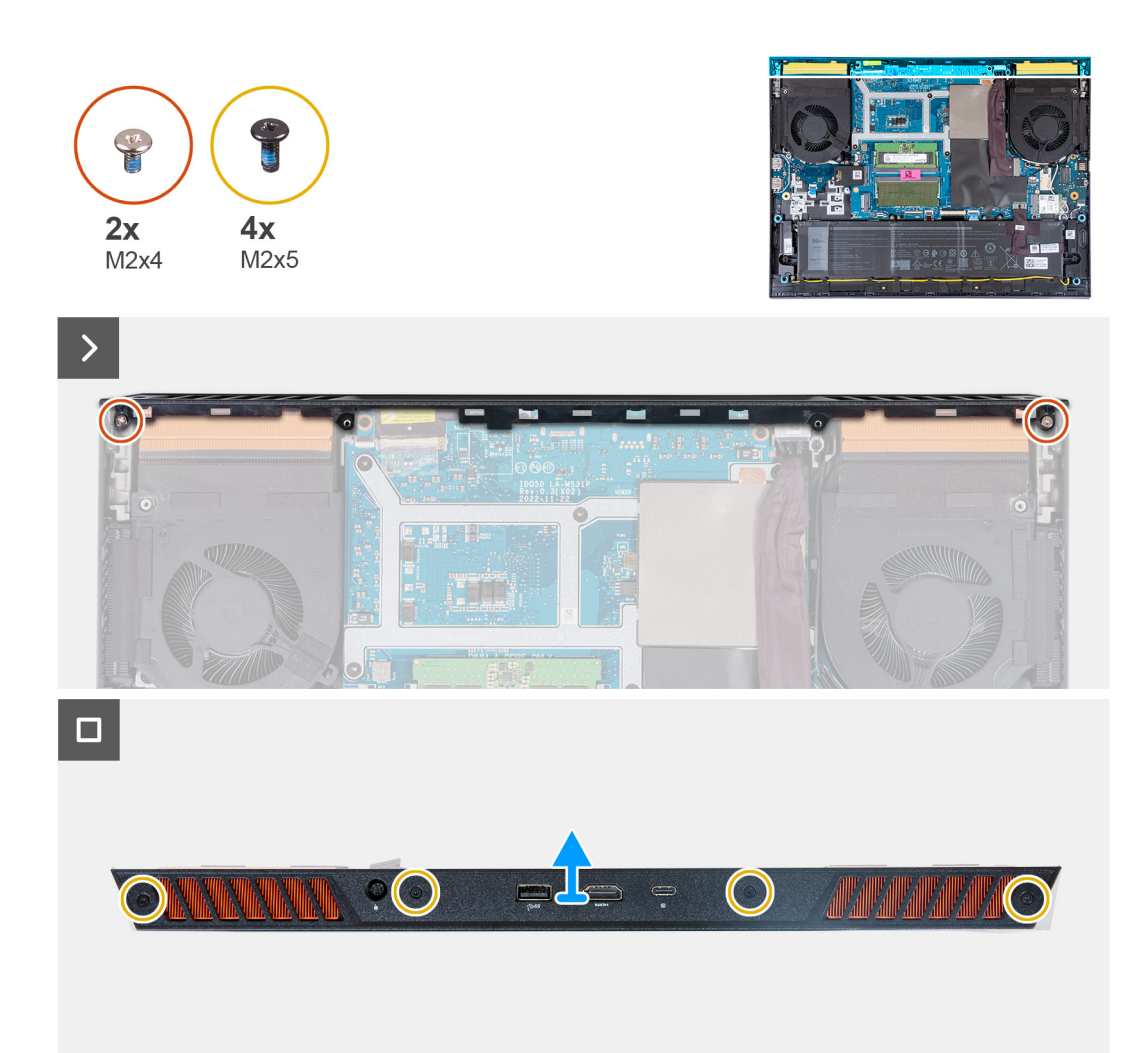

- 1. Odskrutkujte dve skrutky (M2 x 4), ktoré pripevňujú zadný kryt k systémovej doske.
- 2. Odskrutkujte štyri skrutky (M2 x 5), ktoré pripevňujú zadný kryt k zostave opierky dlaní a klávesnice.
- 3. Vysuňte zadný kryt smerom od systémovej dosky a odstráňte ho zo zostavy opierky dlaní a klávesnice.

# **Montáž zadného krytu**

#### **Požiadavky**

Ak sa chystáte vymeniť niektorý komponent počítača, pred montážou podľa krokov v príslušnom návode najskôr z počítača odstráňte komponent, ktorý chcete nahradiť.

## **O tejto úlohe**

Na tomto obrázku je znázornené umiestnenie zadného krytu počítača, ako aj vizuálny návod na jeho montáž.

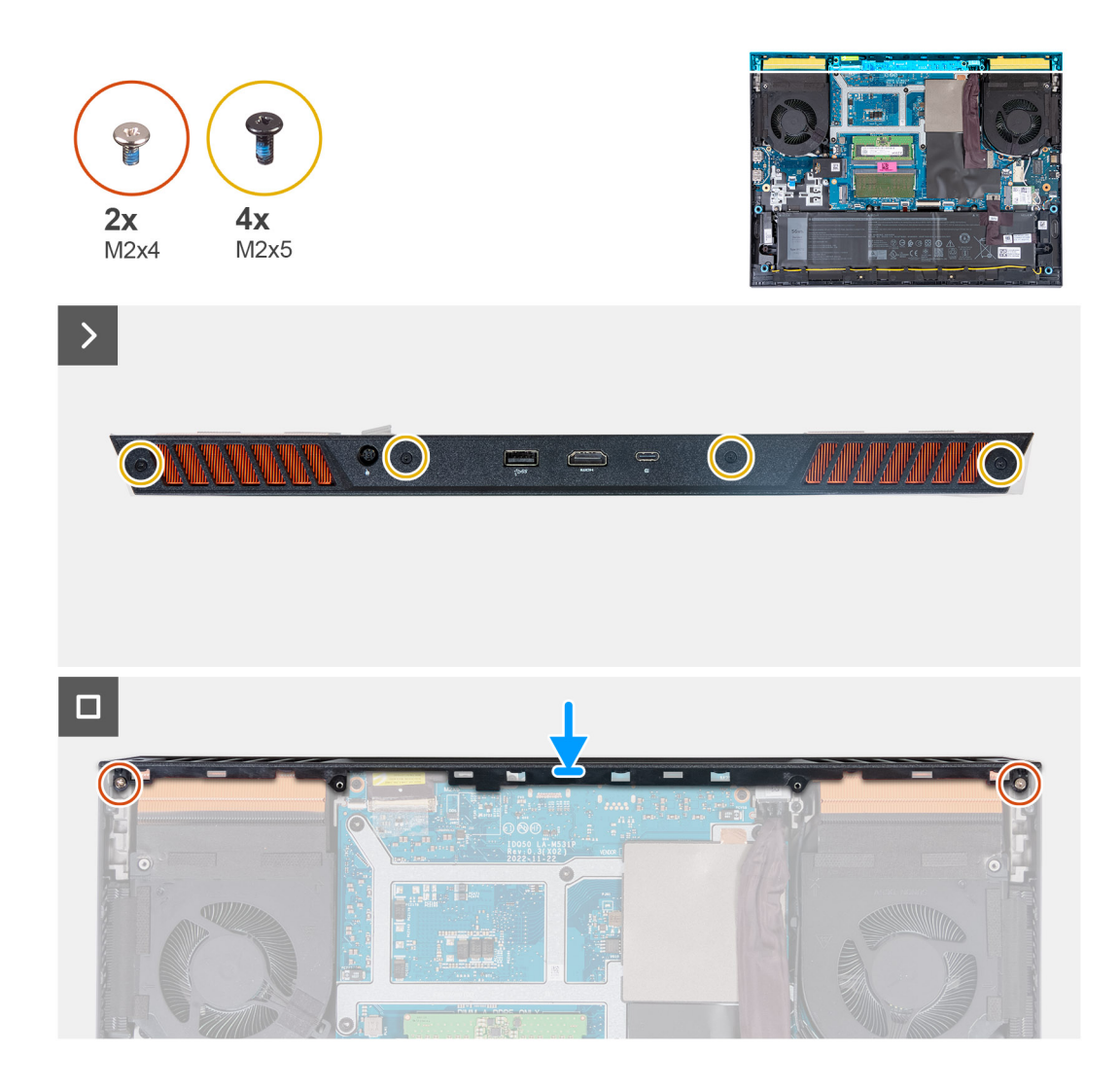

- 1. Zasuňte zadný kryt smerom k systémovej doske a zasúvajte ho, kým nezacvakne na miesto.
- 2. Zarovnajte otvory na skrutky v zadnom kryte s otvormi na skrutky v zostave opierky dlaní a klávesnice.
- 3. Zaskrutkujte štyri skrutky (M2 x 5), ktoré pripevňujú zadný kryt k systémovej doske.
- 4. Zaskrutkujte dve skrutky (M2 x 4), ktoré pripevňujú zadný kryt k zostave opierky dlaní a klávesnice.

## **Ïalší postup**

- 1. Vložte [spodný kryt.](#page-36-0)
- 2. Postupujte podľa pokynov uvedených v časti [Po servisnom úkone v počítači](#page-28-0).

# **Demontáž a montáž jednotiek vymeniteľných v teréne (FRU)**

Vymeniteľné komponenty uvedené v tejto kapitole sú jednotky, ktoré môžu vymieňať servisní technici v teréne (FRU).

**VAROVANIE: Informácie v tejto časti sú určené iba pre autorizovaných servisných technikov.**

- **VAROVANIE: Aby ste predišli prípadnému poškodeniu komponentu alebo strate údajov, zabezpečte výmenu vymeniteľných jednotiek (FRU) autorizovaným servisným technikom.**
- **VAROVANIE: Dell Technologies odporúča, aby opravy týchto komponentov (v prípade potreby) vykonávali vyškolení servisní technici.**
- **VAROVANIE: Záruka na zariadenie sa totiž nevzťahuje na poškodenia spôsobené neodborným servisom jednotiek FRU, ktorý neschválila firma Dell Technologies.**
- **POZNÁMKA:** Ilustrácie v tomto dokumente na môžu líšiť od vášho počítača v závislosti od vami objednanej konfigurácie.

# **Batéria**

# **Bezpečnostné opatrenia týkajúce sa nabíjateľnej lítiovo-iónovej batérie**

# **VAROVANIE:**

- **● S nabíjateľnými lítiovo-iónovými batériami manipulujte opatrne.**
- **● Batériu pred demontážou úplne vybite. Odpojte od počítača napájací adaptér a nechajte počítač zapnutý dovtedy, kým sa batéria nevybije. Batéria je úplne vybitá vtedy, keď sa už počítač po stlačení tlačidla napájania nezapne.**
- **● Batériu nijako nedeformujte, nehádžte na zem, nepoškodzujte ani neprepichujte.**
- **● Batériu nevystavujte vysokým teplotám a nerozoberajte články, z ktorých pozostáva.**
- **● Na povrch batérie netlačte.**
- **● Batériu neohýbajte.**
- **● Batériu nepáčte zo zariadenia žiadnymi nástrojmi.**
- **● Pri oprave tohto produktu dávajte pozor, aby sa vám nestratili žiadne skrutky ani niekam nezapadli, aby ste batériu nechtiac neprepichli alebo nepoškodili, prípadne nepoškodili iné komponenty systému.**
- **● Ak sa batéria nafúkne a zostane v počítači zaseknutá, nepokúšajte sa ju z neho vybrať, pretože prepichnutie, ohnutie alebo zdeformovanie nabíjateľnej lítiovo-iónovej batérie môže byť nebezpečné. Namiesto toho sa obráťte na oddelenie technickej podpory firmy Dell a požiadajte o pomoc. Navštívte webovú stránku [www.dell.com/contactdell.](https://www.dell.com/support)**
- **● Vždy nakupujte iba originálne batérie na stránke [www.dell.com](https://www.dell.com) alebo autorizovaných partnerov a predajcov firmy Dell.**
- **● Nafúknuté batérie by sa nemali používať, ale nahradiť a riadne zlikvidovať. Pokyny, ako manipulovať s nafúknutými nabíjateľnými lítiovo-iónovými batériami a vymieňať ich, nájdete v časti [Manipulácia s nafúknutými nabíjateľnými](#page-103-0) [lítiovo-iónovými batériami](#page-103-0).**

# <span id="page-50-0"></span>**Demontáž batérie**

# **Požiadavky**

- 1. Postupujte podľa pokynov uvedených v časti [Pred servisným úkonom v počítači.](#page-25-0)
- 2. Demontujte [spodný kryt.](#page-33-0)

# **O tejto úlohe**

Na tomto obrázku je znázornené umiestnenie batérie v počítači, ako aj vizuálny návod na jej demontáž.

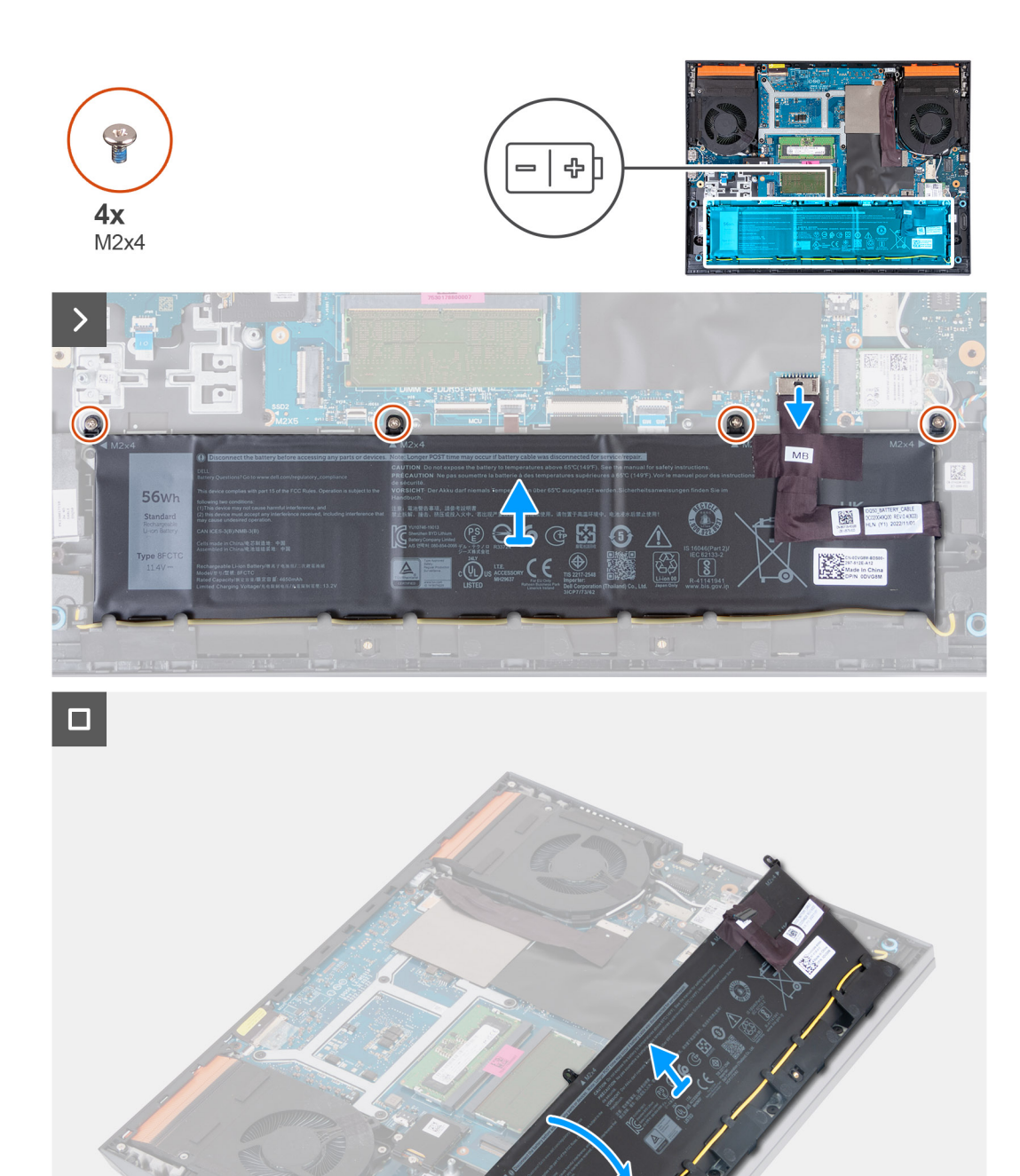

**THIER** 

- 1. Ak nebol predtým odpojený, odpojte kábel batérie od systémovej dosky pomocou ťahadla.
- 2. Odskrutkujte štyri skrutky (M2 x 4), ktoré pripevňujú batériu k zostave opierky dlaní a klávesnice.
- 3. Nakloňte batériu do 45-stupňového uhla a odstráňte ju zo zostavy opierky dlaní a klávesnice.

# <span id="page-52-0"></span>**Montáž batérie**

# **Požiadavky**

Ak sa chystáte vymeniť niektorý komponent počítača, pred montážou podľa krokov v príslušnom návode najskôr z počítača odstráňte komponent, ktorý chcete nahradiť.

# **O tejto úlohe**

Na tomto obrázku je znázornené umiestnenie batérie v počítači, ako aj vizuálny návod na jej montáž.

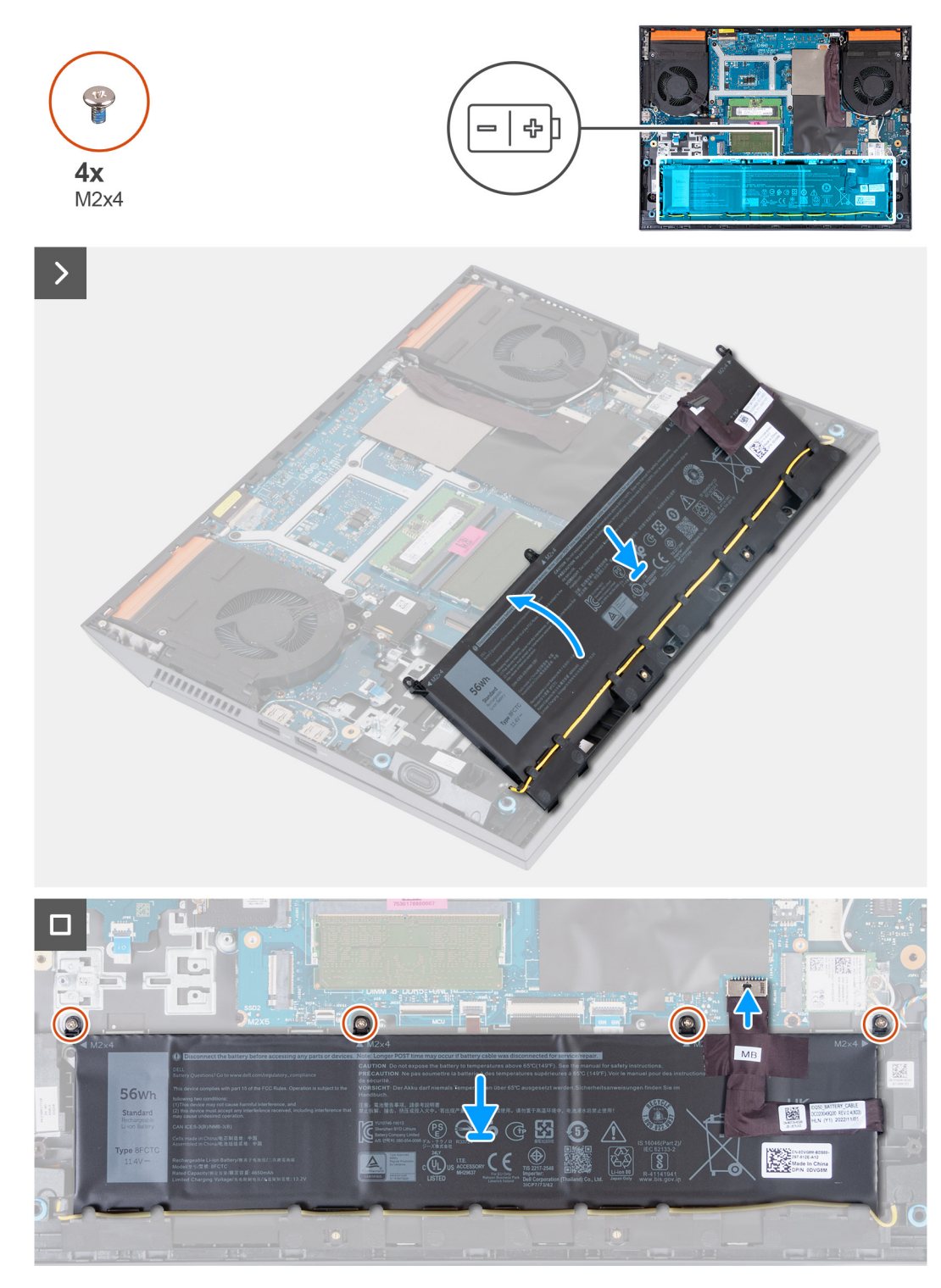

- 1. Nakloňte batériu do 45-stupňového uhla a zasuňte ju do pozície do zostavy opierky dlaní a klávesnice.
- 2. Zarovnajte otvory na skrutky na batérii s otvormi v zostave opierky dlaní a klávesnice.
- 3. Zaskrutkujte štyri skrutky (M2 x 4), ktoré pripevňujú batériu k zostave opierky dlaní a klávesnice.
- 4. Pripojte kábel batérie k systémovej doske.
- 5. Prilepte pásku na upevnenie kábla batérie k systémovej doske.

# **Ïalší postup**

- 1. Vložte [spodný kryt.](#page-36-0)
- 2. Postupujte podľa pokynov uvedených v časti [Po servisnom úkone v počítači](#page-28-0).

# **Dotykový panel**

# **Demontáž dotykového panela**

#### **Požiadavky**

- 1. Postupujte podľa pokynov uvedených v časti [Pred servisným úkonom v počítači.](#page-25-0)
- 2. Demontujte [spodný kryt.](#page-33-0)
- 3. Demontujte [batériu](#page-50-0).

#### **O tejto úlohe**

Na tomto obrázku je znázornené umiestnenie dotykového panela v počítači, ako aj vizuálny návod na jeho demontáž.

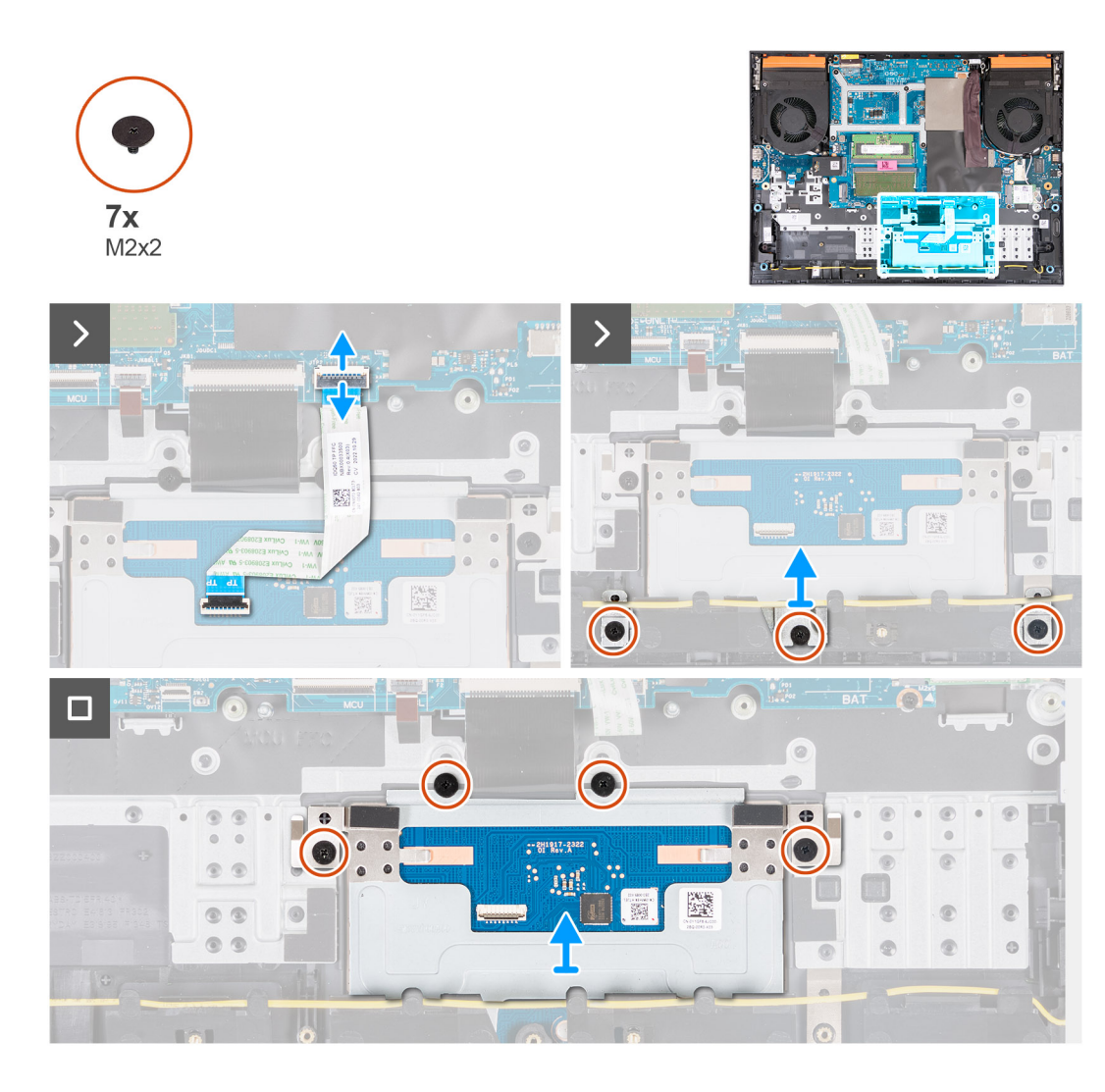

- 1. Uvoľnite poistku a odpojte kábel dotykového panela od systémovej dosky.
- 2. Odskrutkujte tri skrutky (M2 x 2), ktorými je konzola dotykového panela pripevnená k zostave opierky dlaní a klávesnice.
- 3. Odstráňte konzolu dotykového panela z dotykového panela.
- 4. Odskrutkujte štyri skrutky (M2 x 2), ktorými je dotykový panel pripevnený k zostave opierky dlaní a klávesnice.
- 5. Nadvihnite dotykový panel a vyberte ho zo zostavy opierky dlaní a klávesnice.

# **Montáž dotykového panela**

#### **Požiadavky**

Ak sa chystáte vymeniť niektorý komponent počítača, pred montážou podľa krokov v príslušnom návode najskôr z počítača odstráňte komponent, ktorý chcete nahradiť.

## **O tejto úlohe**

Na tomto obrázku je znázornené umiestnenie dotykového panela v počítači, ako aj vizuálny návod na jeho montáž.

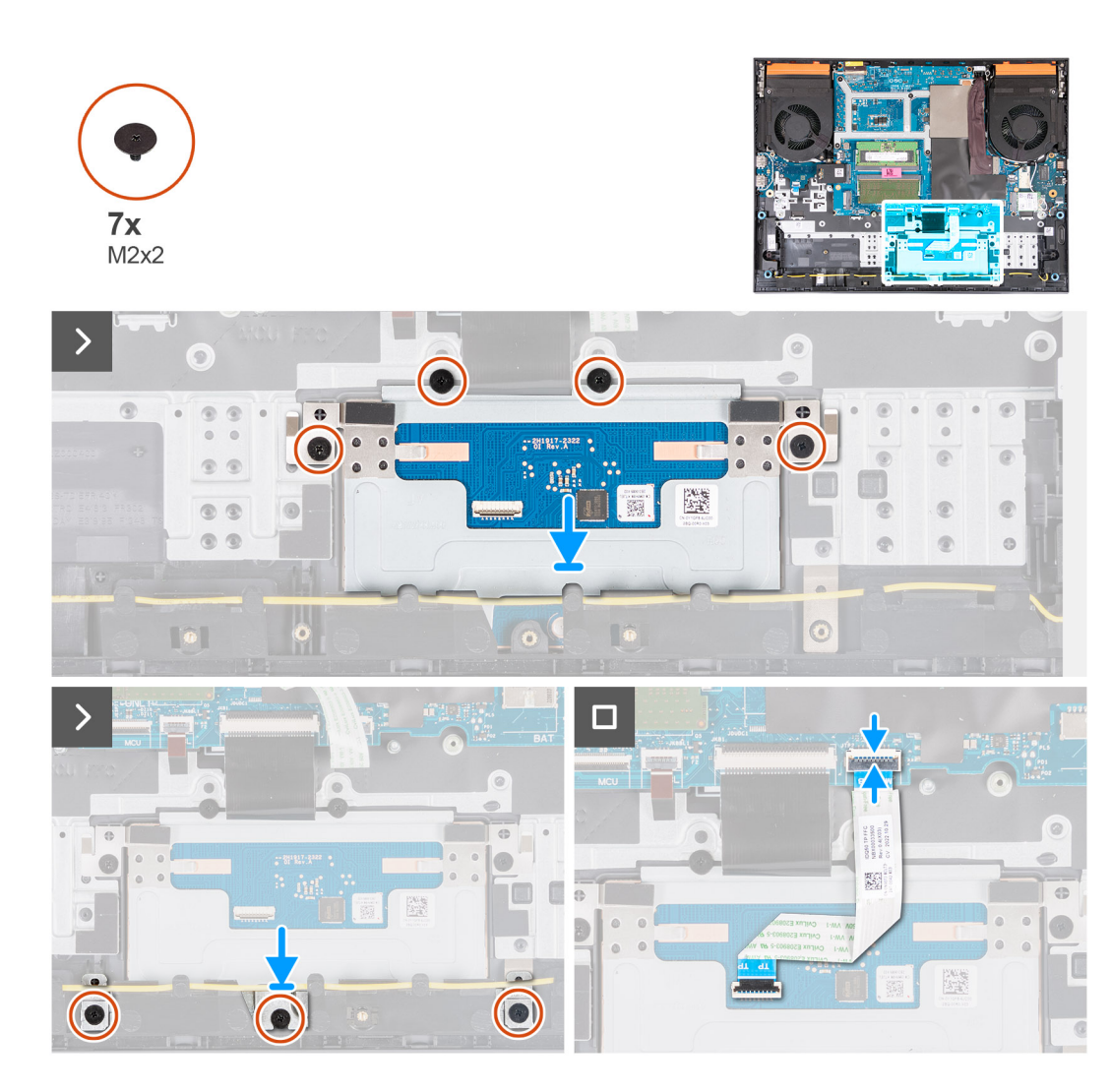

- 1. Položte dotykový panel na miesto na zostavu opierky dlaní a klávesnice.
- 2. Zaskrutkujte štyri skrutky (M2 x 2), ktoré pripevňujú dotykový panel k zostave opierky dlaní a klávesnice.
- 3. Položte na miesto na zostavu opierky dlaní a klávesnice konzolu dotykového panela.
- 4. Zaskrutkujte tri skrutky (M2 x 2), ktoré pripevňujú konzolu dotykového panela k zostave opierky dlaní a klávesnice.
- 5. Pripojte k systémovej doske kábel dotykového panela a zaistite poistku.

## **Ïalší postup**

- 1. Vložte [batériu.](#page-52-0)
- 2. Vložte [spodný kryt.](#page-36-0)
- 3. Postupujte podľa pokynov uvedených v časti [Po servisnom úkone v počítači](#page-28-0).

# **Zostava displeja**

# **Demontáž zostavy obrazovky**

## **Požiadavky**

- 1. Postupujte podľa pokynov uvedených v časti [Pred servisným úkonom v počítači.](#page-25-0)
- 2. Demontujte [spodný kryt.](#page-33-0)
- 3. Demontujte [zadný kryt.](#page-46-0)

# **O tejto úlohe**

Na týchto obrázkoch je znázornené umiestnenie zostavy panela obrazovky v počítači, ako aj vizuálny návod na jej demontáž.

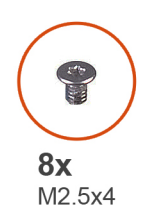

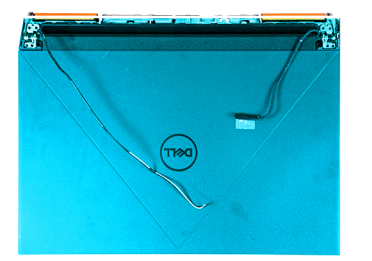

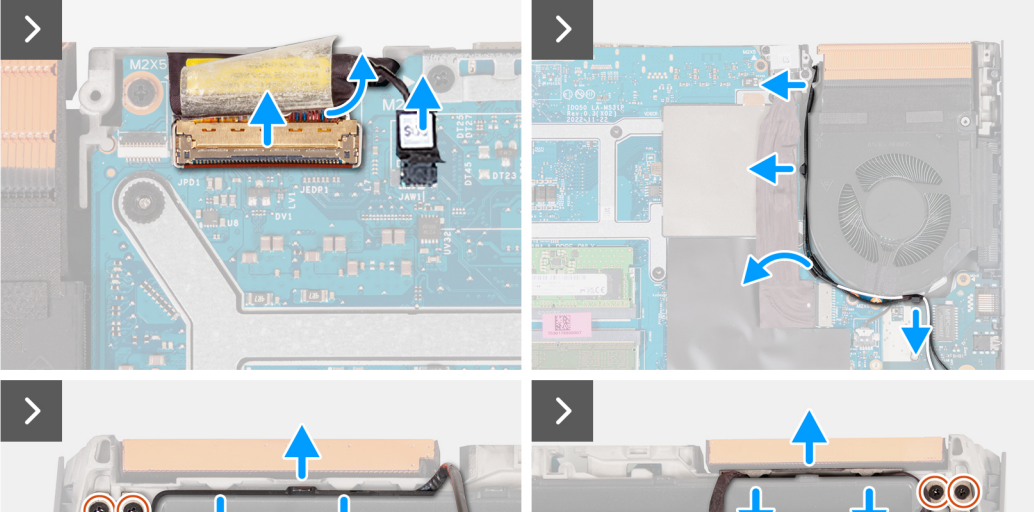

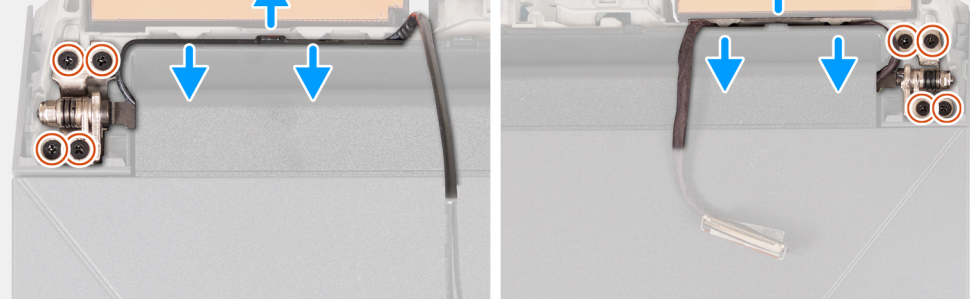

 $\Box$ 

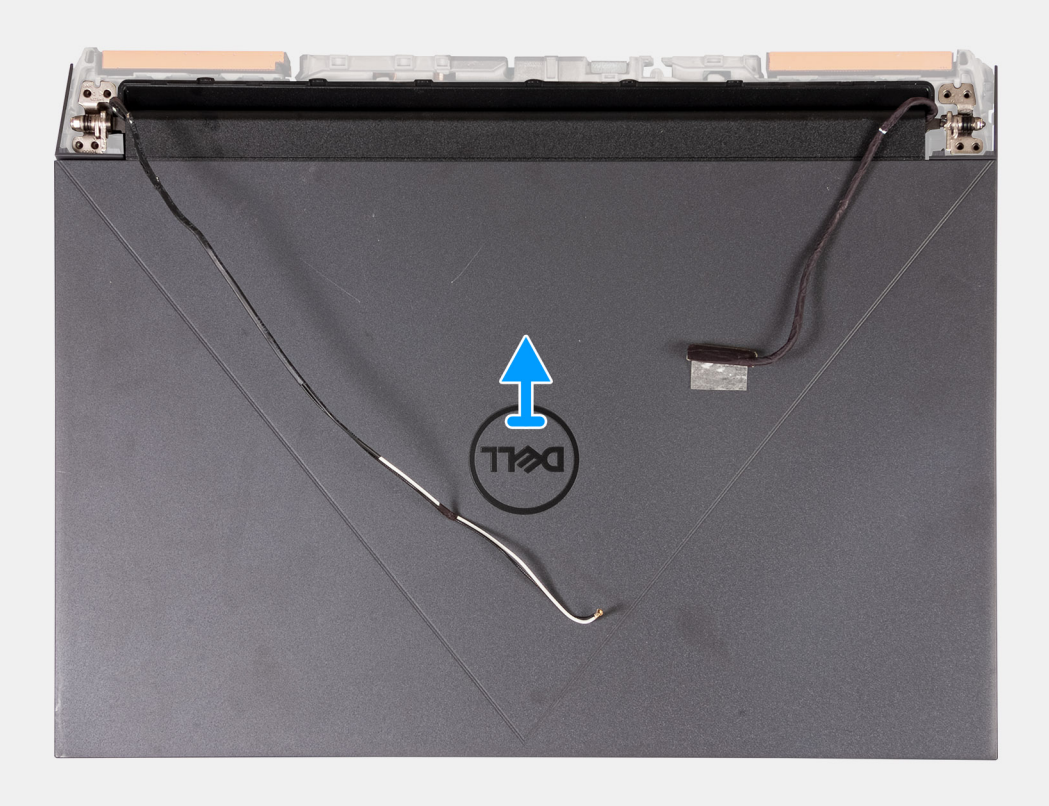

- 1. Odlepte lepiacu pásku, ktorá pripevňuje k systémovej doske poistku video kábla.
- 2. Uvoľnite poistku a odpojte od systémovej dosky video kábel.
- 3. Odpojte od systémovej dosky kábel prepínača Dynamic Display Switch (DDS).

**POZNÁMKA:** Tento krok sa vzťahuje iba na počítače dodávané s obrazovkou s obnovovacou frekvenciou 165 Hz alebo 240 Hz.

- 4. Vyberte z vodiacich úchytiek na pravom ventilátore anténne káble.
- 5. Obráťte počítač naopak a položte ho na čistý a rovný povrch.
- 6. Odskrutkujte štyri skrutky (M2,5 x 4), ktoré pripevňujú k zostave opierky dlaní a klávesnice ľavý pánt zostavy obrazovky.
- 7. Vyberte z vodiacich úchytiek na zostave opierky dlaní a klávesnice pozdĺž vrchnej časti šasi anténne káble.
- 8. Odskrutkujte štyri skrutky (M2,5 x 4), ktoré pripevňujú k zostave opierky dlaní a klávesnice pravý pánt zostavy obrazovky.
- 9. Vyberte z vodiacich úchytiek na zostave opierky dlaní a klávesnice pozdĺž vrchnej časti šasi video kábel.
- 10. Opatrne nadvihnite zostavu obrazovky a odstráňte ju zo zostavy opierky dlaní a klávesnice.

# **Montáž zostavy obrazovky**

#### **Požiadavky**

Ak sa chystáte vymeniť niektorý komponent počítača, pred montážou podľa krokov v príslušnom návode najskôr z počítača odstráňte komponent, ktorý chcete nahradiť.

#### **O tejto úlohe**

Na tomto obrázku je znázornené umiestnenie zostavy pevného disku v počítači, ako aj vizuálny návod na jej montáž.

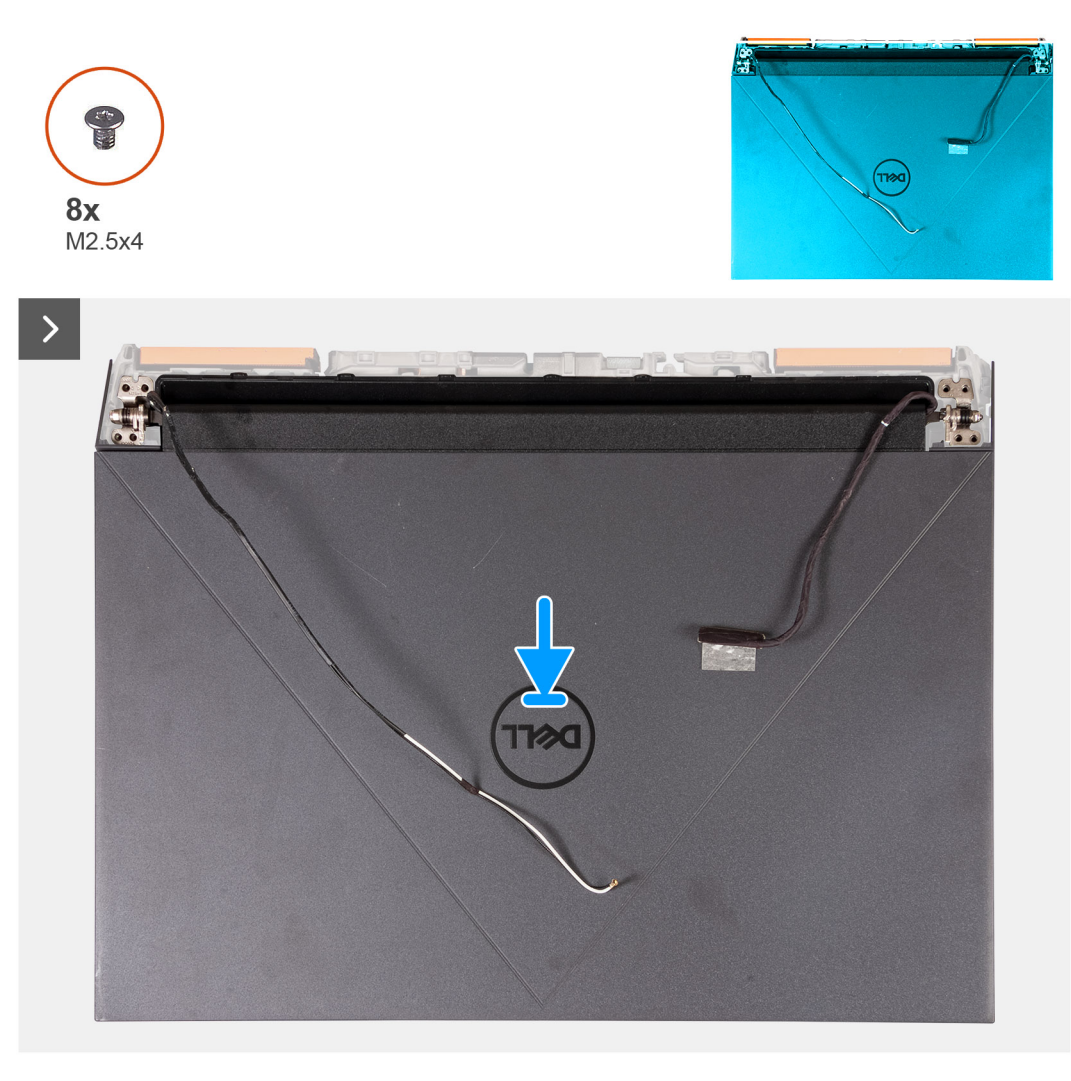

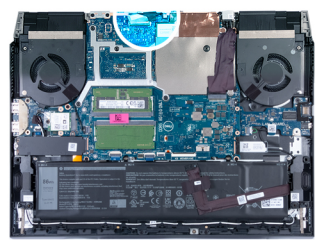

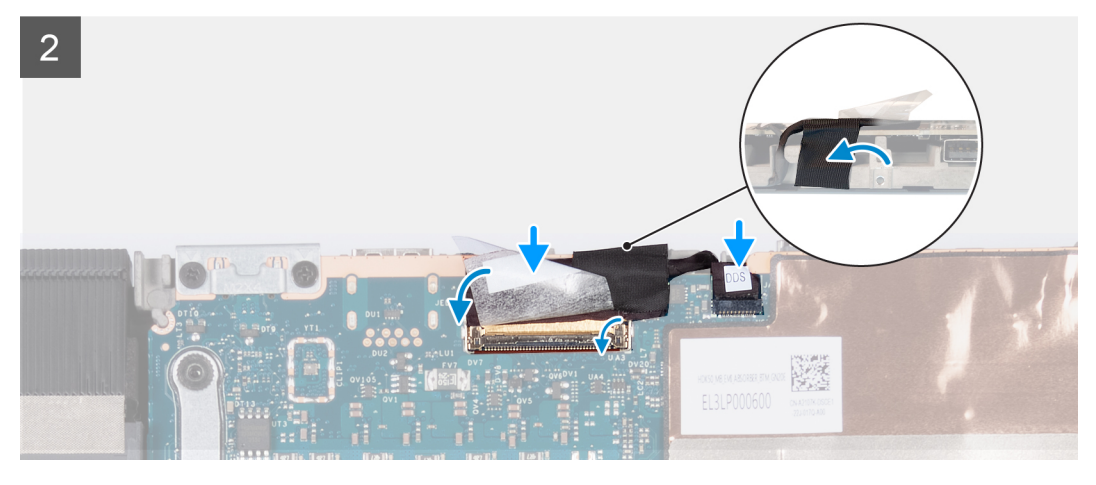

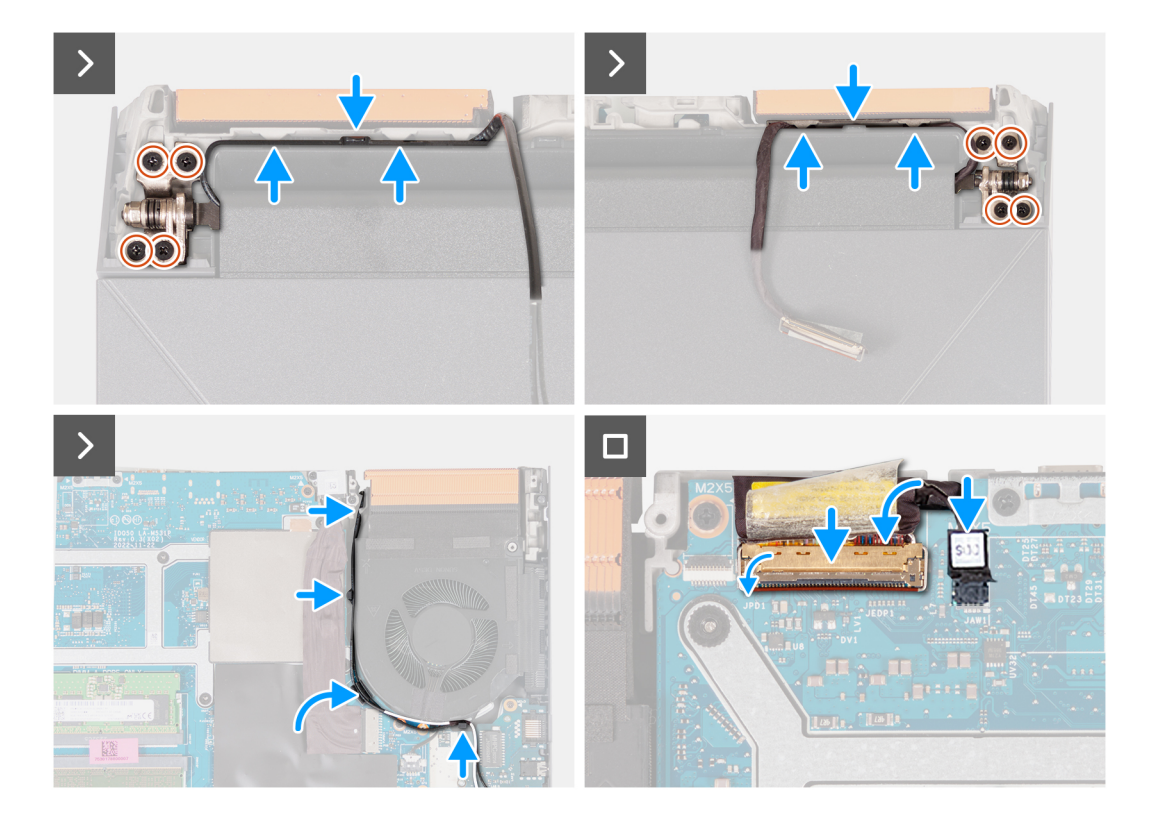

- 1. Položte zostavu obrazovky na miesto na zostavu opierky dlaní a klávesnice.
- 2. Zarovnajte otvory na skrutky v pántoch obrazovky s otvormi na skrutky v zostave opierky dlaní a klávesnice.
- 3. Zaskrutkujte štyri skrutky (M2,5 x 4), ktoré pripevňujú k zostave opierky dlaní a klávesnice ľavý pánt zostavy obrazovky.
- 4. Prevlečte anténne káble cez vodiace úchytky na zostave opierky dlaní a klávesnice, potom pozdĺž vrchnej strany šasi a cez otvor vedľa portu napájacieho adaptéra.
- 5. Zaskrutkujte štyri skrutky (M2,5 x 4), ktoré pripevňujú k zostave opierky dlaní a klávesnice pravý pánt zostavy obrazovky.
- 6. Prevlečte video kábel cez vodiace úchytky na zostave opierky dlaní a klávesnice, potom pozdĺž vrchnej strany šasi a cez otvor vľavo vedľa portu USB 3.2 Gen 2 (Type-C).
- 7. Obráťte počítač naopak a položte ho na čistý a rovný povrch.
- 8. Prevlečte anténne káble cez vodiace úchytky na ventilátore.
- 9. Pripojte video kábel ku konektoru na systémovej doske a zaistite ho zatvorením poistky.
- 10. Prilepte lepiacu pásku, ktorá pripevňuje poistku video kábla k systémovej doske.
- 11. Pripojte k systémovej doske kábel prepínača Dynamic Display Switch (DDS).

**POZNÁMKA:** Tento krok sa vzťahuje iba na počítače dodávané s obrazovkou s obnovovacou frekvenciou 165 Hz alebo 240 Hz.

## **Ïalší postup**

- 1. Namontujte [zadný kryt](#page-47-0).
- 2. Vložte [spodný kryt.](#page-36-0)
- 3. Postupujte podľa pokynov uvedených v časti [Po servisnom úkone v počítači](#page-28-0).

# **Doska radiča klávesnice**

# **Demontáž dosky radiča klávesnice**

## **Požiadavky**

- 1. Postupujte podľa pokynov uvedených v časti [Pred servisným úkonom v počítači.](#page-25-0)
- 2. Demontujte [spodný kryt.](#page-33-0)
- 3. Demontujte [batériu](#page-50-0).

# **O tejto úlohe**

 $(i)$ **POZNÁMKA:** Doska radiča klávesnice je potrebná iba v počítačoch dodávaných s klávesnicou so 4-zónovým podsvietením.

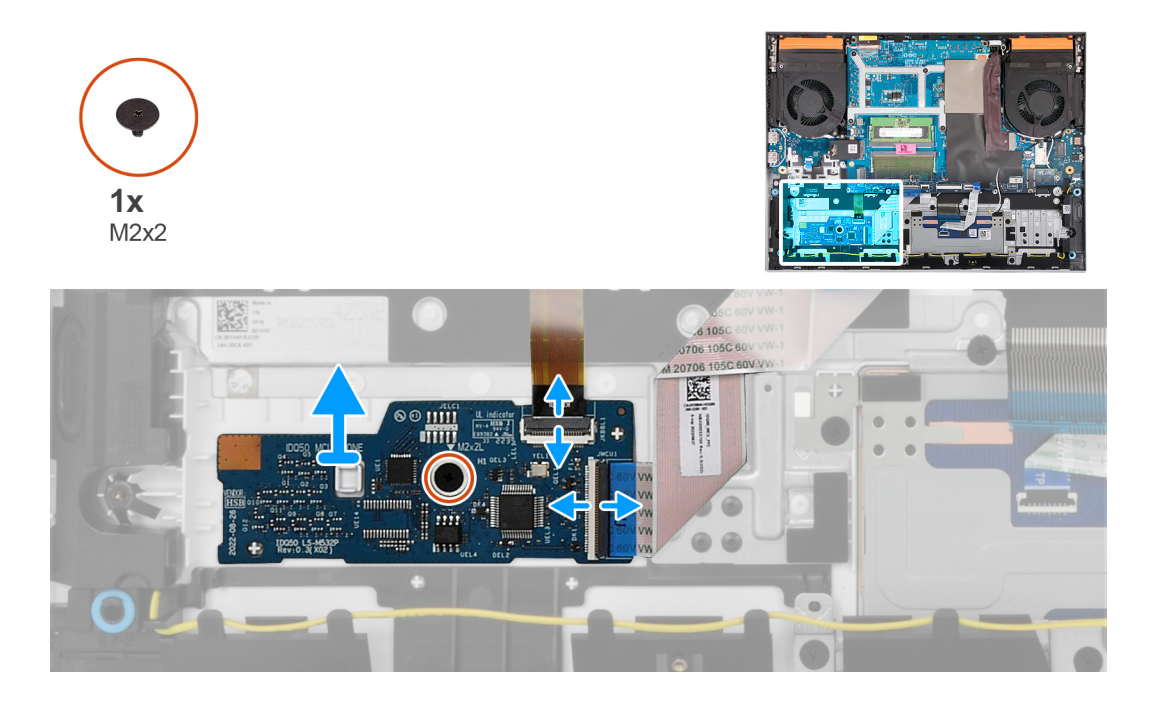

## **Postup**

- 1. Uvoľnite poistku a odpojte od dosky radiča klávesnice kábel podsvietenia klávesnice.
- 2. Uvoľnite poistku a odpojte od dosky radiča klávesnice kábel dosky radiča klávesnice.
- 3. Odskrutkujte skrutku (M2 x 2), ktorá pripevňuje dosku radiča klávesnice k zostave opierky dlaní a klávesnice.
- 4. Nadvihnite dosku radiča klávesnice zo zostavy opierky dlaní a klávesnice.

# **Montáž dosky radiča klávesnice**

#### **Požiadavky**

Ak sa chystáte vymeniť niektorý komponent počítača, pred montážou podľa krokov v príslušnom návode najskôr z počítača odstráňte komponent, ktorý chcete nahradiť.

# **O tejto úlohe**

**POZNÁMKA:** Doska radiča klávesnice je potrebná iba v počítačoch dodávaných s klávesnicou so 4-zónovým podsvietením.

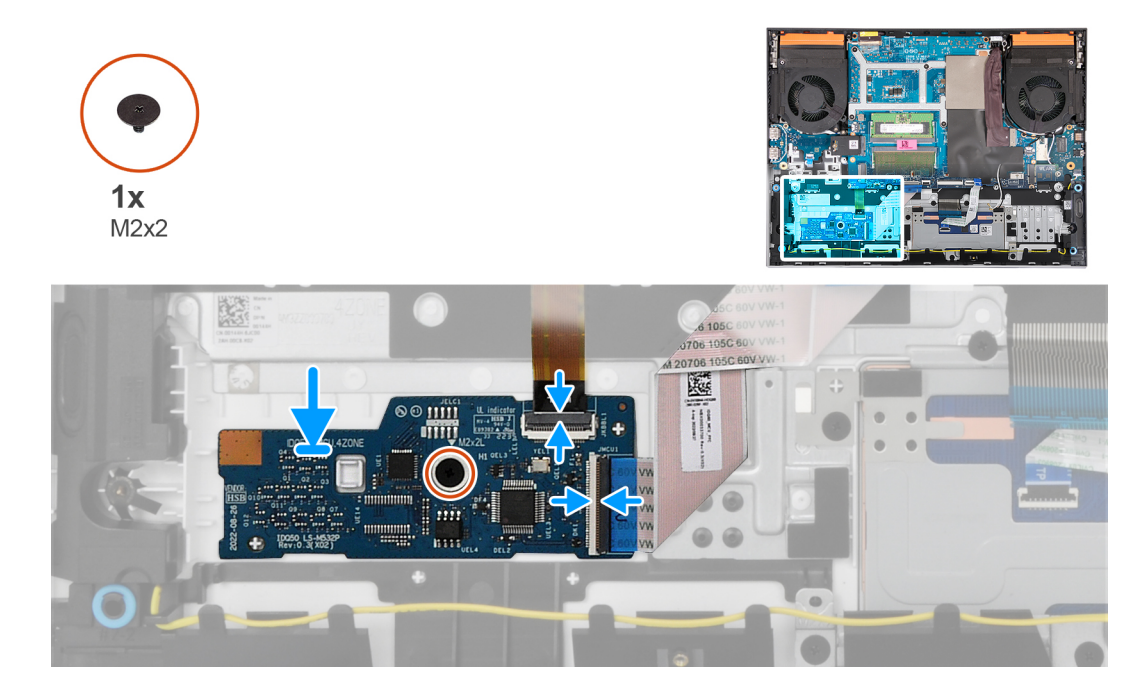

- 1. Pomocou zarovnávacích kolíkov umiestnite dosku radiča klávesnice na miesto na zostavu opierky dlaní a klávesnice.
- 2. Zaskrutkujte skrutku (M2 x 2), ktorá pripevňuje dosku radiča klávesnice k zostave opierky dlaní a klávesnice.
- 3. Pripojte k doske radiča klávesnice kábel dosky radiča klávesnice a zaistite poistku.
- 4. Pripojte k doske radiča klávesnice kábel podsvietenia klávesnice a zaistite poistku.

### **Ïalší postup**

- 1. Vložte [batériu.](#page-52-0)
- 2. Vložte [spodný kryt.](#page-36-0)
- 3. Postupujte podľa pokynov uvedených v časti [Po servisnom úkone v počítači](#page-28-0).

# **Port napájacieho adaptéra**

# **Demontáž portu napájacieho adaptéra**

#### **Požiadavky**

- 1. Postupujte podľa pokynov uvedených v časti [Pred servisným úkonom v počítači.](#page-25-0)
- 2. Demontuite [spodný kryt.](#page-33-0)
- 3. Demontujte [zadný kryt.](#page-46-0)

#### **O tejto úlohe**

Na tomto obrázku je znázornené umiestnenie portu napájacieho adaptéra v počítači, ako aj vizuálny návod na jeho demontáž.

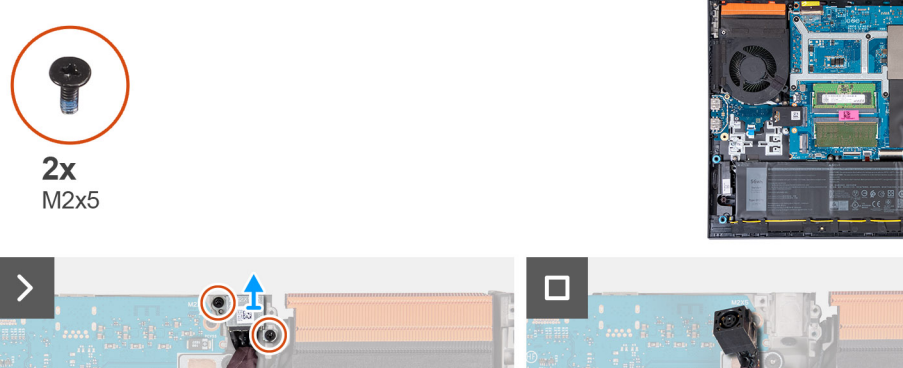

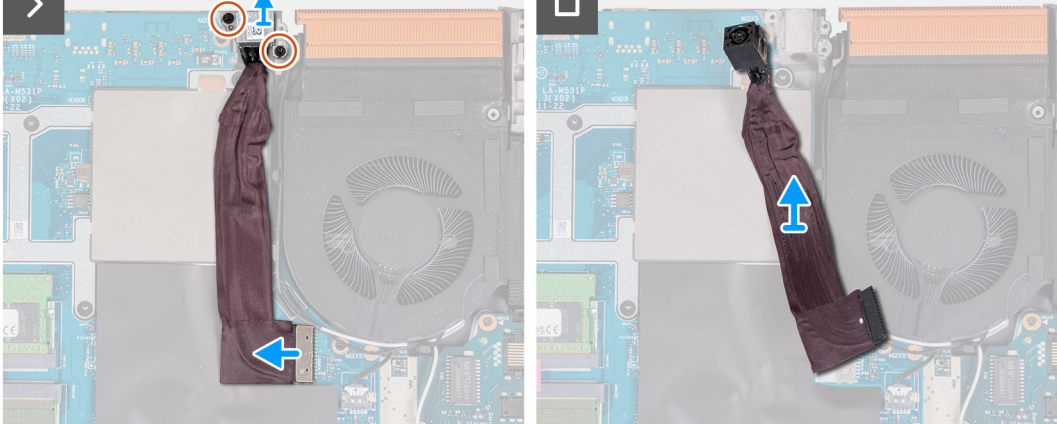

- 1. Odskrutkujte dve skrutky (M2 x 5), ktoré pripevňujú k zostave opierky dlaní a klávesnice konzolu portu napájacieho adaptéra.
- 2. Zdvihnite držiak portu napájacieho adaptéra z portu napájacieho adaptéra.
- 3. Odlepte kábel portu napájacieho adaptéra od systémovej dosky.
- 4. Odpojte kábel portu napájacieho adaptéra od systémovej dosky.
- 5. Nadvihnite port napájacieho adaptéra spolu s príslušným káblom zo zostavy opierky dlaní a klávesnice.

# **Montáž portu napájacieho adaptéra**

#### **Požiadavky**

Ak sa chystáte vymeniť niektorý komponent počítača, pred montážou podľa krokov v príslušnom návode najskôr z počítača odstráňte komponent, ktorý chcete nahradiť.

### **O tejto úlohe**

Na tomto obrázku je znázornené umiestnenie portu napájacieho adaptéra v počítači, ako aj vizuálny návod na jeho montáž.

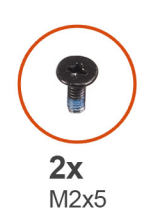

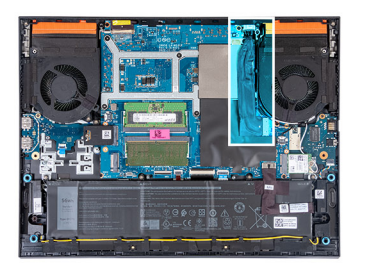

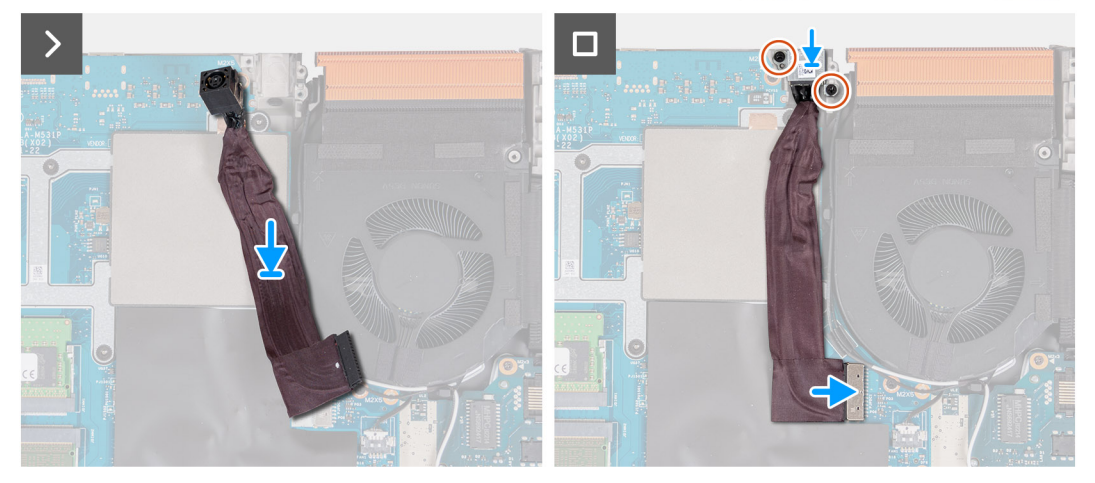

- 1. Položte port napájacieho adaptéra na miesto a prilepte jeho kábel k systémovej doske.
- 2. Pripojte k systémovej doske kábel portu napájacieho adaptéra.
- 3. Umiestnite držiak portu napájacieho adaptéra na port napájacieho adaptéra a zarovnajte otvory pre skrutky na držiaku portu napájacieho adaptéra s otvormi pre skrutky na zostave opierky dlaní a klávesnice.
- 4. Zaskrutkujte dve skrutky (M2 x 5), ktoré pripevňujú konzolu portu napájacieho adaptéra k zostave opierky dlaní a klávesnice.

# **Ïalší postup**

- 1. Namontujte [zadný kryt](#page-47-0).
- 2. Vložte [spodný kryt.](#page-36-0)
- 3. Postupujte podľa pokynov uvedených v časti [Po servisnom úkone v počítači](#page-28-0).

# **Systémová doska**

# **Demontáž systémovej dosky (klávesnica s jednofarebným podsvietením)**

**POZNÁMKA:** Tento postup sa vzťahuje iba na počítače s klávesnicou s jednofarebným podsvietením.

## **Požiadavky**

- 1. Postupujte podľa pokynov uvedených v časti [Pred servisným úkonom v počítači.](#page-25-0)
- 2. Demontujte [spodný kryt.](#page-33-0)
- 3. Demontuite [batériu](#page-50-0).
- 4. Demontujte [zadný kryt.](#page-46-0)
- 5. Demontujte [jednotku SSD](#page-38-0).
- 6. Demontujte kartu [bezdrôtovej komunikácie](#page-41-0).
- 7. Demontujte [pamäťový modul.](#page-43-0)

## **O tejto úlohe**

# **VAROVANIE: Skôr než odstránite systémovú dosku, počkajte kým nevychladne chladič, pretože by ste sa na ňom mohli popáliť.**

**POZNÁMKA:** Odstránením a namontovaním systémovej dosky sa odstránia všetky zmeny v systéme BIOS vykonané pomocou  $\bigcap$ programu na nastavenie systému BIOS. Po výmene systémovej dosky urobte všetky potrebné zmeny.

Nasledujúci obrázok zobrazuje konektory na zostave systémovej dosky.

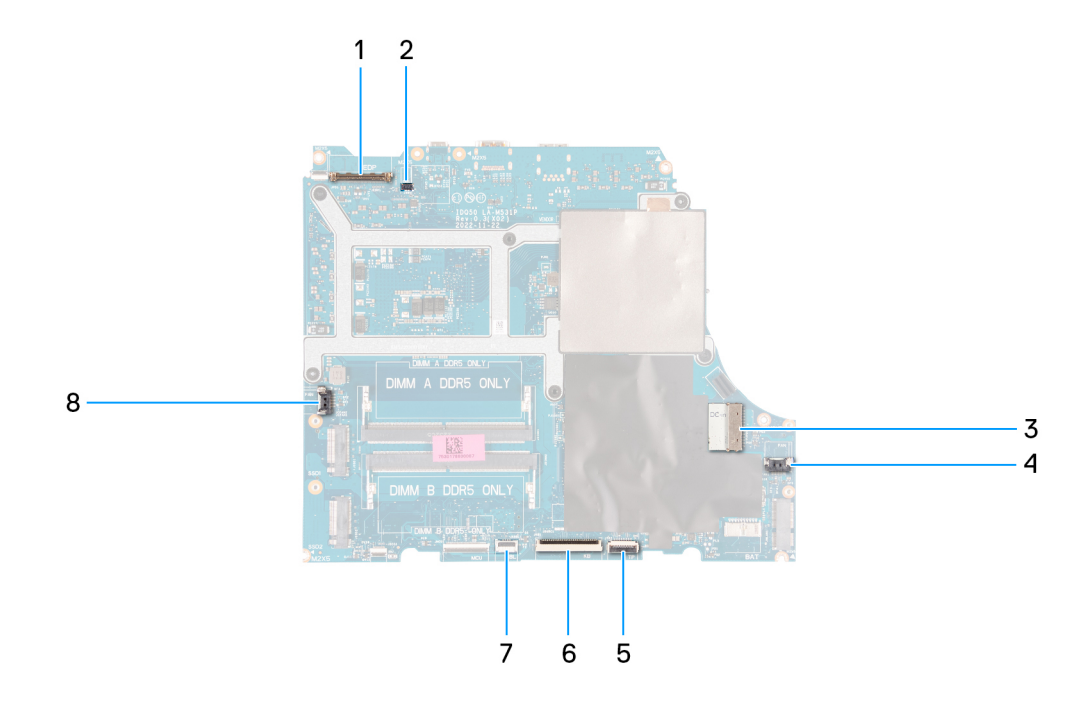

- 1. Video kábel
- 2. Kábel prepínača Dynamic-display switch (DDS) (iba počítače s obrazovkou s obnovovacou frekvenciou 165 Hz alebo 240 Hz)
- 3. Kábel portu napájacieho adaptéra
- 4. Kábel pravého ventilátora
- 5. Kábel dotykového panela
- 6. Kábel klávesnice
- 7. Kábel podsvietenia klávesnice
- 8. Kábel ľavého ventilátora

Na tomto obrázku je znázornené umiestnenie systémovej dosky v počítači, ako aj vizuálny návod na jej demontáž.

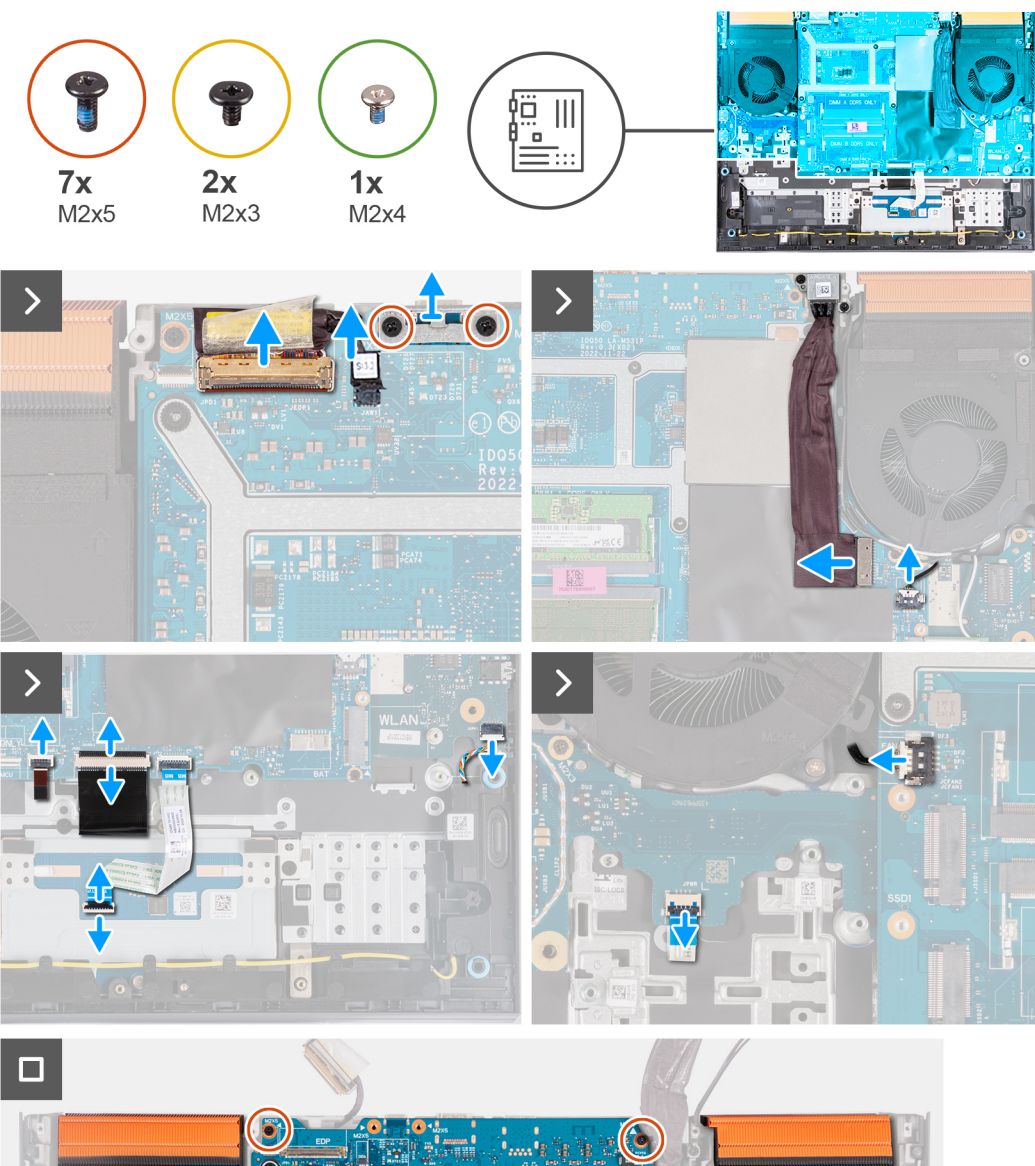

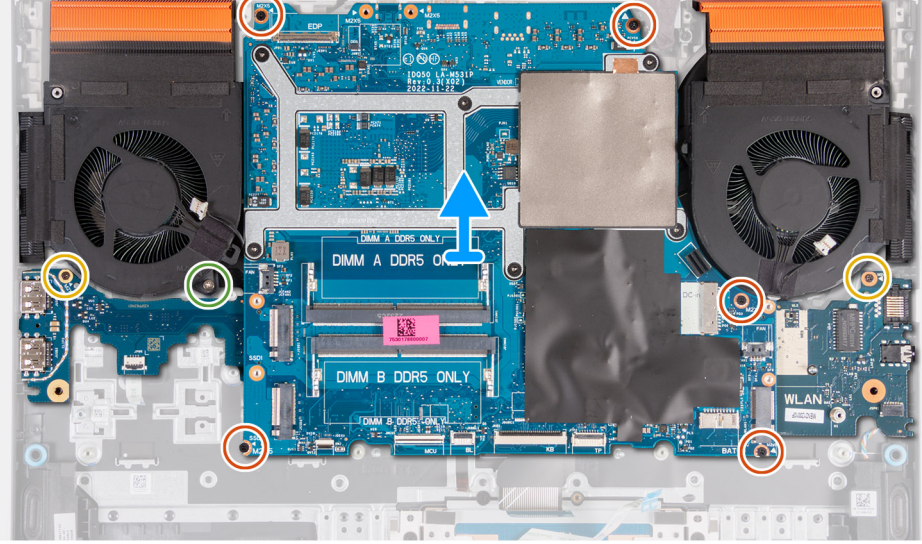

- 1. Odlepte pásku, ktorá pripevňuje poistku konektora kábla displeja k systémovej doske.
- 2. Uvoľnite poistku a odpojte od systémovej dosky video kábel.
- 3. Odpojte od systémovej dosky kábel prepínača Dynamic Display Switch (DDS).

**POZNÁMKA:** Tento krok sa vzťahuje iba na počítače dodávané s obrazovkou s obnovovacou frekvenciou 165 Hz alebo 240 Hz.

- 4. Odskrutkujte dve skrutky (M2 x 5), ktoré pripevňujú k systémovej doske konzolu portu USB Type-C, a odstráňte konzolu zo systémovej dosky.
- 5. Odpojte kábel portu napájacieho adaptéra od systémovej dosky.
- 6. Odlepte kábel portu napájacieho adaptéra od systémovej dosky.
- 7. Odpojte kábel pravého ventilátora od systémovej dosky.
- 8. Odpojte kábel reproduktora od systémovej dosky.
- 9. Uvoľnite poistku a odpojte kábel dotykového panela od systémovej dosky.
- 10. Uvoľnite poistku a odpojte od systémovej dosky kábel klávesnice.
- 11. Otvorte západku a odpojte kábel podsvietenia klávesnice od systémovej dosky.
- 12. Odpojte kábel ľavého ventilátora od systémovej dosky.
- 13. Odskrutkujte päť skrutiek (M2 x 5), ktoré pripevňujú systémovú dosku k zostave opierky dlaní a klávesnice.
- 14. Odskrutkujte skrutku (M2 x 3), ktorá pripevňuje k zostave opierky dlaní a klávesnice dosku portov USB.
- 15. Odskrutkujte skrutku (M2 x 3), ktorá pripevňuje k zostave opierky dlaní a klávesnice ethernetovú a zvukovú dosku.
- 16. Odskrutkujte skrutku (M2 x 4), ktorá pripevňuje k zostave opierky dlaní a klávesnice ľavý ventilátor.
- 17. Vyberte systémovú dosku zo zostavy opierky dlaní a klávesnice.

**POZNÁMKA:** Uistite sa, že ste systémovú dosku zdvihli z ľavej a pravej hornej strany chladiča.

- 18. Položte zostavu systémovej dosky na čistý a rovný povrch.
- 19. Otočte zostavu systémovej dosky a vyberte [dosku ethernetu a zvuku](#page-78-0), [dosku USB](#page-76-0) a [zostavu ventilátora a chladiča.](#page-80-0)

# **Montáž systémovej dosky (klávesnica s jednofarebným podsvietením)**

**POZNÁMKA:** Tento postup sa vzťahuje iba na počítače s klávesnicou s jednofarebným podsvietením.

#### **Požiadavky**

Ak sa chystáte vymeniť niektorý komponent počítača, pred montážou podľa krokov v príslušnom návode najskôr z počítača odstráňte komponent, ktorý chcete nahradiť.

**Colab POZNÁMKA:** Odstránením a namontovaním systémovej dosky sa odstránia všetky zmeny v systéme BIOS vykonané pomocou programu na nastavenie systému BIOS. Po výmene systémovej dosky urobte všetky potrebné zmeny.

#### **O tejto úlohe**

Nasledujúci obrázok znázorňuje konektory na systémovej doske.

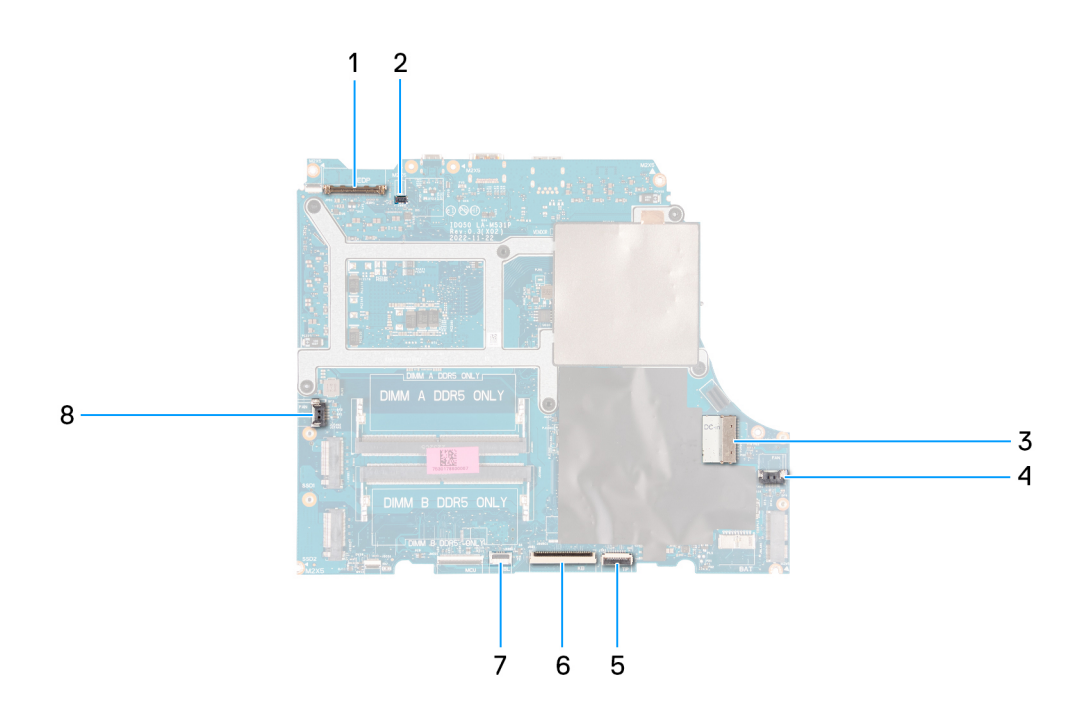

- 1. Video kábel
- 2. Kábel prepínača Dynamic Display Switch (DDS)
- 3. Kábel portu napájacieho adaptéra
- 4. Kábel pravého ventilátora
- 5. Kábel dotykového panela
- 6. Kábel klávesnice
- 7. Kábel podsvietenia klávesnice
- 8. Kábel ľavého ventilátora

Na tomto obrázku je znázornené umiestnenie systémovej dosky v počítači, ako aj vizuálny návod na jej montáž.

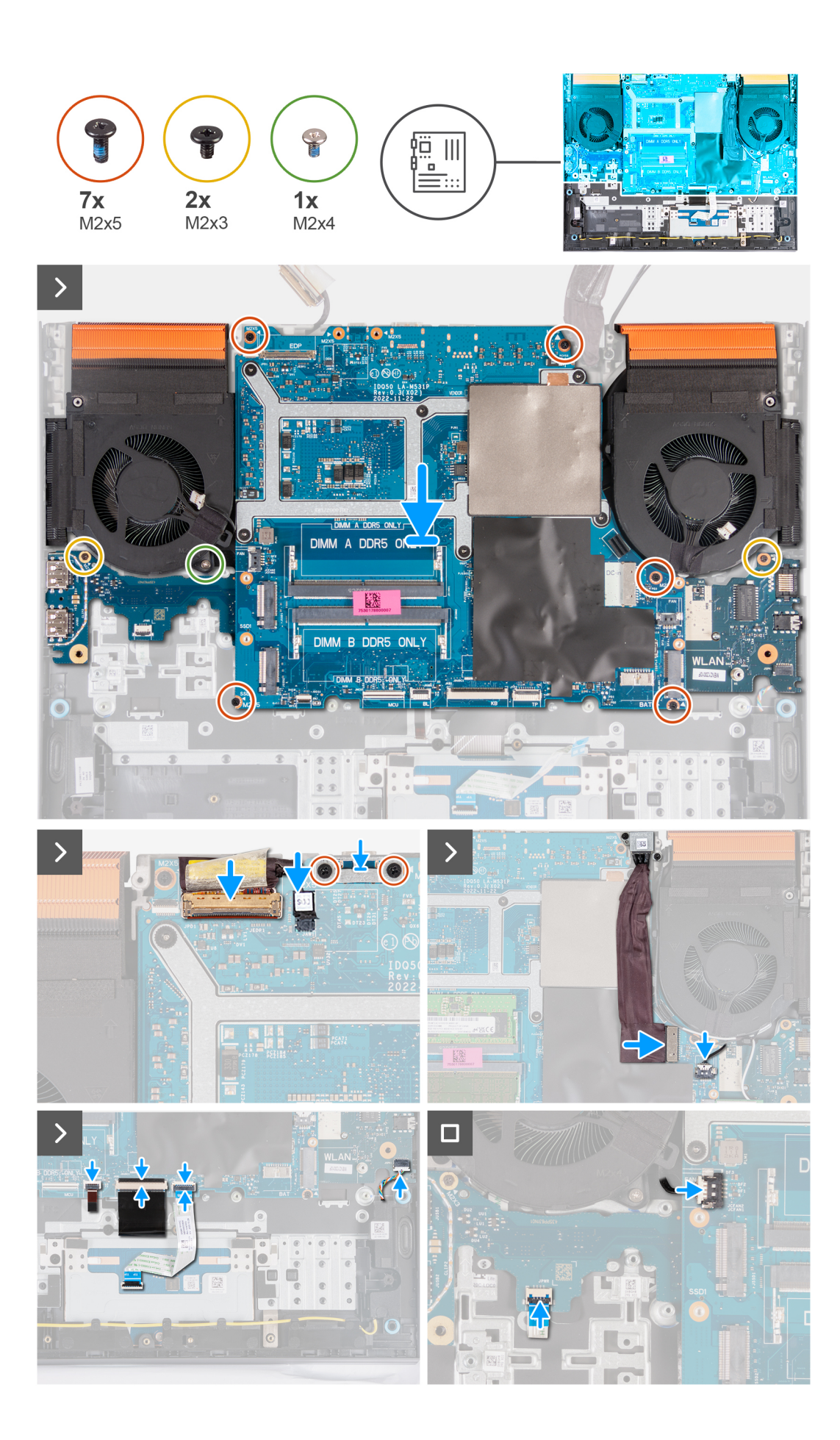

- 1. Položte systémovú dosku na čistý a plochý povrch.
- 2. Nainštalujte [dosku ethernetu a zvuku,](#page-79-0) [dosku USB a](#page-77-0) [zostavu ventilátora a chladiča](#page-81-0).
- 3. Obráťte systémovú dosku.
- 4. Pomocou zarovnávacích stĺpikov umiestnite systémovú dosku na zostavu opierky dlaní a klávesnice tak, aby bol chladič zarovnaný s horným okrajom zostavy opierky dlaní a klávesnice.
- 5. Zarovnajte otvory na skrutky na systémovej doske s otvormi na skrutky na zostave opierky dlaní a klávesnice.
- 6. Zaskrutkujte päť skrutiek (M2 x 5), ktoré pripevňujú systémovú dosku k zostave opierky dlaní a klávesnice.
- 7. Zaskrutkujte skrutku (M2 x 3), ktorá pripevňuje dosku portov USB k zostave opierky dlaní a klávesnice.
- 8. Zaskrutkujte skrutku (M2 x 3), ktorá pripevňuje k zostave opierky dlaní a klávesnice ethernetovú a zvukovú dosku.
- 9. Zaskrutkujte skrutku (M2 x 4), ktorá pripevňuje k zostave opierky dlaní a klávesnice ľavý ventilátor.
- 10. Zarovnajte otvory na skrutky v konzole portu USB Type-C s otvormi na skrutky v systémovej doske.
- 11. Zaskrutkujte dve skrutky (M2 x 5), ktoré pripevňujú konzolu portu USB Type-C k systémovej doske.
- 12. Pripojte kábel DDS (Dynamic Display Switch) k systémovej doske.

**POZNÁMKA:** Tento krok sa vzťahuje iba na počítače dodávané s obrazovkou s obnovovacou frekvenciou 165 Hz alebo 240 Hz.

- 13. Pripojte k systémovej doske video kábel a zaistite poistku.
- 14. Prilepte lepiacu pásku, ktorá pripevňuje poistku video kábla k systémovej doske.
- 15. Pripojte k systémovej doske kábel portu napájacieho adaptéra.
- 16. Prilepte kábel portu napájacieho adaptéra k systémovej doske.
- 17. Pripojte kábel pravého ventilátora k systémovej doske.
- 18. Pripojte kábel reproduktora k systémovej doske.
- 19. Pripojte k systémovej doske kábel dotykového panela a zaistite poistku.
- 20. Pripojte k systémovej doske kábel klávesnice a zaistite poistku.
- 21. Pripojte k systémovej doske kábel podsvietenia klávesnice a zaistite poistku.
- 22. Pripojte kábel ľavého ventilátora k systémovej doske.

#### **Ïalší postup**

- 1. Namontuite [pamäťový modul](#page-43-0).
- 2. Namontujte [kartu bezdrôtovej komunikácie.](#page-42-0)
- 3. Namontujte [disk SSD](#page-39-0).
- 4. Namontujte [zadný kryt](#page-47-0).
- 5. Vložte [batériu.](#page-52-0)
- 6. Vložte [spodný kryt.](#page-36-0)
- 7. Postupujte podľa pokynov uvedených v časti [Po servisnom úkone v počítači](#page-28-0).

# **Demontáž systémovej dosky (klávesnica so 4 zónovým podsvietením)**

**POZNÁMKA:** Tento postup sa vzťahuje iba na počítače s klávesnicou so 4-zónovým podsvietením.

## **Požiadavky**

- 1. Postupujte podľa pokynov uvedených v časti [Pred servisným úkonom v počítači.](#page-25-0)
- 2. Demontujte [spodný kryt.](#page-33-0)
- 3. Demontujte [batériu](#page-50-0).
- 4. Demontujte [zadný kryt.](#page-46-0)
- 5. Demontujte [jednotku SSD](#page-38-0).
- 6. Demontujte kartu [bezdrôtovej komunikácie](#page-41-0).
- 7. Demontujte [pamäťový modul.](#page-43-0)

## **O tejto úlohe**

# **VAROVANIE: Skôr než odstránite systémovú dosku, počkajte kým nevychladne chladič, pretože by ste sa na ňom mohli popáliť.**

**POZNÁMKA:** Odstránením a namontovaním systémovej dosky sa odstránia všetky zmeny v systéme BIOS vykonané pomocou  $\bigcap$ programu na nastavenie systému BIOS. Po výmene systémovej dosky urobte všetky potrebné zmeny.

Nasledujúci obrázok zobrazuje konektory na zostave systémovej dosky.

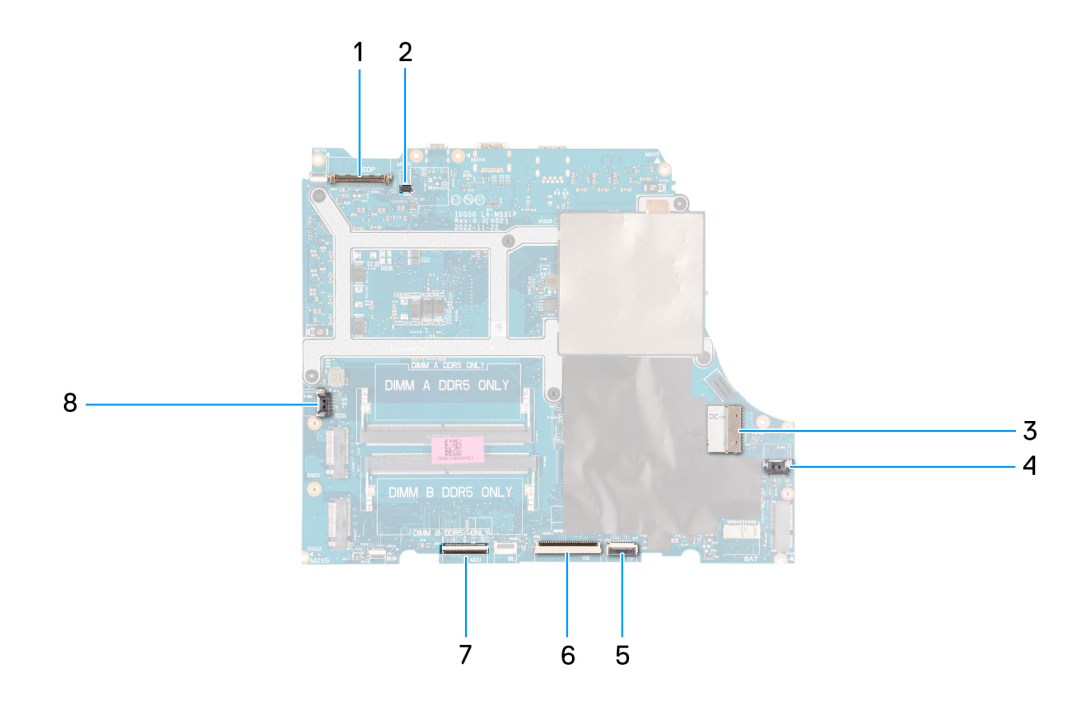

- 1. Video kábel
- 2. Kábel prepínača Dynamic Display Switch (DDS)
- 3. Kábel portu napájacieho adaptéra
- 4. Kábel pravého ventilátora
- 5. Kábel dotykového panela
- 6. Kábel klávesnice
- 7. Kábel riadiacej dosky klávesnice
- 8. Kábel ľavého ventilátora

Na tomto obrázku je znázornené umiestnenie systémovej dosky v počítači, ako aj vizuálny návod na jej demontáž.
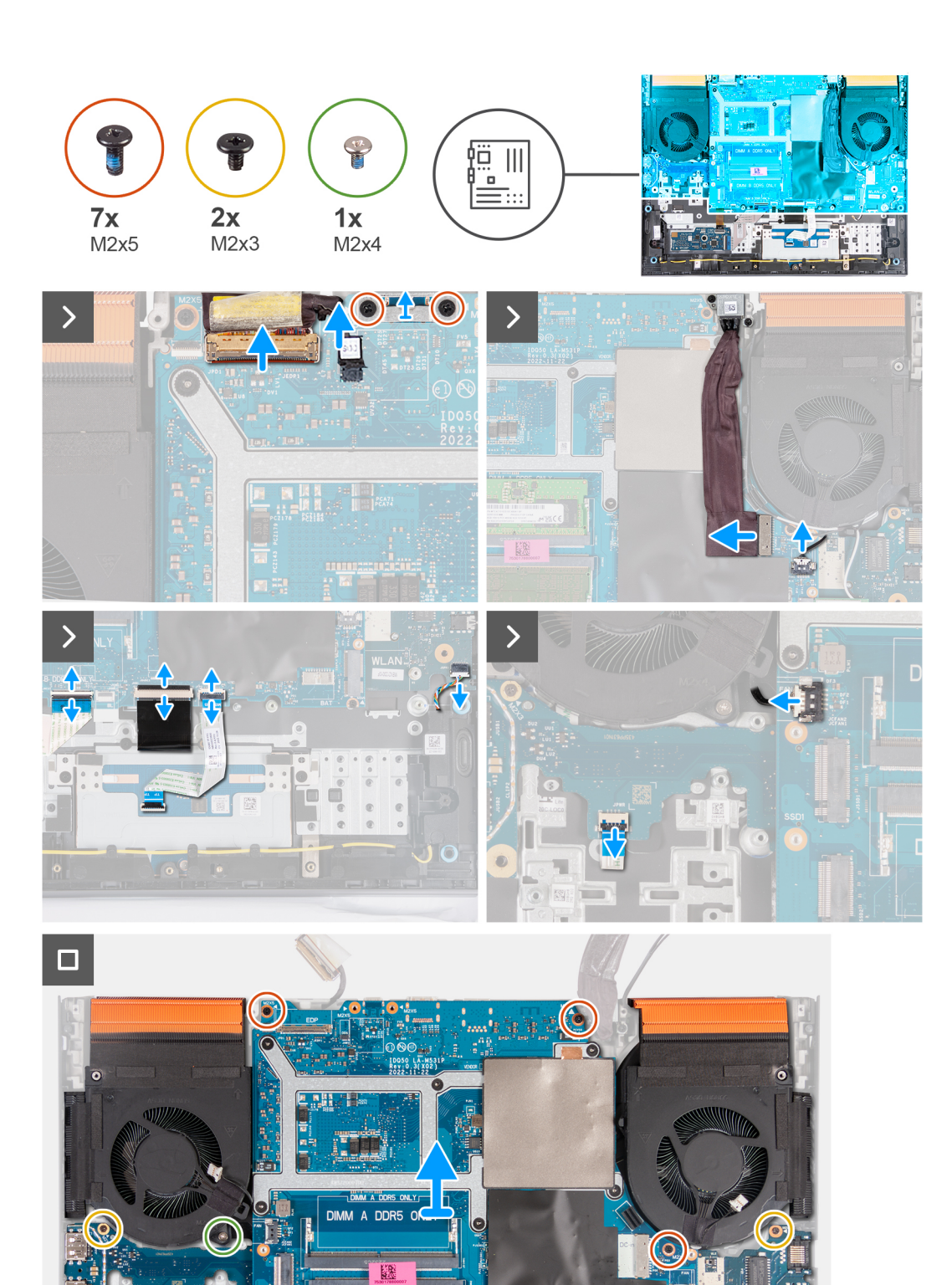

- 1. Odlepte pásku, ktorá pripevňuje poistku konektora kábla displeja k systémovej doske.
- 2. Uvoľnite poistku a odpojte od systémovej dosky video kábel.

**DIMM** 

3. Odpojte od systémovej dosky kábel prepínača Dynamic Display Switch (DDS).

**POZNÁMKA:** Tento krok sa vzťahuje iba na počítače dodávané s obrazovkou s obnovovacou frekvenciou 165 Hz alebo 240 Hz.

- 4. Odskrutkujte dve skrutky (M2 x 5), ktoré pripevňujú k systémovej doske konzolu portu USB Type-C, a odstráňte konzolu zo systémovej dosky.
- 5. Odpojte kábel portu napájacieho adaptéra od systémovej dosky.
- 6. Odlepte kábel portu napájacieho adaptéra od systémovej dosky.
- 7. Odpojte kábel pravého ventilátora od systémovej dosky.
- 8. Odpojte kábel reproduktora od systémovej dosky.
- 9. Uvoľnite poistku a odpojte kábel dotykového panela od systémovej dosky.
- 10. Uvoľnite poistku a odpojte od systémovej dosky kábel klávesnice.
- 11. Uvoľnite poistku a odpojte od systémovej dosky kábel dosky radiča klávesnice.
- 12. Odpojte kábel ľavého ventilátora od systémovej dosky.
- 13. Uvoľnite poistku a odpojte od dosky portov USB kábel tlačidla napájania.
- 14. Odskrutkujte päť skrutiek (M2 x 5), ktoré pripevňujú systémovú dosku k zostave opierky dlaní a klávesnice.
- 15. Odskrutkujte skrutku (M2 x 3), ktorá pripevňuje k zostave opierky dlaní a klávesnice dosku portov USB.
- 16. Odskrutkujte skrutku (M2 x 3), ktorá pripevňuje k zostave opierky dlaní a klávesnice ethernetovú a zvukovú dosku.
- 17. Odskrutkujte skrutku (M2 x 4), ktorá pripevňuje k zostave opierky dlaní a klávesnice ľavý ventilátor.
- 18. Vyberte systémovú dosku zo zostavy opierky dlaní a klávesnice.

**POZNÁMKA:** Uistite sa, že ste systémovú dosku zdvihli z ľavej a pravej hornej strany chladiča.

- 19. Položte zostavu systémovej dosky na čistý a rovný povrch.
- 20. Otočte zostavu systémovej dosky a vyberte [dosku ethernetu a zvuku](#page-78-0), [dosku USB](#page-76-0) a [zostavu ventilátora a chladiča.](#page-80-0)

### **Montáž systémovej dosky (klávesnica so 4 zónovým podsvietením)**

**POZNÁMKA:** Tento postup sa vzťahuje iba na počítače s klávesnicou so 4-zónovým podsvietením.

#### **Požiadavky**

Ak sa chystáte vymeniť niektorý komponent počítača, pred montážou podľa krokov v príslušnom návode najskôr z počítača odstráňte komponent, ktorý chcete nahradiť.

**POZNÁMKA:** Odstránením a namontovaním systémovej dosky sa odstránia všetky zmeny v systéme BIOS vykonané pomocou ⋒ programu na nastavenie systému BIOS. Po výmene systémovej dosky urobte všetky potrebné zmeny.

#### **O tejto úlohe**

Nasledujúci obrázok znázorňuje konektory na systémovej doske.

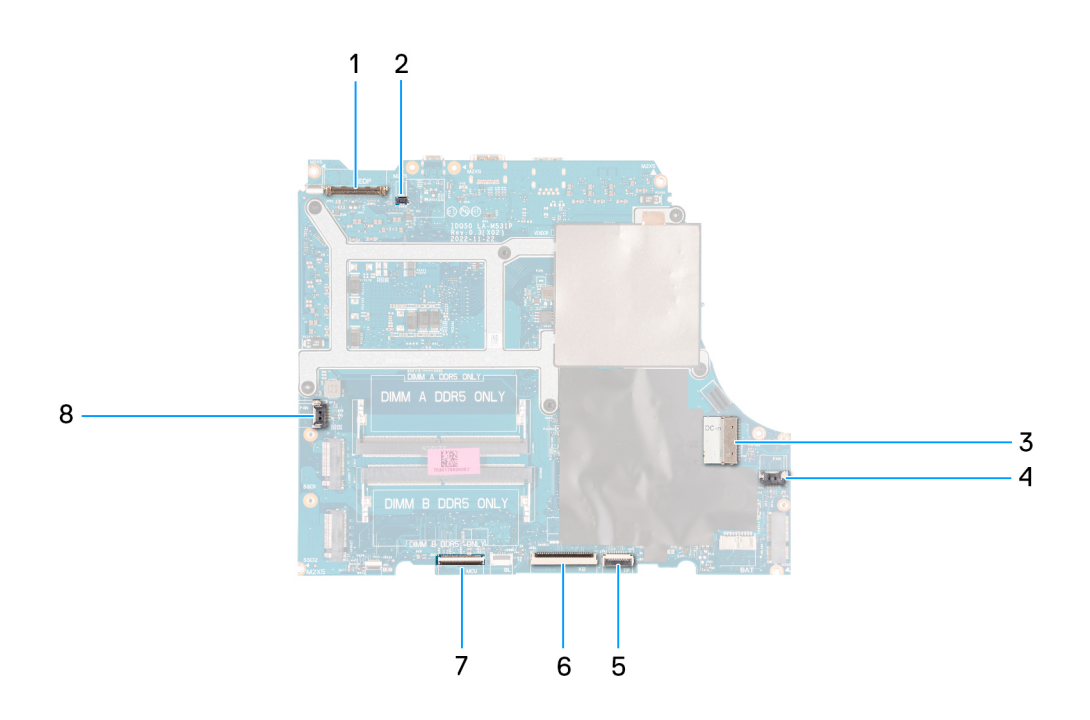

- 1. Video kábel
- 2. Kábel prepínača Dynamic Display Switch (DDS)
- 3. Kábel portu napájacieho adaptéra
- 4. Kábel pravého ventilátora
- 5. Kábel dotykového panela
- 6. Kábel klávesnice
- 7. Kábel riadiacej dosky klávesnice
- 8. kábel tlačidla napájania
- 9. Kábel ľavého ventilátora

Na tomto obrázku je znázornené umiestnenie systémovej dosky v počítači, ako aj vizuálny návod na jej montáž.

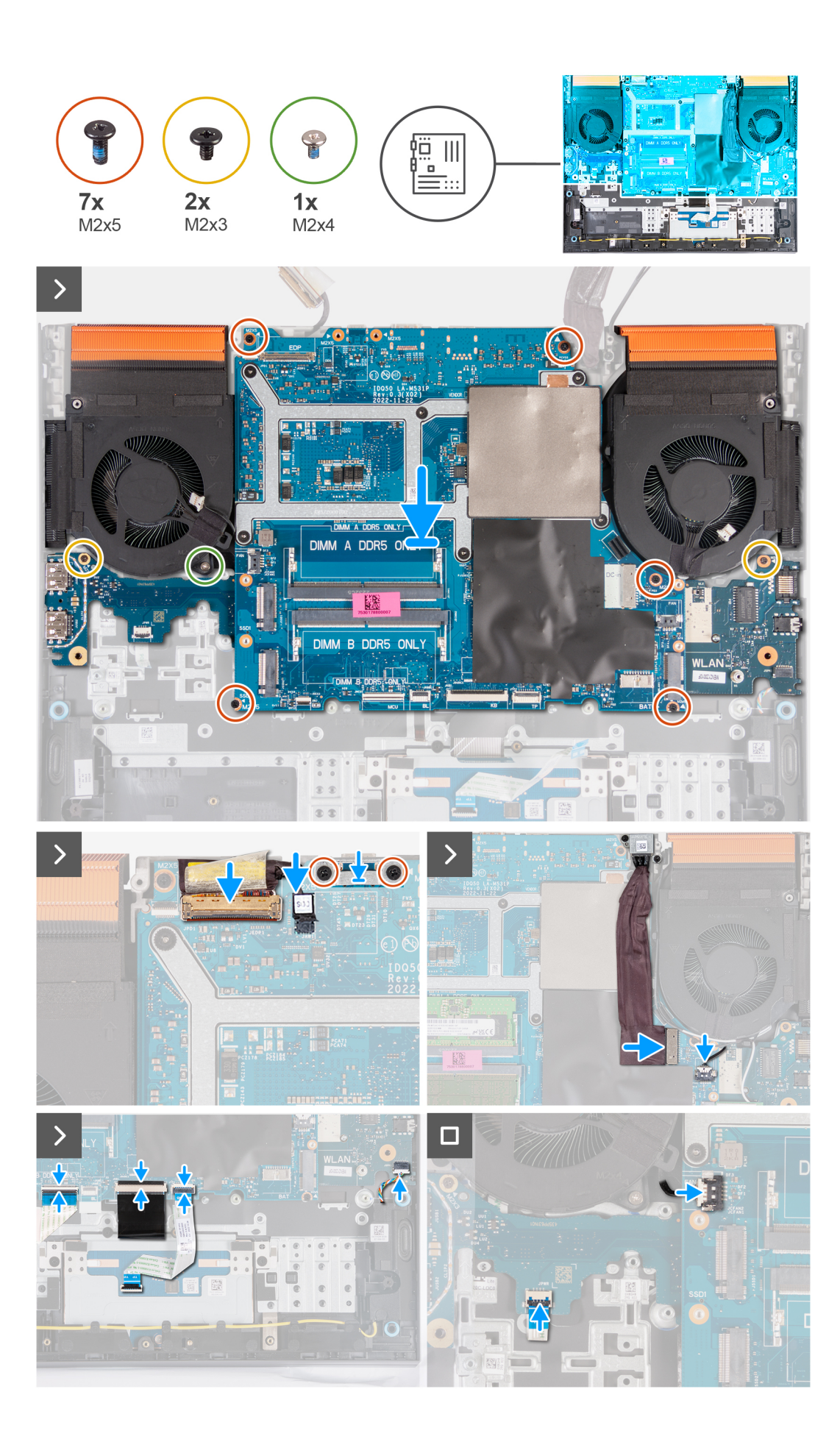

- <span id="page-76-0"></span>1. Položte systémovú dosku na čistý a plochý povrch.
- 2. Nainštalujte [dosku ethernetu a zvuku,](#page-79-0) [dosku USB a](#page-77-0) [zostavu ventilátora a chladiča](#page-81-0).
- 3. Obráťte systémovú dosku.
- 4. Pomocou zarovnávacích stĺpikov umiestnite systémovú dosku na zostavu opierky dlaní a klávesnice tak, aby bol chladič zarovnaný s horným okrajom zostavy opierky dlaní a klávesnice.
- 5. Zarovnajte otvory na skrutky na systémovej doske s otvormi na skrutky na zostave opierky dlaní a klávesnice.
- 6. Zaskrutkujte päť skrutiek (M2 x 5), ktoré pripevňujú systémovú dosku k zostave opierky dlaní a klávesnice.
- 7. Zaskrutkujte skrutku (M2 x 3), ktorá pripevňuje dosku portov USB k zostave opierky dlaní a klávesnice.
- 8. Zaskrutkujte skrutku (M2 x 3), ktorá pripevňuje k zostave opierky dlaní a klávesnice ethernetovú a zvukovú dosku.
- 9. Zaskrutkujte skrutku (M2 x 4), ktorá pripevňuje k zostave opierky dlaní a klávesnice ľavý ventilátor.
- 10. Zarovnajte otvory na skrutky v konzole portu USB Type-C s otvormi na skrutky v systémovej doske.
- 11. Zaskrutkujte dve skrutky (M2 x 5), ktoré pripevňujú konzolu portu USB Type-C k systémovej doske.
- 12. Pripojte kábel DDS (Dynamic Display Switch) k systémovej doske.

**POZNÁMKA:** Tento krok sa vzťahuje iba na počítače dodávané s obrazovkou s obnovovacou frekvenciou 165 Hz alebo 240 Hz.

- 13. Pripojte k systémovej doske video kábel a zaistite poistku.
- 14. Prilepte lepiacu pásku, ktorá pripevňuje poistku video kábla k systémovej doske.
- 15. Pripojte k systémovej doske kábel portu napájacieho adaptéra.
- 16. Prilepte kábel portu napájacieho adaptéra k systémovej doske.
- 17. Pripojte kábel pravého ventilátora k systémovej doske.
- 18. Pripojte kábel reproduktora k systémovej doske.
- 19. Pripojte k systémovej doske kábel dotykového panela a zaistite poistku.
- 20. Pripojte k systémovej doske kábel klávesnice a zaistite poistku.
- 21. Pripojte kábel dosky radiča klávesnice k systémovej doske a zaistite poistku.
- 22. Pripojte kábel napájacieho tlačidla k doske USB a zatvorte západku.
- 23. Pripojte kábel ľavého ventilátora k systémovej doske.

#### **Ïalší postup**

- 1. Namontujte [pamäťový modul](#page-43-0).
- 2. Namontujte [kartu bezdrôtovej komunikácie.](#page-42-0)
- 3. Namontujte [disk SSD](#page-39-0).
- 4. Namontuite [zadný kryt](#page-47-0).
- 5. Vložte [batériu.](#page-52-0)
- 6. Vložte [spodný kryt.](#page-36-0)
- 7. Postupujte podľa pokynov uvedených v časti [Po servisnom úkone v počítači](#page-28-0).

# **Doska USB**

### **Demontáž dosky USB**

#### **Požiadavky**

- 1. Postupujte podľa pokynov uvedených v časti [Pred servisným úkonom v počítači.](#page-25-0)
- 2. Demontujte [spodný kryt.](#page-33-0)
- 3. Demontujte [batériu](#page-50-0).
- 4. Demontujte [zadný kryt.](#page-46-0)
- 5. Demontujte [jednotku SSD](#page-38-0).
- 6. Demontujte kartu [bezdrôtovej komunikácie](#page-41-0).
- 7. Demontujte [pamäťový modul.](#page-43-0)
- 8. Demontuite [systémovú dosku.](#page-64-0)

<span id="page-77-0"></span>**CD** POZNÁMKA: Systémovú dosku môžete odstrániť spolu s pripevnenou zostavou ventilátora a chladiča, ethernetovou a zvukovou doskou a doskou portov USB.

#### **O tejto úlohe**

Na tomto obrázku je znázornené umiestnenie dosky portov USB v počítači a vizuálny návod na jej demontáž.

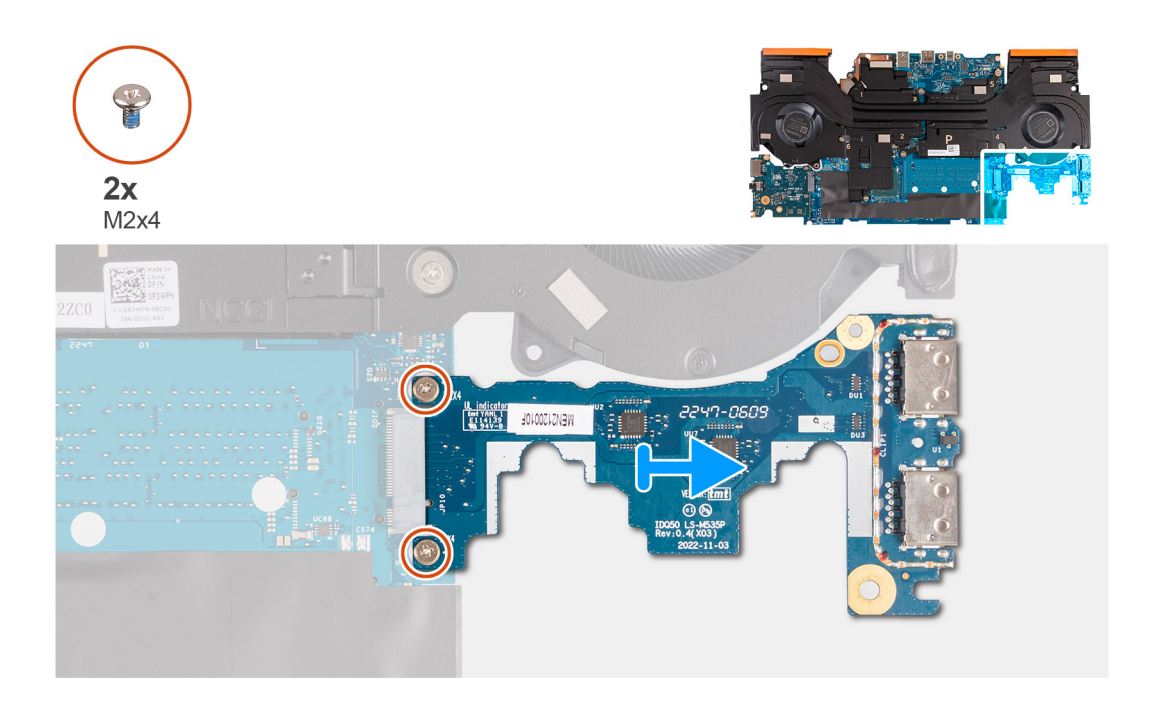

#### **Postup**

- 1. Obráťte zostavu systémovej dosky naopak.
- 2. Odskrutkujte dve skrutky (M2 x 4), ktoré pripevňujú dosku portov USB k zostave systémovej doske.
- 3. Odpojte a vyberte dosku USB zo zostavy systémovej dosky.

### **Montáž dosky USB**

#### **Požiadavky**

Ak sa chystáte vymeniť niektorý komponent počítača, pred montážou podľa krokov v príslušnom návode najskôr z počítača odstráňte komponent, ktorý chcete nahradiť.

#### **O tejto úlohe**

Na tomto obrázku je znázornené umiestnenie dosky portov USB v počítači a vizuálny návod na jej montáž.

<span id="page-78-0"></span>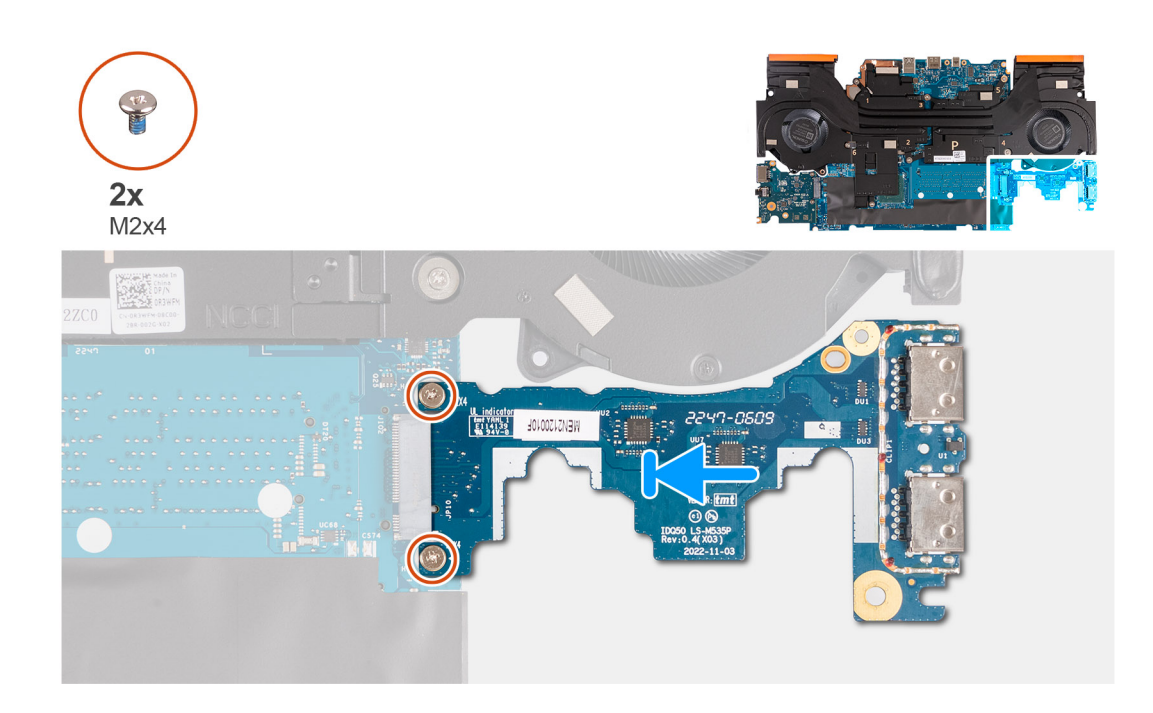

- 1. Zasuňte dosku USB do slotu pre kartu M.2 na systémovej doske a zarovnajte otvory pre skrutky na doske USB s otvormi pre skrutky na systémovej doske.
- 2. Zaskrutkujte dve skrutky (M2 x 4), ktoré pripevňujú dosku portov USB k systémovej doske.
- 3. Obráťte zostavu systémovej dosky naopak.

#### **Ïalší postup**

- 1. Namontujte [systémovú dosku](#page-67-0).
- 2. Namontujte [pamäťový modul](#page-43-0).
- 3. Namontujte [kartu bezdrôtovej komunikácie.](#page-42-0)
- 4. Namontujte [disk SSD](#page-39-0).
- 5. Namontujte [zadný kryt](#page-47-0).
- 6. Vložte [batériu.](#page-52-0)
- 7. Vložte [spodný kryt.](#page-36-0)
- 8. Postupujte podľa pokynov uvedených v časti [Po servisnom úkone v počítači](#page-28-0).

# **Ethernetová a zvuková doska**

### **Demontáž ethernetovej a zvukovej dosky**

#### **Požiadavky**

#### **O tejto úlohe**

Nasledujúci obrázok znázorňuje umiestnenie ethernetovej a zvukovej dosky a poskytujú vizuálne znázornenie postupu demontáže.

- 1. Postupujte podľa pokynov uvedených v časti [Pred servisným úkonom v počítači.](#page-25-0)
- 2. Demontujte [spodný kryt.](#page-33-0)
- 3. Demontuite [batériu](#page-50-0).
- 4. Demontuite [zadný kryt.](#page-46-0)
- 5. Demontujte [jednotku SSD](#page-38-0).
- <span id="page-79-0"></span>6. Demontujte kartu [bezdrôtovej komunikácie](#page-41-0).
- 7. Demontujte [pamäťový modul.](#page-43-0)
- 8. Demontujte [systémovú dosku.](#page-64-0)
	- **POZNÁMKA:** Systémovú dosku môžete odstrániť spolu s pripevnenou zostavou ventilátora a chladiča, ethernetovou a zvukovou doskou a doskou portov USB.

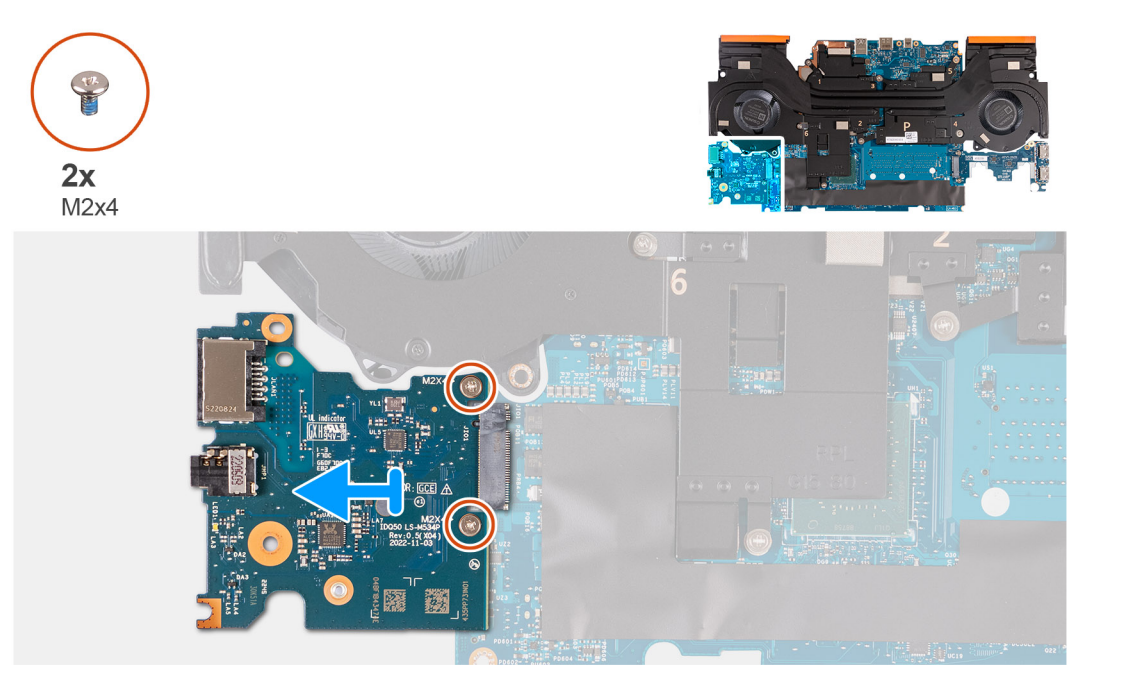

- 1. Obráťte zostavu systémovej dosky naopak.
- 2. Odstráňte dve skrutky (M2x4), ktoré upevňujú ethernetovú a zvukovú dosku k systémovej doske.
- 3. Odpojte a vyberte ethernetovú a zvukovú dosku zo systémovej dosky.

### **Inštalácia ethernetovej a zvukovej dosky**

#### **Požiadavky**

Ak sa chystáte vymeniť niektorý komponent počítača, pred montážou podľa krokov v príslušnom návode najskôr z počítača odstráňte komponent, ktorý chcete nahradiť.

#### **O tejto úlohe**

Nasledujúci obrázok znázorňuje umiestnenie ethernetovej a zvukovej dosky a poskytujú vizuálne znázornenie postupu montáže.

<span id="page-80-0"></span>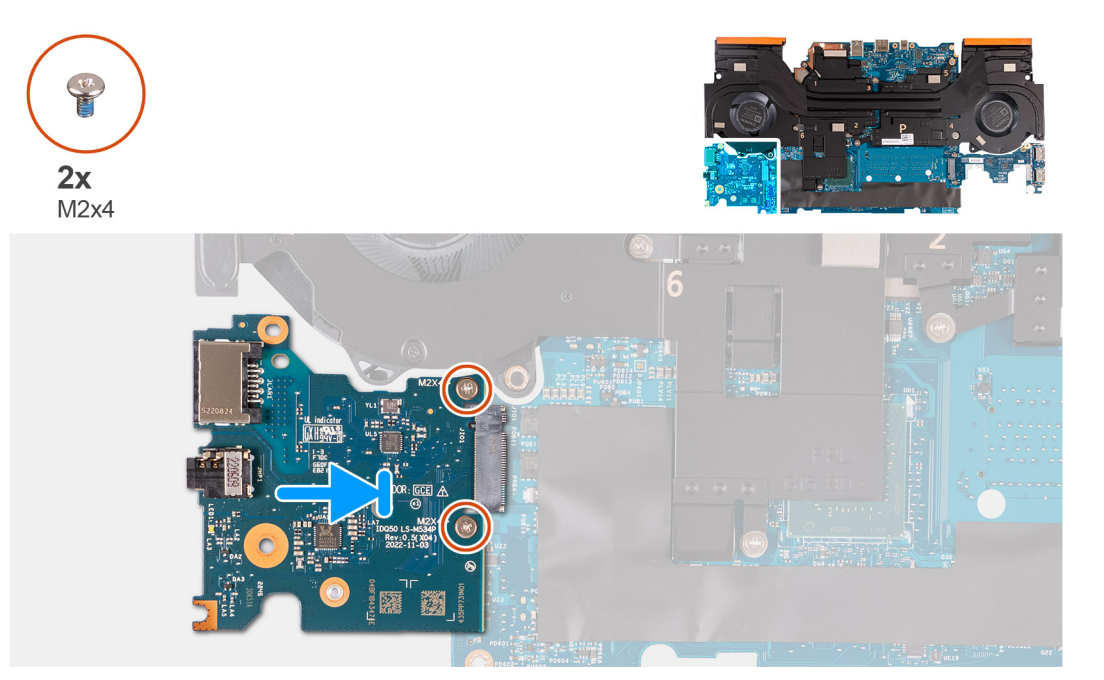

- 1. Zasuňte ethernetovú a zvukovú dosku do slotu pre kartu M.2 na systémovej doske.
- 2. Zarovnajte otvory pre skrutky na ethernetovej a zvukovej doske s otvormi pre skrutky na systémovej doske.
- 3. Priskrutkujte dve skrutky (M2x4), ktoré upevňujú ethernetovú a zvukovú dosku k systémovej doske.
- 4. Obráťte zostavu systémovej dosky naopak.

#### **Ïalší postup**

- 1. Namontujte [systémovú dosku](#page-67-0).
- 2. Namontujte [pamäťový modul](#page-43-0).
- 3. Namontujte [kartu bezdrôtovej komunikácie.](#page-42-0)
- 4. Namontujte [disk SSD](#page-39-0).
- 5. Namontujte [zadný kryt](#page-47-0).
- 6. Vložte [batériu.](#page-52-0)
- 7. Vložte [spodný kryt.](#page-36-0)
- 8. Postupujte podľa pokynov uvedených v časti [Po servisnom úkone v počítači](#page-28-0).

# **Zostava ventilátora a chladiča**

### **Demontáž zostavy chladiča a ventilátora**

#### **Požiadavky**

1. Postupujte podľa pokynov uvedených v časti [Pred servisným úkonom v počítači.](#page-25-0)

**VAROVANIE: Za účelom zaistenia maximálneho chladenia procesora sa nedotýkajte oblastí prenosu tepla na chladiči. Mastnota vašej pokožky môže obmedziť schopnosť prenosu tepla teplovodivou pastou.**

- **POZNÁMKA:** Chladič sa môže počas normálnej prevádzky zahriať. Skôr, než sa chladiča dotknete, nechajte ho dostatočne dlhý čas vychladnúť.
- 2. Demontuite [spodný kryt.](#page-33-0)
- 3. Demontujte [batériu](#page-50-0).
- 4. Demontujte [zadný kryt.](#page-46-0)
- <span id="page-81-0"></span>5. Demontujte [jednotku SSD](#page-38-0).
- 6. Demontujte kartu [bezdrôtovej komunikácie](#page-41-0).
- 7. Demontujte [pamäťový modul.](#page-43-0)
- 8. Demontuite [systémovú dosku.](#page-64-0)
	- **POZNÁMKA:** Systémovú dosku môžete odstrániť spolu s pripevnenou zostavou ventilátora a chladiča, ethernetovou a zvukovou doskou a doskou portov USB.

#### **O tejto úlohe**

Na nasledujúcom obrázku je znázornené umiestnenie zostavy ventilátora a chladiča v počítači a vizuálny návod na jej demontáž.

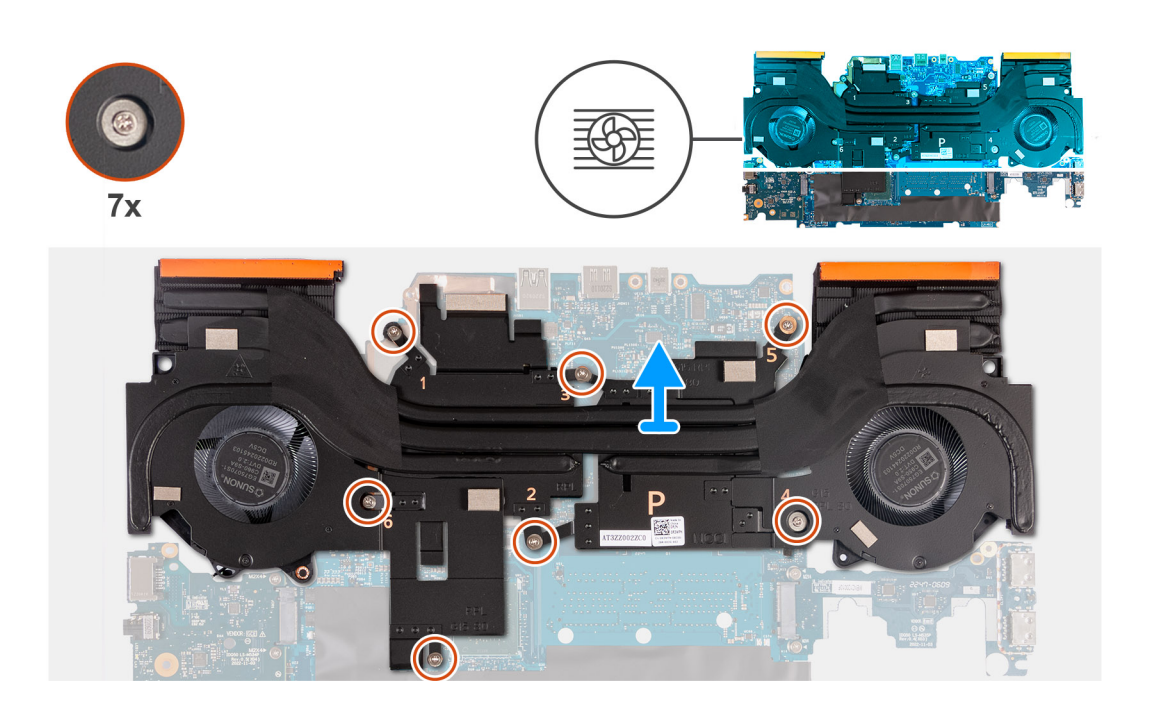

#### **Postup**

- 1. Obráťte zostavu systémovej dosky naopak.
- 2. V poradí zobrazenom na zostave ventilátora a chladiča (1>2>3>4>5>6>7), odskrutkujte sedem skrutiek, ktoré pripevňujú zostavu ventilátora a chladiča k zostave systémovej dosky.
- 3. Zdvihnite zostavu ventilátora a chladiča zo zostavy systémovej dosky.

### **Montáž zostavy ventilátora a chladiča**

#### **Požiadavky**

Ak sa chystáte vymeniť niektorý komponent počítača, pred montážou podľa krokov v príslušnom návode najskôr z počítača odstráňte komponent, ktorý chcete nahradiť.

#### **O tejto úlohe**

Na nasledujúcom obrázku je znázornené umiestnenie zostavy ventilátora a chladiča v počítači a vizuálny návod na jej montáž.

**POZNÁMKA:** Ak vymieňate systémovú dosku alebo chladič, použite tepelnú podložku dodanú v súprave, aby ste zabezpečili tepelnú ⋒ vodivosť.

<span id="page-82-0"></span>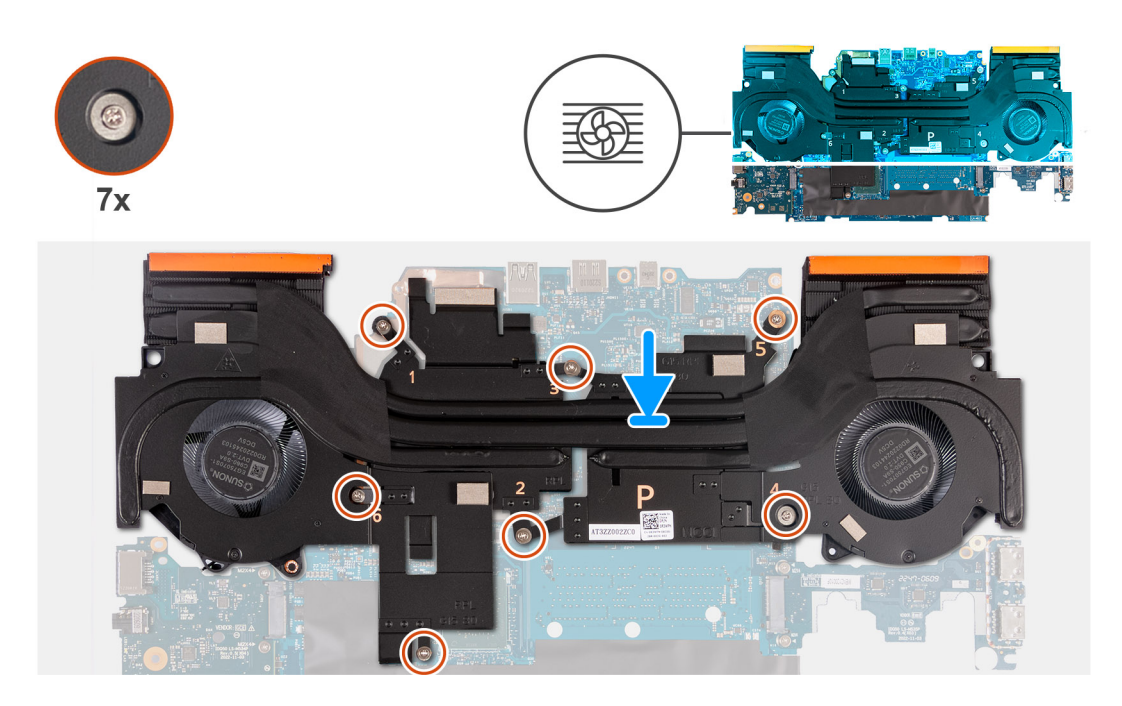

- 1. Položte zostavu ventilátora a chladiča na miesto na systémovú dosku a zarovnajte otvory na skrutky, ktoré v nej sú, s otvormi na skrutky v systémovej doske.
- 2. V opačnom poradí, ako je zobrazené na zostave ventilátora a chladiča (7>6>5>4>3>2>1), zaskrutkujte sedem skrutiek, ktoré pripevňujú zostavu ventilátora a chladiča k systémovej doske.
- 3. Obráťte zostavu systémovej dosky naopak.

#### **Ïalší postup**

- 1. Namontujte [systémovú dosku](#page-67-0).
- 2. Namontujte [pamäťový modul](#page-43-0).
- 3. Namontujte [kartu bezdrôtovej komunikácie.](#page-42-0)
- 4. Namontuite [disk SSD](#page-39-0).
- 5. Namontujte [zadný kryt](#page-47-0).
- 6. Vložte [batériu.](#page-52-0)
- 7. Vložte [spodný kryt.](#page-36-0)
- 8. Postupujte podľa pokynov uvedených v časti [Po servisnom úkone v počítači](#page-28-0).

# **Zostava tlačidla napájania**

### **Demontáž tlačidla napájania**

#### **Požiadavky**

- 1. Postupujte podľa pokynov uvedených v časti [Pred servisným úkonom v počítači.](#page-25-0)
- 2. Demontujte [spodný kryt.](#page-33-0)
- 3. Demontujte [batériu](#page-50-0).
- 4. Demontujte [zadný kryt.](#page-46-0)
- 5. Demontujte [jednotku SSD](#page-38-0).
- 6. Demontujte kartu [bezdrôtovej komunikácie](#page-41-0).
- 7. Demontujte [pamäťový modul.](#page-43-0)
- 8. Demontujte [systémovú dosku.](#page-64-0)

<span id="page-83-0"></span>**CD** POZNÁMKA: Systémovú dosku môžete odstrániť spolu s pripevnenou zostavou ventilátora a chladiča, ethernetovou a zvukovou doskou a doskou portov USB.

#### **O tejto úlohe**

Na nasledujúcich obrázkoch je znázornené umiestnenie tlačidla napájania a vizuálny návod na jeho demontáž.

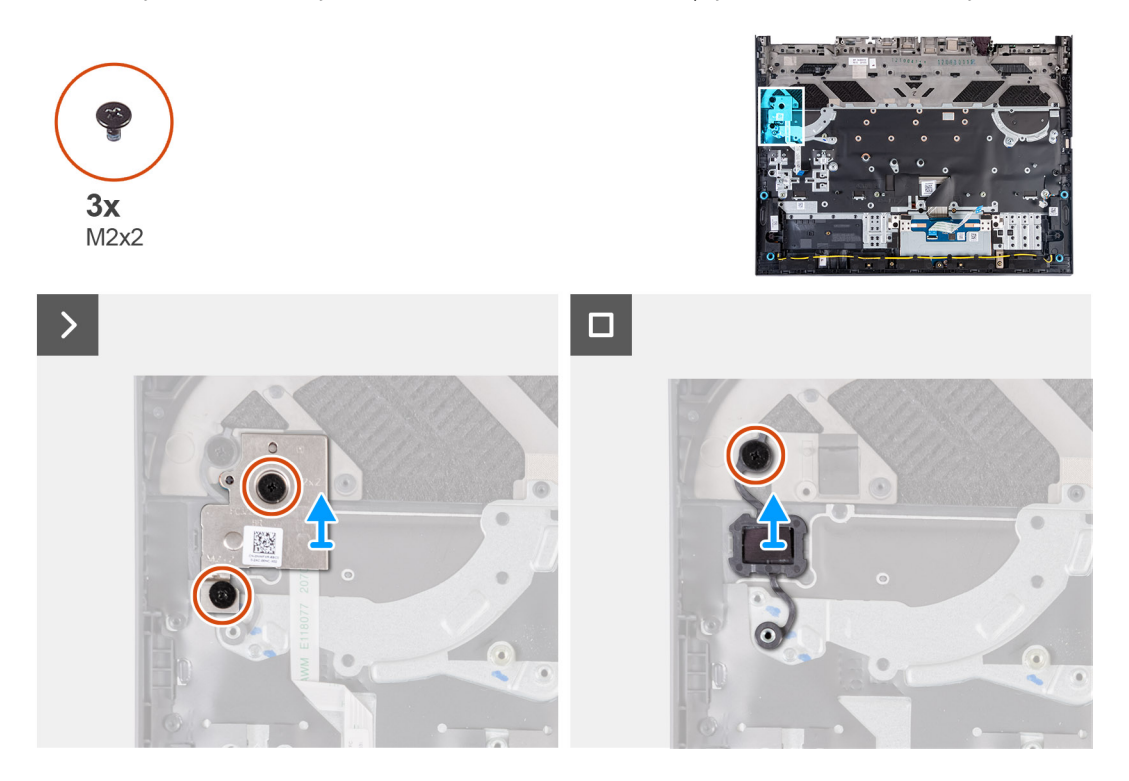

#### **Postup**

- 1. Odskrutkujte dve skrutky (M2x2), ktoré upevňujú zostavu dosky s tlačidlami napájania k zostave opierky dlaní a klávesnice.
- 2. Zdvihnite zostavu dosky s tlačidlami napájania zo zostavy opierky dlaní a klávesnice.
- 3. Odskrutkujte skrutku (M2 x 2), ktorá pripevňuje tlačidlo napájania k zostave opierky dlaní a klávesnice.
- 4. Nadvihnutím vyberte tlačidlo napájania zo zostavy opierky dlaní a klávesnice.

### **Montáž tlačidla napájania**

#### **Požiadavky**

Ak sa chystáte vymeniť niektorý komponent počítača, pred montážou podľa krokov v príslušnom návode najskôr z počítača odstráňte komponent, ktorý chcete nahradiť.

#### **O tejto úlohe**

Na tomto obrázku je znázornené umiestnenie tlačidla napájania v počítači a vizuálny návod na jeho montáž.

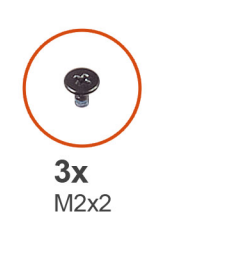

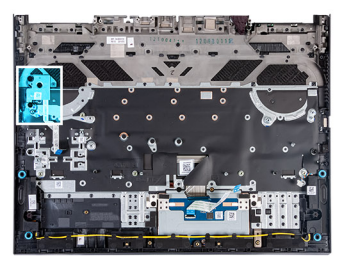

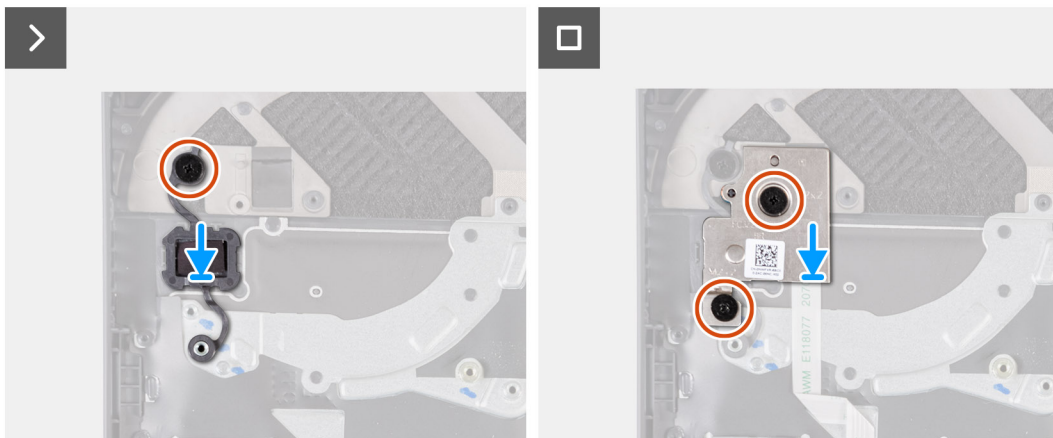

- 1. Tlačidlo napájania vložte na miesto na zostavu opierky dlaní a klávesnice.
- 2. Zaskrutkujte späť skrutku (M2 x 2), ktorá pripevňuje tlačidlo napájania k zostave opierky dlaní a klávesnice.
- 3. Zarovnajte otvory pre skrutky na zostave dosky s tlačidlami napájania s otvormi pre skrutky na zostave opierky dlaní a klávesnice.
- 4. Priskrutkujte dve skrutky (M2x2), ktoré upevňujú zostavu dosky s tlačidlami napájania k zostave opierky dlaní a klávesnice.

#### **Ïalší postup**

- 1. Namontujte [systémovú dosku](#page-67-0).
- 2. Namontujte [pamäťový modul](#page-43-0).
- 3. Namontujte [kartu bezdrôtovej komunikácie.](#page-42-0)
- 4. Namontujte [disk SSD](#page-39-0).
- 5. Namontujte [zadný kryt](#page-47-0).
- 6. Vložte [batériu.](#page-52-0)
- 7. Vložte [spodný kryt.](#page-36-0)
- 8. Postupujte podľa pokynov uvedených v časti [Po servisnom úkone v počítači](#page-28-0).

# **Zostava opierky dlaní a klávesnice**

### **Demontáž zostavy opierky dlaní a klávesnice**

#### **Požiadavky**

- 1. Postupujte podľa pokynov uvedených v časti [Pred servisným úkonom v počítači.](#page-25-0)
- 2. Demontujte [spodný kryt.](#page-33-0)
- 3. Demontujte [batériu](#page-50-0).
- 4. Demontujte [zadný kryt.](#page-46-0)
- 5. Demontujte [dotykový panel](#page-53-0).
- 6. Demontujte [zostavu obrazovky](#page-55-0).
- 7. Demontujte [jednotku SSD](#page-38-0).
- 8. Demontuite kartu [bezdrôtovej komunikácie](#page-41-0).
- 9. Demontujte [pamäťový modul.](#page-43-0)
- 10. Demontujte [reproduktory](#page-44-0).
- 11. Demontujte [port napájacieho adaptéra](#page-62-0).
- 12. Demontujte [systémovú dosku.](#page-64-0)

**POZNÁMKA:** Systémovú dosku môžete odstrániť spolu s pripevnenou zostavou ventilátora a chladiča, ethernetovou a zvukovou doskou a doskou portov USB.

- 13. Demontujte [dosku radiča klávesnice](#page-61-0) (podľa konfigurácie počítača).
- 14. Demontujte [zostavu tlačidla napájania.](#page-82-0)

#### **O tejto úlohe**

Po vykonaní všetkých požadovaných krokov vám zostane zostava opierky dlaní a klávesnice.

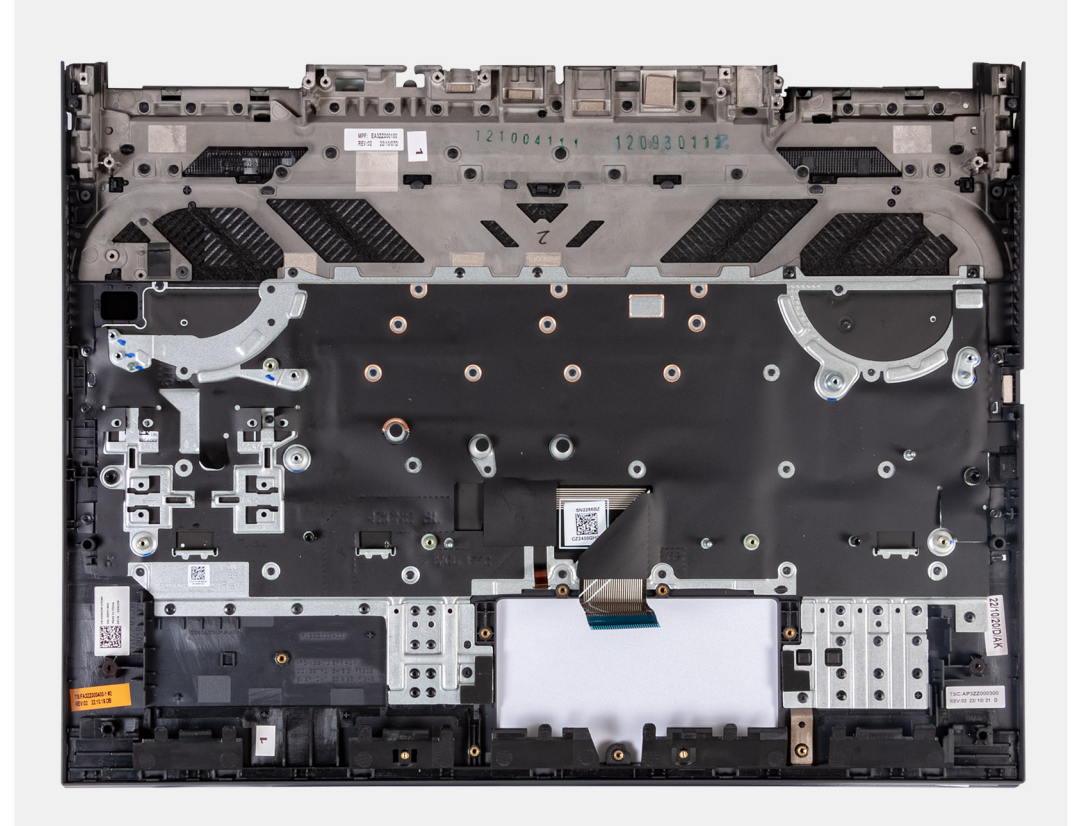

**(j)** POZNÁMKA: Pri výmene zostavy opierky dlaní a klávesnice musíte odmontovať zo starej zostavy opierky dlaní a klávesnice držiak skrutky disku SSD a namontovať ho na novú zostavu.

**Obrázok 1. Držiak disku SSD**

### **Montáž zostavy opierky dlaní a klávesnice**

#### **Požiadavky**

Ak sa chystáte vymeniť niektorý komponent počítača, pred montážou podľa krokov v príslušnom návode najskôr z počítača odstráňte komponent, ktorý chcete nahradiť.

#### **O tejto úlohe**

Položte zostavu opierky dlaní a klávesnice na rovný povrch.

**(j) POZNÁMKA:** Pri výmene zostavy opierky dlaní a klávesnice je nutné odstrániť zo starej zostavy opierky dlaní a klávesnice držiak skrutky disku SSD a pripevniť ho na novú.

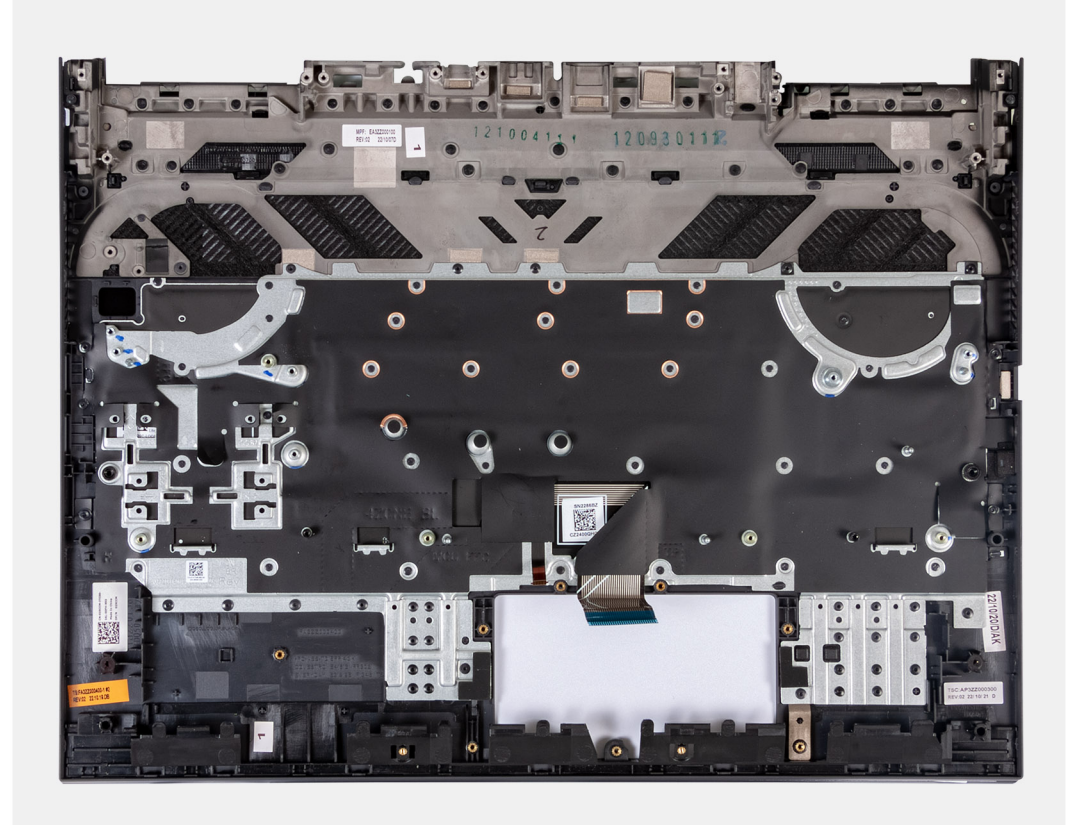

#### **Ïalší postup**

- 1. Namontujte [zostavu tlačidla napájania.](#page-83-0)
- 2. Namontujte [systémovú dosku](#page-67-0).
	- **POZNÁMKA:** Systémovú dosku môžete namontovať spolu s pripevnenou zostavou ventilátora a chladiča, ethernetovou a zvukovou doskou a doskou portov USB.
- 3. Namontujte [dosku radiča klávesnice](#page-61-0) (podľa konfigurácie počítača).
- 4. Namontujte [port napájacieho adaptéra.](#page-63-0)
- 5. Namontujte [reproduktory.](#page-45-0)
- 6. Namontujte [pamäťový modul](#page-43-0).
- 7. Namontujte [kartu bezdrôtovej komunikácie.](#page-42-0)
- 8. Namontujte [disk SSD](#page-39-0).
- 9. Namontujte [zostavu obrazovky.](#page-58-0)
- 10. Namontujte [dotykový panel.](#page-54-0)
- 11. Namontujte [zadný kryt](#page-47-0).
- 12. Vložte [batériu.](#page-52-0)
- 13. Vložte [spodný kryt.](#page-36-0)
- 14. Postupujte podľa pokynov uvedených v časti [Po servisnom úkone v počítači](#page-28-0).

# **Softvér**

**7**

V tejto kapitole nájdete bližšie informácie o podporovaných operačných systémoch a pokyny na inštaláciu ovládačov.

# **Operačný systém**

Váš počítač Dell G15 5530 podporuje tieto operačné systémy:

- Windows 11 Professional, 64-bitová verzia
- Windows 11 Home, 64-bitová verzia
- Ubuntu 20.04 LTS, 64-bitová verzia

# **Ovládače a súbory na stiahnutie**

Pri riešení problémov, sťahovaní ovládačov alebo ich inštalácii odporúčame, aby ste si prečítali článok v databáze poznatkov firmy Dell s názvom Najčastejšie otázky o ovládačoch a súboroch na stiahnutie (v angličtine) s číslom [000123347.](https://www.dell.com/support/kbdoc/000123347/drivers-and-downloads-faqs)

# **Technológia a komponenty**

**POZNÁMKA:** Pokyny uvedené v tejto časti sa vzťahujú na počítače dodávané s operačným systémom Windows. Tento počítač sa dodáva so systémom Windows nainštalovaným vo výrobe.

# **Nastavenie systému BIOS**

**VAROVANIE: Ak nie ste veľmi skúsený používateľ počítača, nemeňte nastavenia systému BIOS. Niektoré zmeny môžu spôsobiť, že počítač nebude správne fungovať.**

**POZNÁMKA:** V závislosti od počítača a v ňom nainštalovaných zariadení sa položky uvedené v tejto časti môžu, ale nemusia zobraziť.

**(i) POZNÁMKA:** Pred zmenou nastavení systému BIOS sa odporúča, aby ste si zapísali informácie na obrazovke programu nastavenia systému BIOS pre prípad ich použitia v budúcnosti.

Program nastavenia systému BIOS možno použiť na:

- získanie informácií o hardvéri nainštalovanom vo vašom počítači, napríklad o veľkosti pamäte RAM, kapacite pevného disku atď,
- zmenu informácií o konfigurácii systému,
- nastavenie alebo zmenu používateľských možností, napríklad používateľského hesla, typu nainštalovaného pevného disku, zapnutie alebo vypnutie základných zariadení a podobne.

## **Otvorenie programu nastavenia systému BIOS**

#### **O tejto úlohe**

Zapnite (alebo reštartujte) počítač a okamžite stlačte kláves F2.

# **Navigačné klávesy**

**POZNÁMKA:** Väčšina zmien, ktoré vykonáte v nástroji System Setup, sa zaznamená, no neprejaví, až kým nereštartujete systém.

#### **Tabuľka26. Navigačné klávesy**

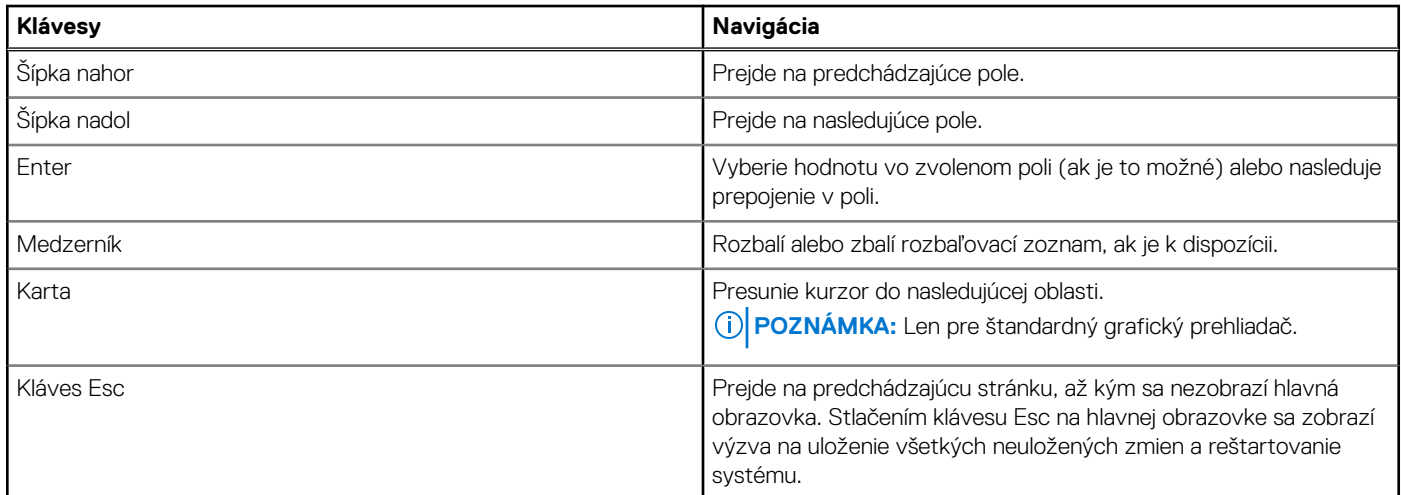

## **Ponuka jednorazového zavedenia systému**

Ak chcete zobraziť **ponuku jednorazového zavedenia systému**, zapnite počítač a okamžite stlačte kláves F12. **POZNÁMKA:** Ak je počítač zapnutý, odporúčame vám vypnúť ho.

Ponuka na jednorazové spustenie systému zobrazí zariadenia, z ktorých je možné spustiť systém, a možnosť diagnostiky. Možnosti ponuky spúšťania systému sú:

- Vymeniteľná jednotka (ak je k dispozícii)
- Jednotka STXXXX (ak je k dispozícii) **POZNÁMKA:** XXX označuje číslo jednotky SATA.
- Optická jednotka (ak je k dispozícii)
- Pevný disk SATA (ak je k dispozícii)
- Diagnostika

Obrazovka s postupnosťou spúšťania systému zobrazí aj možnosť prístupu k obrazovke programu Nastavenie systému.

# **Možnosti ponuky Nastavenie systému**

**POZNÁMKA:** V závislosti od tohto počítača a v ňom nainštalovaných zariadení sa položky uvedené v tejto časti môžu, ale nemusia zobrazovať.

#### **Tabuľka27. Možnosti nastavenia systému – ponuka Informácie o systéme**

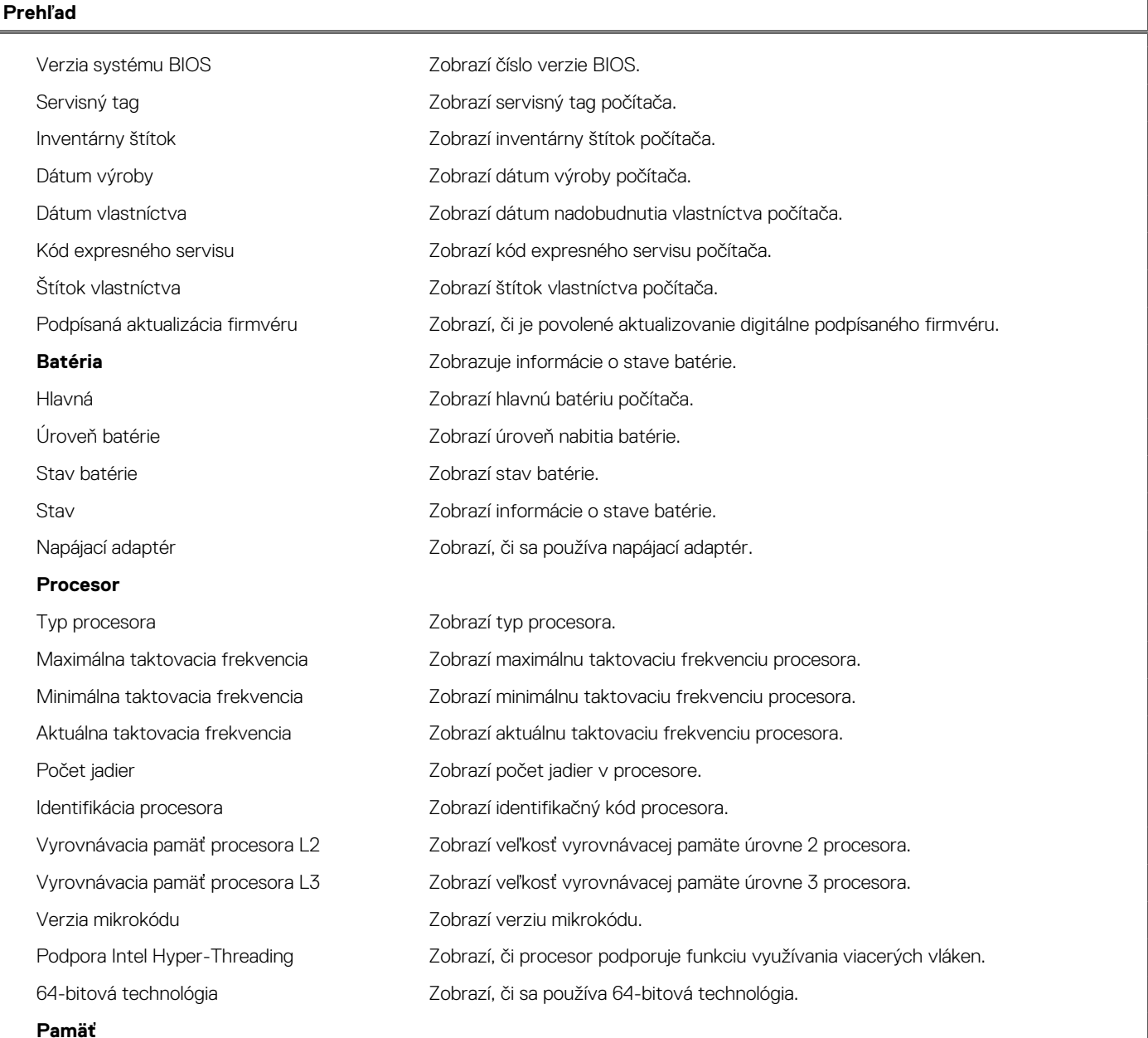

#### **Tabuľka27. Možnosti nastavenia systému – ponuka Informácie o systéme (pokračovanie)**

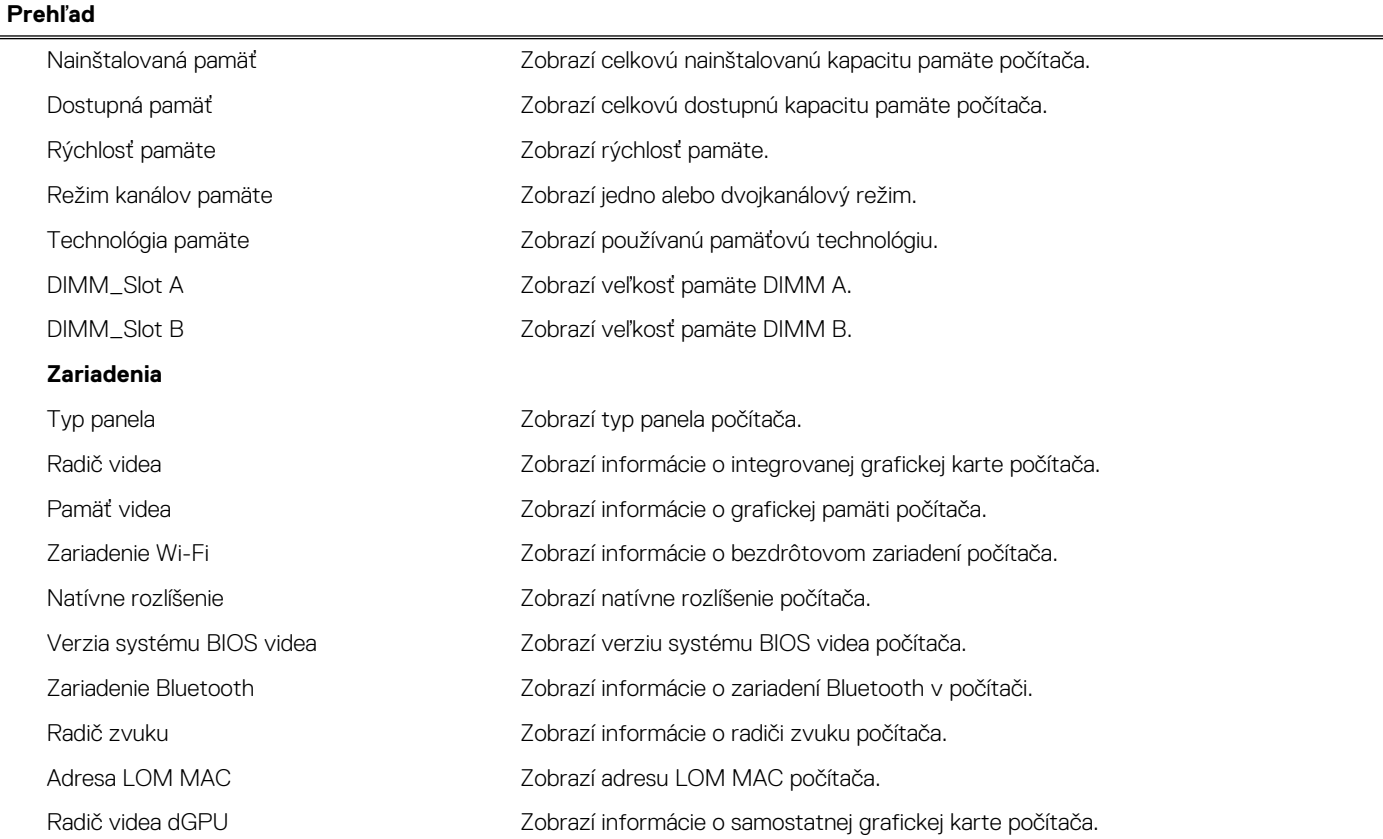

#### **Tabuľka28. Možnosti nastavenia systému – ponuka Konfigurácia spúšťania**

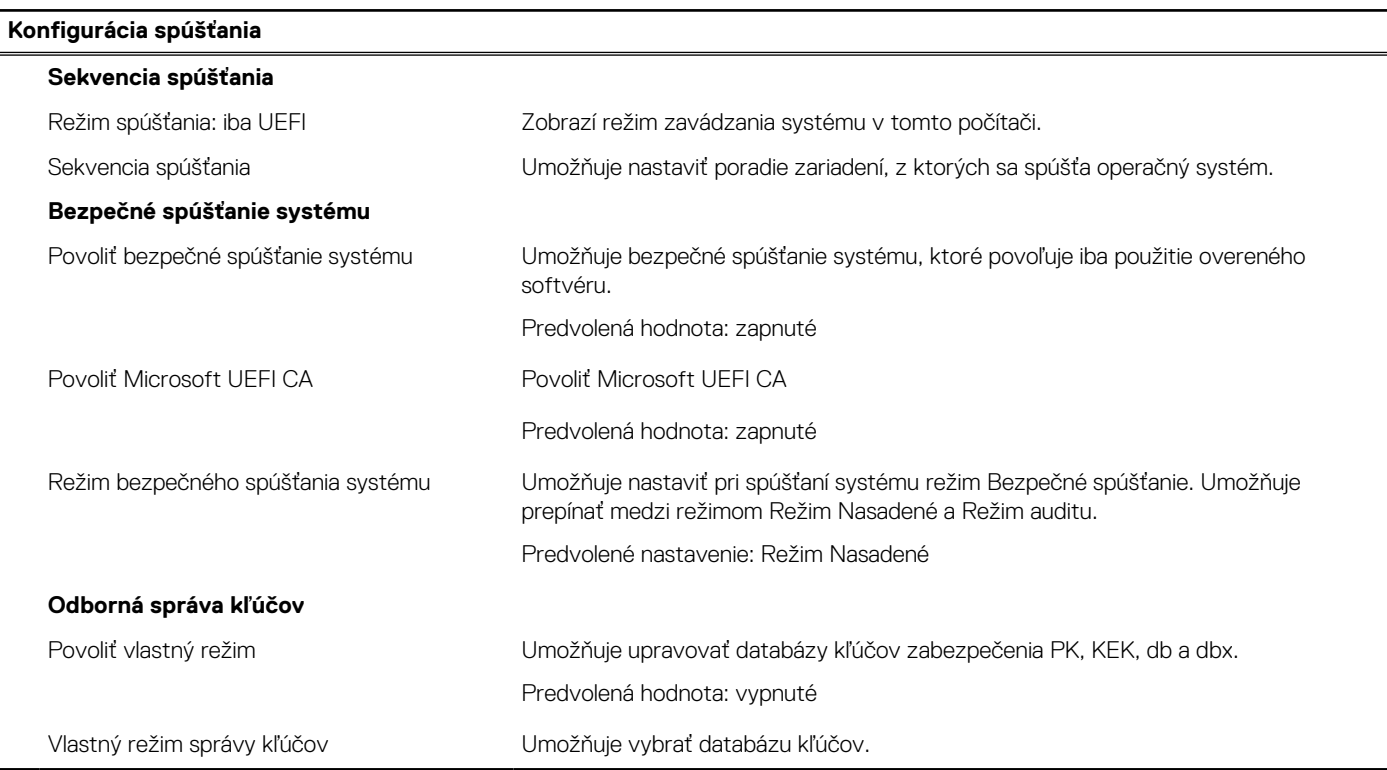

#### **Tabuľka29. Možnosti nastavenia systému – ponuka Integrované zariadenia**

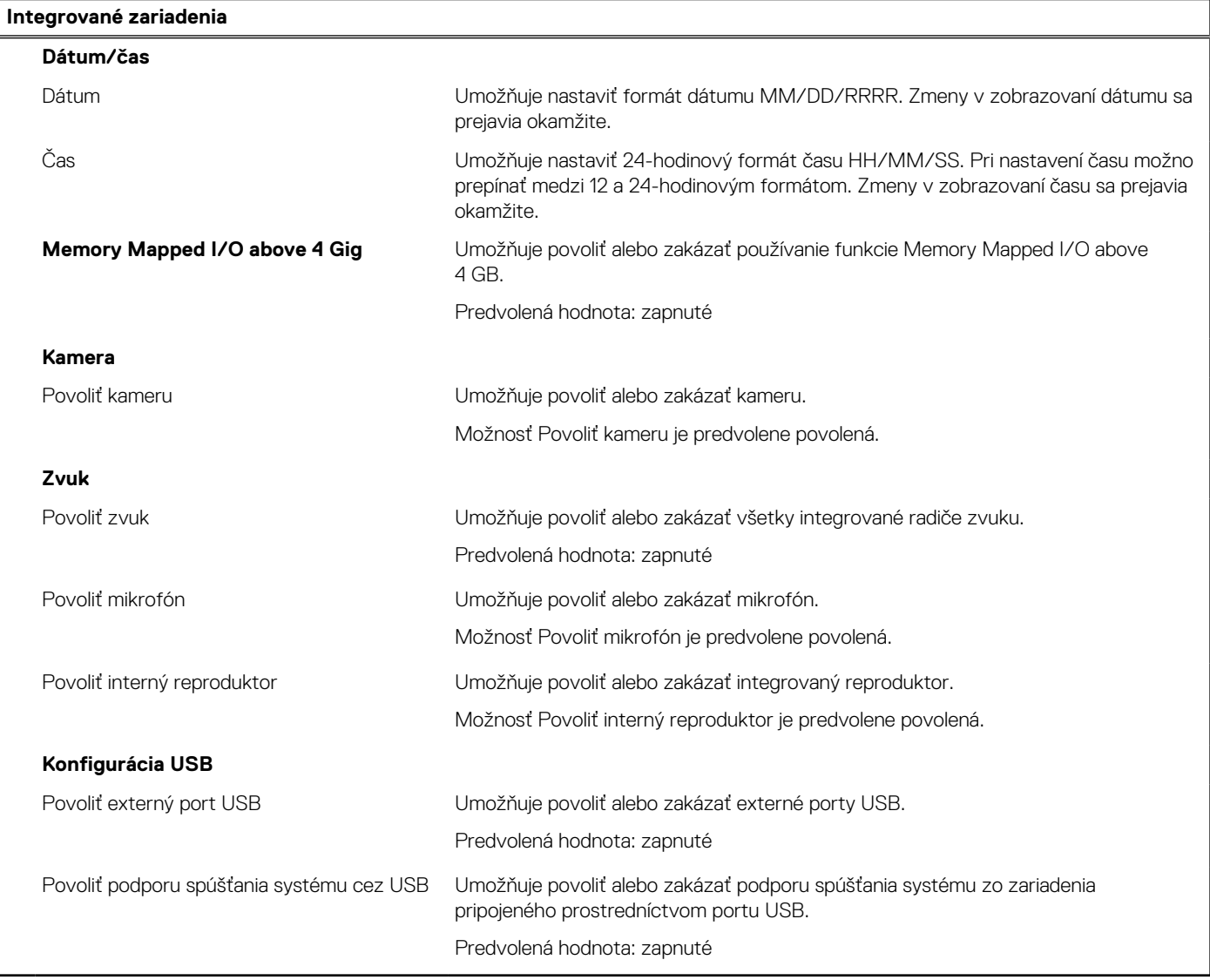

#### **Tabuľka30. Možnosti nastavenia systému – ponuka Dátové úložisko**

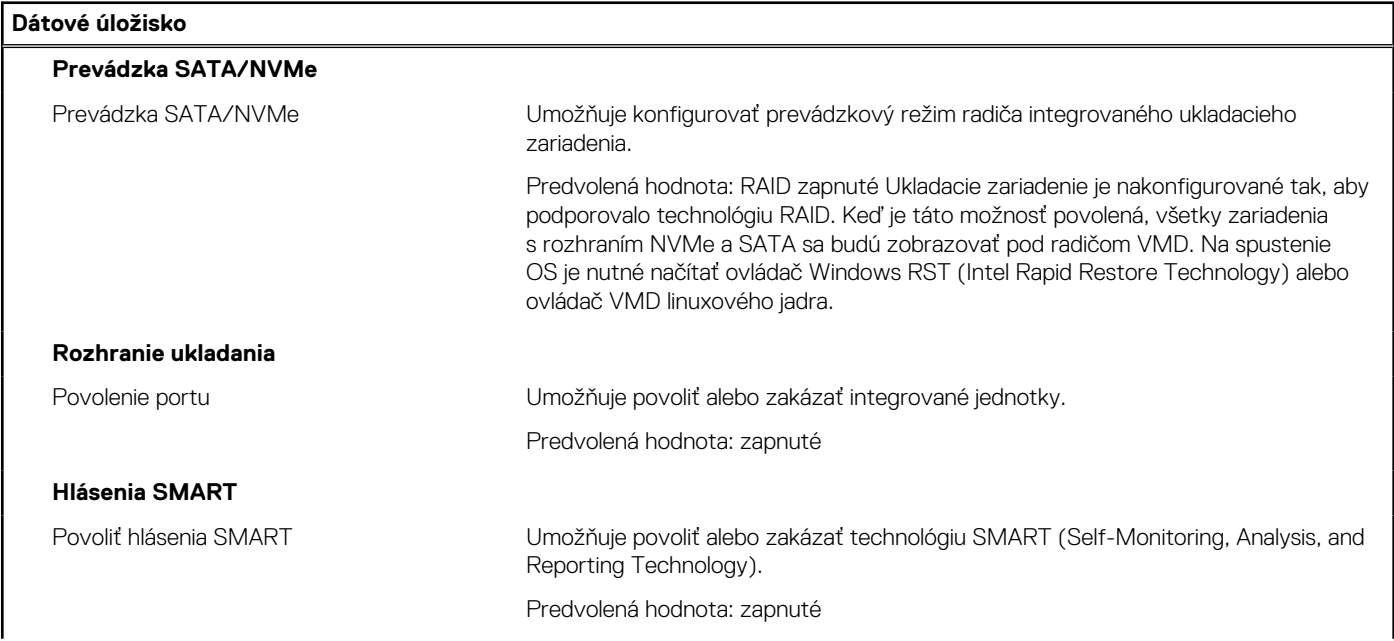

#### **Tabuľka30. Možnosti nastavenia systému – ponuka Dátové úložisko (pokračovanie)**

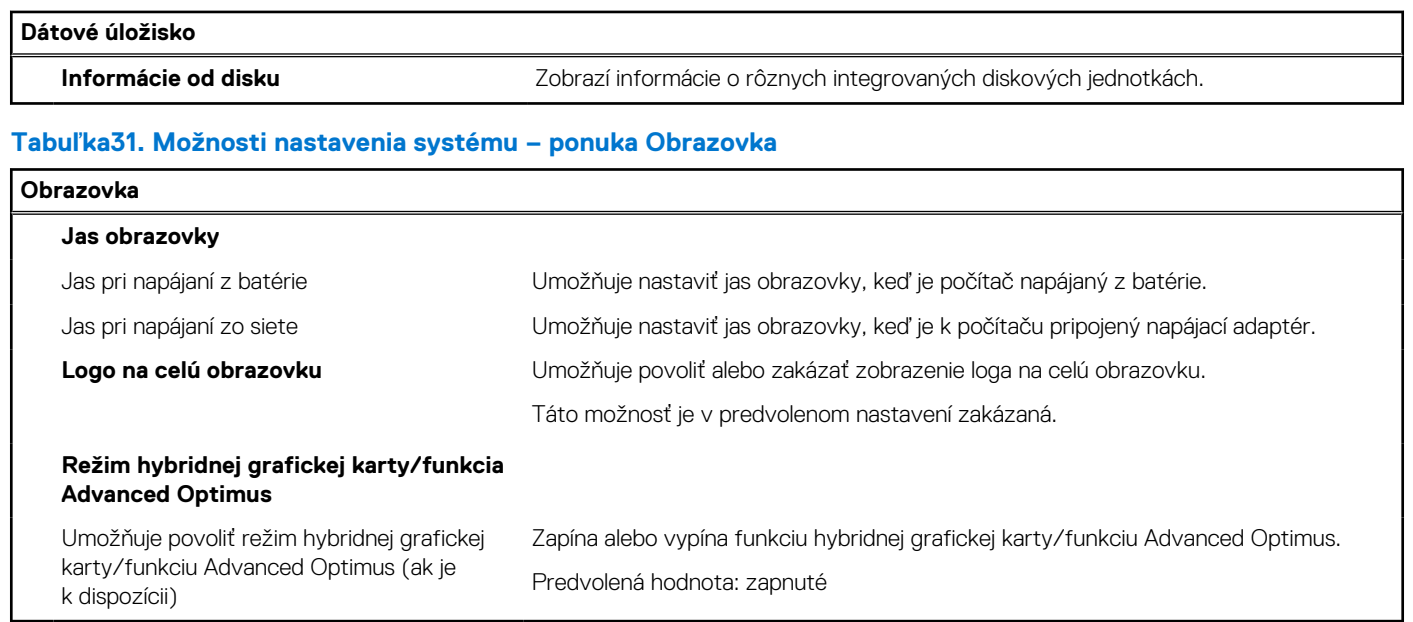

#### **Tabuľka32. Možnosti nastavenia systému – ponuka Pripojenie**

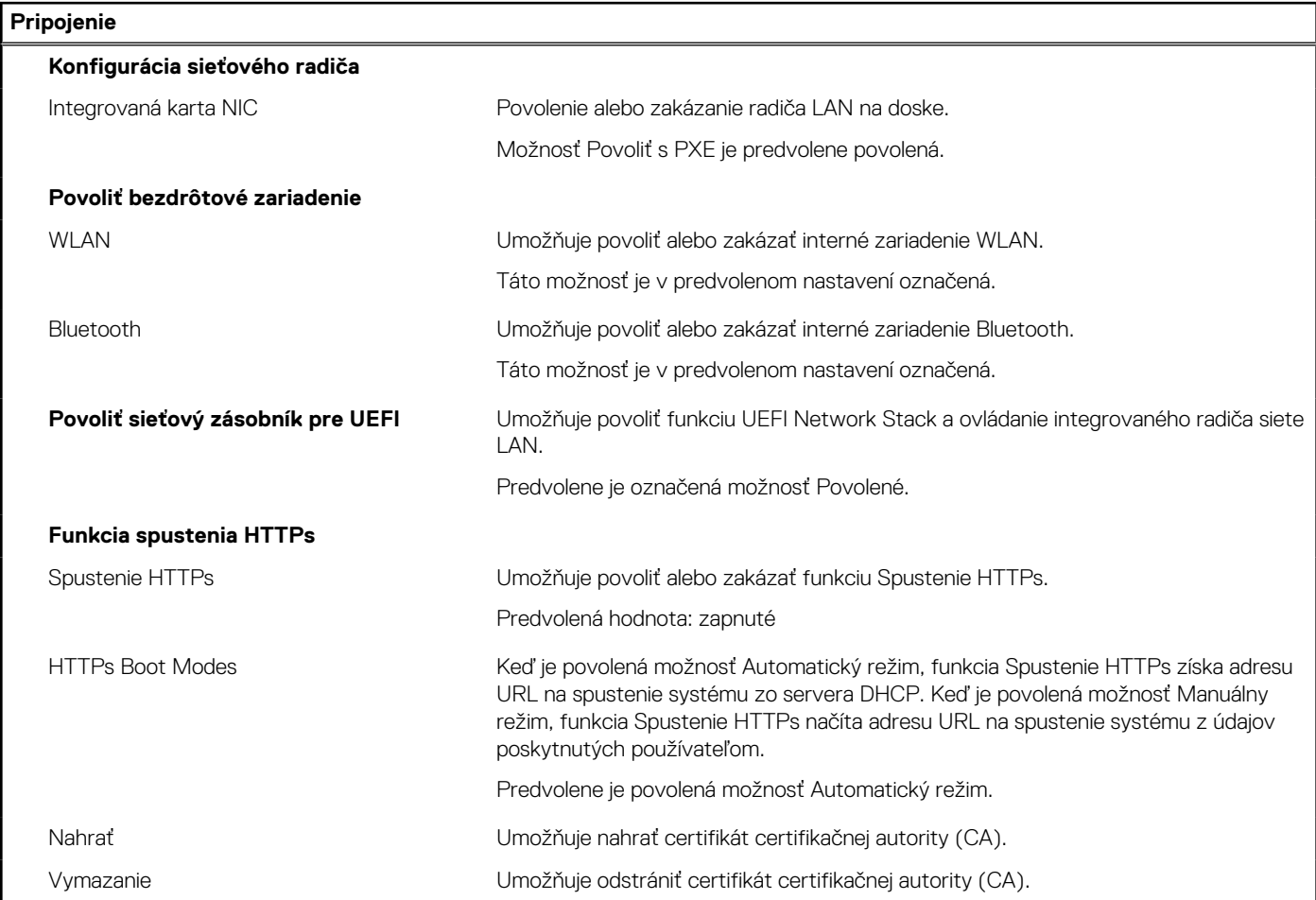

#### **Tabuľka33. Možnosti nastavenia systému – ponuka Napájanie**

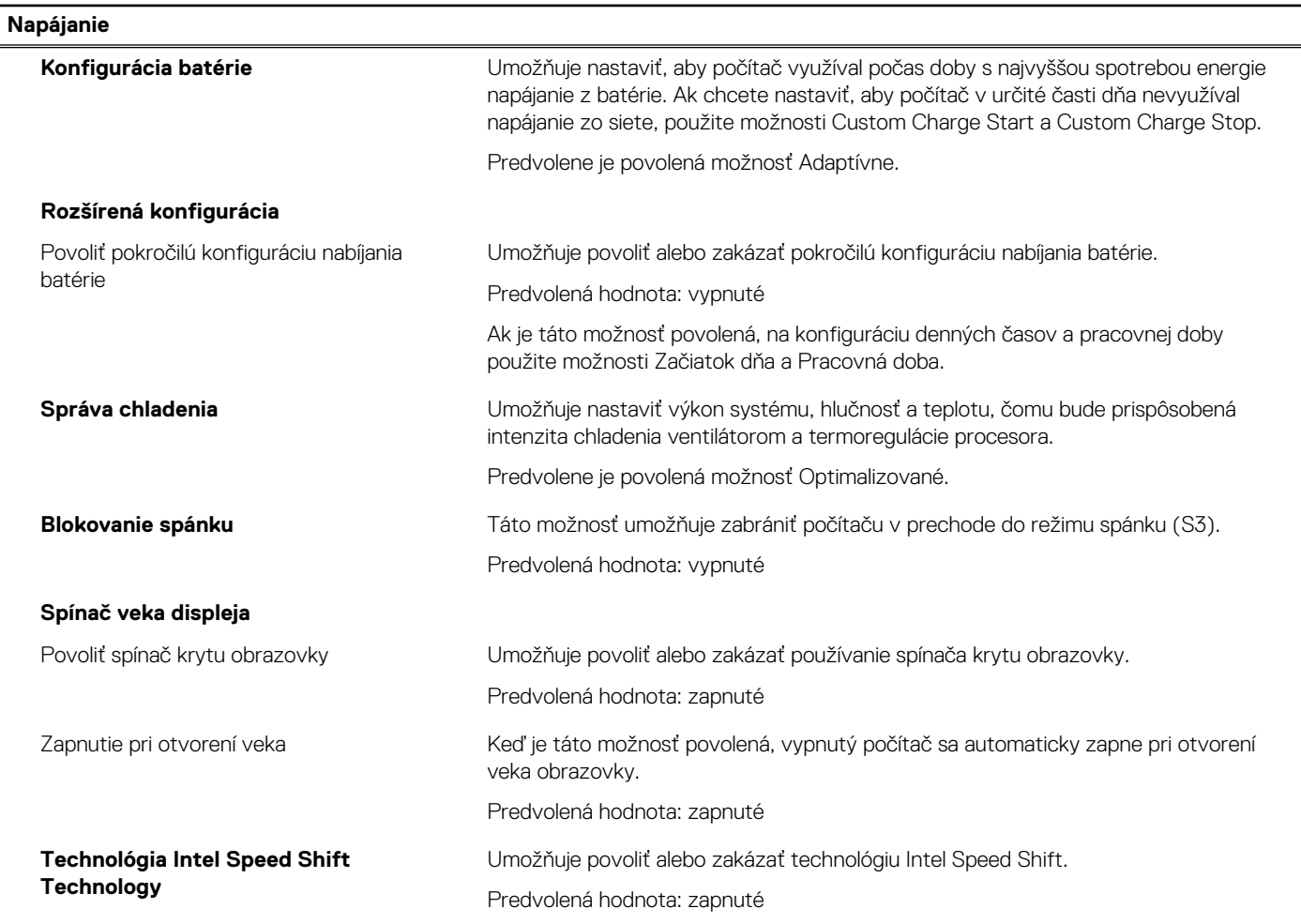

#### **Tabuľka34. Možnosti nastavenia systému – ponuka Zabezpečenie**

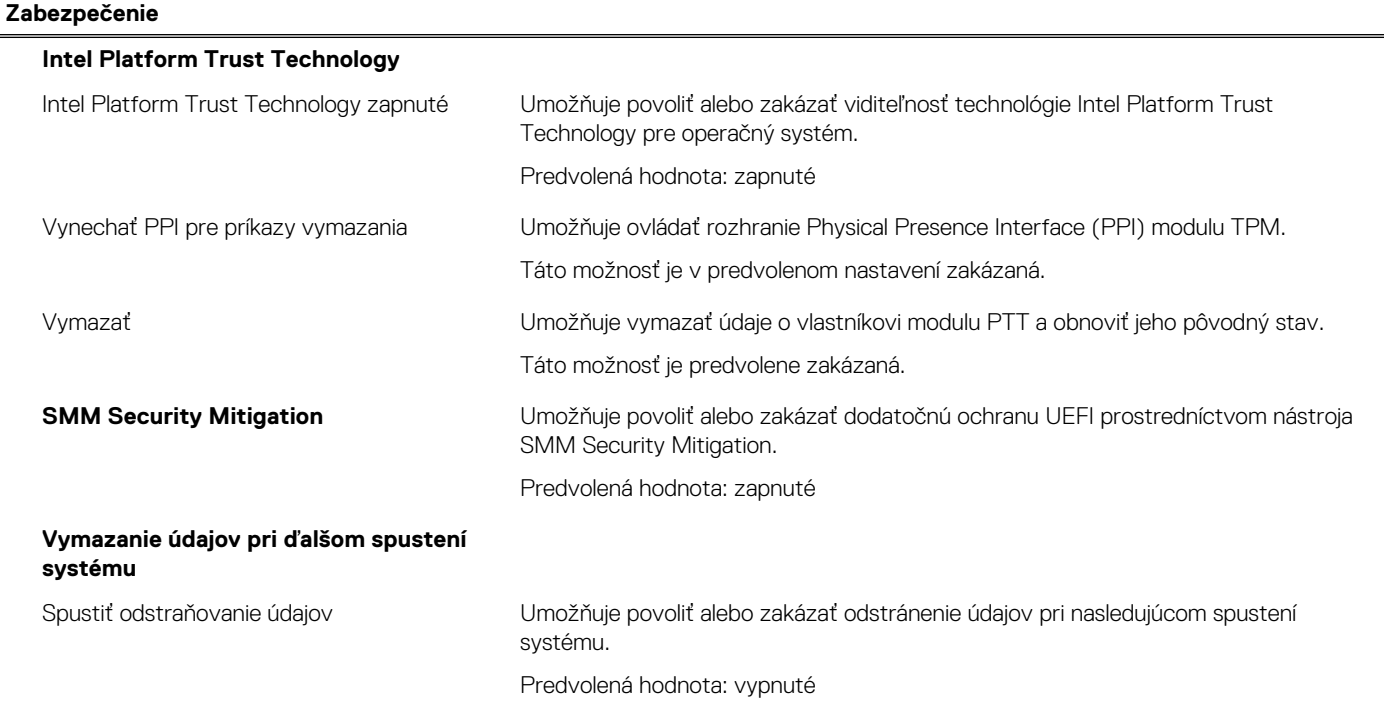

#### **Tabuľka34. Možnosti nastavenia systému – ponuka Zabezpečenie (pokračovanie)**

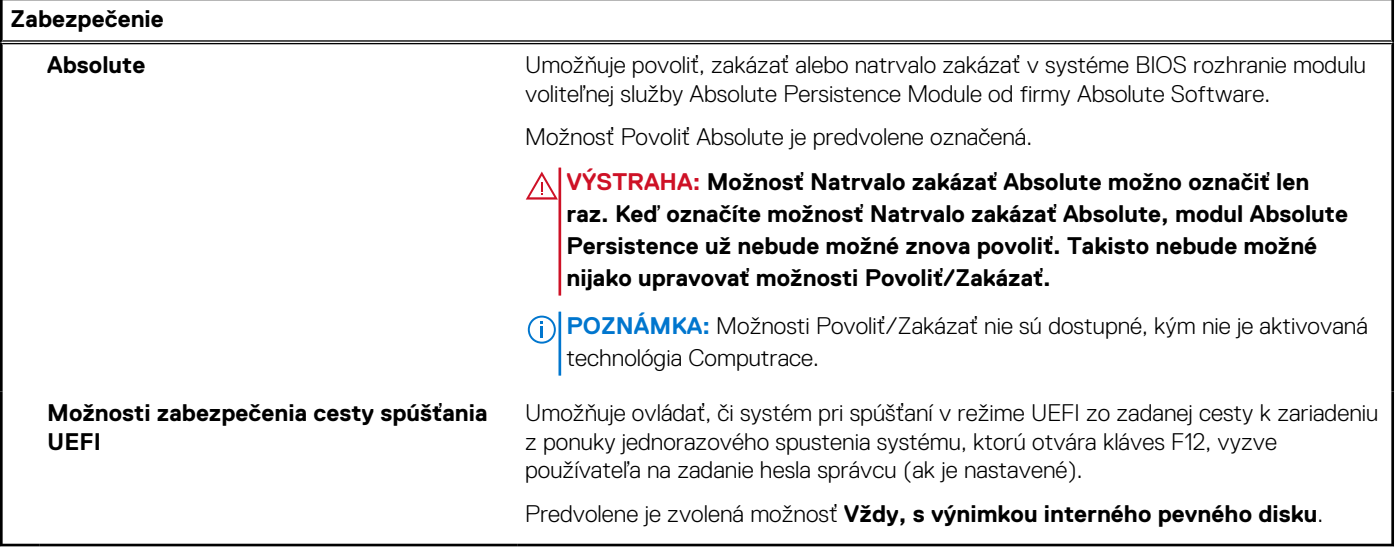

#### **Tabuľka35. Možnosti nastavenia systému – ponuka Heslá**

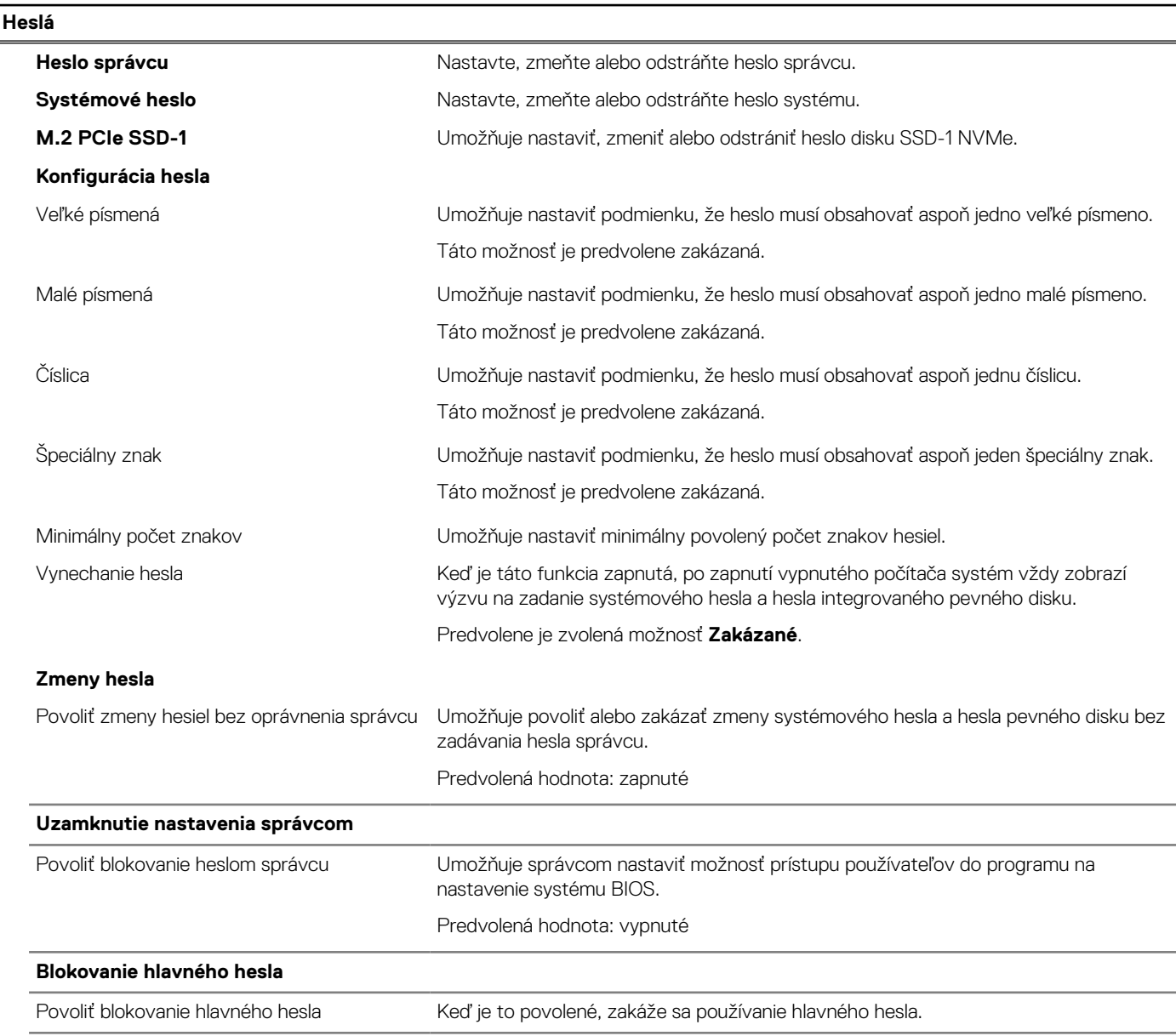

#### **Tabuľka35. Možnosti nastavenia systému – ponuka Heslá (pokračovanie)**

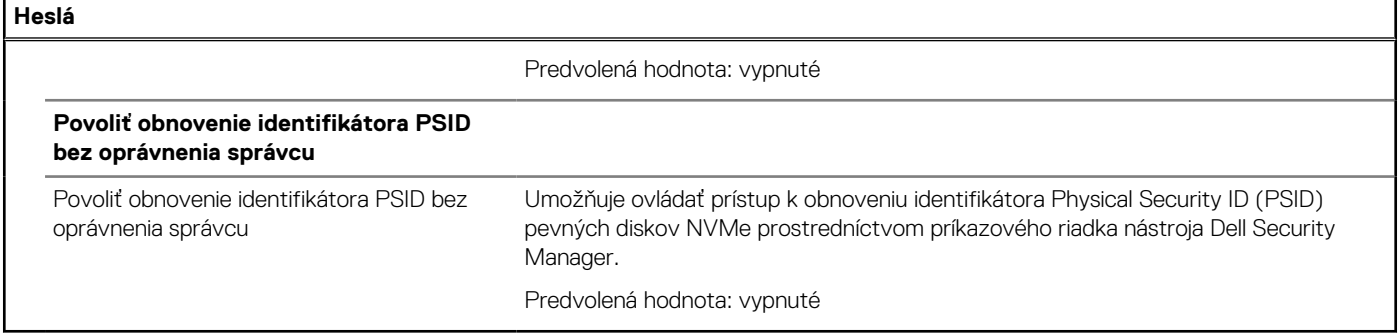

#### **Tabuľka36. Možnosti nastavenia systému BIOS – ponuka Aktualizácia, Obnovenie**

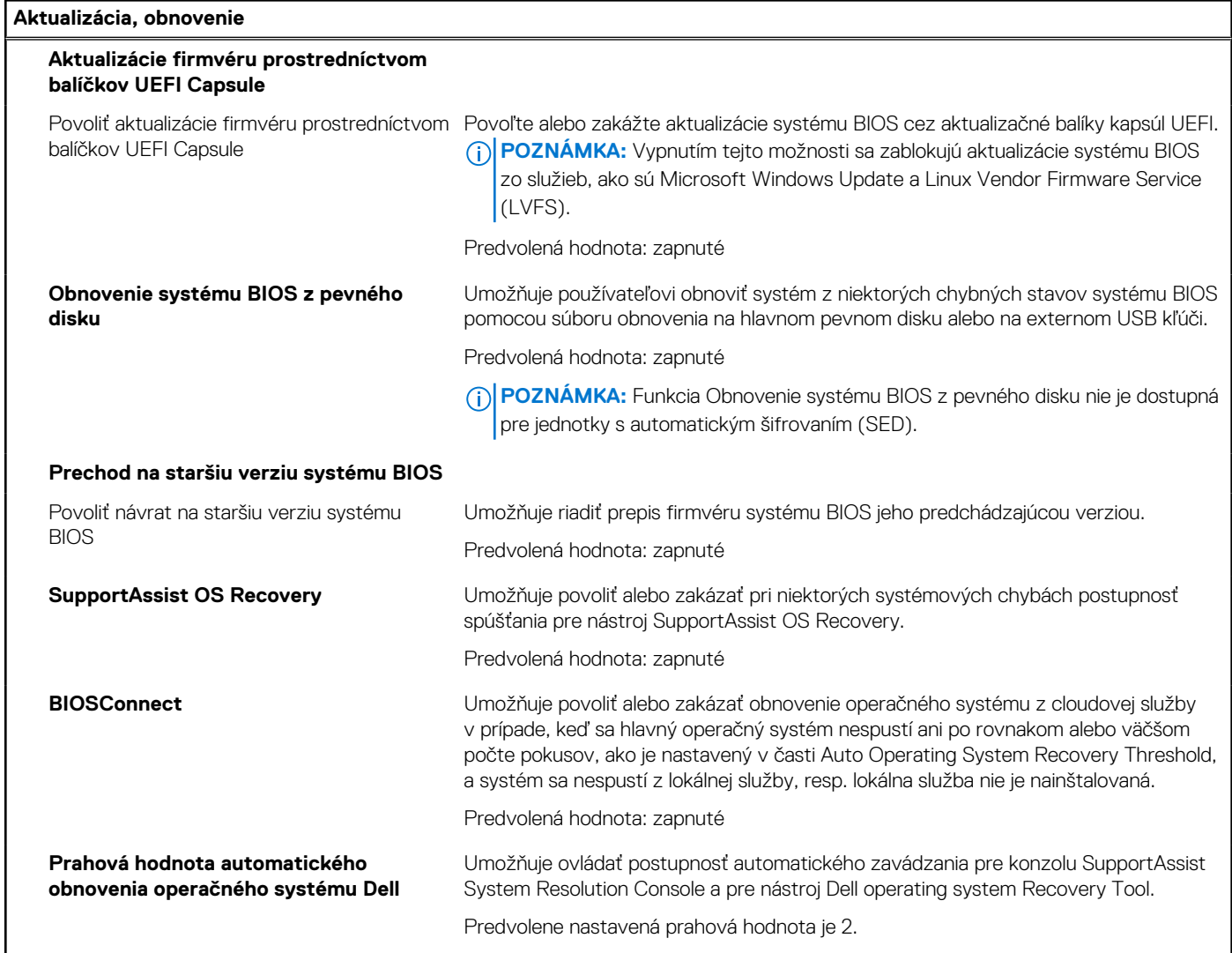

#### **Tabuľka37. Možnosti nastavenia systému – ponuka Správa systému**

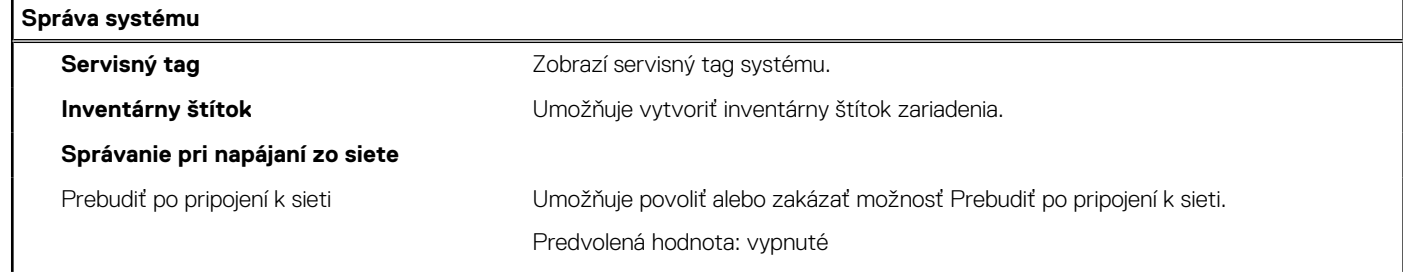

#### **Tabuľka37. Možnosti nastavenia systému – ponuka Správa systému (pokračovanie)**

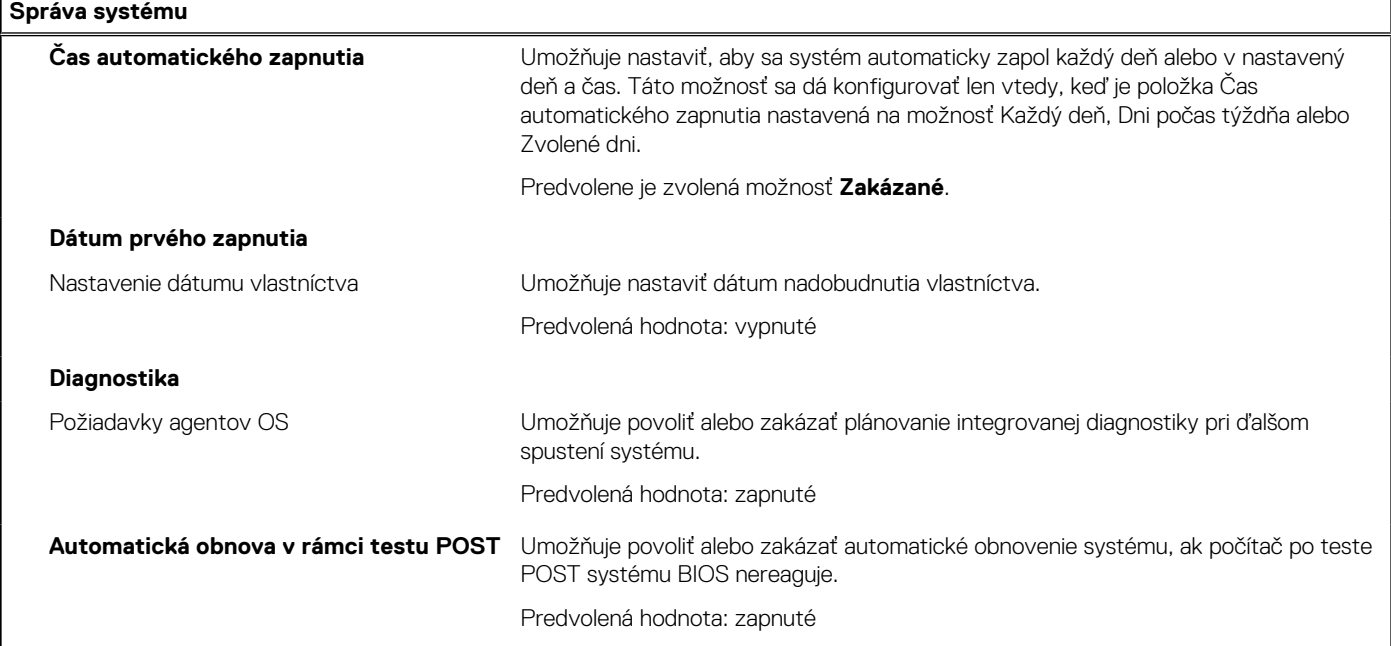

#### **Tabuľka38. Možnosti nastavenia systému – ponuka Klávesnica**

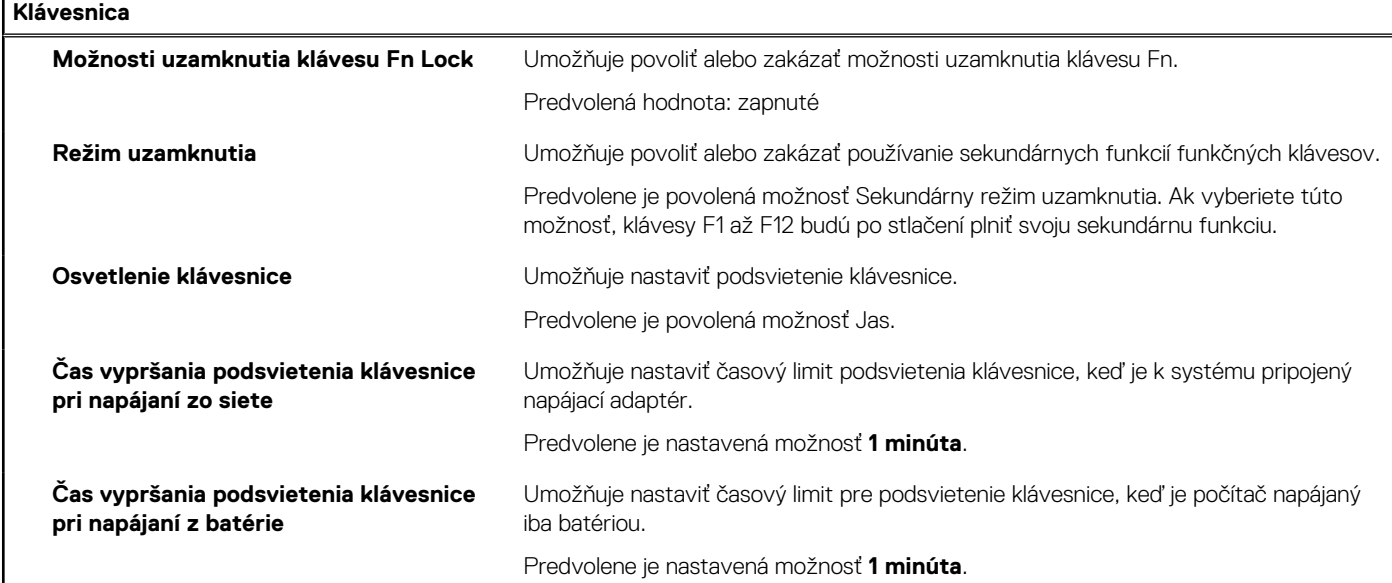

#### **Tabuľka39. Možnosti nastavenia systému – ponuka Správanie pred spustením**

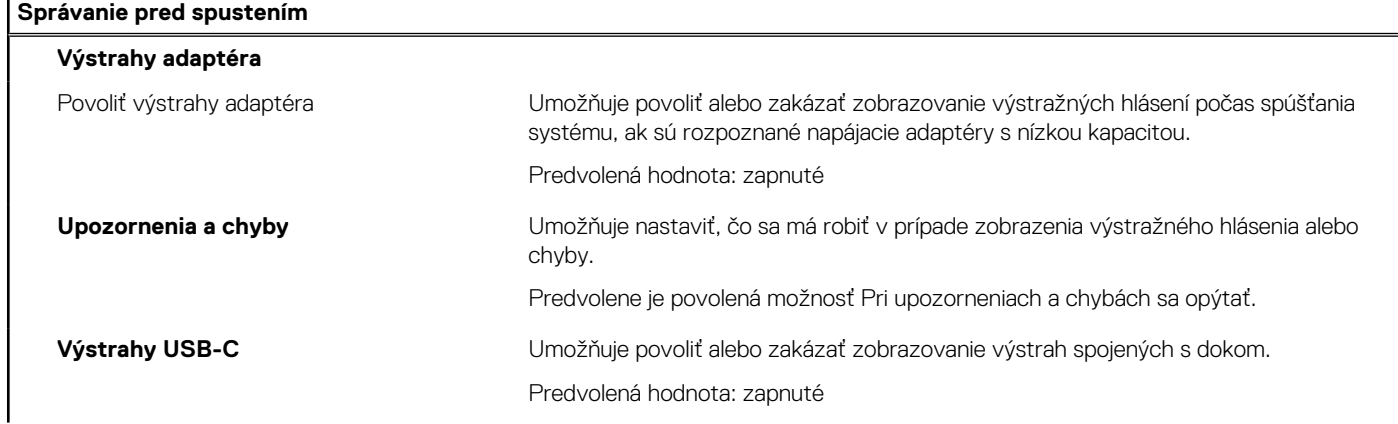

#### **Tabuľka39. Možnosti nastavenia systému – ponuka Správanie pred spustením (pokračovanie)**

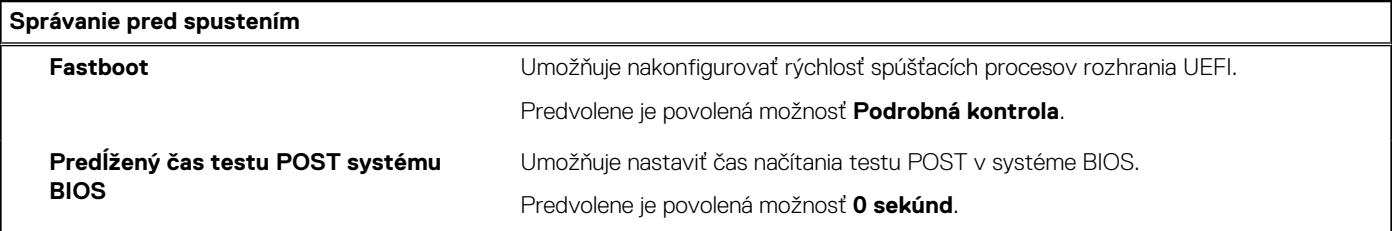

#### **Tabuľka40. Možnosti nastavenia systému – ponuka Virtualizácia**

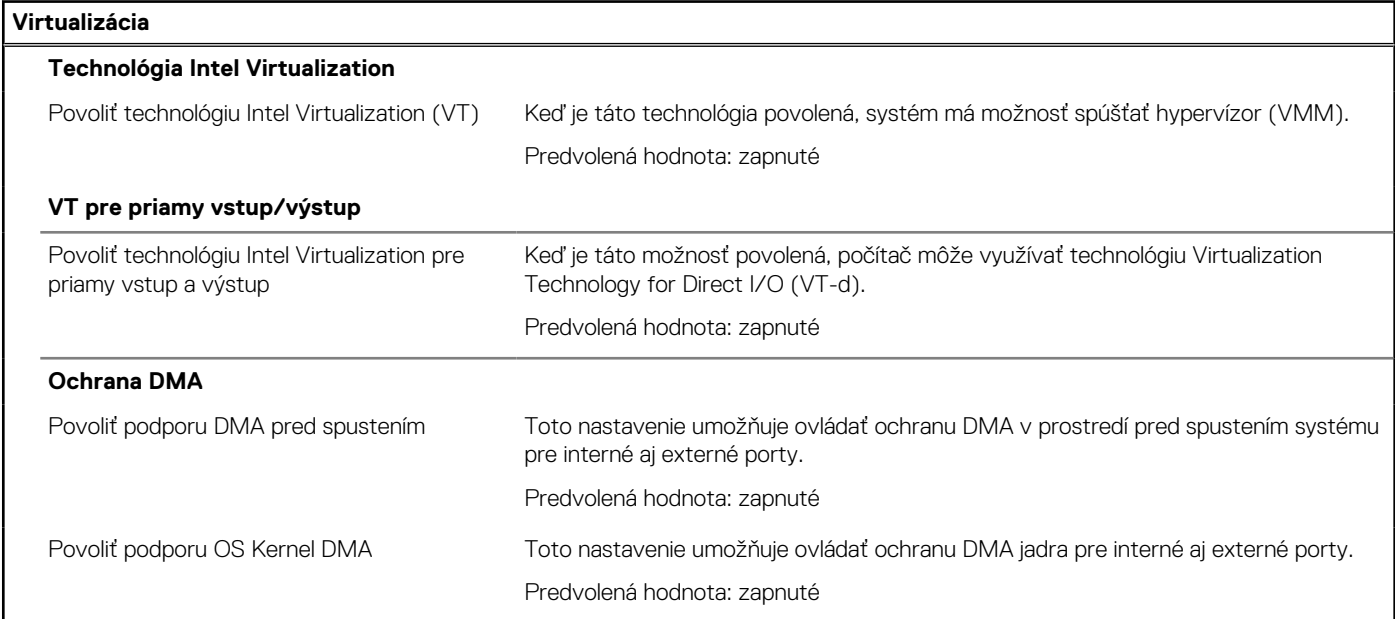

#### **Tabuľka41. Možnosti nastavenia systému – ponuka Výkon**

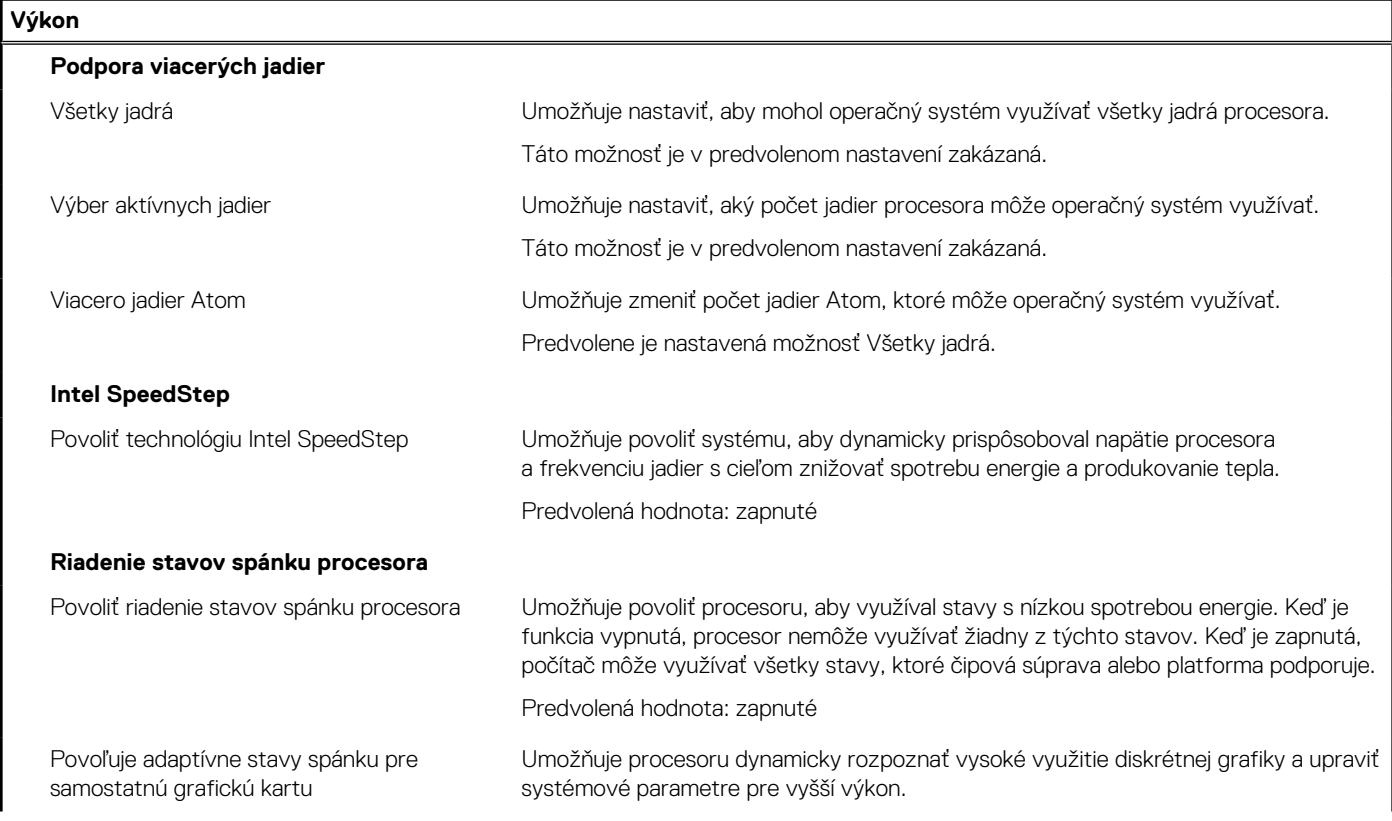

#### <span id="page-99-0"></span>**Tabuľka41. Možnosti nastavenia systému – ponuka Výkon (pokračovanie)**

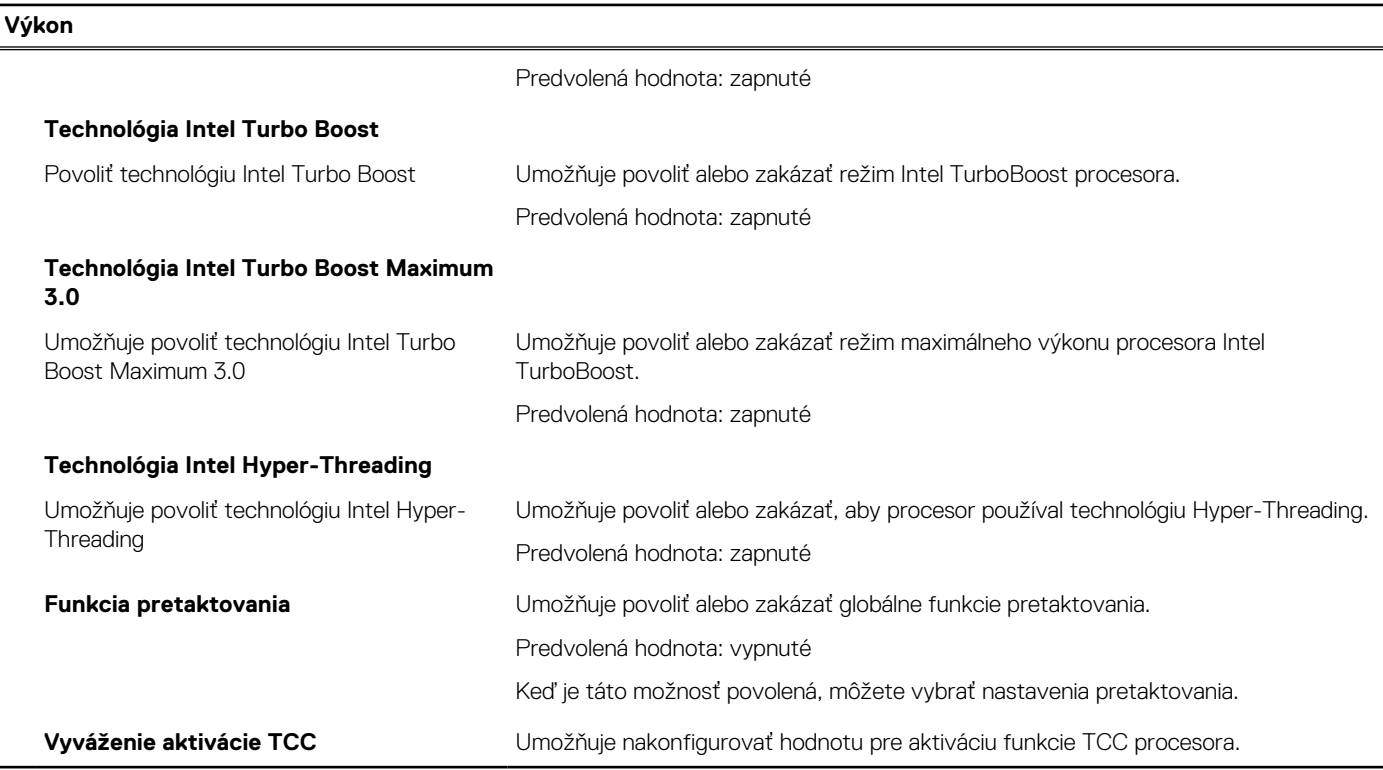

#### **Tabuľka42. Možnosti nastavenia systému – ponuka Systémové denníky**

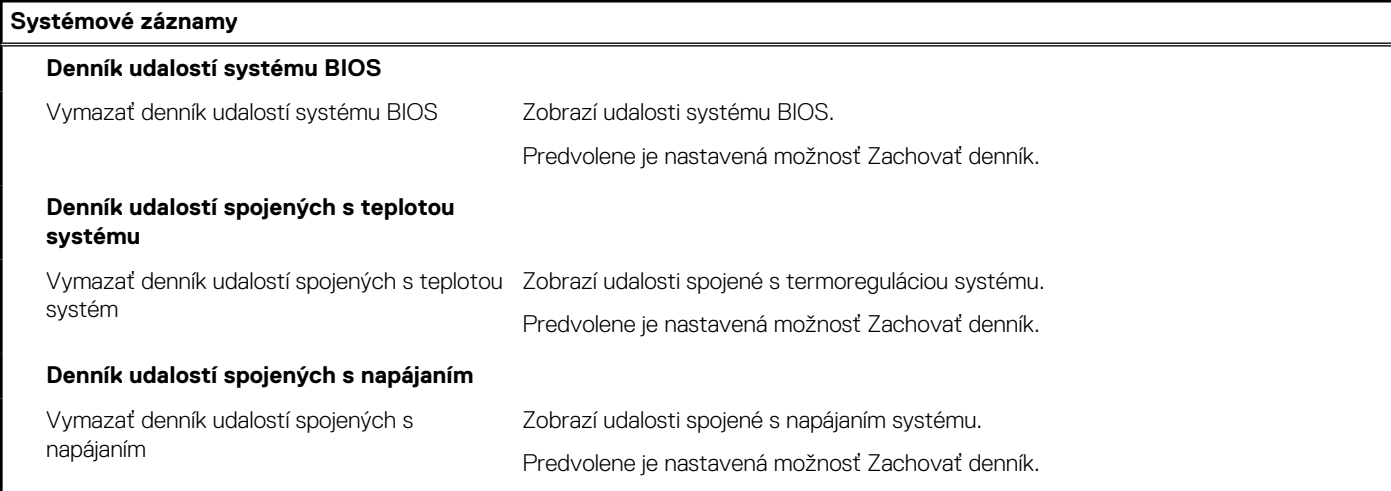

## **Aktualizácia systému BIOS**

### **Aktualizácia systému BIOS v systéme Windows**

#### **Postup**

- 1. Navštívte stránku [www.dell.com/support](https://www.dell.com/support).
- 2. Kliknite na položku **Podpora produktov**. Do poľa **Podpora produktov** zadajte servisný tag svojho počítača a kliknite na tlačidlo **Hľadať**.
	- **POZNÁMKA:** Ak nemáte servisný tag, použite funkciu SupportAssist na automatické rozpoznanie vášho počítača. Takisto môžete zadať identifikátor svoju produktu alebo pohľadať model svojho počítača manuálne.
- 3. Kliknite na položku **Ovládače a súbory na stiahnutie**. Rozbaľte položku **Nájsť ovládače**.
- 4. Zvoľte operačný systém, ktorý máte nainštalovaný vo svojom počítači.
- 5. V rozbaľovacom zozname **Kategória** vyberte položku **BIOS**.
- 6. Vyberte najnovšiu verziu systému BIOS a kliknite na položku **Stiahnuť** a stiahnite si súbor so systémom BIOS do počítača.
- 7. Po dokončení sťahovania prejdite do priečinka, do ktorého ste uložili aktualizačný súbor systému BIOS.
- 8. Dvakrát kliknite na ikonu aktualizačného súboru systému BIOS a postupujte podľa pokynov na obrazovke. Viac informácií o postupe aktualizácie systému BIOS v počítači nájdete v databáze poznatkov na webovej stránke [www.dell.com/](https://www.dell.com/support) [support](https://www.dell.com/support).

### **Aktualizácia systému BIOS pomocou USB kľúča v prostredí systému Windows**

#### **Postup**

- 1. Postupujte podľa krokov 1 až 6 uvedených v časti [Aktualizácia systému BIOS v prostredí systému Windows](#page-99-0) a stiahnite si najnovší súbor s programom na inštaláciu systému BIOS.
- 2. Vytvorte si spustiteľný kľúč USB. Viac informácií nájdete v databáze poznatkov na webovej stránke [www.dell.com/support.](https://www.dell.com/support)
- 3. Skopírujte súbor s programom na inštaláciu systému BIOS na spustiteľný kľúč USB.
- 4. Pripojte spustiteľný kľúč USB k počítaču, v ktorom treba aktualizovať systém BIOS.
- 5. Reštartujte počítač a stlačte kláves **F12** .
- 6. V ponuke **Ponuka na jednorazové spustenie systému** vyberte USB kľúč.
- 7. Zadajte názov programu na inštaláciu systému BIOS a stlačte kláves **Enter**. Zobrazí sa **Program na aktualizáciu systému BIOS**.
- 8. Aktualizáciu systému BIOS dokončite podľa pokynov na obrazovke.

### **Aktualizácia systému BIOS v prostrediach systémov Linux a Ubuntu**

Ak chcete aktualizovať systém BIOS v počítači s operačným systémom Linux alebo Ubuntu, pozrite si článok v databáze poznatkov s číslom [000131486](https://www.dell.com/support/kbdoc/000131486) na webovej stránke [www.dell.com/support.](https://www.dell.com/support)

### **Aktualizácia systému BIOS z ponuky F12 jednorazového spustenia systému**

Systém BIOS v počítači aktualizujte pomocou aktualizačného súboru .exe skopírovaného na USB kľúči so súborovým systémom FAT32 tak, že spustíte systém zo zariadenia z ponuky jednorazového spustenia systému, ktorá sa otvára stlačením klávesu F12.

#### **O tejto úlohe**

#### **Aktualizácia systému BIOS**

Aktualizáciu systému BIOS môžete spustiť zo systému Windows pomocou spustiteľného USB kľúča alebo z ponuky jednorazového spustenia systému, ktorá sa otvára stlačením klávesu F12.

Túto možnosť ponúka väčšina počítačov Dell zostavených po roku 2012. Ak ju ponúka aj váš počítač, po stlačení klávesu F12 na otvorenie ponuky jednorazového spustenia systému sa v ponuke zobrazí aj položka BIOS FLASH UPDATE. Ak sa tam táto možnosť nachádza, potom váš systém BIOS podporuje túto možnosť svojej aktualizácie flash.

**POZNÁMKA:** Túto funkciu môžu použiť iba počítače s možnosťou aktualizácie systému BIOS prostredníctvom ponuky jednorazového ⋒ spustenia systému, ktorá sa otvára stlačením klávesu F12.

#### **Aktualizácia z ponuky jednorazového zavedenia systému**

Ak chcete aktualizovať systém BIOS pomocou klávesu F12, ktorý otvára ponuku jednorazového spustenia systému, budete potrebovať:

- USB kľúč naformátovaný v súborovom systéme FAT32 (kľúč nemusí byť spustiteľný),
- spustiteľný súbor systému BIOS, ktorý ste stiahli z webovej lokality podpory firmy Dell a skopírovali do koreňového adresára na USB kľúči,
- napájací adaptér pripojený k počítaču,

● funkčnú batériu v počítači na aktualizáciu systému BIOS.

Ak chcete aktualizovať systém BIOS z ponuky F12, postupujte takto:

**VAROVANIE: Počítač počas aktualizácie systému BIOS nevypínajte. Ak počítač vypnete, môže sa stať, že sa nebude dať spustiť.**

#### **Postup**

- 1. Do portu USB vypnutého počítača vložte USB kľúč, na ktorý ste skopírovali súbor na aktualizáciu systému BIOS.
- 2. Zapnite počítač a stlačením klávesu F12 otvorte ponuku jednorazového spustenia systému. Myšou alebo šípkami na klávesnici vyberte možnosť Aktualizovať systém BIOS a stlačte kláves Enter. Zobrazí sa ponuka aktualizácie systému BIOS.
- 3. Kliknite na položku **Aktualizovať zo súboru flash**.
- 4. Vyberte externé zariadenie USB.
- 5. Označte cieľový aktualizačný súbor a dvakrát naň kliknite. Potom kliknite na položku **Odoslať**.
- 6. Kliknite na položku **Aktualizovať systém BIOS**. Počítač sa reštartuje a spustí sa aktualizácia systému BIOS.
- 7. Po dokončení aktualizácie systému BIOS sa počítač automaticky reštartuje.

## **Systémové heslo a heslo pre nastavenie**

#### **Tabuľka43. Systémové heslo a heslo pre nastavenie**

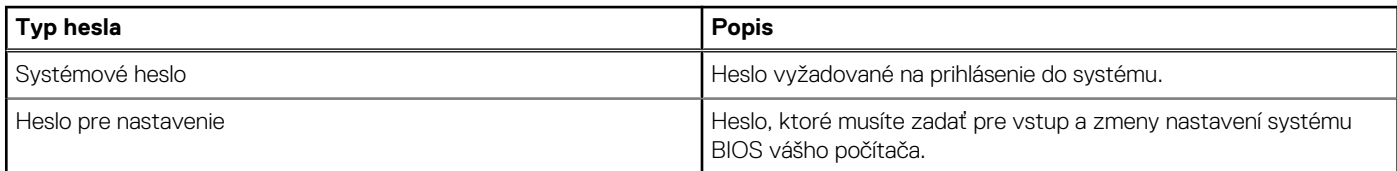

Môžete vytvoriť systémové heslo a heslo pre nastavenie pre zabezpečenie vášho počítača.

**VAROVANIE: Funkcie hesla poskytujú základnú úroveň zabezpečenia údajov vo vašom počítači.**

**VAROVANIE: Ak váš počítač nie je uzamknutý a nie je pod dohľadom, ktokoľvek môže získať prístup k údajom, ktoré v ňom máte uložené.**

**POZNÁMKA:** Funkcia systémového hesla a hesla pre nastavenie je vypnutá.

### **Nastavenie hesla nastavenia systému**

#### **Požiadavky**

Nové **systémové heslo alebo heslo správcu** môžete vytvoriť len vtedy, ak je stav hesla nastavený na hodnotu **Nenastavené**.

#### **O tejto úlohe**

Ak chcete spustiť program na nastavenie systému počítača, stlačte ihneď po zapnutí alebo reštartovaní systému kláves F12.

#### **Postup**

- 1. Na obrazovke **Systém BIOS** alebo **Nastavenie systému** vyberte položku **Zabezpečenie** a stlačte kláves Enter. Zobrazí sa obrazovka **Zabezpečenie**.
- 2. Vyberte položku **Systémové heslo/heslo správcu** a do poľa **Zadajte nové heslo** zadajte heslo. Pri priraďovaní systémového hesla dodržujte nasledujúce pravidlá:
	- Heslo môže obsahovať maximálne 32 znakov.
	- Aspoň jeden špeciálny znak: ! .. # \$ % & ' ( )  $* + -$  .  $-$  . / : : < = > ? @ [ \ ] ^  $\rightarrow$  { | }
	- Číslice 0 až 9.
	- Veľké písmená A až Z.
	- Malé písmená a až z.
- 3. Do poľa **Potvrďte nové heslo** zadajte heslo, ktoré ste zadali predtým, a kliknite na tlačidlo **OK**.
- 4. Stlačte Esc a uložte zmeny podľa zobrazenej kontextovej správy.
- 5. Stlačením klávesu Y uložte zmeny. Počítač sa reštartuje.

### **Vymazanie alebo zmena existujúceho hesla systémového nastavenia**

#### **Požiadavky**

Pred pokusom o vymazanie alebo zmenu existujúceho systémového hesla a/alebo hesla na nastavenie sa v programe na nastavenie systému počítača uistite, že pri položke **Stav hesla** je nastavená možnosť Odomknuté. Ak je pri položke **Stav hesla** vybratá možnosť Zamknuté, existujúce systémové heslo alebo heslo na nastavenie nie je možné vymazať ani zmeniť.

#### **O tejto úlohe**

Ak chcete spustiť program na nastavenie systému počítača, stlačte ihneď po zapnutí alebo reštartovaní systému kláves F12.

#### **Postup**

- 1. Na obrazovke **Systém BIOS** alebo **Nastavenie systému** vyberte položku **Zabezpečenie systému** a stlačte kláves Enter. Zobrazí sa obrazovka **Zabezpečenie systému**.
- 2. Na obrazovke **Zabezpečenie systému** skontrolujte, či je pri položke **Stav hesla** nastavená možnosť **Odomknuté**.
- 3. Vyberte položku **Systémové heslo**, zmeňte alebo vymažte existujúce systémové heslo a stlačte kláves Enter alebo Tab.
- 4. Vyberte položku **Systémové heslo**, zmeňte alebo vymažte existujúce heslo na nastavenie systému a stlačte kláves Enter alebo Tab.
	- **Colimbia POZNÁMKA:** Ak zmeníte systémové heslo a/alebo heslo na nastavenie, po zobrazení výzvy ho opätovne zadajte. Ak vymažete systémové heslo a/alebo heslo pre nastavenia, po zobrazení výzvy potvrďte svoje rozhodnutie.
- 5. Stlačte kláves Esc a následne sa zobrazí upozornenie, aby ste uložili zmeny.
- 6. Stlačením tlačidla Y uložte zmeny a ukončite program System Setup. Počítač sa reštartuje.

# **Vymazanie nastavení CMOS**

#### **O tejto úlohe**

**VAROVANIE: Vymazaním nastavení CMOS sa vynulujú nastavenia systému BIOS v počítači.**

#### **Postup**

- 1. Demontujte [spodný kryt.](#page-33-0)
- 2. Odpojte kábel batérie od systémovej dosky.
- 3. Počkajte minútu.
- 4. Pripojte kábel batérie k systémovej doske.
- 5. Namontujte späť [spodný kryt.](#page-36-0)

# **Vymazanie hesla systému BIOS (nastavenie systému) a systémových hesiel**

#### **O tejto úlohe**

Ak chcete vymazať systémového heslá alebo heslá systému BIOS, obráťte sa na oddelenie technickej podpory firmy Dell: [www.dell.com/](https://www.dell.com/contactdell) [contactdell.](https://www.dell.com/contactdell)

**(i) POZNÁMKA:** Ak chcete získať návod, ako resetovať heslá systému Windows alebo konkrétnych aplikácií, pozrite si dokumentáciu dostupnú pre systém Windows alebo konkrétne aplikácie.

# **Riešenie problémov**

# **Manipulácia s nafúknutými nabíjateľnými lítiovoiónovými batériami**

Dell, ako väčšina ostatných výrobcov, používa vo svojich notebookoch lítiovo-iónové batérie. Jedným z typov takýchto batérií je nabíjateľná lítiovo-iónová batéria. Nabíjateľné lítiovo-iónové batérie sú čoraz populárnejšie a v posledných rokoch sa stali štandardným typom batérií používaných v elektronike. Dôvodom je záujem zákazníkov o tenké batérie s dlhou výdržou (využívané predovšetkým v novších mimoriadne tenkých notebookoch). Technológia, ktorú využívajú nabíjateľné lítiovo-iónové batérie, má však aj jeden nedostatok: články batérií sa môžu z rôznych dôvodov nafúknuť.

Takáto nafúknutá batéria potom môže negatívne ovplyvniť výkon notebooku. Preto je dôležité zabrániť prípadným poškodeniam vonkajšej časti zariadenia alebo jeho vnútorných súčastí, ktoré by ho mohli znefunkčniť. Ak sa batéria nafúkne, prestaňte notebook používať a odpojte napájací adaptér, aby sa batéria celkom vybila.

Nafúknuté batérie by sa nemali používať, ale nahradiť a riadne zlikvidovať. Ak sa vám v notebooku nafúkla batéria, odporúčame vám kontaktovať oddelenie produktovej podpory firmy Dell, kde vám poskytnú informácie o možnostiach výmeny takejto batérie v rámci zmluvných podmienok produktovej záruky alebo servisnej zmluvy, vrátane možnosti výmeny batérie autorizovaným servisným technikom firmy Dell.

Pokyny, ako manipulovať s nabíjateľnými lítiovo-iónovými batériami a vymieňať ich:

- S nabíjateľnými lítiovo-iónovými batériami manipulujte opatrne.
- Batériu pred vybratím zo zariadenia vybite. Stačí od notebooku odpojiť napájací adaptér a nechať ho, aby pracoval iba na batériu. Batéria bude úplne vybitá vtedy, keď sa notebook vypne a po stlačení tlačidla napájania sa už nezapne.
- Batériu nijako nedeformujte, nehádžte na zem, nepoškodzujte ani neprepichujte.
- Batériu nevystavujte vysokým teplotám a nerozoberajte články, z ktorých pozostáva.
- Na povrch batérie netlačte.
- Batériu neohýbajte.
- Batériu sa zo zariadenia nesnažte vypáčiť žiadnymi nástrojmi.
- Ak sa batéria nafúkne a zostane v zariadení zaseknutá, nepokúšajte sa ju z neho vybrať, pretože prepichnutie, ohnutie alebo zdeformovanie lítiovo-iónovej batérie môže byť nebezpečné.
- Nepokúšajte sa znova namontovať poškodenú alebo nafúknutú batériu do notebooku.
- Nafúknuté batérie, na ktoré sa vzťahuje záruka, je potrebné vrátiť do spoločnosti Dell v schválenom prepravnom kontajneri (poskytnutom spoločnosťou Dell) – cieľom je zabezpečiť súlad s prepravnými smernicami. Nafúknuté batérie, na ktoré sa záruka nevzťahuje, je potrebné zlikvidovať v schválenom recyklačnom centre. Pomoc a pokyny, ako postupovať ďalej, získate na webovej stránke produktovej podpory firmy Dell: [https://www.dell.com/support.](https://www.dell.com/support)
- Používanie nekompatibilnej batérie alebo batérie od inej firmy ako Dell môže zvýšiť nebezpečenstvo požiaru alebo výbuchu. Vymeňte batériu len za kompatibilnú batériu zakúpenú od spoločnosti Dell, ktorá je určená pre počítač Dell. Vo svojom počítači nepoužívajte batérie z iných počítačov. Vždy nakupujte iba originálne batérie z lokality Dell [https://www.dell.com](https://www.dell.com/) alebo iným spôsobom, ktorý umožňuje priamy nákup od firmy Dell.

Nafúknutie nabíjateľných lítiovo-iónových batérií môže mať viacero príčin, ako napríklad vysoký vek alebo počet cyklov nabitia a vybitia či vystavenie vysokej teplote. Viac informácií o možnostiach, ako zvýšiť výdrž a životnosť batérie v notebooku a minimalizovať riziko vzniku tohto problému nájdete po vyhľadaní témy Dell Laptop Battery (Batéria notebooku Dell) medzi zdrojmi databázy poznatkov na adrese [www.dell.com/support.](https://www.dell.com/support/)

# **Umiestnenie servisného tagu alebo kódu expresného servisu na vašom počítači Dell**

Váš počítač Dell má svoj jedinečný identifikátor – servisný tag alebo kód expresného servisu. Ak si chcete pozrieť relevantné zdroje podpory pre váš počítač Dell, odporúčame vám prejsť na webovú stránku [www.dell.com/support](https://www.dell.com/support) a zadať svoj servisný tag alebo kód expresného servisu.

Viac informácií o tom, kde nájdete servisný tag svojho počítača, nájdete tu: [Umiestnenie servisného tagu na počítači.](https://www.dell.com/support/contents/category/product-support/self-support-knowledgebase/locate-service-tag/)

# **Diagnostický nástroj Dell SupportAssist Pre-boot System Performance Check**

#### **O tejto úlohe**

Diagnostika SupportAssist, známa tiež ako diagnostika systému, slúži na úplnú kontrolu hardvéru. Diagnostický nástroj Dell SupportAssist Pre-boot System Performance Check je integrovaný v systéme BIOS a spúšťa ho samotný systém BIOS. Vstavaná diagnostika systému poskytuje súbor možností pre konkrétne zariadenia alebo skupiny zariadení, aby ste mohli:

- spustiť testy automaticky alebo v interaktívnom režime,
- opakovať testy,
- zobraziť alebo uložiť výsledky testov,
- spustením podrobných testov zaviesť dodatočné testy pre získanie ďalších informácií o zariadeniach, ktoré majú poruchu,
- zobraziť hlásenia o stave, ktoré vás informujú, ak testy prebehli úspešne,
- zobraziť chybové hlásenia, ktoré vás informujú, ak sa počas testov objavili nejaké problémy.
- **POZNÁMKA:** Niektoré testy vybraných zariadení vyžadujú aktívnu participáciu používateľa. Preto je dôležité, aby ste počas diagnostických testov boli pri počítači.

Viac informácií nájdete v článku databázy poznatkov s číslom [000180971.](https://www.dell.com/support/kbdoc/000180971)

### **Spustenie nástroja SupportAssist Pre-Boot System Performance Check**

#### **Postup**

- 1. Zapnite počítač.
- 2. Keď sa počas spúšťania systému objaví logo Dell, stlačte kláves F12.
- 3. Na obrazovke ponuky zavádzania vyberte možnosť **Diagnostika**.
- 4. Kliknite na ikonu šípky v ľavom dolnom rohu. Zobrazí sa úvodná stránka diagnostiky.
- 5. Kliknite na ikonu šípky v pravom dolnom rohu, čím prejdete na stránku so zoznamom. Na stránke sú zobrazené všetky detegované položky.
- 6. Ak chcete spustiť diagnostický test pre konkrétne zariadenie, stlačte kláves Esc a kliknutím na tlačidlo **Áno** zastavte diagnostický test.
- 7. Vyberte zariadenie na ľavej table a kliknite na položku **Spustiť testy**.
- 8. V prípade problémov sa zobrazia chybové kódy. Poznačte si chybový kód a overovacie číslo a obráťte sa na firmu Dell.

# **Integrovaný automatický test (BIST)**

### **M-BIST**

M-BIST (Built In Self-Test) je vstavaný autodiagnostický testovací nástroj systémovej dosky, ktorý zvyšuje presnosť diagnostiky zlyhaní radičov integrovaných v systémovej doske.

**POZNÁMKA:** M-BIST možno spustiť manuálne pred testom POST (Power On Self Test).

### Ako spustiť nástroj M-BIST

**POZNÁMKA:** M-BIST sa spúšťa vo vypnutom počítači, ktorý je buď napájaný zo siete, alebo iba z batérie.

1. M-BIST sa spúšťa stlačením klávesu **M** na klávesnici a **tlačidla napájania**.

#### 2. Po stlačení a podržaní klávesu **M** a **tlačidla napájania** sa môže indikátor LED batérie správať dvojako:

- a. NESVIETI: Nebola zistená žiadna chyba systémovej dosky
- b. SVIETI NAORANŽOVO: Problém so systémovou doskou.
- 3. Ak na systémovej doske nastala porucha, kontrolka LED stavu batérie bude 30 sekúnd blikať v niektorom z týchto chybových kódov:

#### **Tabuľka44. Chybové kódy diód LED**

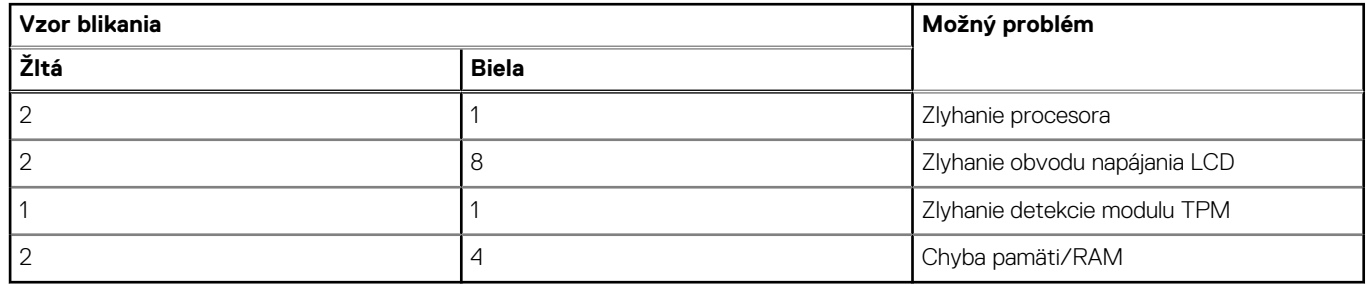

4. Ak na systémovej doske nie je porucha, obrazovka LCD prejde za 30 sekúnd cyklom jednofarebných zobrazení opísaných v časti LCD-BIST, a potom zhasne.

### **Test napájacieho obvodu panela LCD (L-BIST)**

L-BIST rozširuje diagnostiku pomocou chybových kódov signalizovaných diódou LED a spúšťa sa automaticky počas testu POST. L-BIST kontroluje funkčnosť napájacieho obvodu panela LCD. Ak panel LCD nie je napájaný (to znamená, ak test L-BIST zlyhá), stavová dióda LED batérie buď zabliká chybový kód [2,8], alebo chybový kód [2,7].

**POZNÁMKA:** Ak test L-BIST zlyhá, znamená to, že funkcia LCD-BIST nefunguje, pretože panel LCD nie je napájaný.

### Ako vyvolať test L-BIST:

- 1. Stlačením tlačidla napájania spustíte počítač.
- 2. Ak sa systém nespustí normálne, pozrite sa na stav LED batérie.
	- Ak stavová dióda LED bliká chybový kód [2,7], video kábel je možno nesprávne pripojený.
	- Ak LED batérie blikaním ukazuje chybový kód [2,8], nastala porucha v napájacom rozvode systémovej dosky a LCD nie je napájané.
- 3. Pre prípady zobrazenia chybového kódu [2,7] skontrolujte, či je správne zapojený video kábel.
- 4. Pre prípady zobrazenia chybového kódu [2,8] vymeňte systémovú dosku.

### **Integrovaný autodiagnostický test (BIST) displeja LCD**

Notebooky Dell sú vybavené integrovaným diagnostickým nástrojom, ktorý slúži na odhaľovanie abnormálneho správania obrazovky a určovanie jeho príčiny, teda či ide o problém súvisiaci priamo s panelom LCD (obrazovkou) notebooku Dell alebo o problém s grafickou kartou (grafickým procesorom) a nastaveniami počítača.

Ak si všimnete nejaké abnormálne správanie obrazovky svojho notebooku, ako je napríklad blikanie, skreslenie, nedostatočne ostrý, nejasný či rozmazaný obraz, zobrazovanie vodorovných alebo zvislých čiar, blednutie farieb atď., vždy je dobré najskôr spustiť integrovaný automatický test (BIST), aby ste zistili, či ide o problém s obrazovkou alebo o niečo iné.

### Ako vyvolať test BIST displeja LCD

- 1. Vypnite svoj notebook Dell.
- 2. Odpojte od notebooku všetky periférne zariadenia. Pripojte k notebooku len napájací adaptér (nabíjačku).
- 3. Utrite obrazovku LCD, aby nebol na povrchu žiadny prach.
- 4. Stlačte a podržte kláves **D** a súčasne stlačte na notebooku **tlačidlo napájania**, aby sa spustil integrovaný automatický test obrazovky LCD (BIST). Naďalej držte stlačený kláves D, kým sa nezavedie systém.
- 5. Na obrazovke sa zobrazí viacero jednofarebných oblastí a farba celej obrazovky sa dvakrát zmení na bielu, čiernu, červenú, zelenú a modrú.
- 6. Potom sa zobrazí čierna, biela a červená.
- 7. Pozorne skontrolujte, či sa na obrazovke nenachádzajú abnormality (akékoľvek čiary, nejasný obraz, skreslenie)
- 8. Na konci zobrazenia poslednej jednofarebnej plochy (červená) sa systém vypne.

**POZNÁMKA:** Diagnostický nástroj Dell SupportAssist Pre-boot po spustení najprv inicializuje test BIST obrazovky LCD a čaká na zásah používateľa, ktorým sa má overiť funkčnosť obrazovky LCD.

# **Indikátory diagnostiky systému**

#### **Kontrolka stavu batérie**

Ukazuje stav napájania a nabíjania batérie.

**Neprerušované biele** – Napájací adaptér je pripojený a batéria je nabitá na viac než 5 %.

**Jantárové** – Spustený počítač je napájaný z batérie a batéria je nabitá na menej než 5 percent.

#### **Nesvieti**

- Napájací adaptér je pripojený a batéria je úplne nabitá.
- Spustený počítač je napájaný z batérie a batéria je nabitá na viac než 5 percent.
- Počítač je v stave spánku, v stave hlbokého spánku alebo je vypnutý.

Indikátor stavu batérie bliká oranžovo a spolu so zvukovými kódmi signalizuje poruchy.

Príklad: Indikátor stavu batérie zabliká dvakrát oranžovo s následnou pauzou a potom zabliká trikrát nabielo s následnou pauzou. Tento vzor 2,3 bude pokračovať, kým sa počítač nevypne, čo naznačuje, že sa nezaznamenáva žiadna pamäť alebo RAM.

Nasledujúca tabuľka zobrazuje rôzne vzory indikátorov stavu pre napájanie a batériu a príslušné problémy.

#### **Tabuľka45. Kontrolky diagnostiky systému**

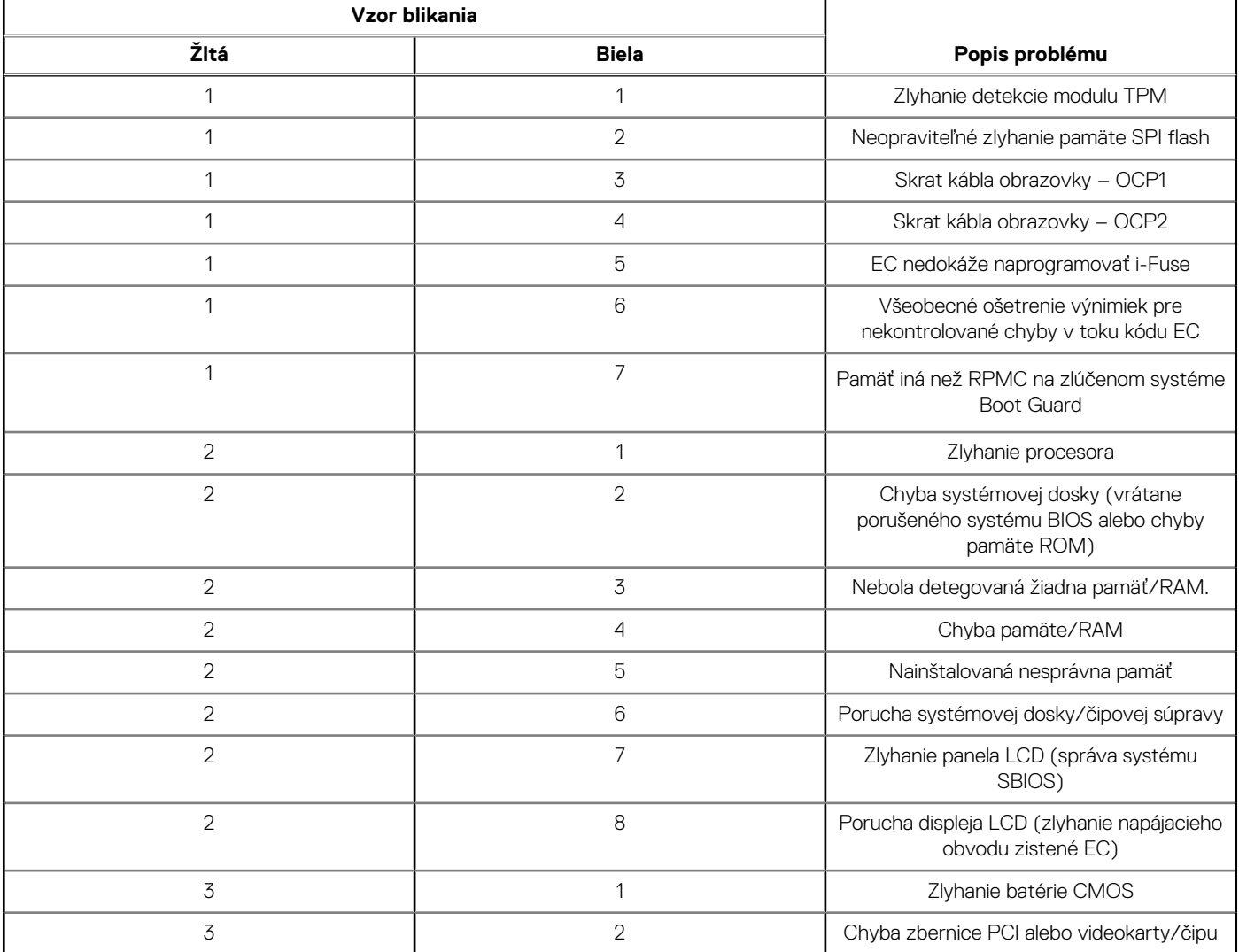

#### **Tabuľka45. Kontrolky diagnostiky systému (pokračovanie)**

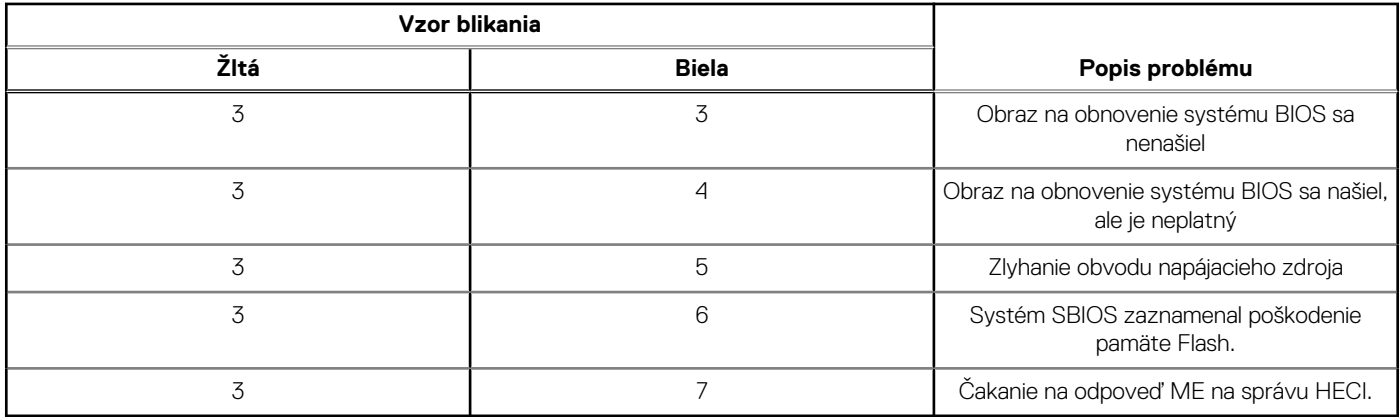

**POZNÁMKA:** Blikajúce diódy LED 3-3-3 na dióde LED označujúcej stlačenie klávesu Lock (Caps Lock alebo Num Lock) (bez čítačky odtlačkov prstov) a dióda LED diagnostiky indikujú poruchu vstupu počas testu panela LCD v rámci diagnostiky Dell SupportAssist Pre-boot System Performance Check.

**Indikátor stavu kamery:** Ukazuje, či sa kamera používa.

- Neprerušované biele Kamera sa používa.
- Nesvieti Kamera sa nepoužíva.

**Indikátor stavu Caps Lock:** Ukazuje, či je zapnutá alebo vypnutá funkcia Caps Lock.

- Neprerušované biele Funkcia Caps Lock je zapnutá.
- Nesvieti Funkcia Caps Lock je vypnutá.

# **Obnovenie operačného systému**

Ak váš počítač nedokáže spustiť operačný systém ani po niekoľkých pokusoch, automaticky sa spustí nástroj Dell SupportAssist OS Recovery.

Dell SupportAssist OS Recovery je samostatný nástroj, ktorý inštalujeme do všetkých počítačov značky Dell s operačným systémom Windows. Tento nástroj pozostáva z viacerých ďalších nástrojov na diagnostiku a riešenie problémov, ktoré sa v počítači môžu vyskytnúť pred spustením operačného systému. Pomocou tohto nástroja môžete diagnostikovať problémy s hardvérom, opraviť počítač, zálohovať si súbory alebo vrátiť počítač do stavu, v akom ste ho dostali z výroby.

Nástroj Dell SupportAssist OS Recovery si môžete tiež stiahnuť z webovej lokality podpory firmy Dell a použiť ho na opravu svojho počítača, keď nebude možné kvôli problémom so softvérom alebo hardvérom spustiť hlavný operačný systém.

Viac informácií o nástroji Dell SupportAssist OS Recovery vám poskytne *Používateľská príručka nástroja Dell SupportAssist OS Recovery*, dostupná na webovej stránke [www.dell.com/serviceabilitytools.](https://www.dell.com/serviceabilitytools) Kliknite na položku **SupportAssist** a potom na položku **SupportAssist OS Recovery**.

# **Resetovanie hodín reálneho času (RTC)**

Funkcia resetovania hodín reálneho času (RTC) umožňuje vám alebo servisnému technikovi obnoviť systémy Dell pri problémoch so spustením POST testu, napájaním alebo spustením systému. Tieto modely už neponúkajú možnosť resetovania RTC pomocou prepojky.

Pri resetovaní RTC musí byť počítač vypnutý a mať pripojený napájací kábel. Stlačte a podržte stlačené tlačidlo napájania na

Tridsať až tridsaťpäť (30 – 35) sekúnd

. Resetovanie RTC prebehne po pustení tlačidla napájania.
## **Zálohovacie médiá a možnosti obnovenia**

Odporúča sa, aby ste si vytvorili jednotku na obnovenie systému určenú na opravu problémov, ktoré sa môžu v systéme Windows vyskytnúť. Firma Dell ponúka viacero možností obnovenia operačného systému Windows vo vašom počítači Dell. Viac informácií nájdete v časti [Zálohovacie médiá a možnosti obnovy systému Windows od firmy Dell.](https://www.dell.com/support/contents/article/Product-Support/Self-support-Knowledgebase/software-and-downloads/dell-backup-solutions/Media-backup)

## **Cyklus napájania Wi-Fi**

#### **O tejto úlohe**

Ak sa váš počítač nemôže pripojiť na internet pre problémy s pripojením k sieti Wi-Fi, môžete skúsiť problém vyriešiť pomocou cyklu napájania Wi-Fi. Nasledujúci postup uvádza pokyny, ako urobiť cyklus napájania Wi-Fi:

**POZNÁMKA:** Niektorí poskytovatelia internetu (ISP) poskytujú zákazníkom zariadenie, ktoré v sebe spája modem a smerovač.  $(i)$ 

#### **Postup**

- 1. Vypnite počítač.
- 2. Vypnite modem.
- 3. Vypnite bezdrôtový smerovač.
- 4. Počkajte 30 sekúnd.
- 5. Zapnite bezdrôtový smerovač.
- 6. Zapnite modem.
- 7. Zapnite počítač.

## **Rozptýlenie zvyškovej statickej elektriny ("tvrdý reset")**

#### **O tejto úlohe**

Zvyšková statická elektrina je malé množstvo statickej elektriny, ktoré ostane v počítači nahromadené aj po vypnutí a vybratí batérie.

Z bezpečnostných dôvod, ako aj kvôli ochrane elektronických komponentov počítača, musíte pred demontážou alebo spätnou montážou komponentov počítača rozptýliť zvyškovú statickú elektrinu.

Rozptýlenie zvyškovej statickej elektriny, známe tiež ako "tvrdý reset", je tiež časté riešenie v prípadoch, keď sa počítať nechce zapnúť alebo sa nespustí operačný systém.

#### Ako rozptýliť zvyškovú statickú elektrinu (urobiť "tvrdý reset")

#### **Postup**

- 1. Vypnite počítač.
- 2. Odpojte od počítača napájací adaptér.
- 3. Demontuite spodný kryt.
- 4. Odstránenie batérie.
- 5. Rozptýľte statickú elektrinu stlačením a podržaním stlačeného spínača napájania na 20 sekúnd.
- 6. Vloženie batérie
- 7. Vložte spodný kryt.
- 8. Pripojte k počítaču napájací adaptér.
- 9. Zapnite počítač.

**POZNÁMKA:** Ďalšie informácie o vykonaní tvrdého resetu nájdete v databáze poznatkov na adrese [www.dell.com/support.](https://www.dell.com/support/)

# **Získanie pomoci a kontaktovanie firmy Dell**

## Zdroje svojpomoci

Ďalšie informácie a pomoc k výrobkom a službám Dell môžete získať z týchto zdrojov svojpomoci:

#### **Tabuľka46. Zdroje svojpomoci**

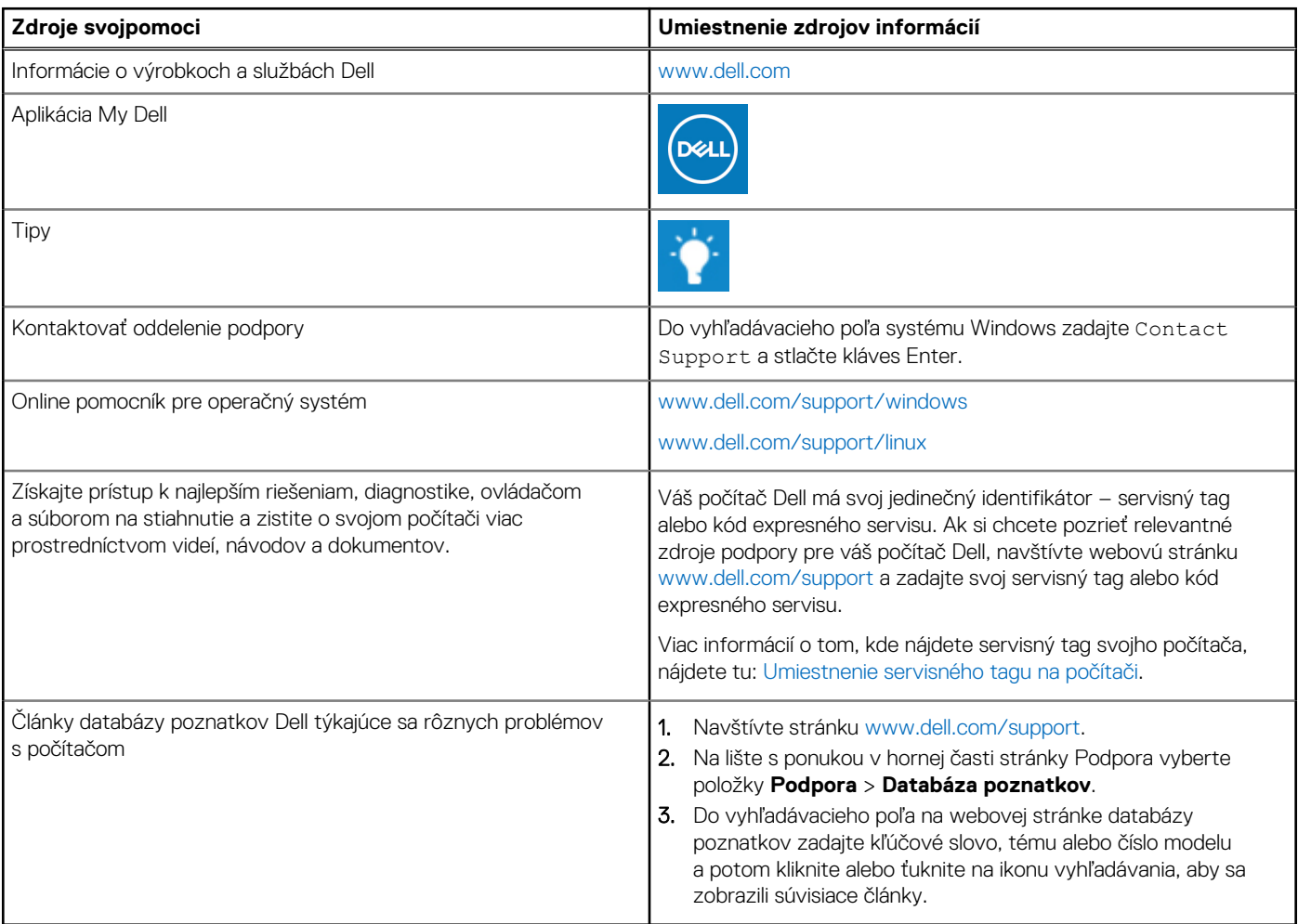

### Ako kontaktovať spoločnosť Dell

Kontakt na spoločnosť Dell v súvislosti s predajom, technickou podporou alebo starostlivosťou o zákazníkov nájdete na adrese [www.dell.com/contactdell](https://www.dell.com/contactdell).

**Ci)** POZNÁMKA: Dostupnosť sa líši v závislosti od danej krajiny/regiónu a produktu, pričom niektoré služby nemusia byť vo vašej krajine/ vašom regióne dostupné.

**(j) POZNÁMKA:** Ak nemáte aktívne pripojenie na internet, kontaktné informácie nájdete na faktúre, dodacom liste, účtenke alebo v produktovom katalógu firmy Dell.